# **Hybrides Lernen mit**

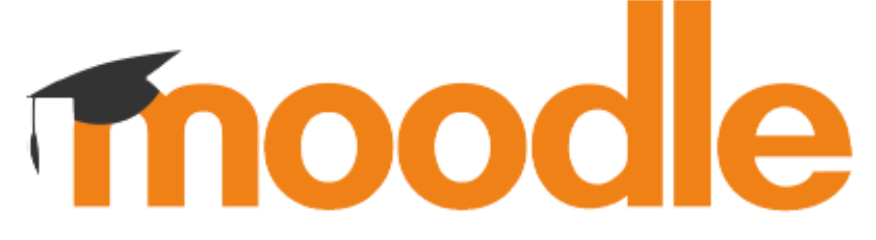

# Ein Leitfaden für den zeitgemäßen Unterricht

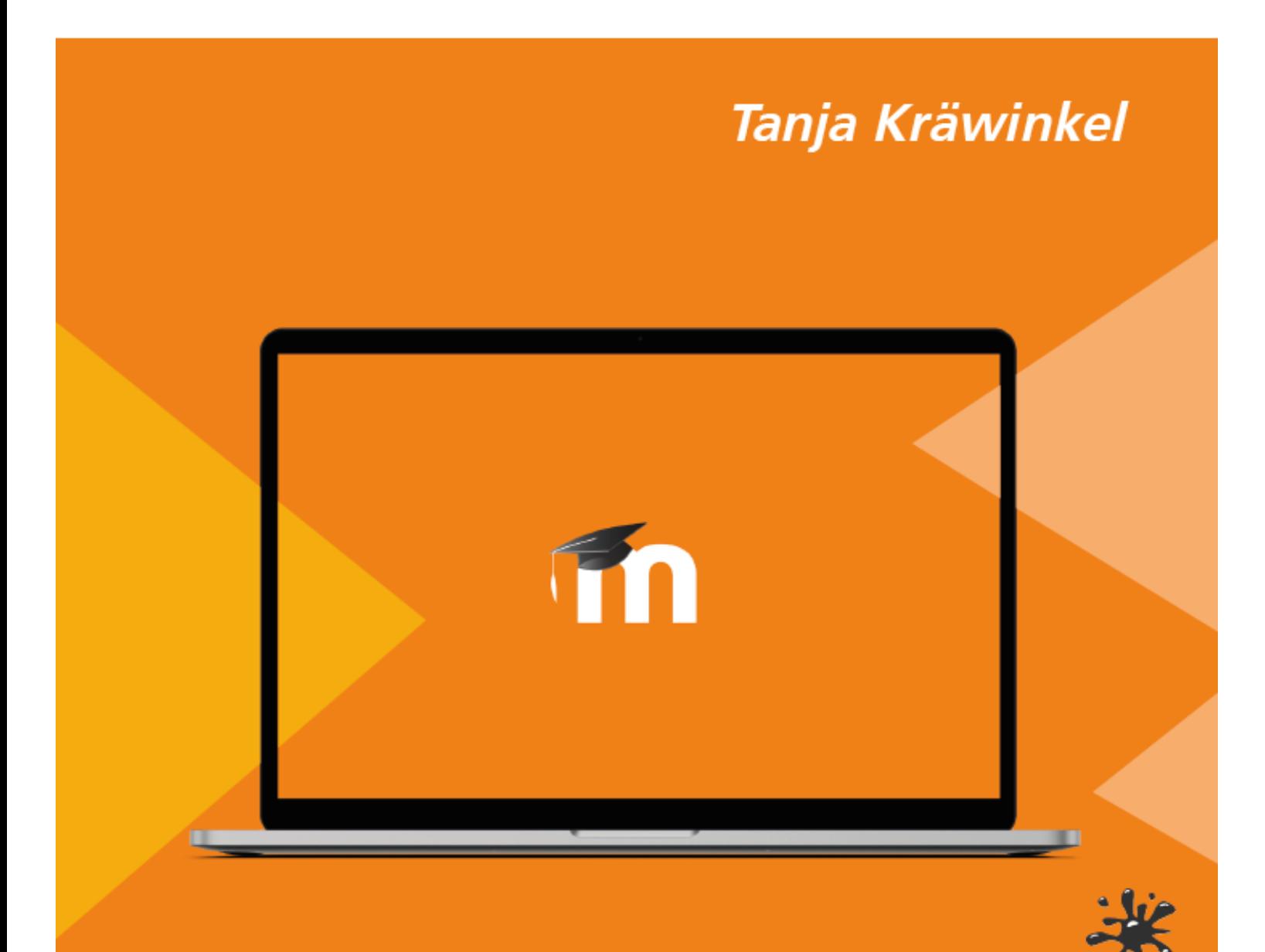

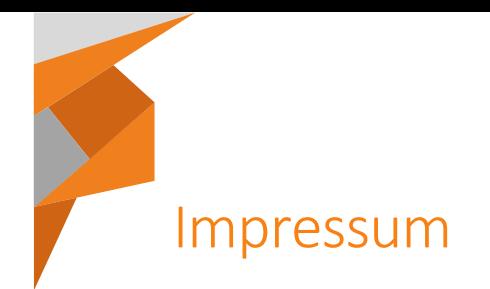

# 1. Auflage

Tanja Kräwinkel

# Verlag

Visual Ink Publishing Inhaber Benjamin Wolba www.visual-books.com

# Lizenz

Sofern nicht anders vermerkt stehen alle Inhalte dieses Buches unter der freien Lizenz CC-BY-SA 4.0 https://creativecommons.org/licenses/by-sa/4.0/

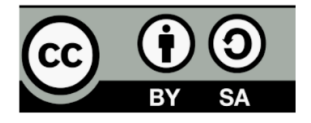

# Cover

Designed by Julian Lendler

#### **ISBN-978-3-96784-011-7**

Februar 2021

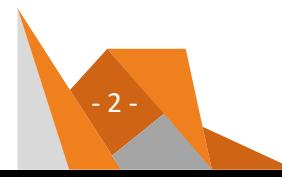

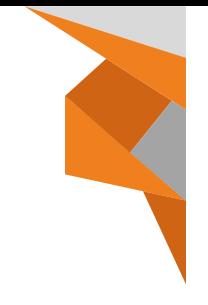

# Inhaltsverzeichnis

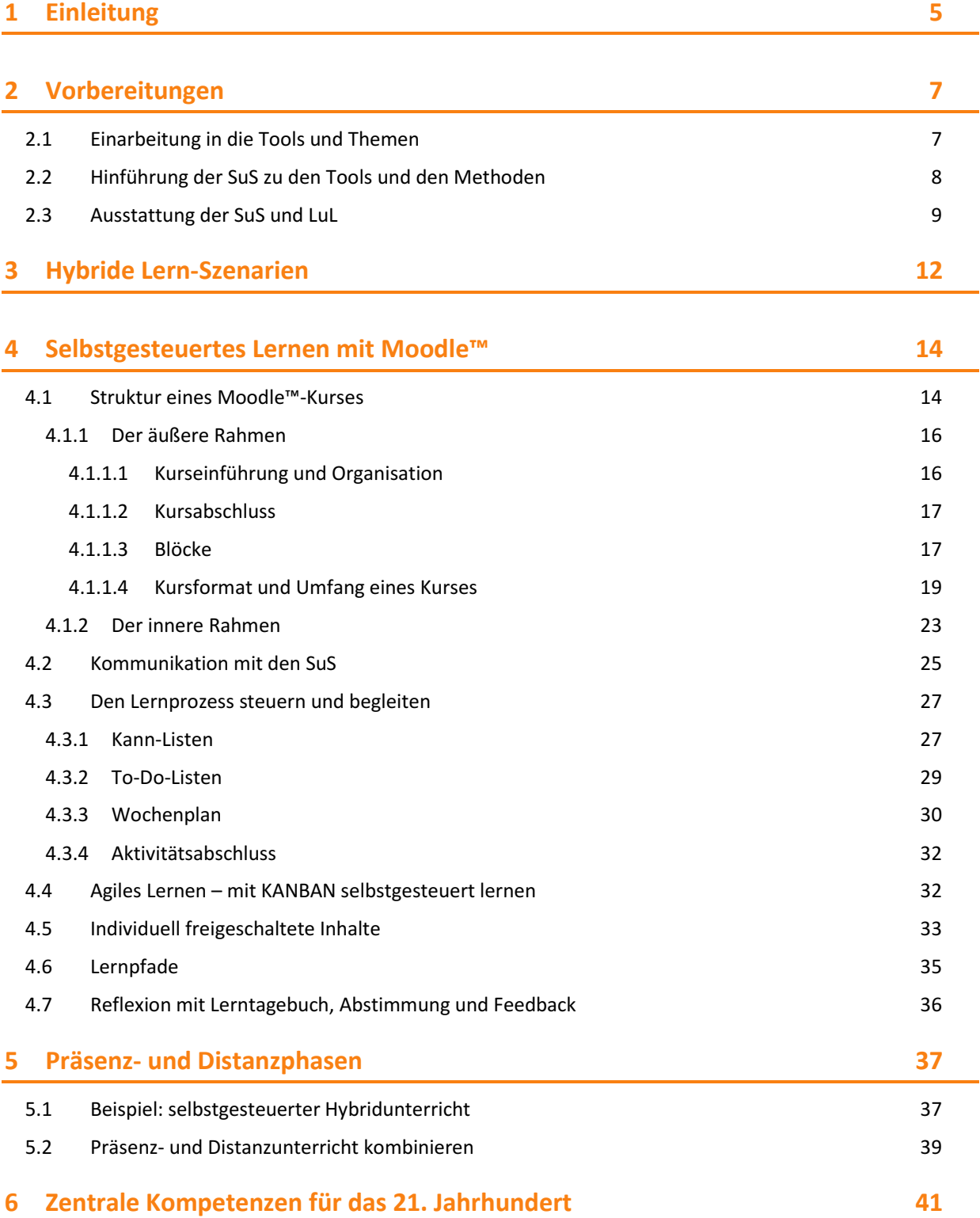

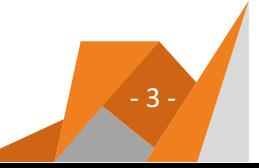

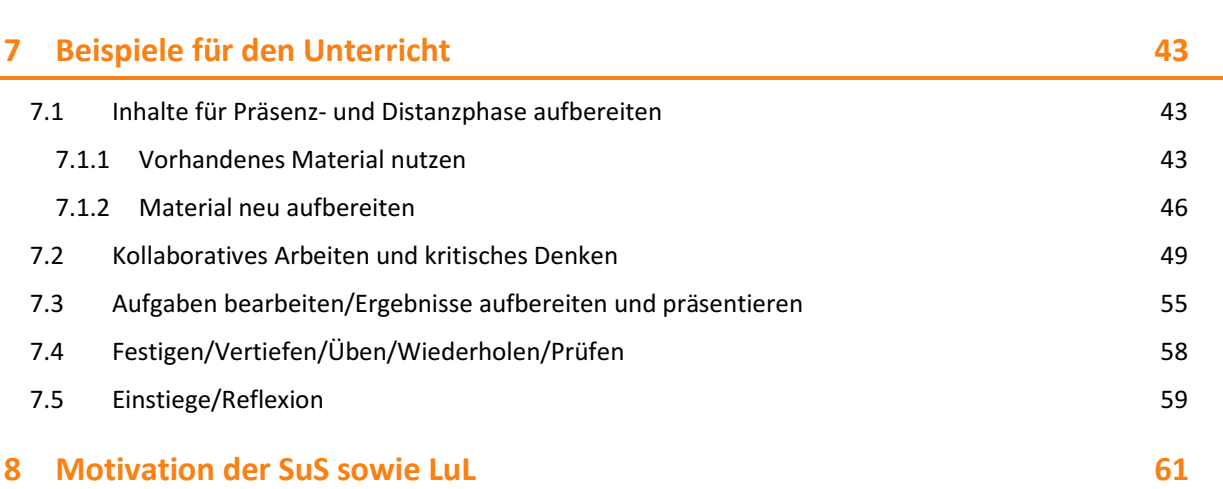

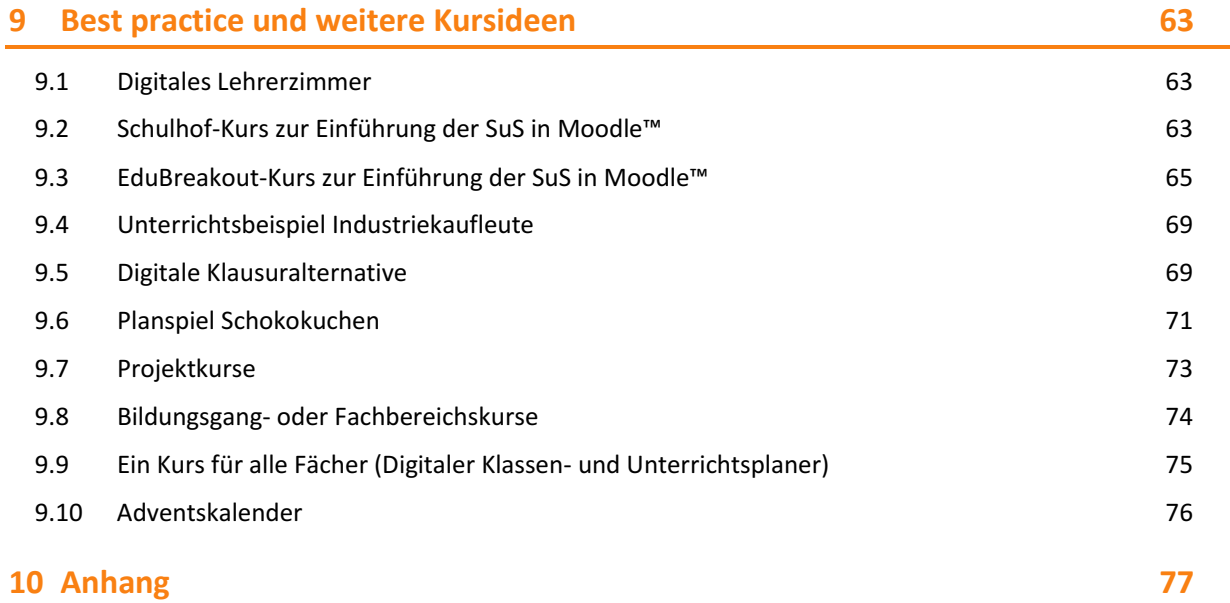

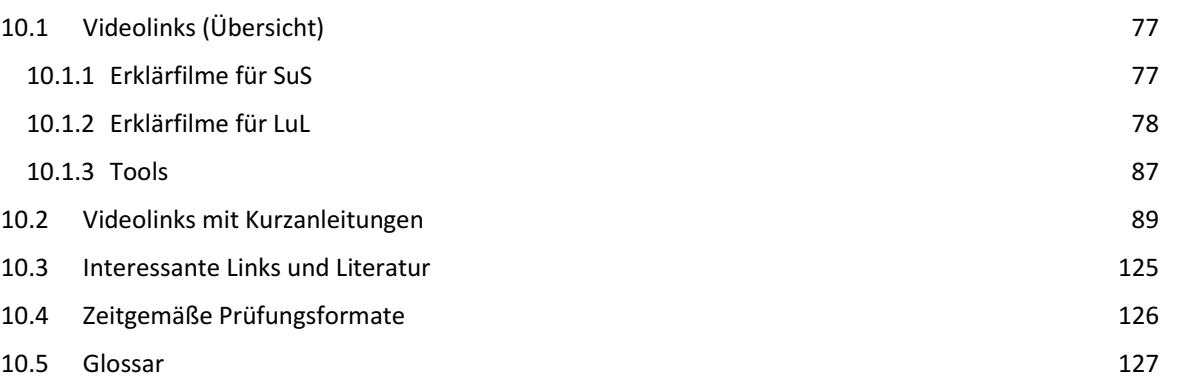

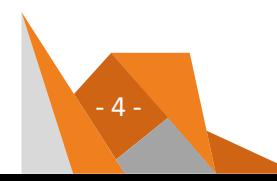

# **Einleitung**

#### **WER BIN ICH?**

Mein Name ist Tanja Kräwinkel und ich bin Lehrerin an einem kaufmännischen Berufskolleg in Herne. Seit dem Jahr 2000 und dem Beginn meiner 1. Staatsarbeit beschäftige ich mich mit den Themen E-Learning, Blended Learning und Lernmanagementsysteme (LMS). An meiner Schule betreue ich die Moodle™-Instanz, und seit 2006 bin ich in der staatlichen Lehrerfortbildung der Bezirksregierung Arnsberg als Moderatorin für Moodle™ tätig.

#### **WAS HAT MICH NUN ZU DIESEM BUCH BEWEGT?**

Eigentlich ist das ganz einfach. Zu Beginn der Corona-Krise versuchte ich, meinen Kolleginnen und Kollegen (KuK<sup>1</sup>) möglichst viele Hilfen zur Einarbeitung in Moodle™ sowie zu einigen digitalen Tools bereitzustellen. Rasch stellte sich heraus, dass ich nicht allen KuK alles einzeln zeigen und erklären konnte. Schließlich waren wir im Distanzlernen, die Schulen waren geschlossen, Fortbildungen "mal eben" vor Ort nicht möglich. Also überwand ich meine eigenen Hemmungen und erstellte die ersten Videotutorials. Die eigene Stimme zu hören war zunächst sehr gewöhnungsbedürftig. Aber es half den KuK, und die Rückmeldungen waren recht positiv.

Darüber hinaus wollte ich noch weitere Erfahrungen weitergeben und schrieb eine kleine Handreichung im Umfang von 30 Seiten, welche die Grundlage für dieses Buch bildete.

Hiermit möchte ich meinen Leserinnen und Lesern Mut machen und zeigen, dass Moodle™ gar nicht so kompliziert ist, wie es vielleicht zu Beginn erscheint.

#### **WORUM GEHT ES NICHT IN DIESEM BUCH?**

Es gibt keine theoretischen Abhandlungen über Blended Learning, Hybdridlernen, selbstgesteuertes Lernen usw. Die wichtigsten Begriffe sind in einem Glossar kurz definiert.

#### **WORUM GEHT ES IN DIESEM BUCH?**

In diesem Buch möchte ich meine Ideen und Anregungen für hybrides und selbstgesteuertes Lernen, umgesetzt mit Moodle™, vorstellen und mit konkreten praxisnahen Beispielen veranschaulichen. Im Kapitel 9 stelle ich weitere Ideen für die Zusammenarbeit im Kollegium vor. Auch zeige ich, was man sonst noch alles mit Moodle™ machen kann. Dabei ist mir das Konzept des selbstgesteuerten Lernens sehr wichtig.

Die Ideen eignen sich natürlich auch für Logineo NRW LMS oder andere auf Moodle™ basierende Lernmanagementsysteme. Da ich selbst in Nordrhein-Westfalen arbeite, werde ich mich an einigen Stellen konkret auf Logineo NRW LMS beziehen.

Meine Expertise gewann ich aus meiner Arbeit an einem Berufskolleg, gleichwohl lassen sich die Ideen auch auf andere Schulformen übertragen.

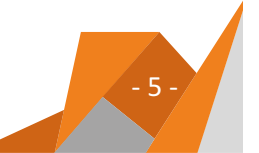

<sup>&</sup>lt;sup>1</sup> Zur Vereinfachung wird im weiteren Verlauf Lehrerinnen und Lehrer mit LuL, Schülerinnen und Schüler mit SuS sowie Kolleginnen und Kollegen mit KuK abgekürzt.

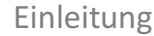

#### **WAS IST NUN DAS BESONDERE AN DIESEM BUCH?**

Das Buch ist verknüpft mit den *Videotutorials*, die ich erstellt habe. Für alle hier genannten Moodle™ Aktivitäten, Materialien etc., für die es solche Videos gibt, stehen QR-Codes neben dem Text, die direkt zu den Tutorials führen. Zusätzlich gibt es diese *Videotutorials* auch im Anhang: zum einen als Auflistung thematisch strukturiert, zum anderen mit Kurzanleitungen versehen, die die wichtigsten Einstellungen der Videos zeigen.

**Fettgedruckte** Wörter sind im Anhang im Glossar zu finden.

*Kursivgedruckte* Wörter sind Fachbegriffe in Moodle™.

Blaue Wörter sind für die digitale Version verlinkt.

#### **WAS IST BEI DEN VIDEOTUTORIALS UND DEN KURZANLEITUNGEN ZU BEACHTEN?**

Jede Moodle™-Instanz sieht ein wenig anders aus. Das liegt zum einen an den verschiedenen Layout-Möglichkeiten, zum anderen an der Aktualität des Moodle™- Systems. Nicht jede Schule installiert die aktuellste Version. Daher ist es leider unmöglich, Videotutorials für jede dieser Versionen zu drehen. Ich vergleiche das gerne mit einem Theater- oder Konzertbesuch. Wenn ich in mein Lieblingstheater gehe, dann kenne ich mich dort aus und weiß, wo sich die Bühne, die Sitzplätze, das WC und die Bar befinden. Gehe ich nun in ein fremdes Theater, kenne ich mich dort zwar nicht aus, aber ich weiß, dass es dort eine Bühne, Sitzplätze, ein WC und eine Bar geben wird. Ich muss mich nur erst orientieren und vielleicht auf das eine oder andere Schild schauen und werde mich dann auch dort zurechtfinden. Genauso ist es mit den unterschiedlichen Moodle™-Systemen. Vom Grundaufbau sind sie gleich. Ich brauche mich nur zuversichtlich umzusehen, um Bekanntes wiederzuentdecken.

#### **WAS GESCHIEHT EIGENTLICH NACH CORONA?**

Alles, was hier beschrieben wird, kann selbstverständlich auch nach der Corona-Zeit weiter genutzt werden. Die Ideen zum selbstgesteuerten Lernen und die Moodle™- Plattform können auch weiterhin den Präsenzunterricht begleiten.

- 6 -

# 2 Vorbereitungen

Beim **Blended Learning** oder dem neueren Begriff **Hybridlernen** geht es um die sinnvolle Verzahnung von Präsenz- und Distanzphasen. Damit jederzeit zum hybriden Lernen gewechselt werden kann, sollten ein paar Vorbereitungen bereits im Präsenzunterricht vorgenommen werden.

# 2.1 Einarbeitung in die Tools und Themen

LuL nutzen die Corona-Zeit, sich in Moodle™, weitere digitalen Tools (z. B. ein Videokonferenz-Tool) sowie das selbstgesteuerte Lernen einzuarbeiten. Hierzu kann dieses Buch mit den im Anhang aufgeführten Videotutorials helfen. Zusätzlich sind Fortbildungen bei der staatlichen Lehrerfortbildung oder auch bei Fobizz zu empfehlen. Weitere Links mit guten Angeboten sind im Anhang aufgeführt.

Für jede Schule wäre es hilfreich, bereits erfahrene KuK beispielsweise in einem Moodle™-Team oder Digitalisierungs-Team zusammenzuführen, damit diese dann als Ansprechpartner den Rest des Kollegiums unterstützen können.

An meiner Schule bieten wir z. B. mit dem Moodle™-Team **Mikrofortbildungen** per Videokonferenz an, die insbesondere zu Beginn der Corona-Zeit sehr gut angenommen wurden. Jede Mikrofortbildung dauert ca. 30-45 Minuten und behandelt ein abgegrenztes Thema oder Tool. Die KuK können die Fortbildungen über das Kurskiosk in einem Padlet buchen. Melden sich mindestens drei KuK an, findet die Mikrofortbildung statt.

Abb. 1: Auszug aus dem Kurskiosk vom Mulvany Berufskolleg Herne

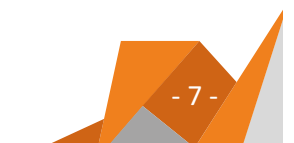

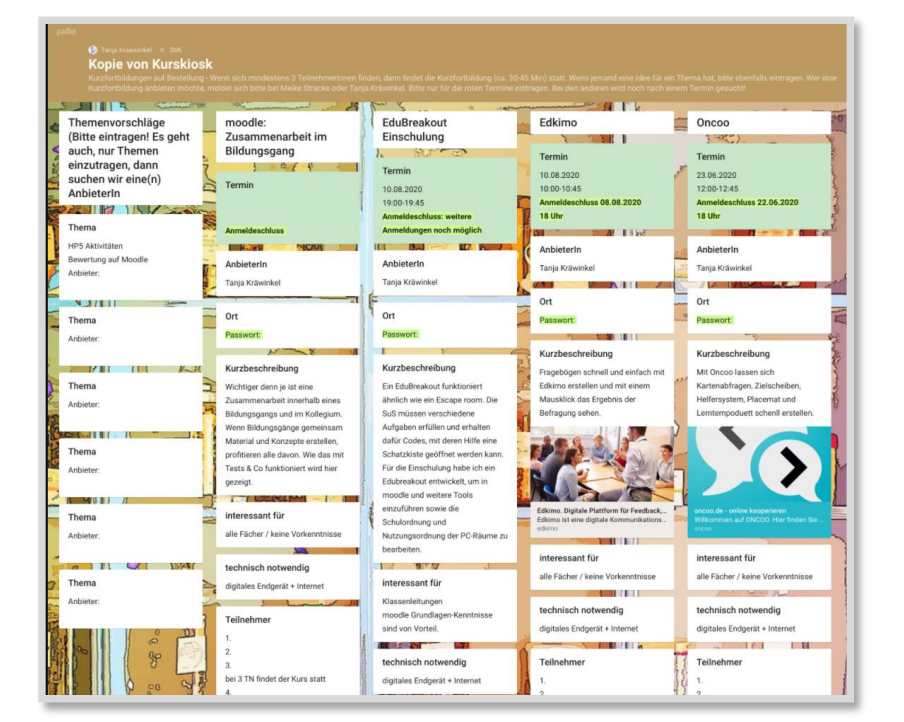

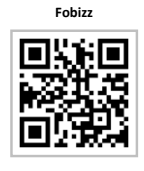

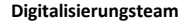

**Mikrofortbildungen**

Vorbereitungen 2

Vorbereitungen

**moodle-Starter LuL**

Um den KuK einen guten Start in Moodle™ zu erleichtern, kann auch ein **Moodle™- Starter für Lehrkräfte** erstellt werden. Diese PDF-Datei fasst die wichtigsten Schritte und Inhalte zur Erarbeitung zusammen und bietet den KuK die Möglichkeit, direkt mit den angegebenen Links zu den richtigen Stellen zu navigieren.

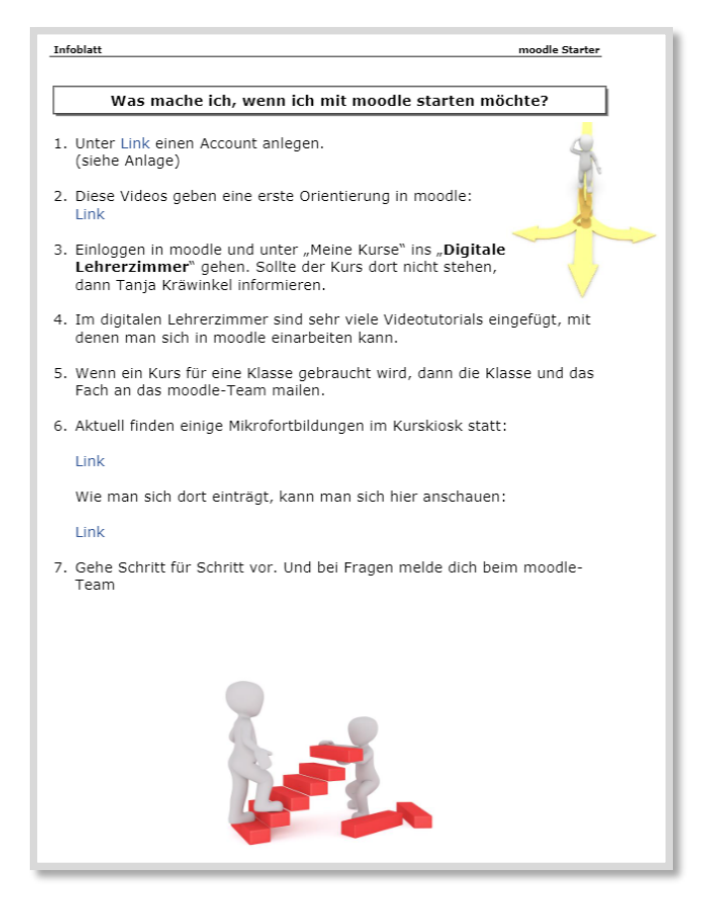

Abb. 2: Moodle™-Starter für Lehrkräfte

#### 2.2 Hinführung der SuS zu den Tools und den Methoden

In den Präsenzphasen wird mit den SuS die Arbeit mit Moodle™, den digitalen Tools sowie dem selbstgesteuerten Lernen geübt.

Seit vielen Jahren gibt es an meiner Schule zur Einführung der SuS in Moodle™ einen Kurs, der zu Beginn mit allen SuS durchlaufen wird. In diesem "Schulhof"-Kurs lernen sie die grundlegenden Aktivitäten in Moodle™ kennen und können sich danach in Moodle™ orientieren. Seit dem Schuljahr 2020/21 gibt es einen zusätzlichen Kurs, der alternativ dazu mit den SuS durchgeführt werden kann. Es ist ein **EduBreakout**-Kurs, der zum einen wichtige Elemente der Einschulung (Schulordnung, Regeln, etc.) beinhaltet, und zum anderen die SuS in Moodle™ einführt. Der Kurs wird im Kapitel 9 näher beschrieben. **moodle-Einführungskurs**

Wie bei den LuL kann für die SuS ein **Moodle™-Starter** erstellt werden. Hier bietet es sich an, die Links zusätzlich mit QR-Codes anzugeben. So können die SuS das Arbeitsblatt direkt mit dem Smartphone oder Tablet nutzen, um sich z. B. die Videos anzuschauen. **moodle-Starter SuS**

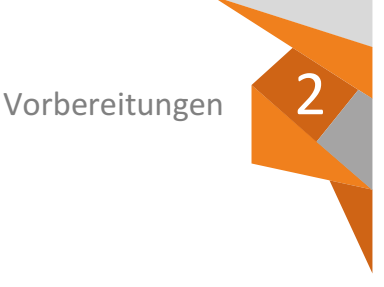

|                                                                                                    | 2. Orientierung in moodle |                                             |  |  |  |  |  |  |
|----------------------------------------------------------------------------------------------------|---------------------------|---------------------------------------------|--|--|--|--|--|--|
| Für eine erste Orientierung und zur Hilfe, wo Sie was finden, können Sie<br>sich folgende Videos anschauen: |                           |                                             |  |  |  |  |  |  |
| <b>Video</b>                                                                                                | <b>OR-Code</b>            | Link                                        |  |  |  |  |  |  |
| <b>Erste</b><br>Orientierung                                                                                |                           | https://www.voutube.com/watch?v=8stvtKVaf00 |  |  |  |  |  |  |
| <b>Navigation</b>                                                                                           |                           | https://www.youtube.com/watch?v=Xec2iCmvJR4 |  |  |  |  |  |  |
| <b>Persönliche</b><br>Einstellungen                                                                         |                           | https://www.youtube.com/watch?v=UB6Qb8Te1-A |  |  |  |  |  |  |
| Orientierung<br>in der App                                                                                  |                           | https://www.youtube.com/watch?v=FuFkDNh1AN0 |  |  |  |  |  |  |
| <b>Finen</b><br><b>Forumsbeitrag</b><br>schreiben                                                           |                           | https://www.youtube.com/watch?v=cppX0UPukRM |  |  |  |  |  |  |
| <b>Aufgaben</b><br><b>bearbeiten</b><br>Teil 1                                                              |                           | https://www.youtube.com/watch?v=7IRm_6hksD8 |  |  |  |  |  |  |
| <b>Aufgaben</b><br><b>bearbeiten</b><br>Teil 2                                                              |                           | https://www.youtube.com/watch?v=-fCrJgnW88g |  |  |  |  |  |  |

Abb. 3: Auszug aus dem "Moodle™-Starter" für SuS

### 2.3 Ausstattung der SuS und LuL

Wenn in der Schule die technische Ausstattung der SuS sowie ihre Lernbedingungen zuhause bekannt sind, können Voraussetzungen geschaffen oder Unterrichtskonzepte entsprechend angepasst werden. Fehlt die technische Ausstattung, dann kann nach Unterstützungsmöglichkeiten gesucht werden, wie z. B. durch den Förderverein, staatliche Förderpakete (Digitalisierungspakt/Corona-Erweiterung) oder Ausbildungsbetriebe.

Auch bei schwierigen häuslichen Lernbedingungen kann gemeinsam nach Lösungen gesucht werden.

Bei Auszubildenden besteht oft das Problem, dass die Betriebe ihnen keine oder nur sehr wenig freie Zeit für die Bearbeitung schulischer Aufgaben zur Verfügung stellen. Das muss mit den Betrieben besprochen und einheitlich geregelt werden. Berufsschulklassen können nicht beschult werden, wenn die Auszubildenden keine freien Zeiten für den Präsenz- und Distanz-Berufsschultag erhalten.

So früh wie möglich sollten die technische Ausstattung und die Lernbedingungen abgefragt werden.

Die Schule bzw. der Schulträger muss es ermöglichen, dass alle SuS Zugang zu technischen Mindestvoraussetzungen im Hard- und Softwarebereich erhalten.

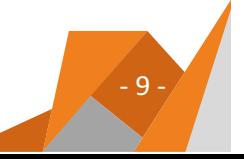

Vorbereitungen

Abfragen können per Fragebogen in analoger und/oder digitaler Form erfolgen. Eine mögliche digitale Abfrage mit der **Aktivität** *Abstimmung* könnte über Moodle™ z. B. so aussehen:

Technische Ausstattung

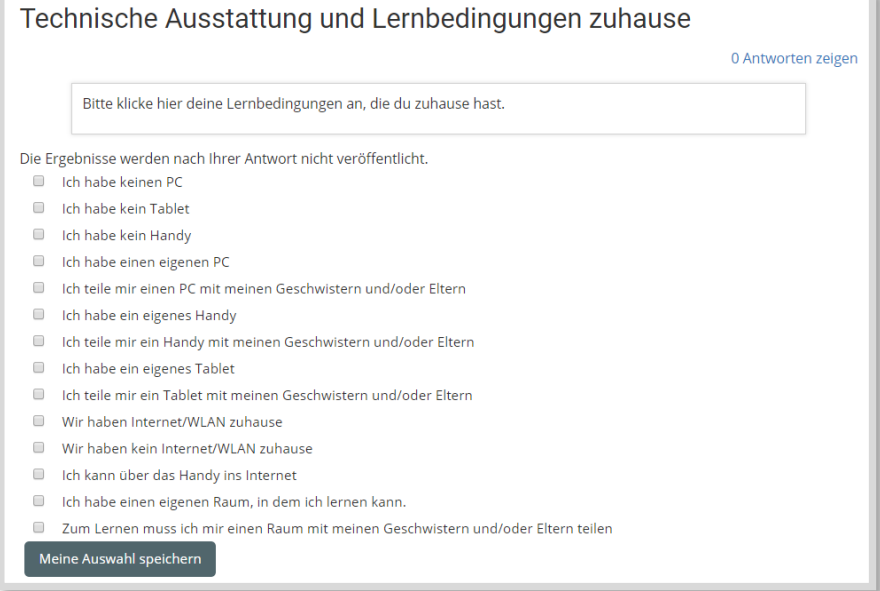

Abb. 4: Abstimmung zu den Lernbedingungen für SuS mit der Aktivität "Abstimmung"

Die *Abstimmung* in Moodle™ kann anonym gestaltet werden, sodass die SuS nicht die Antworten der anderen Lernenden sehen können. Die LuL können aber schülerbezogen die Informationen sehen und sich diese auch herunterladen.

Leider ist in sehr vielen Schulen die technische Ausstattung der Klassenräume, der SuS sowie der LuL noch unzureichend. Vielerorts fehlt außerdem leistungsstarkes WLAN. Auch die Lernbedingungen in den Familien sind sehr unterschiedlich.

| Antworten                                        |                                                            |                             |                                                                   |                              |                                    |                                                                               |                                        |                                                                                |                                         |                                                                                 |                                       |                                               |                                                        |                                                                        |                                                                                                    |
|--------------------------------------------------|------------------------------------------------------------|-----------------------------|-------------------------------------------------------------------|------------------------------|------------------------------------|-------------------------------------------------------------------------------|----------------------------------------|--------------------------------------------------------------------------------|-----------------------------------------|---------------------------------------------------------------------------------|---------------------------------------|-----------------------------------------------|--------------------------------------------------------|------------------------------------------------------------------------|----------------------------------------------------------------------------------------------------|
| Abstimmoptionen                                  | Nicht<br>abgestimmt                                        | Ich<br>habe<br>keinen<br>PC | Ich habe<br>kein Tablet                                           | Ich<br>habe<br>kein<br>Handy | Ich habe<br>einen<br>eigenen PC    | Ich teile mir<br>einen PC mit<br>meinen<br>Geschwistern<br>und/oder<br>Eltern | Ich<br>habe<br>ein<br>eigenes<br>Handy | Ich teile mir<br>ein Handy<br>mit meinen<br>Geschwistern<br>und/oder<br>Eltern | Ich<br>habe<br>ein<br>elgenes<br>Tablet | Ich teile mir<br>ein Tablet<br>mit meinen<br>Geschwistern<br>und/oder<br>Eltern | Wir haben<br>Internet/WLAN<br>zuhause | Wir haben<br>kein<br>Internet/WLAN<br>zuhause | Ich<br>kann<br>über<br>das<br>Handy<br>ins<br>Internet | Ich habe<br>einen<br>eigenen<br>Raum, in<br>dem ich<br>lernen<br>kann. | Zum Lernen<br>muss ich mir<br>einen Raum<br>mit meinen<br>Geschwistern<br>und/oder<br>Eltern teilen |
| Anzahl der<br>Antworten                          |                                                            | $\Omega$                    |                                                                   | $\Omega$                     | 1                                  | $\circ$                                                                       | $\circ$                                | $\circ$                                                                        | $\theta$                                | $\theta$                                                                        |                                       | $\circ$                                       | $\theta$                                               |                                                                        | $\circ$                                                                                             |
| Teilnehmer/innen<br>mit dieser<br>Auswahl        | $\Box$<br>$\left\{ \downarrow \right\}$ Tanja<br>Kräwinkel |                             | $\qquad \qquad \qquad \qquad \qquad$<br>ł9<br>Tania<br>Malinowski |                              | $\Box$<br>樱<br>Tania<br>Malinowski |                                                                               |                                        |                                                                                |                                         |                                                                                 | 19<br>Tanja<br>Malinowski             |                                               |                                                        | 田<br>ł9<br>Tanja<br>Malinowski                                         |                                                                                                    |
| Alle auswählen / Nichts auswählen<br>Mit Auswahl |                                                            |                             |                                                                   |                              |                                    |                                                                               |                                        |                                                                                |                                         |                                                                                 |                                       |                                               |                                                        |                                                                        |                                                                                                    |
| Aktion auswählen                                 |                                                            |                             |                                                                   |                              |                                    |                                                                               |                                        |                                                                                | $\cdot$                                 |                                                                                 |                                       |                                               |                                                        |                                                                        |                                                                                                    |

Abb. 5: Abstimmung zu den Lernbedingungen – Lehrersicht

Bei fehlender technischer Ausstattung zuhause, können die SuS evtl. durch die Moodle™-App Zugriff auf die Kurse erhalten. Ein Smartphone ist in den meisten Familien vorhanden. In der Moodle™-App können alle Kinder der Familie an einem

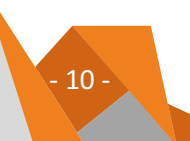

Vorbereitungen 2

Handy mehrere Accounts anlegen. Als Notlösung dürfte das gehen, für die Zukunft muss aber eine andere Lösung gefunden werden. Zu bedenken ist hier, dass in der Moodle™-App nicht alle **Plugins** gut funktionieren.

#### **GRUPPEN BILDEN**

Um jederzeit in hybrides Lernen wechseln zu können, sollten vorab schon Gruppen gebildet werden. Je nach zugelassener Gruppengröße sollte die Klasse in zwei bis drei Teams geteilt werden. Dabei können zum einen pädagogische Kriterien zur Anwendung kommen, wie z. B. das Leistungsniveau oder das Geschlecht. Zum anderen sollten die SuS vorab die Möglichkeit bekommen, ihre Präferenzen zu nennen, wie z. B. Freundschaften, außerschulische Kontakte, Wohnort, Fahrgemeinschaften, gleicher Ausbildungsbetrieb etc.

Danach können (Lern-) Gruppen gebildet werden, die abwechselnd in Präsenz- und Distanzphasen gehen.

Eine weitere Möglichkeit können **hybride Teams** sein. Aus jeder Gruppe geht die eine Hälfte in den Präsenzunterricht und die andere Hälfte in den Distanzunterricht. Innerhalb des Teams können sich die SuS dann gegenseitig helfen und über die Inhalte austauschen.

**hybride Teams**

# 3 Hybride Lern-Szenarien

Nach dem ersten Lockdown der Schulen im März 2020 entstanden ab Mai 2020 die unterschiedlichsten Varianten, wie SuS – aufgeteilt in Kleingruppen – wieder in Präsenz am Unterricht teilnehmen konnten. So wurden z. B. Klassen mit 24 SuS in vier Kleingruppen geteilt, und die LuL mussten diese Gruppen parallel in Präsenz unterrichten. Dies war in der praktischen Umsetzung sehr schwierig: In jeder Kleingruppe verbrachte die Lehrkraft nur zehn Minuten, die restlichen Gruppen blieben 35 Minuten auf sich allein gestellt und unbeaufsichtigt. Eine klassische Gruppen- oder Partnerarbeit war wegen der Abstandsregelung nicht möglich. Solange also die Hygieneregeln gelten, muss die Schule eine Lösung finden, die einen sinnvollen Unterricht und eine zeitgemäße Bildung zu Corona-Zeiten ermöglicht.

Im Folgenden stelle ich drei mögliche Szenarien vor, in denen das **selbstgesteuerte Lernen** die Basis bildet.

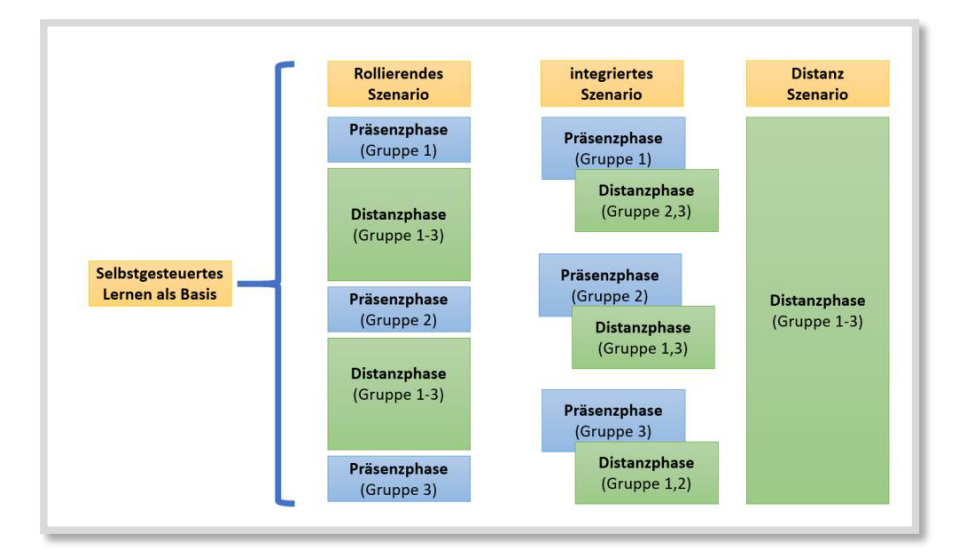

Abb. 6: Blended Learning Szenarien

#### **ROLLIERENDES SZENARIO**

Bei dem rollierenden Szenario wechseln sich Präsenz- und Distanzphasen ab. Je nachdem, wie viele Kleingruppen aus einer Klasse gebildet werden, verlängert sich die Distanzphase für die einzelnen SuS. Bei drei Kleingruppen, wie in der Abbildung dargestellt, kommt ein Schüler aus Gruppe 1 in der ersten Woche und dann erst wieder in der vierten Woche zur Präsenzphase. Dazwischen steht Distanzlernen auf dem Plan. Momentan wird diskutiert, ob Klassen nicht halbiert werden können (Wechselunterricht). Dann wechseln Gruppe 1 und 2 zwischen Präsenz und Distanz. Das wäre die optimale Lösung.

**Wechselunterricht**

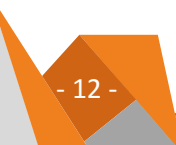

#### **INTEGRIERTES SZENARIO**

Bei dem integrierten Szenario werden die SuS in Präsenz- und Distanzphase gleichzeitig unterrichtet. Die Gruppe 1 sitzt im Klassenraum, die Gruppen 2 und 3 schalten sich von zuhause oder aus dem Betrieb z. B. über ein Videokonferenz-Tool in den Unterricht ein. Dies müsste die technische Ausstattung (Beamer, Lautsprecher, Mikrofon, PC, Internetverbindung) der Schule sowie der SuS ermöglichen.

#### **DISTANZ-SZENARIO**

Das Distanz-Szenario ist insbesondere für KuK, die der Risikogruppe angehören, eine gute Möglichkeit. Hier findet der Unterricht ausschließlich in Distanz statt. Aber auch SuS, die einer Risikogruppe angehören, können evtl. nur in Distanz am Unterricht teilnehmen. Auch für Quarantäne- und Lockdown-Situationen eignet sich dieses Szenario.

Dies sind nur drei mögliche Szenarien. Dazwischen sind viele weitere Kombinationen möglich. Bei allen Szenarien ergeben sich für die Lehrkräfte folgende Fragestellungen:

- Wie gelingt mir die Verbindung der Präsenz- und Distanzphase? Gibt es einen roten Faden?
- Was mache ich in den Präsenzphasen?
- Was mache ich in den Distanzphasen?
- Wie verliere ich nicht den Überblick?
- Wie bewerte ich?
- Wie halte ich den Kontakt zu meinen SuS?
- Wie motiviere ich die SuS?
- Wie schaffe ich bei allen Beteiligten die technischen und persönlichen Voraussetzungen?

Wie in Abbildung 6 dargestellt, bildet nach meiner Einschätzung das **selbstgesteuerte Lernen** eine Basis für ein erfolgreiches Durchführen von hybridem Lernen. Die SuS sind in hohem Maß gefordert, ihren Lernprozess aktiv zu steuern. Wie das mit Moodle™ unterstützt umgesetzt werden kann, werden die folgenden Kapitel zeigen.

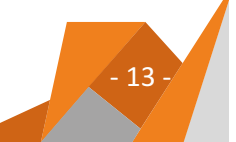

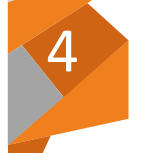

Egal, welches Szenario durchgeführt wird, das selbstgesteuerte Lernen ist der Schlüssel dazu. Beim selbstgesteuerten Lernen lenken die Lernenden ihren Lernprozess im Wesentlichen selbst- und eigenständig. Die SuS sind in der Lage, ihren eigenen Lernprozess auf der Metaebene zu betrachten und zu reflektieren. Die Lehrkraft nimmt dabei die Rolle des Lernbegleiters ein, die SuS übernehmen eine aktive Steuerung ihres Lernprozesses.2

Für das Distanzlernen ist ein selbstgesteuertes Lernen elementar wichtig. Normalerweise muss das über einen längeren Zeitraum mit den SuS eingeübt werden. Die Präsenzphasen sollten also dazu genutzt werden, die SuS, wie in Kapitel 2 beschrieben, an die Methode zu gewöhnen.

Kapitel 8 beschäftigt sich mit den Schwierigkeiten bei der Umsetzung und mit der Motivation der SuS.

### 4.1 Struktur eines Moodle™-Kurses

Bei der Organisation eines Angebots zum selbstgesteuerten Lernen liegt die Herausforderung zum einen darin, den SuS eine gute Struktur zu geben, damit sie sich nicht in den Materialien verlieren. Zum anderen muss den SuS genügend Freiraum gegeben werden, um sich entfalten und ausprobieren zu können. Mit Moodle™ kann man den SuS einen solchen "strukturierten Rahmen" geben. Die folgende Abbildung zeigt den äußeren und den inneren Rahmen.

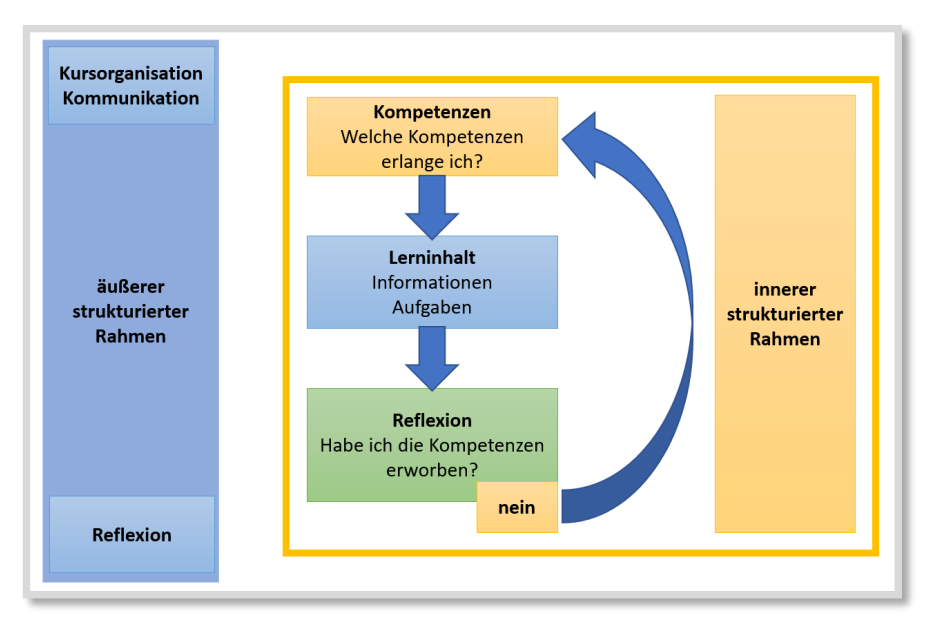

Abb. 7: Strukturierter Rahmen für das selbstgesteuertes Lernen

**Strukturierter Rahmen**

<sup>&</sup>lt;sup>2</sup> Weiterführende Erläuterungen zum selbstgesteuerten Lernen finden sich bei der QUA-LiS (Link) oder bei dem "MOOC – selbstreguliertes Lernen analog und digital fördern" (Dr. Ferdinand Stebner) Ruhr-Universität Bochum. Man kann sich für das MOOC (Massiv Open Online Course) kostenlos einen Zugang anlegen. Diese Links sind im Kapitel 10.3 zu finden.

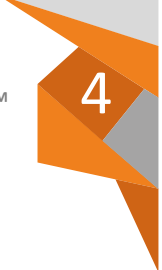

Der **äußere strukturierte Rahmen** gestaltet die Rahmenbedingungen in einem Kurs. Er dient in erster Linie dazu, den SuS eine gute Orientierung zu geben und Hilfen als Unterstützung für die Arbeit im Kurs anzubieten. Der **innere strukturierte Rahmen** bildet den Lernprozess ab.

In der folgenden Abbildung wird ein Moodle™-Kurs dargestellt, der den äußeren und den inneren Rahmen veranschaulicht. So oder in ähnlicher Weise könnte ein Moodle™-Kurs für die SuS strukturiert werden.

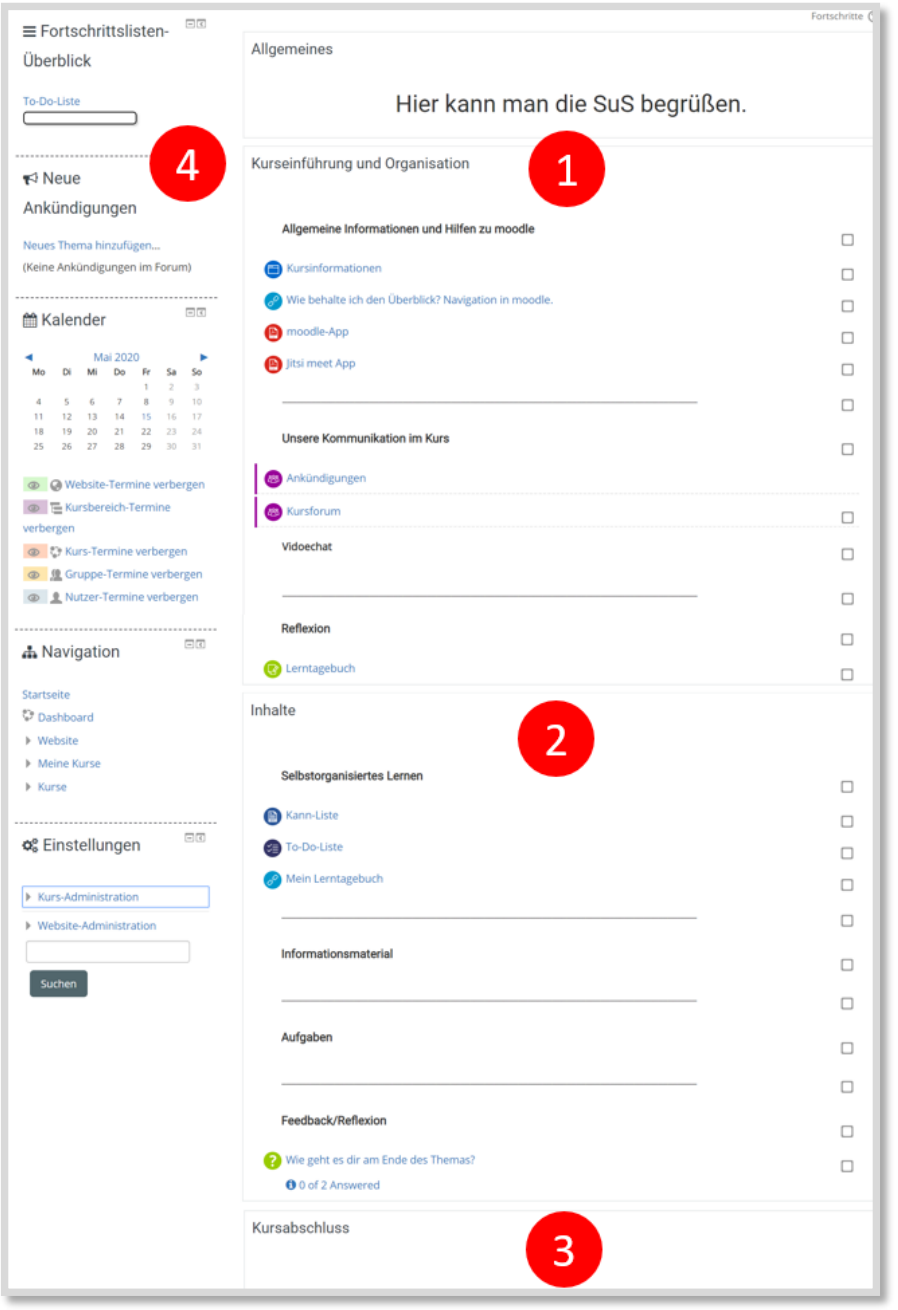

Abb. 8: Beispiel "strukturierter Rahmen" für selbstgesteuertes Lernen

#### 4.1.1 DER ÄUßERE RAHMEN

Häufig wird die Frage aufgeworfen, warum benötige ich als Lehrkraft überhaupt Moodle™ oder ein Lernmanagementsystem? Natürlich kann ich meine SuS digital per E-Mail mit Lernmaterial versorgen. Ich kann Arbeitsblätter und Lösungen verschicken. Die SuS können Links zu Übungen wie z. B. LearningApps erhalten. Auch kollaboratives Lernen mit Etherpads ist möglich. Das große Problem ist aber: Wie behalten die SuS den Überblick über die E-Mails, Links & Co? Im Präsenzunterricht erweist es sich oft schon als schwierig, die SuS zu einer erfolgreichen Heft-/Mappenführung zu motivieren. Zudem fehlen der soziale Kontakt und ein "Klassen-Lernraum", in dem man sich trifft und gemeinsam lernt.

Moodle™ stellt eine geeignete Plattform zur Verfügung, die einen Großteil der genannten Aufgaben übernehmen kann. Jeder Kursraum kann individuell gestaltet werden. Die SuS haben mit dem Kurs einen "(Lern-)Raum", den sie aufsuchen können. Hier sind alle Materialien geordnet, alles befindet sich an einem Platz. In diesem Kurs wird gearbeitet, kommuniziert, und die sozialen Kontakte werden gepflegt.

**Vorlage-Kurs**

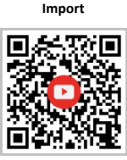

**Sharing Cart**

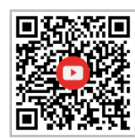

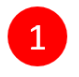

Überblick?

**Kursinformationen** Wie behalte ich den

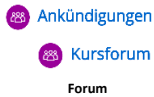

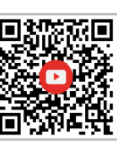

**Ankündigungen**

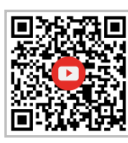

Eine übersichtliche Struktur ist für die Orientierung der Lernenden sehr wichtig, damit sie den Überblick behalten. Zur Unterstützung kann ein "Vorlage-Kurs" erstellt werden, den alle KuK einer Schule nutzen können. Über *Import* oder das **Plugin** *Sharing Cart* können der ganze Vorlagekurs oder nur Teile in den eigenen Kurs eingefügt werden.

Diese Vorlagen können auch für jede Schulform oder jeden Bildungsgang unterschiedlich sein. Genauer wird darauf in Kapitel 9 eingegangen. Im Folgenden wird die Struktur des Vorlage-Kurses aus Abb. 8 kurz erklärt.

Die Punkte 1, 3 und 4 bilden den äußeren Rahmen eines Kurses. Unabhängig von den Inhalten sollte ein Kurs immer diesen Rahmen enthalten.

#### *4.1.1.1* Kurseinführung und Organisation

Die Kurseinführung gliedert sich in drei Bereiche:

#### **1. ALLGEMEINE INFORMATIONEN UND HILFEN ZU MOODLE™**

In dem ersten Themenabschnitt erhalten die SuS unter "Kursinformationen" einen Überblick über den Kurs (*Textseite* mit Inhalten, Organisation, Ablauf, etc.) und Hilfen zur Orientierung auf der Lernplattform (*Link* zu einem Erklärvideo). Wenn die SuS bereits geübt in dem Umgang mit Moodle™ sind, kann auf die Orientierungshilfen verzichtet werden. Die Kursinformation ist insbesondere dafür wichtig, den Ablauf und die Organisation der Präsenz- und Distanzphasen vorzustellen.

#### **2. UNSERE KOMMUNIKATION IM KURS**

Hier wird genau erklärt, wie innerhalb und außerhalb des Kurses kommuniziert wird. Das *Ankündigungsforum* und das Kurs*forum* sind zu empfehlen. Unter *Ankündigungen* notieren die LuL wichtige Informationen für die SuS, die auch direkt per E-Mail verschickt werden. Im Kursforum können allgemeine Fragen gestellt werden. Bei Bedarf kann man auch ein Forum "Cafeteria" einrichten, damit die SuS sich dort über alles Mögliche austauschen können. Zusätzlich kann ein Videochat <sup>3</sup> eingefügt sein. Manche Moodle™-Instanzen haben ein integriertes

<sup>3</sup> Die Aktivität *Chat* gibt es in Logineo NRW LMS nicht (Stand 02/2021).

Videokonferenztool, wie beispielsweise BigBlueButton oder Jitsi. Alternativ können kostenfreie Angebote externer Anbieter, wie z. B. Edkimo genutzt werden. Auf das Thema Kommunikation wird in Kapitel 4.2 noch näher eingegangen.

#### **3. REFLEXION**

Die SuS reflektieren ihren Lernprozess in verschiedenen Phasen. Im Lerntagebuch (Aktivität: *Journal*) dokumentieren die SuS regelmäßig ihren Lernfortschritt. Zu empfehlen ist, dass die SuS nach jeder Präsenz- und Distanzphase ihr Lerntagebuch ergänzen.

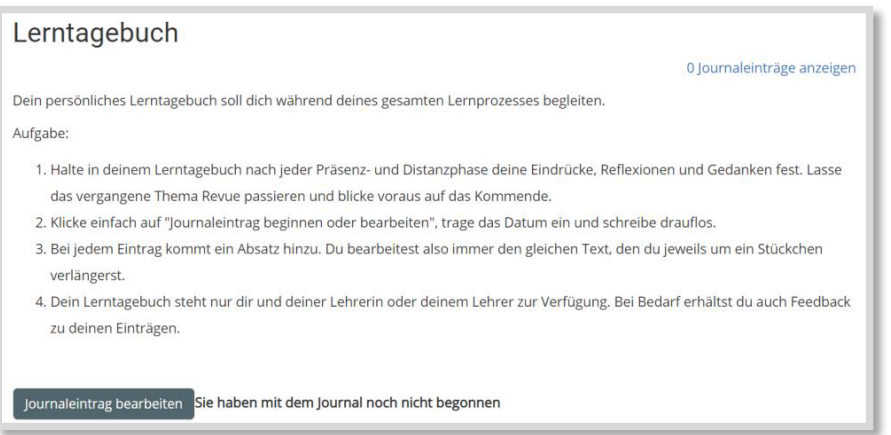

Abb. 9: Beispiel Lerntagebuch

#### *4.1.1.2* Kursabschluss

Bei dem Kursabschluss wird der Kurs evaluiert. Wann dies genau erfolgt, hängt von der Länge des Kurses ab. Es kann also z. B. nach einem halben Jahr, nach Abschluss des Schuljahres oder nach einem Themenabschluss geschehen. Die Evaluation hilft der Lehrkraft dabei, den Kurs weiterzuentwickeln und ihn an die Bedürfnisse und Lernbedingungen der SuS anzupassen. Evaluationen können sehr gut in Moodle™ direkt mit der Aktivität *Feedback* oder mit Edkimo <sup>4</sup> erstellt werden. Beide Möglichkeiten bieten eine unmittelbare Auswertung der Ergebnisse.

#### *4.1.1.3* Blöcke

Der Bereich **Blöcke** kann individuell für jeden Kurs angepasst werden. Hier erkläre ich einige wichtige Blöcke, die beim Hybridunterricht Hilfen und Struktur geben. Der erste Block ist der *Fortschrittslisten-Überblick*. Mit diesem Block können die SuS sofort sehen, wie ihr individueller Arbeitsstand in den einzelnen To-Do-Listen ist. Die To-Do-Listen werden in Kapitel 4.3.2 näher erläutert.

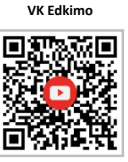

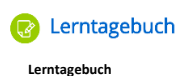

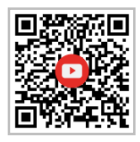

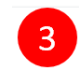

**Evaluation/Feedback**

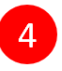

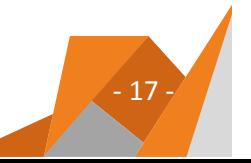

<sup>4</sup> Als LuL in NRW kann man einen kostenlosen Edkimo-Zugang beantragen (Link). Der Link auch ist in Kapitel 10.3 zu finden.

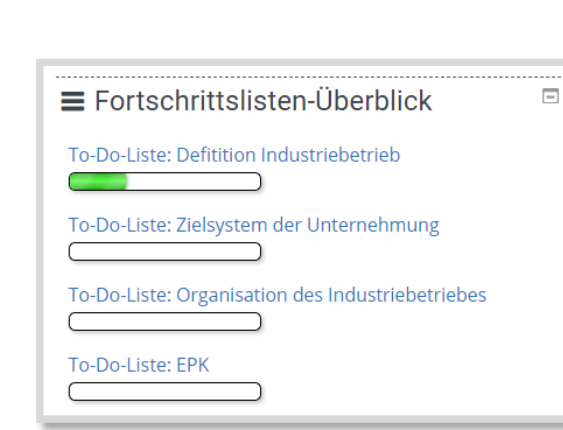

Abb. 10: Block Fortschrittslisten-Überblick

In *Neue Ankündigungen* erscheinen die neuesten Nachrichten, die die LuL über das Forum *Ankündigungen* geschrieben haben.

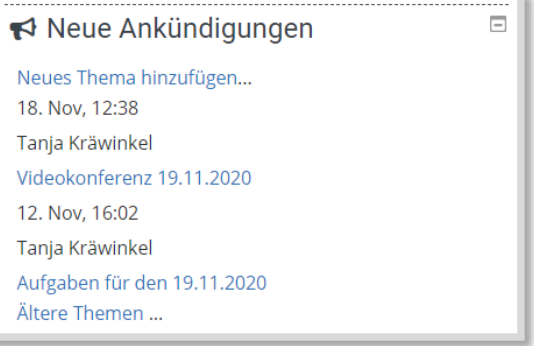

Abb. 11: Block Neue Ankündigungen

Im *Kalender* können die Termine der Präsenz- und Distanzphasen, Klausurtermine, Abgabetermine von Projektarbeiten etc. eingetragen werden.

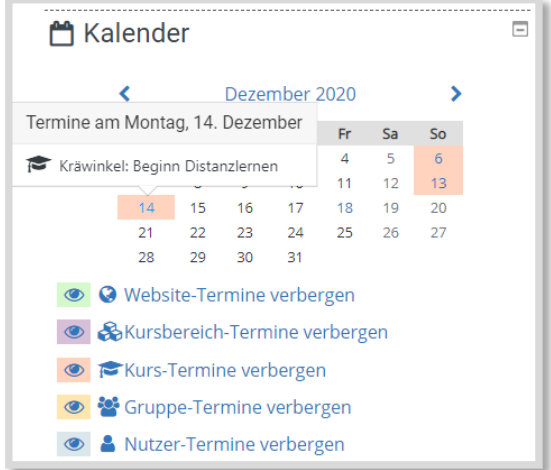

Abb. 12: Block Kalender

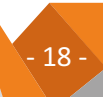

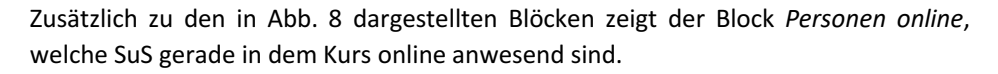

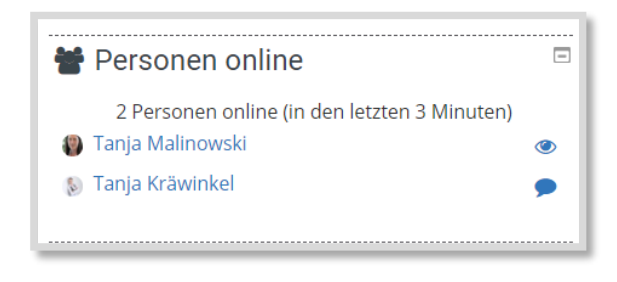

Abb. 13: Block Personen online

Der Block *Neue Aktivitäten* informiert die SuS über jede Neuerung, die die LuL eingestellt haben. Das heißt, jeder sieht individuell unter *Neue Aktivitäten,* was seit dem letzten eigenen Login im Kurs geschah.

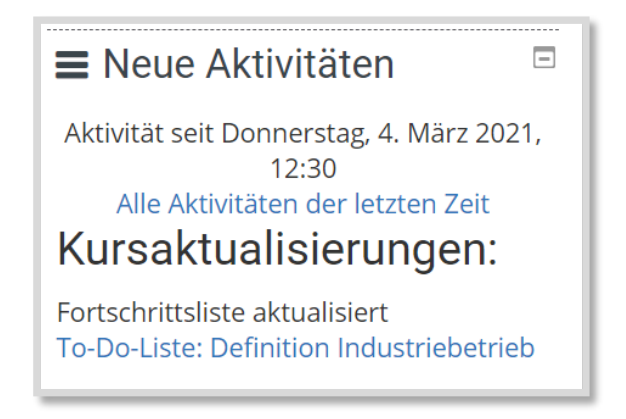

Abb. 14: Block Neueste Aktivitäten

#### *4.1.1.4 Kursformat und Umfang eines Kurses*

Das Kursformat sowie der Umfang eines Kurses sind sehr wichtig zur Orientierung für die Lernenden. Das Kursformat ist die Art und Weise, wie die Themenabschnitte eines Kurses strukturiert werden. Um die Inhalte schnell auffindbar und zugreifbar zu machen, gibt es in Moodle™ unterschiedliche Kursformate. Abb. 8 zeigt das klassische *Themenformat.* Dabei werden die Themenbereiche entweder alle auf einer Seite angezeigt oder jedes Thema wird auf einer eigenen Seite dargestellt. Dafür muss in den Kurs-Einstellungen bei *Kursformat* → *Kursdarstellung* → "*nur ein Abschnitt pro Seite*" eingestellt werden.

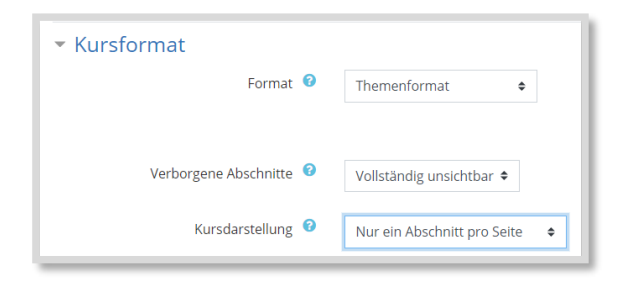

Abb. 15: Themenformat Einstellung "Nur ein Abschnitt pro Seite"

**Themenformat**

19

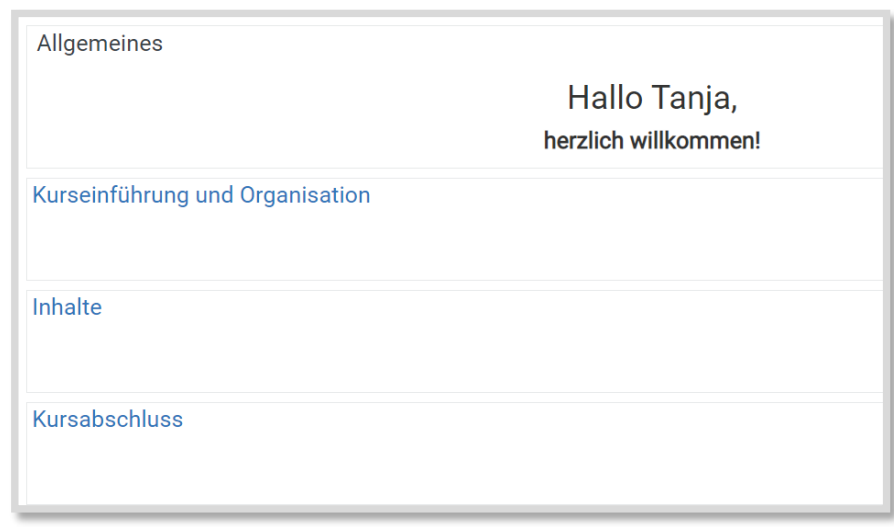

Abb. 16: Themenformat mit "nur ein Abschnitt pro Seite"

Dadurch werden die Themennamen nur aufgeführt, und wenn ein Thema aufgerufen wird, dann öffnet sich der Inhalt auf einer eigenen Seite.

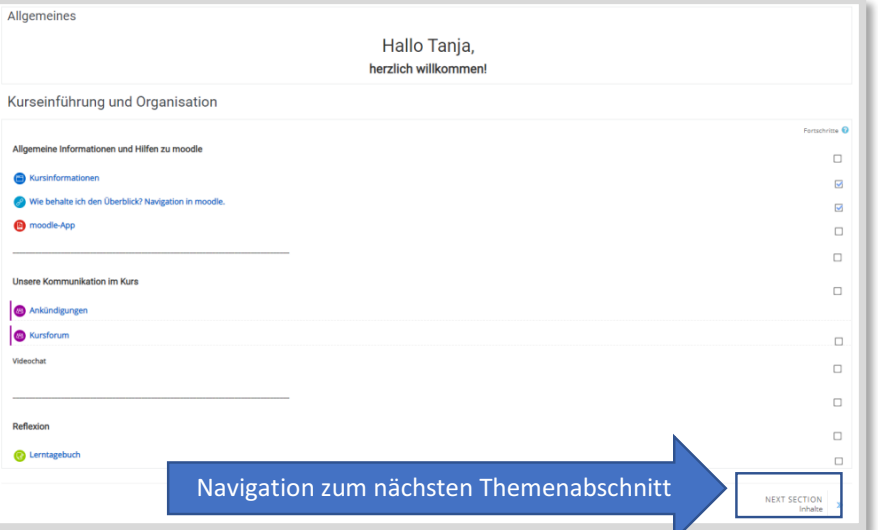

Abb. 17: Ein Thema auf einer Seite

#### **Ein-Themen-Format**

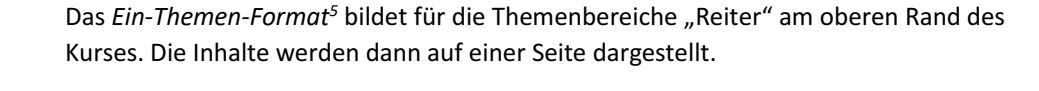

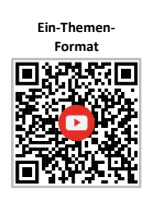

<sup>5</sup> Nicht in Logineo NRW möglich (Stand 02/2021).

**Komprimierte Abschnitte**

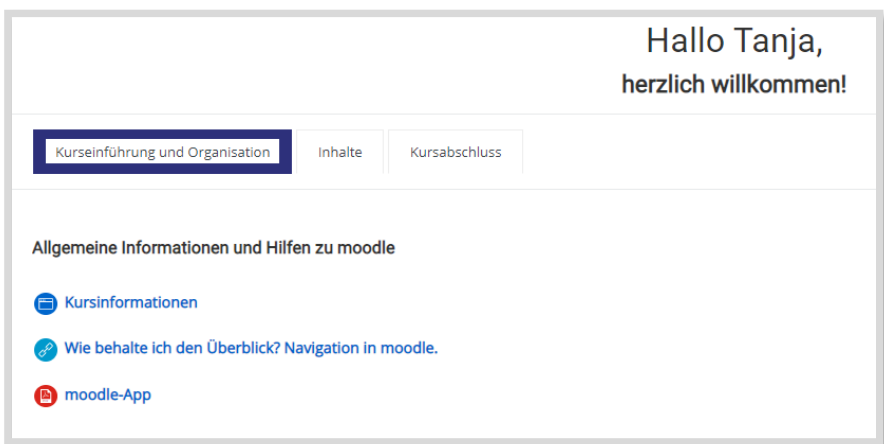

Abb. 18: Ein-Themen-Format

Bei dem Kursformat *komprimierte Abschnitte <sup>6</sup>* werden die Themen eingeklappt dargestellt. Bei Auswahl eines Themas wird der Abschnitt ausgeklappt.

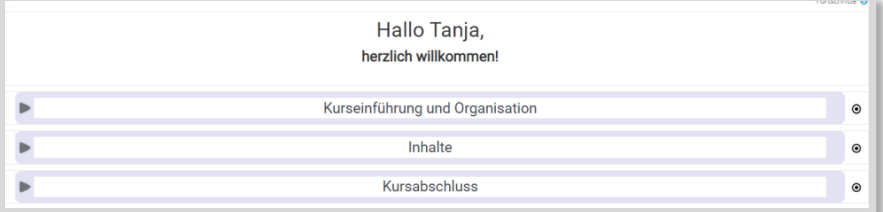

Abb. 19: komprimierte Abschnitte

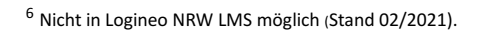

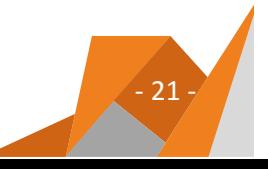

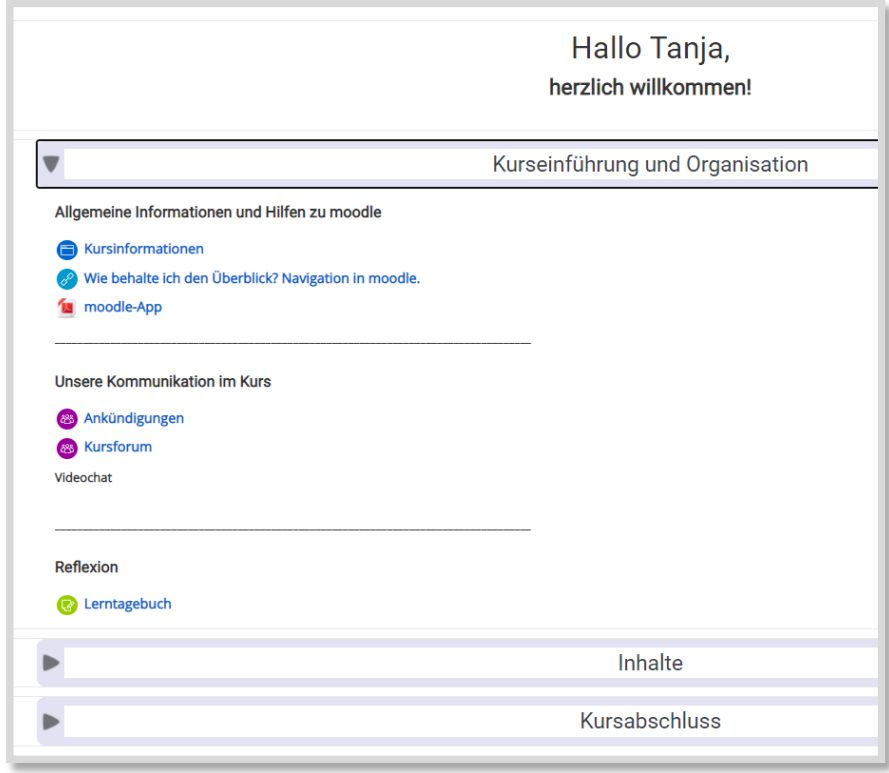

Abb. 20: komprimierte Abschnitte (ein Thema ausgeklappt)

**Grid-Format**

Bei dem *Grid-Format* werden die Themenbereiche hinter Bildern versteckt. Wird ein Bild angeklickt, so öffnet sich das Thema je nach Einstellung entweder als Overlay<sup>7</sup> oder auf einer Seite.

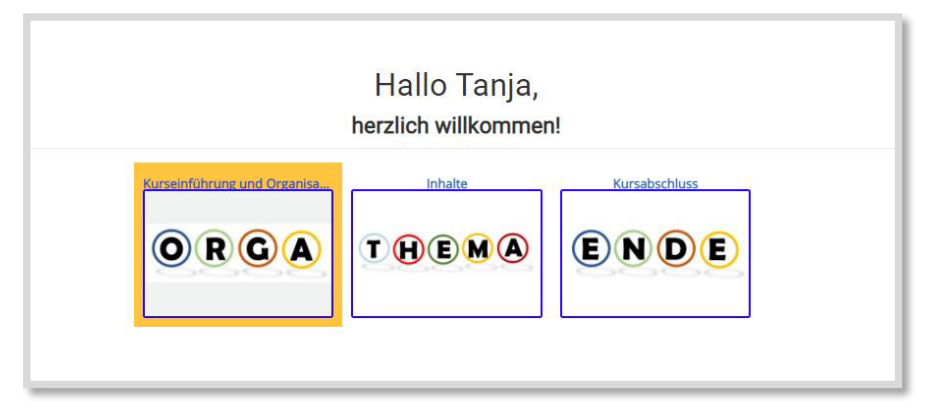

Abb. 21: Grid-Format

**Wochenformat**

Mit dem Kursformat *Wochenformat* können die Themenbereiche nach Datum strukturiert werden.

<sup>7</sup> Bei einem Overlay werden die Inhalte eines Themenabschnittes in den Vordergrund über den Kurs gelegt.

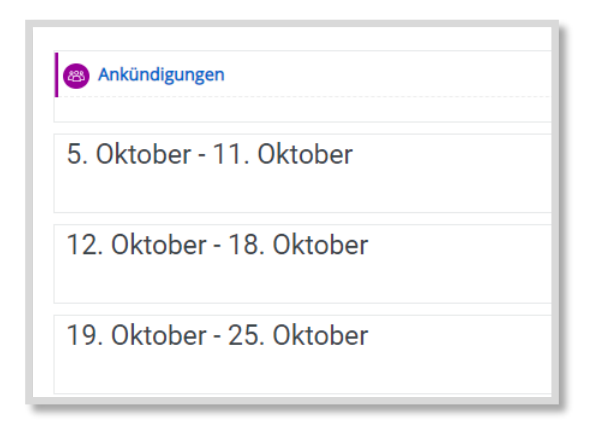

Abb. 22: Wochenformat

Je umfangreicher ein Kurs ist, umso wichtiger ist eine gute übersichtliche Struktur. Es empfiehlt sich, die Inhalte zu begrenzen.

So begleitete ich vor Corona meine Klasse der angehenden Industriekaufleute in einem Fach über drei Jahre mit einem einzigen Moodle™-Kurs. Derzeit bereite ich die Inhalte so in Moodle™ auf, dass wir jederzeit vom Präsenz- ins Distanzlernen wechseln können. Auf diese Weise gewann das Unterrichtsmaterial deutlich an Umfang. Nunmehr entschied ich mich, die Inhalte auf mehrere Kurse aufzuteilen. So werden nun aus ursprünglich einem Kurs fünf Kurse. Je deutlicher diese neu entstandenen Kurse inhaltlich voneinander abgegrenzt sind, desto eher können sie auch von anderen KuK genutzt werden. Wird beispielsweise ein Kurs für kaufmännisches Rechnen erstellt, so können ggf. mehrere KuK diesen Kurs nutzen.

Weitere Beispiele zur Kursgestaltung gibt es bei den Videos.

#### 4.1.2 DER INNERE RAHMEN

Der innere Rahmen ist in drei bis vier Teile strukturiert. Zu Beginn eines Themas bzw. Lerninhaltes, wie z. B. eines Lernfeldes oder einzelner Lernsituationen bzw. Anforderungssituationen, stehen "Hilfen zum selbstgesteuerten Lernen". Das können zum Beispiel Kann-Listen, To-Do-Listen, Wochenpläne und/oder KANBAN-Boards (Kapitel 4.3/4.4) sein.

Danach könnte es einen Bereich für "Informationsmaterial und Aufgaben" geben. Zum Schluss gibt es eine "Reflexion" zum Lerninhalt.

Wichtig ist, dass alle Themenbereiche identisch strukturiert werden.

Hier folgt ein Beispiel aus dem oben erwähnten Kurs für angehende Industriekaufleute.<sup>8</sup>

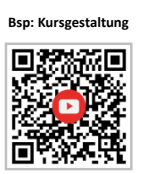

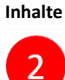

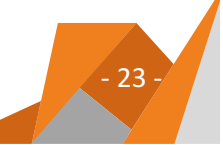

<sup>8</sup> Die Kann-Listen werden in Kapitel 4.3.1 vorgestellt.

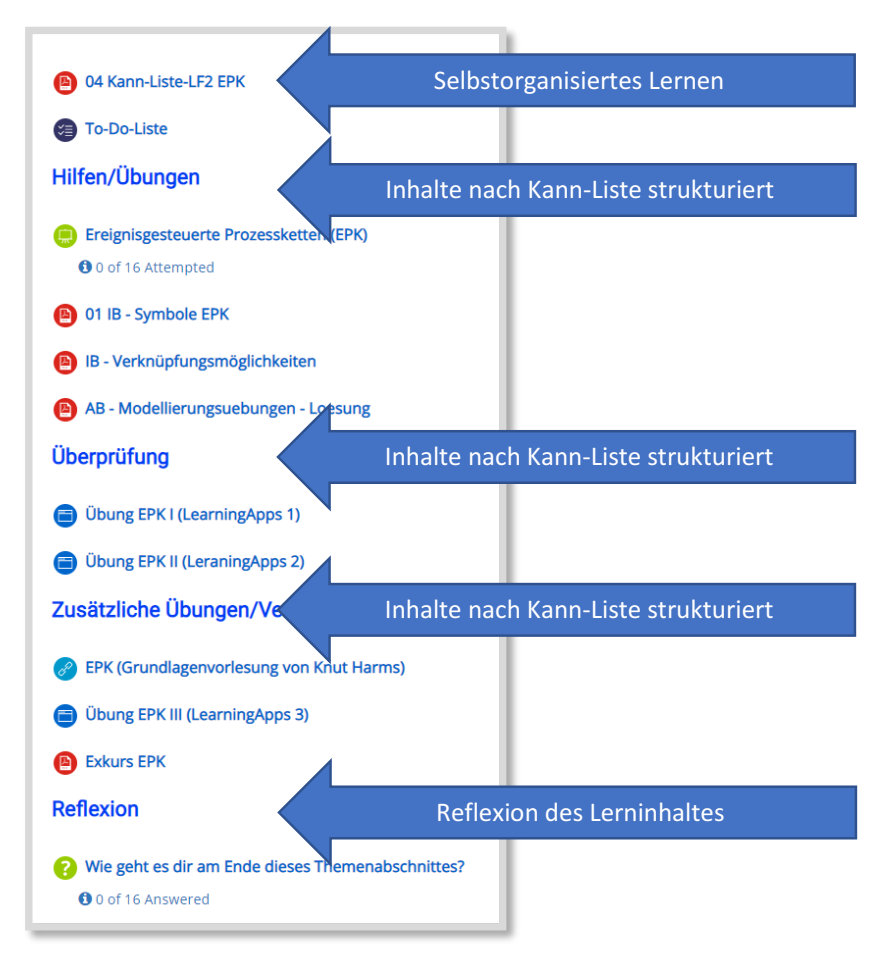

Abb. 23: Beispiel-Strukturierung

Auch optisch lässt sich die Orientierung unterstützen, z. B. durch eine Trennlinie wie oben im Vorlage-Kurs (Abb. 8). Dazu erstellt man ein *Textfeld* und gibt dort als Inhalt einfach eine durchgezogene Linie ein.

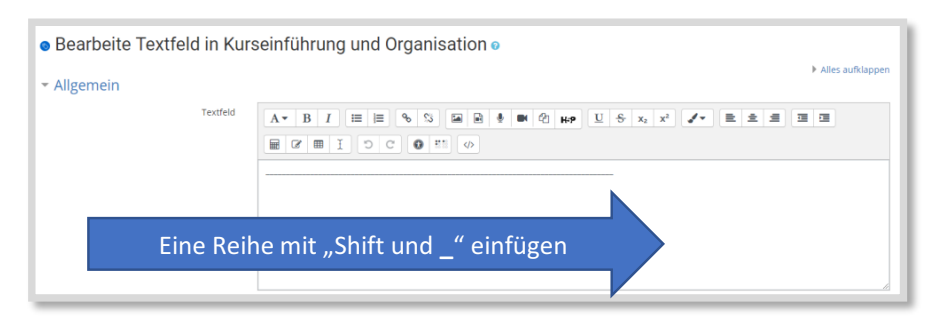

Abb. 24: Trennlinie mit Textfeld erstellen

# 4.2 Kommunikation mit den SuS

Die Kommunikation zwischen Lernenden und Lehrenden ist elementar wichtig. Sie bildet die Grundlage für eine gute Lernbeziehung. Insbesondere beim selbstgesteuerten Lernen müssen die Lernenden jederzeit das Gefühl haben, eine Ansprechperson zu haben und somit Hilfe bei Schwierigkeiten erhalten zu können. In diesem Abschnitt werden verschiedene Kontaktmöglichkeiten gezeigt. Prinzipiell ist es gut, den Lernenden verschiedene Kommunikationskanäle anzubieten. Zusätzlich bietet die Personalisierung die wertvolle Gelegenheit, die Lernenden persönlich anzusprechen, so dass die vermeintliche Anonymität aufgehoben wird.

#### **FOREN**

Das *Ankündigungsforum* dient dazu, einen einseitigen Kommunikationskanal von der Lehrperson zu den Lernenden herzustellen. Die LuL können hier Nachrichten platzieren, die SuS können darauf nicht antworten. Der Vorteil besteht darin, dass die Nachrichten per E-Mail an die SuS weitergeleitet werden.

Die Aktivität *Forum* bietet die Möglichkeit, Foren einzurichten, bei denen eine Kommunikation zwischen Lehrenden und Lernenden sowie den SuS untereinander möglich ist. So kann beispielsweise ein Kursforum eingerichtet werden, in dem die SuS Fragen und Probleme posten können. Darauf können die Lehrperson oder die anderen SuS antworten.

Für die soziale Komponente eines Kurses kann man ein Forum als "Cafeteria" einrichten. Die SuS dürfen sich darin über alltägliche Dinge austauschen. Es ist ratsam, den SuS vorab mitzuteilen, dass auch die LuL in diese Cafeteria hineinschauen können. Erfahrungsgemäß wird solch eine Cafeteria eher weniger genutzt.

#### **MITTEILUNGEN**

Über das interne Mitteilungssystem *Mitteilungen* von Moodle™ können Nachrichten direkt an einzelne Personen oder auch an Gruppen geschickt werden. Oben rechts im Kurs erscheint eine Benachrichtigung, wenn man eine Mitteilung bekommen hat.

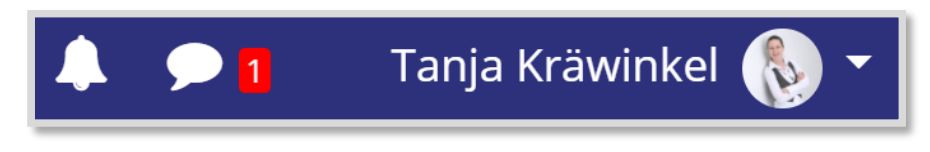

Abb. 25: Benachrichtigung über Mitteilungen

#### **PERSONALISIERUNG VON KURSEN**

In Moodle™ können alle Aktivitäten und Materialien personalisiert werden. Das heißt, dass jeder, der sich in den Kurs einloggt und personalisierte Inhalte aufruft, mit seinem eigenen Namen angesprochen wird. Diese direkte Anrede kann die Motivation der SuS fördern.

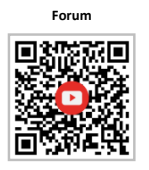

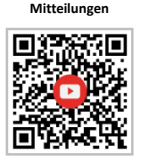

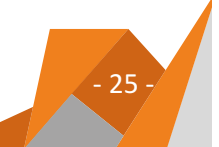

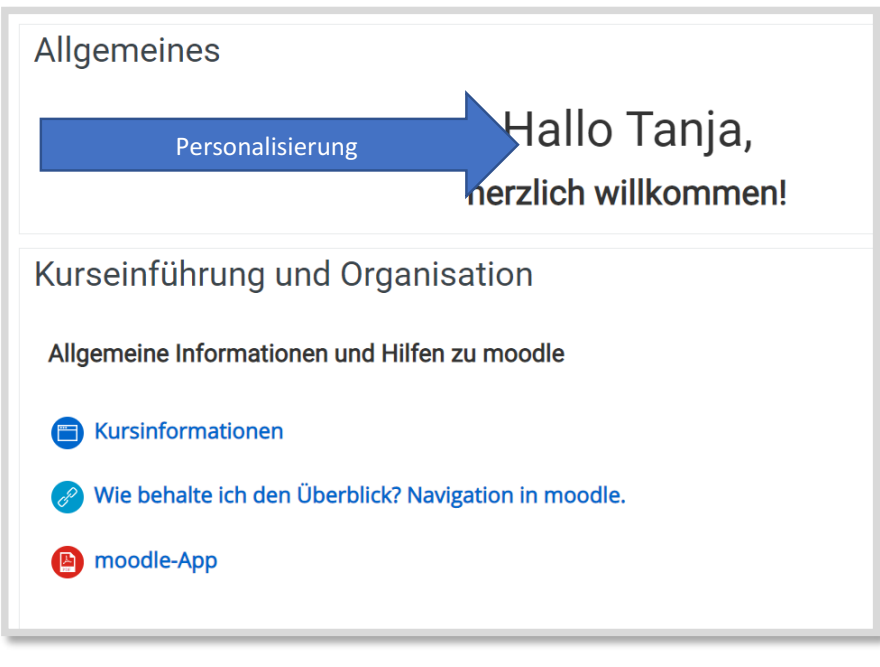

Abb. 26: Personalisierung

Insbesondere beim Betreten des Kurses und bei Aufgabenstellungen bietet es sich an, Personalisierungen einzusetzen.

Personalisierungen sind sehr einfach zu erstellen. Es wird Folgendes bei den Aktivitäten/Arbeitsmaterialien mit geschweiften Klammern eingegeben:

für den Vornamen {firstname}

für den Nachnamen {lastname}

für beides zusammen {fullname}

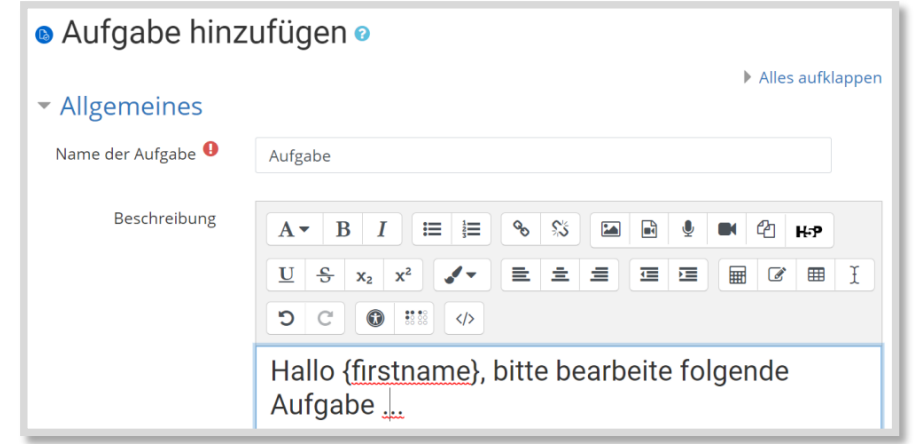

Abb. 27 Personalisierung erstellen

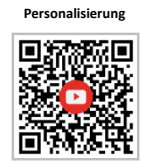

Für die Personalisierung muss das Plugin *Filtercode* aktiviert sein!

 $-26 -$ 

#### **VIDEOKONFERENZEN**

Um den Kontakt zu den SuS zu halten, bietet sich die synchrone Form der Videokonferenz an. Möglicherweise verfügt das Moodle™ der Schule bereits über ein Tool, wie z. B. BigBlueButton oder Jitsi. Ist das nicht der Fall, kann ein externes Tool per *Link* in Moodle™ eingebunden werden. Auf das Thema Videokonferenzen wird auch noch in Kapitel 7 näher eingegangen.

# 4.3 Den Lernprozess steuern und begleiten

Insbesondere bei einem Wechsel zwischen Präsenz- und Distanzphasen brauchen die SuS Orientierungshilfen dazu, welche Kompetenzen sie erwerben sollen. Im Folgenden zeige ich vier Möglichkeiten, um den Verlauf des Lernprozesses transparent zu steuern und zu begleiten.

## 4.3.1 KANN-LISTEN

**Kann-Listen** sind einfach strukturierte Arbeitsblätter, die den SuS als Ausdruck oder digital als PDF bzw. als Textdatei mit dem **Arbeitsmaterial** *Datei* bereitgestellt werden können.

Kann-Liste Distributionspolitik ch kann . la. Nein Hilfen/ Anmerkung 02 AB - optimale zwischen den  $n$ foblättor ng App 1  $\overline{1}$ . ■ 装飾 direkten und Buch S. 220-226 Vertriebsweg dem 02 AB - optimaler Lösung (moodle Vertriebsweg oder Ausdruck) indirekten Absatz **Moodle Test IHK-Pritfun** unterscheiden. Vor- und Nachteile nmer 2014 les direkten und ndirekten Learningsnack 1 Erstelle ein eigene Learning App für deine Mitschüler ivitschuler<br>(Zugangsdaten bei<br>Frau Kräwinkel)

Abb. 28: Kann-Liste

Die Kann-Liste hilft den SuS, einen Überblick über die zu erreichenden Kompetenzen zu erlangen. Es ist klar, was ich als SchülerIn lernen muss, und es werden mir Hinweise gegeben, wie ich diese Kompetenzen erlangen kann (Hilfen/Übungen). Im selbstgesteuerten Lernprozess gibt es dann Gelegenheiten zur Überprüfung der Kompetenzen. Habe ich diese wirklich erworben? (Überprüfung) Für intrinsisch motivierte SuS oder SuS, die sehr schnell mit ihren Aufgaben fertig sind, gibt es zusätzliche Übungen ggf. mit Vertiefungen.

Am Ende einer Kann-Liste steht ein kurzes Feedback, das z. B. mit Oncoo gemacht werden kann:

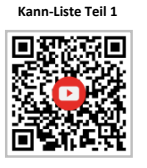

**Link**

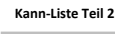

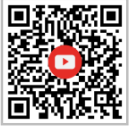

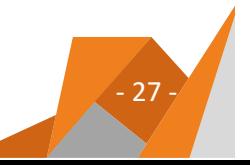

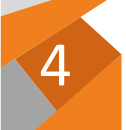

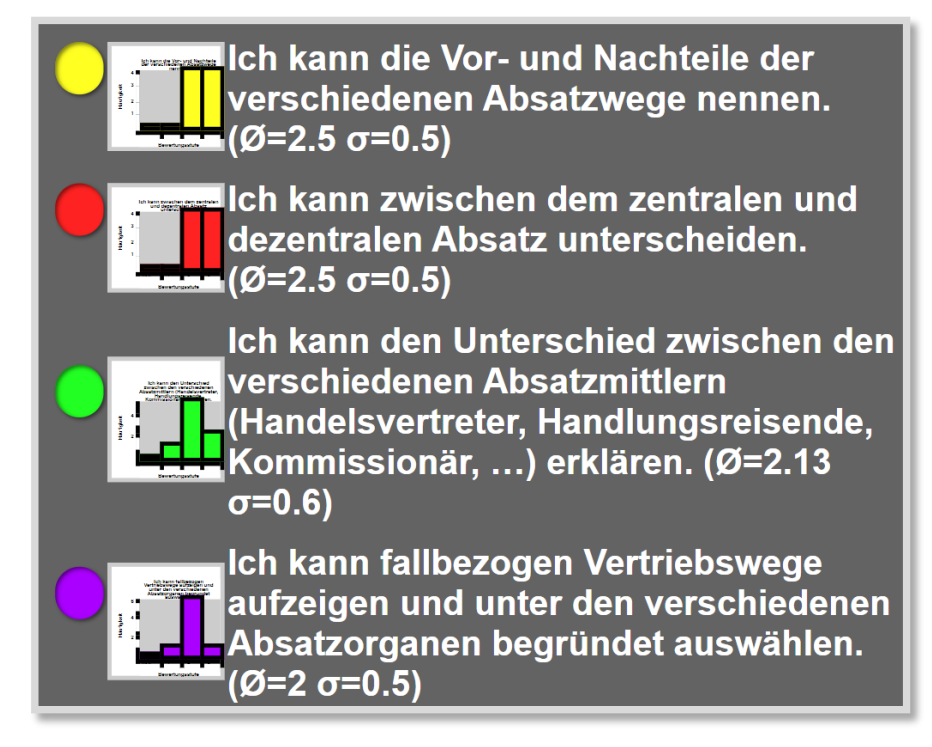

Abb. 29: Abfrage der Kompetenzen mit der Oncoo-Zielscheibe

Wenn man Kann-Listen anbietet, dann empfiehlt es sich, beim Einstellen der Informationen und Aufgaben die Struktur und die Begriffe der Kann-Liste auch im Kurs abzubilden.

Schon vor der Corona-Zeit arbeitete ich mit Kann-Listen und erhielt hierfür immer wieder ein sehr positives Feedback. Die Kann-Listen sind für die SuS sehr hilfreich und erleichtern ihren Lernprozess.

28

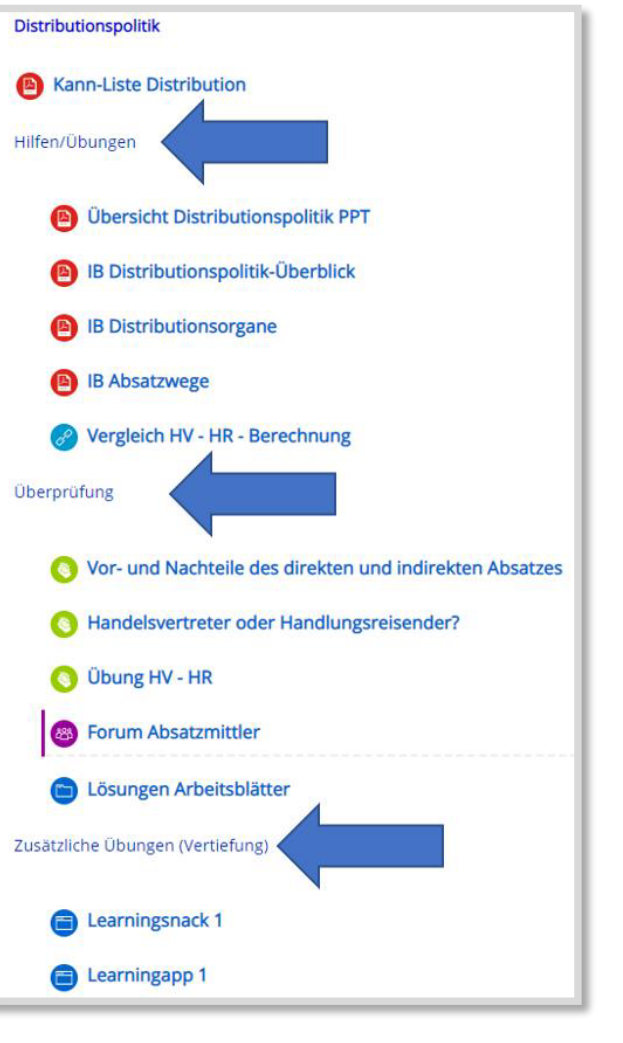

Abb. 30: Struktur im Kurs nach Kann-Liste

#### 4.3.2 TO-DO-LISTEN

Mit der To-Do-Liste können die SuS eigenständig ihren Lernfortschritt sichtbar machen. Nach Abhaken eines Elements, bewegt sich der grüne Balken und zeigt motivierend die erreichten Teilaufgaben. Dabei kann eingestellt werden, ob die SuS die To-Do-Elemente eigenständig abhaken (manuell) oder ob das System es automatisch macht, sobald die Teilaufgabe erledigt wurde. Die To-Do-Liste kann mit dem Block *Fortschrittslisten-Überblick*, wie in Kapitel 4.1.1.3 beschrieben, verknüpft werden.

Die To-Do-Liste kann ebenfalls so eingestellt werden, dass die SuS zusätzlich eigene To-Do-Elemente ergänzen können.

Die Lehrperson kann sich eine Mail vom System schicken lassen, sobald die SuS etwas abhaken. Unter "Teilnehmerfortschritt anzeigen" können sich die LuL anzeigen lassen, welche Elemente die SuS schon abgehakt haben. Auf diese Weise können sie frühzeitig Kontakt zu den SuS aufnehmen, wenn keine oder nur wenige Haken gesetzt wurden.

Für die To-Do-Liste muss das Plugin *Fortschrittsliste* (Checklist) aktiviert sein!

29

## 4 Selbstgesteuertes Lernen mit Moodle<sup>™</sup>

#### **To-Do-Liste** 濃熱回 п  $\blacksquare$

回路街

**To-Do-Liste:** Abstimmung<br>**ELLER TANGEL**<br>RESEAUCH п ⊡ **To-Do-Liste: Test**

o Cale

**To-Do-Liste: Feedback**

In Logineo NRW LMS gibt es das Plugin Fortschrittsliste leider momentan nicht. Daher zeige ich in den Videos, wie man mit den **Aktivitäten** *Feedback*, *Abstimmung* und *Test* ebenfalls To-Do-Listen erstellen kann.

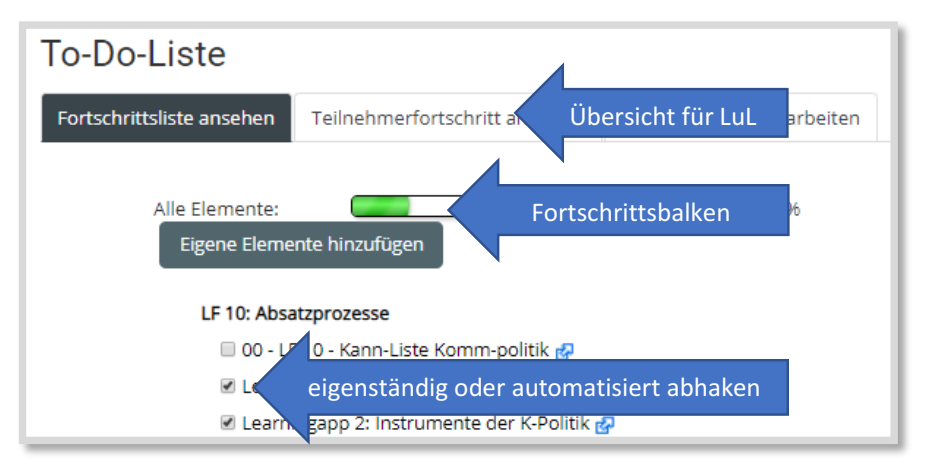

Abb. 31: To-Do-Liste

#### 4.3.3 WOCHENPLAN

Es ist auch möglich, den SuS einen Wochenplan als Text- oder PDF-Datei oder z. B. in einem Padlet<sup>9</sup> zur Verfügung zu stellen. So kann man beispielsweise einen Zeitstrahl abbilden.

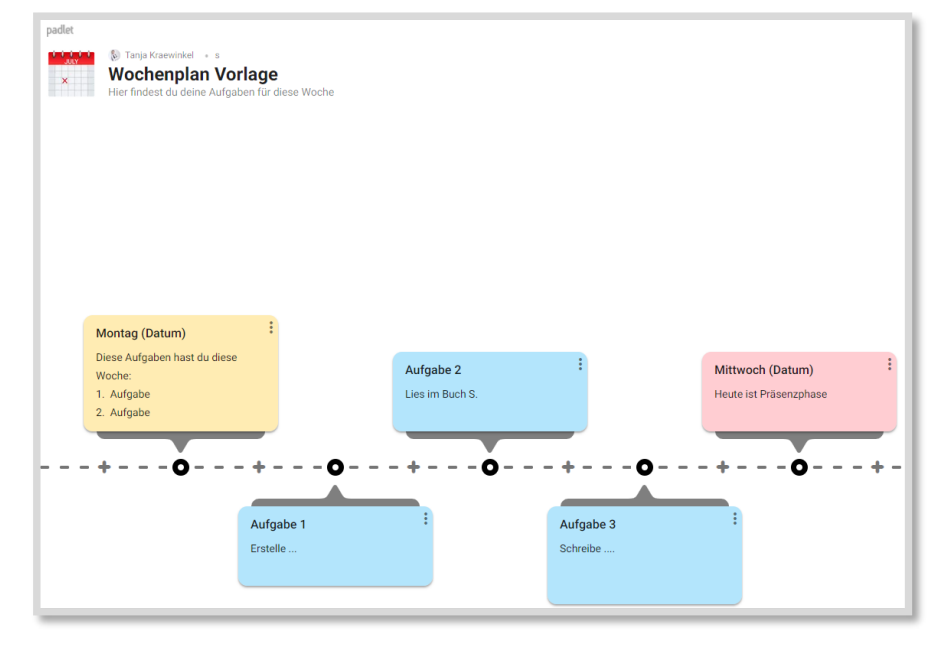

Abb. 32: Wochenplan im Padlet

Mit dem Wochenplan im Padlet könnten z. B. alle KuK einer Klasse alle Aufgaben einstellen. Anstatt Aufgabe 1 würde dann z. B. Deutsch eingetragen usw. Bei den einzelnen Posts können auch Text, Links, Bilder, Audiodateien usw. eingestellt werden.

<sup>9</sup> https://padlet.com

# - 30 -

Das Padlet wird dann mit dem **Arbeitsmaterial** *Link* in Moodle™ eingestellt oder mit dem **Arbeitsmaterial** *Textseite* eingebettet.

Ein Wochenplan als Datei könnte z. B. so aussehen:

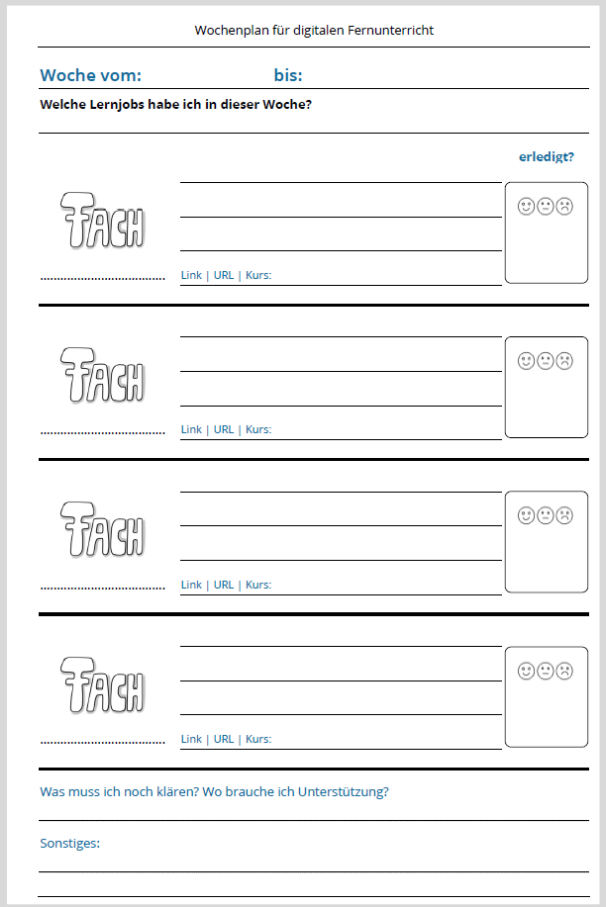

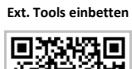

**Wochenplan**

Natürlich kann auch ein ganzer Moodle™-Kurs als Wochenplan organisiert werden. Mit dem Kursformat *Wochenformat* sind die Themenabschnitte zeitlich strukturiert. Das kann helfen, die Präsenz- und Distanzzeiten festzulegen.

Abb. 33: Wochenplan - CC BY SA 4.0 Meike Stracke-Voß

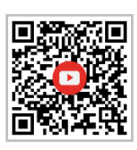

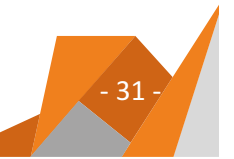

#### 4.3.4 AKTIVITÄTSABSCHLUSS

Mit dem Aktivitätsabschluss lässt sich in Moodle™ ebenfalls eine Art To-Do-Liste generieren.

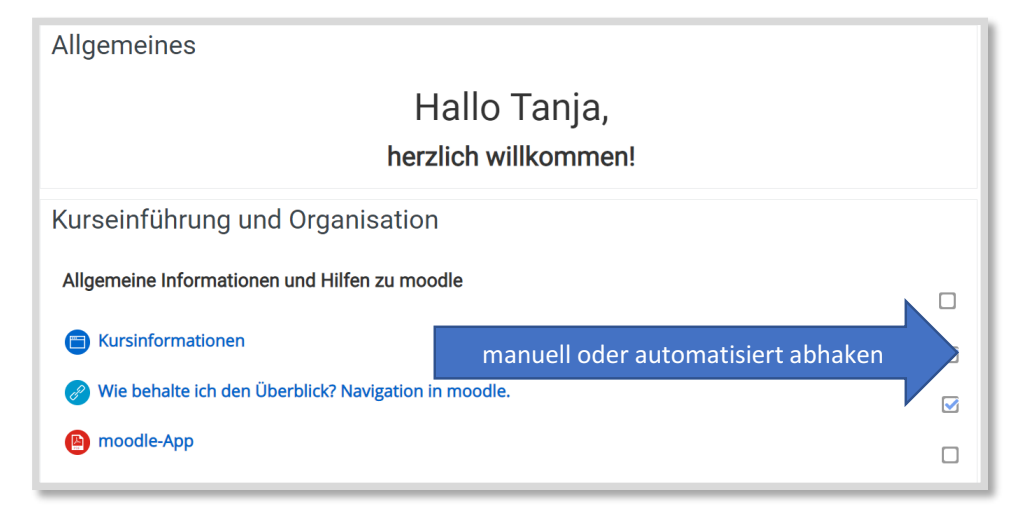

Abb. 34: Aktivitätsabschluss

Hierbei kann eingestellt werden, ob die SuS die Haken manuell setzen können oder ob das System dies automatisch nach voreingestellten Voraussetzungen erledigt. Auf diese Weise behalten die SuS den Überblick darüber, was sie schon bearbeitetet haben. Ihren Fortschritt können allerdings nur die SuS selbst sehen. Die LuL haben darauf keinen Zugriff.

#### 4.4 Agiles Lernen – mit KANBAN selbstgesteuert lernen

Eine weitere Möglichkeit, um die SuS in ihrem Lernprozess zu unterstützen und ihren Lernfortschritt zu begleiten, sind KANBAN-Boards. Normalerweise dienen die KAN-BAN-Boards in agilen Settings zur Steuerung der Teamarbeit und des Workflows. Daneben eignen sich diese Boards sehr gut für einzelne SuS. Mit dem Tool Cryptpad können digitale Boards erstellt und in Moodle™ eingebunden werden.

Für die SuS können die einzelnen Aufgaben unter "To Do" eingestellt werden. Je nach Arbeitsstand können sie diese in "Doing" oder "Done" verschieben. Je geübter und selbstständiger die SuS mit den KANBAN-Boards arbeiten können, umso eher können sie Aufgaben unter To-Do formulieren.

- 32 -

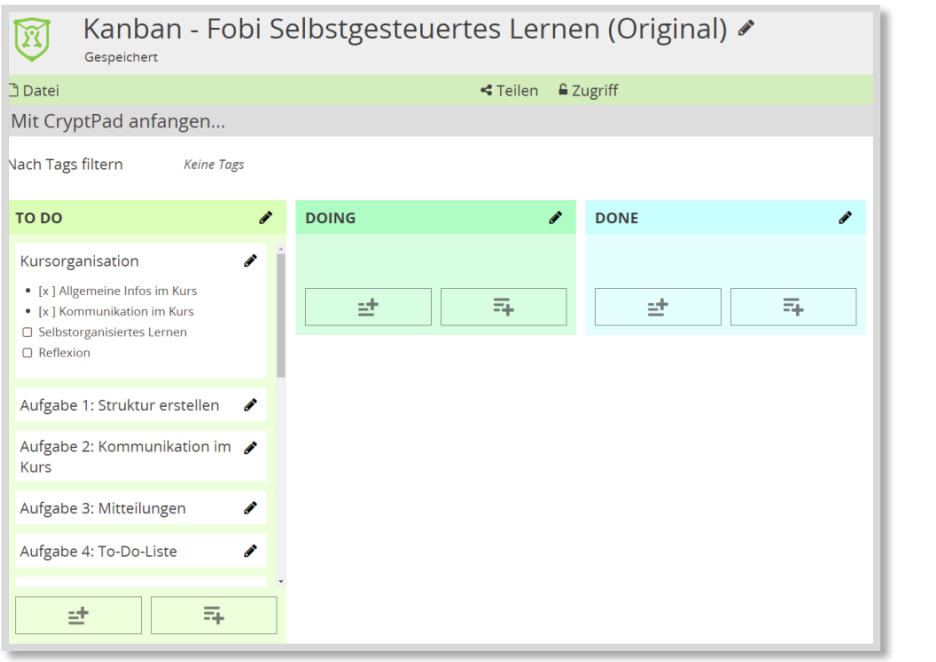

**KANBAN mit Cryptpad** 53 53 F

Abb. 35: Beispiel KANBAN-Board

## 4.5 Individuell freigeschaltete Inhalte

Moodle™ bietet außerdem die lernfördernde Funktion, dass alle **Aktivitäten** und **Arbeitsmaterialien** individuell freischaltbar sind. So können z. B. Lösungen für jede/n SchülerIn individuell erst dann erscheinen, wenn er/sie eine bearbeitete Aufgabe hochgeladen hat. Es können verschiedene Kriterien festgelegt werden, wann etwas für jemanden sichtbar wird. In der folgenden Abbildung muss zuerst die Aufgabe 1 erfüllt werden, damit die Lösung, die zunächst hellgrau hinterlegt und somit nicht sichtbar für die SuS ist, angezeigt wird.

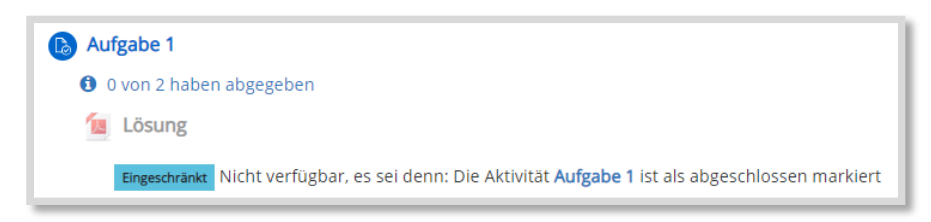

Abb. 36: Freischaltung erst bei Aktivitätsabschluss

Diese Einstellungen erfolgen in zwei Schritten. Zunächst wird in Aufgabe 1 definiert, wann diese Aufgabe für das System als erfüllt gilt. Das wird über den *Aktivitätsabschluss* eingestellt. In dem Fall reicht es, wenn die SuS ihre Aufgabe hochgeladen haben. Es ist auch möglich, eine Bewertung vorauszusetzen. Das bedeutet aber für die LuL, dass sie auch in dieser Aufgabe eine individuelle Bewertung abgeben müssen, damit die Lösung sichtbar wird.

**Aktivitätsabschluss**

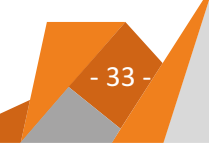

**Aktivitätsabschluss**

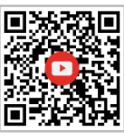

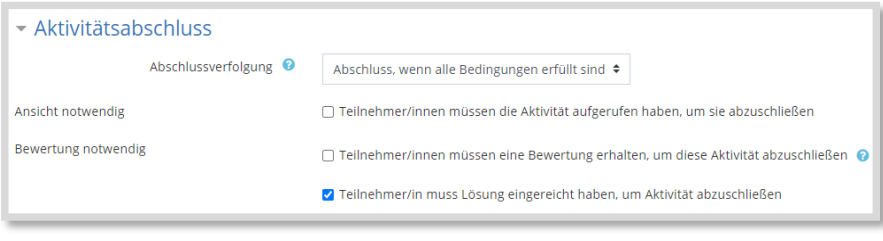

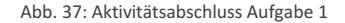

**Voraussetzungen**

Im zweiten Schritt wird für die Lösung, die als *Datei* eingestellt wird, angegeben, welche *Voraussetzung* erfüllt sein muss, damit die *Datei* sichtbar wird. In diesem Fall muss zuerst Aufgabe 1 erfüllt sein.

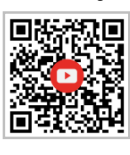

**Voraussetzungen**

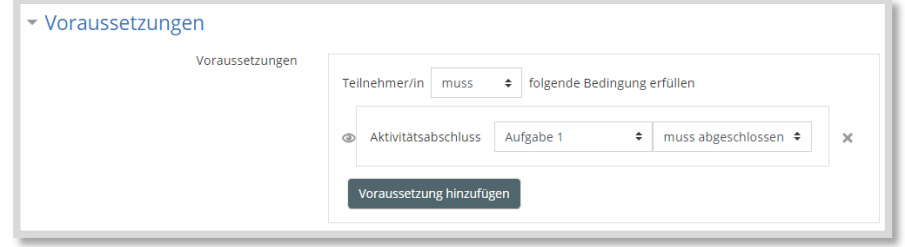

Abb. 38: Voraussetzung zum Erscheinen der Lösung

Auf diese Weise kann ein ganzer Kurs komplett individuell gestaltet werden. Dabei kann es natürlich passieren, dass einige SuS sehr schnell sind und andere weit hinterherhinken. Das muss natürlich genau beobachtet werden und ggf. nachgesteuert werden. Individuelle Förderung ist auch auf diese Weise sehr gut möglich. So kann man z. B. angeben, dass bei einer Punktzahl von weniger als 50% der möglichen Leistung eine weitere Aufgabe zur Übung freigeschaltet wird, die die anderen SuS mit besseren Leistungen nie sehen werden.

#### **Nutzerprofile**

Bei den *Voraussetzungen* können auch Nutzerprofile direkt angesprochen werden. So können einzelne oder alle Aktivitäten bzw. Materialien nur für ausgewählte Nutzer sichtbar sein.

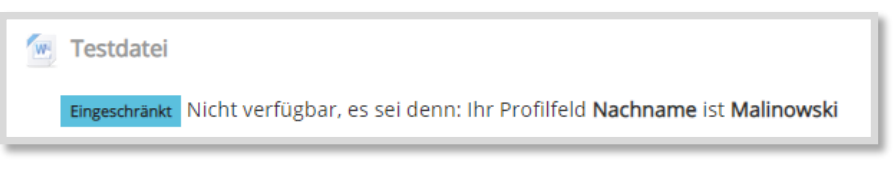

Abb. 39: Nur für die ausgewählte Person sichtbar

# 4.6 Lernpfade

Mit der Aktivität *Lektionen* können für die Lernenden Lernpfade gestaltet werden. Dabei können vorgegebene Lernpfade erstellt werden, bei denen die SuS einen Pfad komplett absolvieren müssen. Die Inhalte werden nacheinander präsentiert, ggf. werden zwischendurch Fragen gestellt.

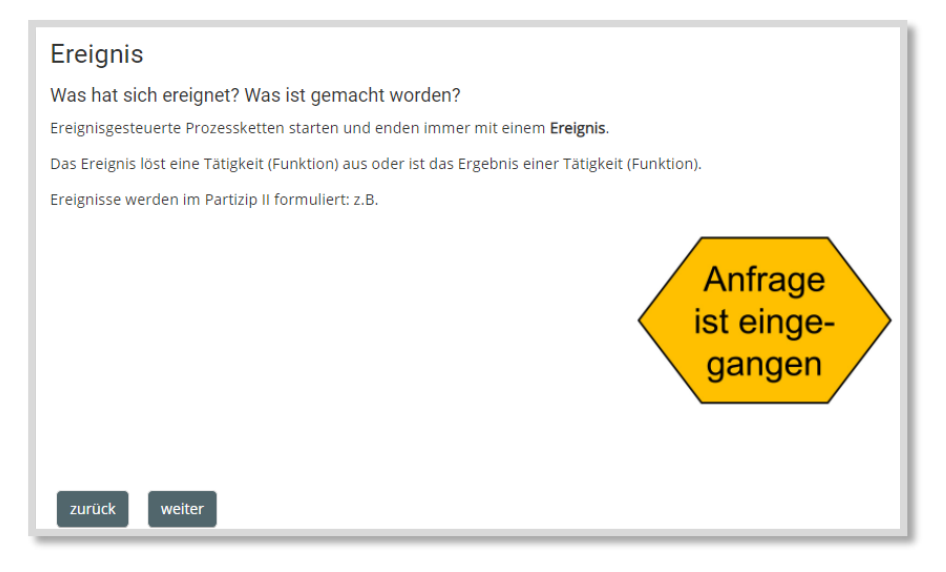

Abb. 40: Lerninhalte werden erklärt

Ein anderer Ansatz sind selbstgesteuerte oder kompetenzgesteuerte Lernpfade, bei denen Inhalte, die schon verstanden sind, nicht noch einmal durchgearbeitet werden müssen. Dabei wird zu Beginn eine Frage oder Aufgabe gestellt. Wird diese richtig beantwortet oder bearbeitet, dann werden die Inhalte nicht mehr präsentiert. Somit müssen SuS, die die Inhalte verstanden haben, diese nicht noch einmal bearbeiten. Wird die Frage hingegen falsch beantwortet, dann wird den SuS die Lösung erklärt.

Mit diesem Symbol wird ... abgebildet.

Abb. 41: selbstgesteuerter bzw. kompetenzgesteuerter Lernpfad

ein Informationsobjekt

eine Organisationseinheit

eine Funktion

ein Ereignis

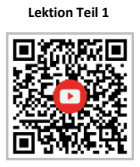

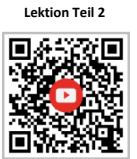

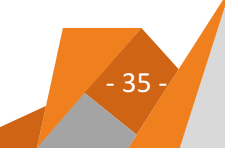

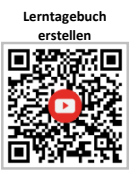

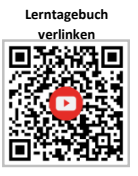

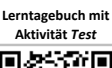

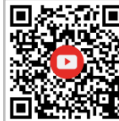

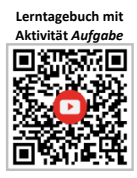

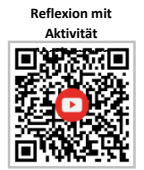

### Reflexion mit Lerntagebuch, Abstimmung und Feedback

Mit dem Lerntagebuch (**Aktivität**: *Journal*) können die SuS ihren individuellen Lernfortschritt dokumentieren. Was gelang mir gut? Was habe ich noch nicht verstanden? Wobei benötige ich Hilfe? Das Lerntagebuch ist nur für den Schüler bzw. die Schülerin selbst und die LuL einsehbar, das ist den SuS unbedingt vorab mitzuteilen. Es ist zu empfehlen, als LuL in das Lerntagebuch hineinzuschauen, um frühzeitig Probleme zu erkennen. Im inneren Rahmen wird das Lerntagebuch nur als Link auf das eigentliche Lerntagebuch im äußeren Rahmen verlinkt. Damit ist sichergestellt, dass jede(r) SuS nur ein Lerntagebuch hat, das über den gesamten Kurs fortgeführt wird. Die Platzierung des Links im inneren Rahmen dient nur als Gedächtnisstütze, regelmäßig einen Eintrag zu machen.

In Logineo NRW LMS ist die **Aktivität** *Journal* nicht enthalten. Alternativ kann ein Lerntagebuch auch mit der **Aktivität** *Test* oder *Aufgabe* erstellt werden.

Im letzten Teil erfolgt eine Reflexion. Habe ich die Kompetenzen erworben? Wie bin ich mit dem hybriden Unterricht zurechtgekommen? Hierzu kann eine *Abstimmung*, ein *Feedback* oder auch eine Edkimo-Abfrage einfügt werden.

# Wie geht es dir am Ende dieses Themenabschnittes?

Tanja, wie geht es dir am Ende dieses Themenabschnittes?

Die Ergebnisse werden nach Ihrer Antwort nicht veröffentlicht. O Ich habe alles verstanden.

O Mit der Hilfe meiner Teammitglieder habe ich es geschafft.

O Ich muss mir das noch einmal genauer anschauen.

O Irgendwie habe ich alles nicht wirklich verstanden.

Meine Auswahl speichern

Abb. 42: Beispiel einer Reflexion am Ende eines Themas
**Lernprozessbegleitung**

# 5 Präsenz- und Distanzphasen

In diesem Kapitel geht es nun um den inneren Rahmen. Wie gestalte ich die Präsenzund Distanzphasen, und wie verbinde ich sie?

Dafür möchte ich zunächst an einem Beispiel zeigen, wie der Unterricht mit dem selbstgesteuerten Lernen ablaufen könnte. Anschließend werde ich auf weitere Möglichkeiten und Varianten eingehen.

Bei meinem Beispiel gehe ich zunächst von dem rollierenden Szenario aus.

### 5.1 Beispiel: selbstgesteuerter Hybridunterricht

Zuerst erstellte ich eine Kann-Liste, eine To-Do-Liste und ein Lerntagebuch, wie oben beschrieben, für die SuS in Moodle™. Eine Klassen-Gruppe ist im Präsenzunterricht und zwei Gruppen sind in der Distanzphase.

Wenn mit den Kann-Listen gearbeitet wird, bearbeiten die SuS eigenständig in ihrem eigenen Lerntempo die Inhalte. Das bedeutet, dass zu jeder Präsenzphase nicht nur verschiedene SuS anwesend sind, sondern diese ggf. auch einen unterschiedlichen Lernstand haben. Aus diesem Grund startet jeder Präsenzunterricht mit einer gemeinsamen Lernprozessbestandsaufnahme.

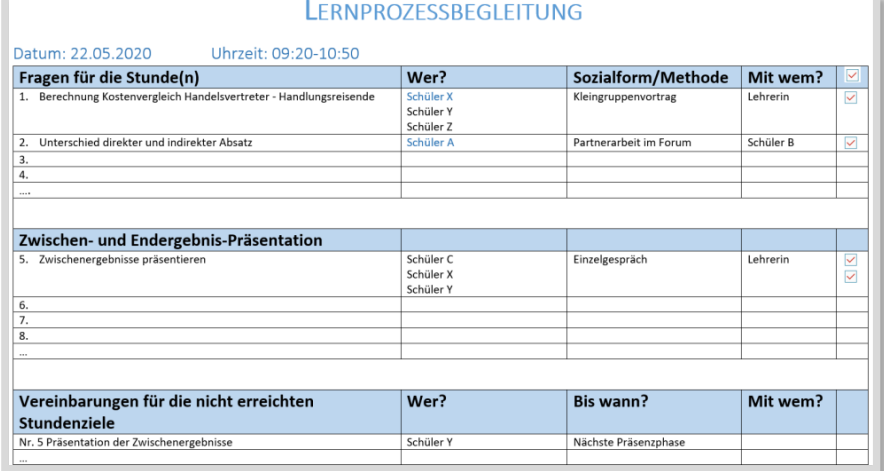

Die Abbildung zeigt ein Beispiel mit der Übersicht zur Lernprozessbegleitung.

Abb. 43: Lernprozessbegleitung

Der Unterricht beginnt mit einer Abfrage, wer welche Fragen zu inhaltlichen Themen, technischen Problemen oder auch dem Lernprozess als solchem hat. In diesem Beispiel wird die erste Frage zum "Kostenvergleich Handelsvertreter und Handlungsreisender" von Schüler X gestellt (blau markiert). Die Lehrerin fragt nun, ob es weitere SuS gibt, die damit ebenfalls ein Verständnisproblem haben. Schüler Y und Schüler Z melden sich. Jetzt wird geschaut, in welcher Sozialform oder mit welcher Methode die Lehrerin den SuS helfen kann. Die SuS möchten sich gerne von der Lehrerin noch einmal die

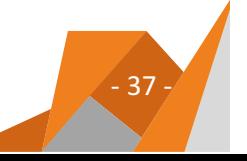

### 5 Präsenz- und Distanzphasen

Berechnung erklären lassen. Dies geschieht in einer Art Kleingruppenvortrag, indem sich die Lehrerin mit den drei SuS zusammensetzt und dies noch einmal erklärt.

Bei der zweiten Frage (jetzt von Schüler A) geht es um den Unterschied zwischen dem direkten und dem indirekten Absatz. Die Lehrerin fragt auch hier, ob andere SuS ebenfalls daran arbeiten möchten. Es bleibt in diesem Fall aber bei Schüler A. Wieder schaut die Lehrkraft, wie dem Schüler geholfen werden kann. Es zeigt sich, dass Schüler B den Unterschied zwischen den beiden Absatzformen gut verstanden hat. Er wird es Schüler A erklären (Sozialform: Partnerarbeit). Sollten Abstandsregeln die Partnerarbeit einschränken, können die SuS z. B. versuchen, die Erklärung in Moodle™ im Messenger, im Chat oder im Forum zu lösen. Im Beispiel wurde mit den SuS das Forum vereinbart. Das bietet den zusätzlichen Vorteil, dass alle anderen SuS die Beiträge ebenfalls einsehen und ggf. zusätzlich Erläuterungen posten können.

Weitere Fragen gibt es nicht, so dass die Lehrerin nun entscheiden kann, welche SuS ihr im Einzelgespräch Zwischenergebnisse präsentieren. Dieses Mal wählt sie Schüler C.

Bevor die nächste Arbeitsphase beginnt, notieren alle SuS ihre Lernziele für diese Unterrichtseinheit kurz im Lerntagebuch.

Nachdem die Lehrerin mit X, Y und Z die Berechnung wiederholt hat, führt sie die Einzelgespräche und informiert sich bei der Zwischenpräsentation über den Lernfortschritt der SuS.

Zum Ende der Stunde gehen alle den aufgestellten Plan noch einmal durch. Die SuS haken ab, was sie erledigt haben. Im Beispiel fand die Einzelpräsentation des Schülers Y nicht mehr statt, sie wird auf die nächste Präsenzphase verlegt.

Diese Art der Lernprozessbegleitung ist gut geeignet für kleinere Lerngruppen. Bei sehr großen Klassen könnte es schwierig werden. Aber wenn in der Corona-Zeit beispielsweise die Klassen halbiert werden, kann mit kleinen Lerngruppen dieses Konzept sehr gut eingeübt werden. Wenn die SuS nach etwas Übung den Prozess verstanden haben, kann man sie zur nächsten Präsenzphase beauftragen, schon vorab die Fragen in der Übersicht zu notieren und ihre Lernziele ins Lerntagebuch einzutragen. Für diese Vorgehensweise bietet es sich an, die Datei "Lernprozessbegleitung" als Aktivität *PDF-Annotation* in Moodle™ einzustellen. Damit können alle SuS in diesem Dokument ihre Eintragungen vornehmen. So sehen die SuS, wer bereits um Klärung welcher Frage bat, und können sich anschließen.

Auch bei dem integrierten Szenario ist die oben beschriebene Lernprozessbegleitung möglich. Der Unterricht beginnt gemeinsam für die Präsenz- und Distanzgruppen der Klasse. Die SuS in Distanz schalten sich per Videokonferenz zu. Somit können sich auch diese SuS von zuhause aus beim Einstieg in die Unterrichtsstunde beteiligen. Sie können z. B. eingebunden werden, wenn eine Frage im Forum geklärt werden soll. Die Videokonferenz kann die gesamte Stunde andauern. Alternativ verlassen die SuS sie nach dem Einstieg und kehren zu einer vereinbarten Uhrzeit zur Reflexion zurück. In der Zwischenzeit könnten diese SuS z. B. in eigenen kleinen Videokonferenzgruppen zusammenarbeiten.

Darüber hinaus eignet sich das Konzept auch für das Distanz Szenario. Zu Beginn des Unterrichts treffen sich alle in der Videokonferenz und erstellen einen Arbeitsplan. Danach können die SuS in Kleingruppen in eigene Konferenzräume entlassen werden,

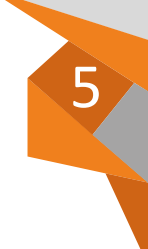

oder sie arbeiten jeder für sich selbstständig in Moodle™. Zu einer vereinbarten Zeit trifft man sich dann wieder im Plenum.

Bevor ich konkrete Beispiele für verschiedene Aufgabentypen geben werde, stelle ich weitere mögliche Modelle vor.

### 5.2 Präsenz- und Distanzunterricht kombinieren

Die Ausführungen zur Verknüpfung von Präsenz- und Distanzunterricht basieren auf einer Veröffentlichung von Philippe Wampfler (Schule Social Media)<sup>10</sup>. Wampfler stellt dort mehrere Varianten für die Verbindung von Präsenz- und Distanzlernen vor, von denen ich exemplarisch vier kurz erkläre.

Die Grundidee besteht darin, dass die Lernhinhalte in Module eingeteilt werden. Die rot eingekreisten Module finden in Präsenz statt.

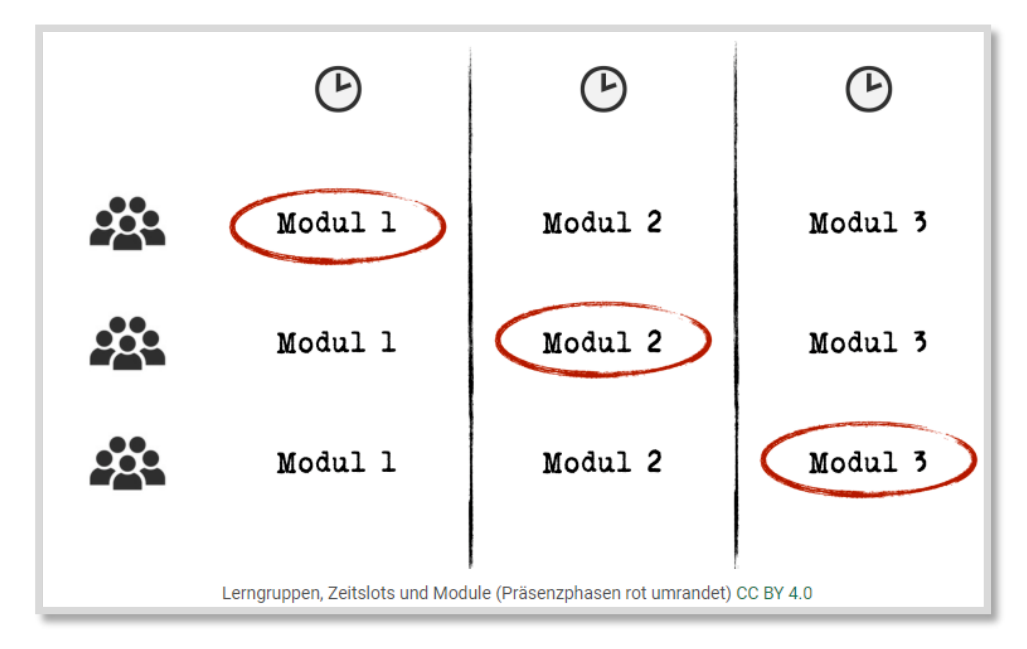

Abb. 44: Lerngruppen, Zeitslots und Module von Philippe Wampfler

<sup>10</sup> Vgl. https://schulesocialmedia.com/2020/05/16/praesenz-und-fernunterricht-kombinieren/ Veröffentlicht unter CC BY 4.0. Philippe Wampfler.

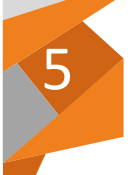

### **VARIANTE 1: IDENTISCHE PRÄSENZMODULE**

Hierbei wird z. B. das Modul 1 in allen Lerngruppen in Präsenz unterrichtet. Die LuL müssen dafür einmal den Präsenzunterricht vorbereiten und für die Module 2 und 3 jeweils einmal den Distanzunterricht.

Voraussetzung dafür ist, dass die Distanzmodule inhaltlich losgelöst von den Präsenzmodulen sind und für die selbstgesteuerte Bearbeitung didaktisch aufbereitet werden.

### **VARIANTE 2: IDENTISCHE MODULE PRO ZEITSLOT**

Hierbei werden alle Module so aufbereitet, dass sie sowohl im Präsenz- als auch im Distanzunterricht bearbeitet werden können. Das bedeutet einen hohen Aufwand für die LuL. Dieses Modell musste im zweiten Lockdown Ende 2020 vor den Weihnachtsferien in NRW bis einschließlich Klasse 7 durchgeführt werden.

### **VARIANTE 3: BEZÜGE ZWISCHEN PRÄSENZ- UND DISTANZUNTERRICHT**

In dieser Variante nimmt man in der Präsenzphase Bezug auf das Erarbeitete in der Distanzphase. Wurde z. B. in der Distanzphase ein Padlet erarbeitet, kann in der Präsenzphase das Padlet diskutiert und als Grundlage für die weitere Arbeit genutzt werden.

### **VARIANTE 4: FLIPPED CLASSROOM**

Beim Flipped Classroom Prinzip werden die Inhalte in der Distanzphase erarbeitet und in der Präsenzphase geübt und vertieft.  $^{11}$  Die SuS erhalten z. B. Erklärfilme, Informationsmaterialien, Auszüge aus Schulbüchern und erarbeiten zuhause diese Inhalte. Im Präsenzunterricht wird dann gemeinsam geübt und vertieft.

<sup>11</sup> Weiterführende Literatur z. B.: Alexandra Kück, Unterrichten mit dem Flipped Classroom Konzept, Verlag an der Ruhr 2014, ISBN: 978-38346-2508-3.

# 6 Zentrale Kompetenzen für das 21. Jahrhundert

Wie auch immer der Unterricht nun strukturiert und gestaltet wird, die digitale Aufbereitung des Unterrichts für Präsenz- und Distanzphasen geht mit einem hohen zusätzlichen Aufwand für die Lehrkräfte einher. Neben dem Einarbeiten in die digitalen Tools und der Anpassung des Unterrichtsmaterials, das zunächst für den Präsenzunterricht entwickelt wurde, in solches, das auch im Distanzunterricht gut funktioniert, müssen Lernprozesse und -methoden neu überdacht werden.

In dem Buch "Die vier Dimensionen der Bildung. Was Schüler im 21. Jahrhundert lernen müssen" <sup>12</sup> von Charles Fadel, Maya Bialik, Bernie Trilling beschreiben die Autoren, was Bildung im 21. Jahrhundert leisten sollte. Neben dem "Wissen" und dem "Charakter" werden vier digitale Kompetenzen (Skills) beschrieben, die SuS im 21. Jahrhundert unbedingt benötigen. Zu diesen vier Kompetenzen (4K) gehören:

### **KREATIVITÄT**

Unter Kreativität ist nicht nur das rein Künstlerische in Form von Kunst und Musik zu verstehen. Vielmehr ermöglicht die Kreativität phantasievolles Problemlösen, Ideenfindung, Design Thinking usw. In der Corona-Krise müssen Unternehmen beispielsweise erfinderisch sein, um neue Geschäftsmodelle zu entwickeln. Dies erfordert ein hohes Maß an Kreativität.

Wird die Kreativität im Unterricht gefördert, so eröffnet sie neue Lernwege, ergänzt und verstärkt den Wissenserwerb.

### **KRITISCHES DENKEN**

Kritisches Denken ist geprägt vom Hinterfragen der Dinge auf einer Metaebene. Deshalb sollten die SuS befähigt werden, Informationen, Sachverhalte und Behauptungen kritisch zu analysieren sowie nicht alles als gegeben anzusehen und hinzunehmen.

### **KOLLABORATION**

Arbeiten SuS kollaborativ zusammen, so erstellen sie gemeinsam Lernergebnisse und unterstützen sich gegenseitig im Lernprozess.

### **KOMMUNIKATION**

Unter Kommunikation wird die Fähigkeit verstanden, sein (kritisches) Denken und Handeln zu formulieren und anderen damit zugänglich machen zu können. Das beinhaltet z. B. das Beherrschen wichtiger Kommunikationsregeln oder Konfliktlösekompetenzen. Feedback entgegennehmen und Feedback geben sind ebenfalls wichtige Kompetenzen.

Die folgende Abbildung13 von Jöran Muuß-Merholz veranschaulicht sehr gut, worum es bei den vier Kompetenzen (4K) tatsächlich geht.

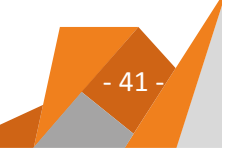

<sup>&</sup>lt;sup>12</sup> Vgl. Fadel, Bialik, Trilling: Die vier Dimensionen der Bildung. Was Schülerinnen und Schüler im 21. Jahrhundert lernen müssen, 2017, ISBN: 978-3-9818942-0-2, S. 129-134.

 $13$  Die Grafiken "Was die Leute für 4K halten – und was es wirklich ist" stehen unter der Lizenz CC BY 4.0. Sie stammen von Jöran Muuß-Merholz mit Zeichnungen von Hannah Birr, Agentur J&K auf Basis einer Folie von Markus Bölling. Der komplette Beitrag ist zu finden unter: https://www.joeran.de/die-4k-skills-was-meint-kreativitaet-kritisches-denkenkollaboration-kommunikation/

# 6 Zentrale Kompetenzen für das 21. Jahrhundert

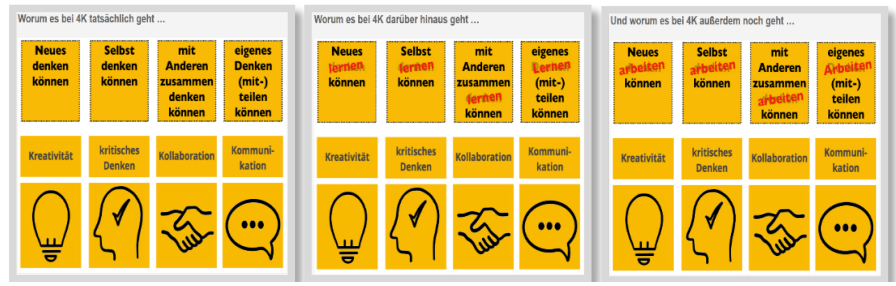

Abb. 45: Digitale Kompetenzen 4K

Diese Kompetenzen gilt es zu fördern, und Moodle™ kann dazu beitragen. Die folgende Übersicht zeigt, wie Moodle™ und weitere digitale Tools die Förderung der 4K unterstützten können.

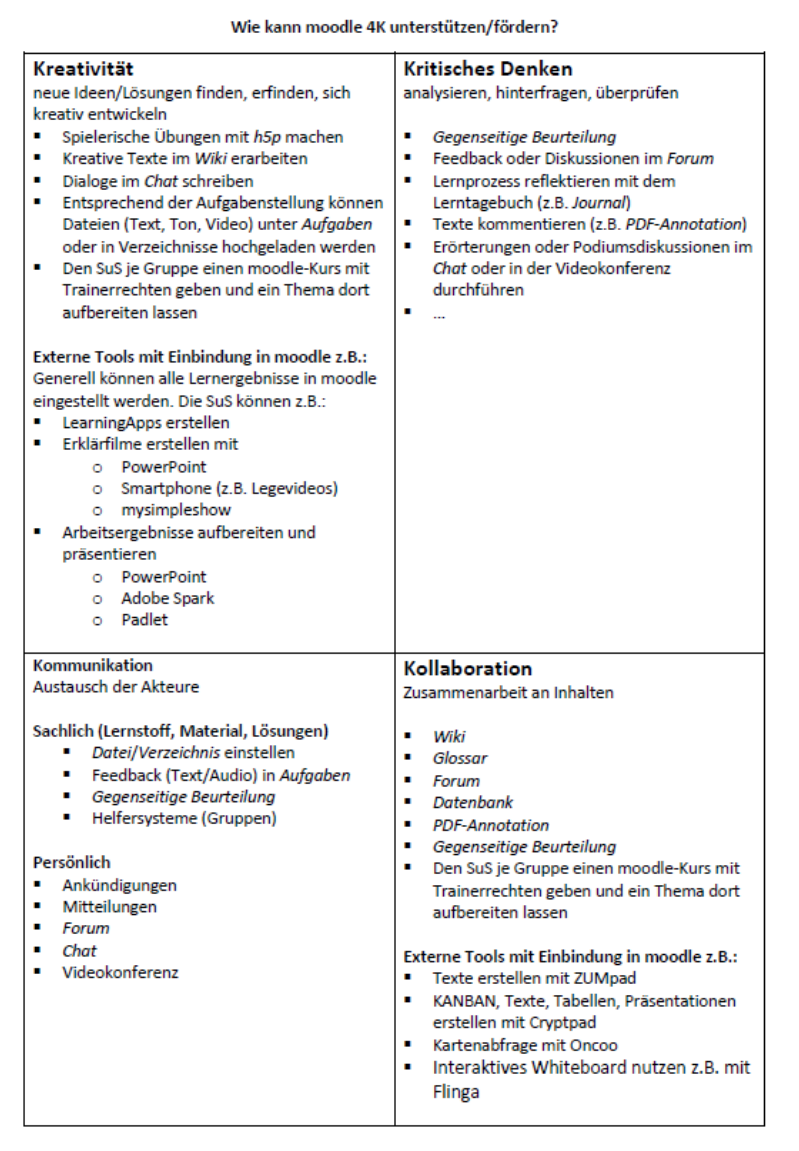

Abb. 46: 4K unterstützt mit Moodle™

# 7 Beispiele für den Unterricht

In diesem Kapitel möchte ich an Beispielen für den Unterricht zeigen, mit welchen **Aktivitäten**, **Arbeitsmaterialien** und digitalen Tools Lehrkräfte die 4K fördern können.

Zwei Herangehensweisen stehen zur Verfügung:

- Die Auswahl, Aufbereitung und Bereitstellung des Informationsmaterials und
- Die Art der Aufgaben, die Kreativität, kritisches Denken, Kollaboration und Kommunikation fördern.

# 7.1 Inhalte für Präsenz- und Distanzphase aufbereiten

### 7.1.1 VORHANDENES MATERIAL NUTZEN

Will man zu Beginn der Arbeit mit Moodle™ das vorhandene Material nutzen, bietet sich folgendes Vorgehen an:

### **INFORMATIONSBLÄTTER**

Die zuvor im Präsenzunterricht verwendeten Informationsblätter können in Moodle™ mit den Aktivitäten *Datei* und/oder *Verzeichnis* eingestellt werden. Hierbei ist zu empfehlen, Word-Dateien zuvor in PDF-Dateien umzuwandeln, da nicht alle SuS über die entsprechenden Programme verfügen. Möglicherweise lesen die SuS die Texte über die Moodle™-App auf dem Smartphone; das sollte bei der Länge der Texte berücksichtigt werden. Eine sinnvolle optische und inhaltliche Gliederung unterstützt das Textverständnis.

Tafelbilder aus dem Präsenzunterricht können fotografiert und in Moodle™ mit der Aktivität *Datei* eingestellt werden. So erhalten die SuS in Distanz die Informationen aus dem Präsenzunterricht.

Meinen Unterricht begleite ich seit vielen Jahren mit OneNote<sup>14</sup>, so dass ich nach jeder Stunde alle Inhalte in einem PDF speichere und den SuS in Moodle™ zur Verfügung stelle.

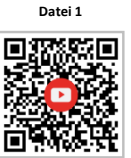

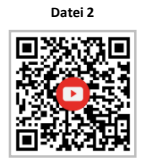

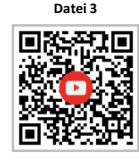

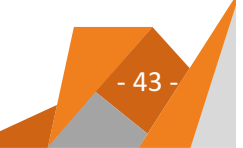

<sup>14</sup> OneNote ist ein Bestandteil des Microsoft Office Pakets.

### **ARBEITSBLÄTTER**

Arbeitsblätter können ebenfalls mit den Aktivitäten *Datei* und/oder *Verzeichnis* eingestellt werden. Möchte man sie beschreibbar machen, kann man sie in PDF umwandeln und dann mit einem Programm, wie z. B. PDFescape<sup>15</sup>, beschreibbar machen. So können die SuS die Eintragungen direkt in dem Dokument vornehmen und in Moodle™ wieder hochladen. Ein Programm, um schnell und einfach Arbeitsblätter erstellen zu können, ist Tutory<sup>16</sup>.

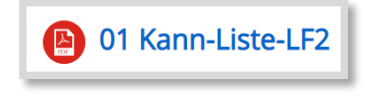

Abb. 47: mit der Aktivität *Datei* eingestellt

### **ARBEITSBLÄTTER ALS PDF-ANNOTATION EINSTELLEN UND KOLLABORATIV BEARBEITEN LASSEN**

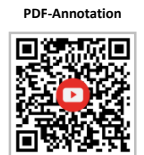

Wenn Arbeitsblätter in PDF umgewandelt werden, kann man sie in Moodle™ mit der Aktivität *PDF-Annotation* einstellen und somit für alle gleichzeitig beschreibbar machen. Es kann markiert werden, auch Anmerkungen und Fragen können eingefügt werden.

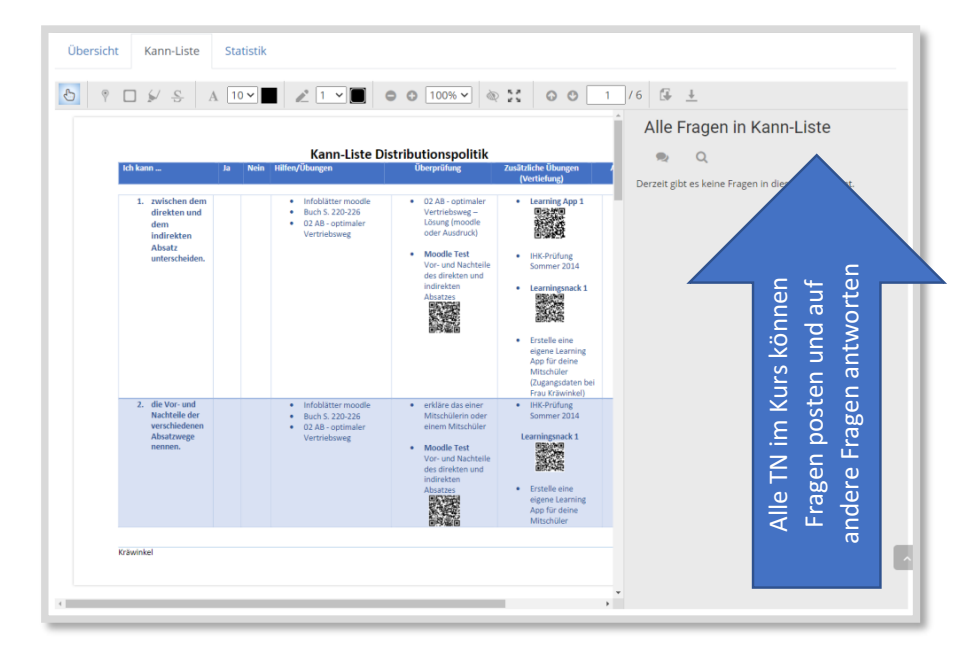

Abb. 48: PDF-Annotation

<sup>15</sup> https://www.pdfescape.com

<sup>16</sup> https://www.tutory.de

**Textfeld**

**Textseite**

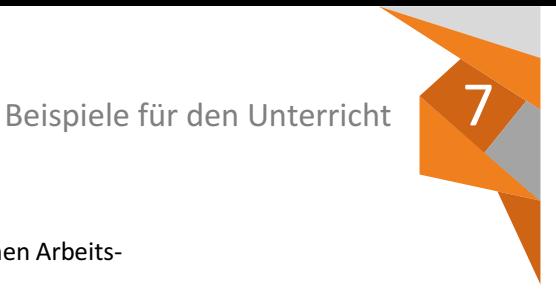

### **TEXTE IN MOODLE™ DIREKT EINGEBEN**

Mit dem Arbeitsmaterial *Textfeld* können die Informationen aus vorhandenen Arbeitsund Informationsblättern in Moodle™ mit copy & paste eingefügt werden.

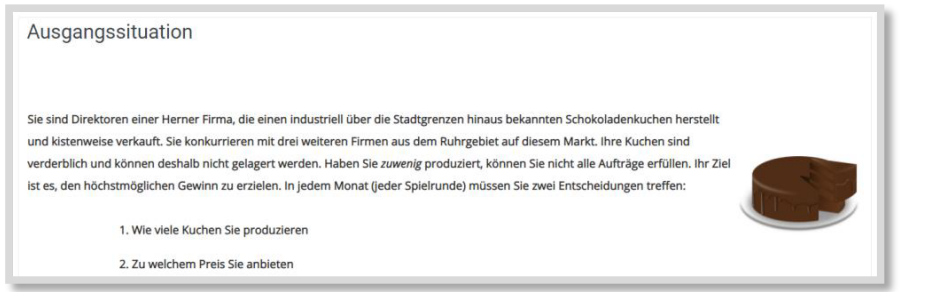

Abb. 49: Textfeld

Alternativ können die Informationen aus vorhandenen Arbeits- und Informationsblättern auch mit dem Arbeitsmaterial *Textseite* eingefügt werden. Damit wird eine neue Seite in Moodle™ erstellt, auf der die Inhalte eingestellt werden können.

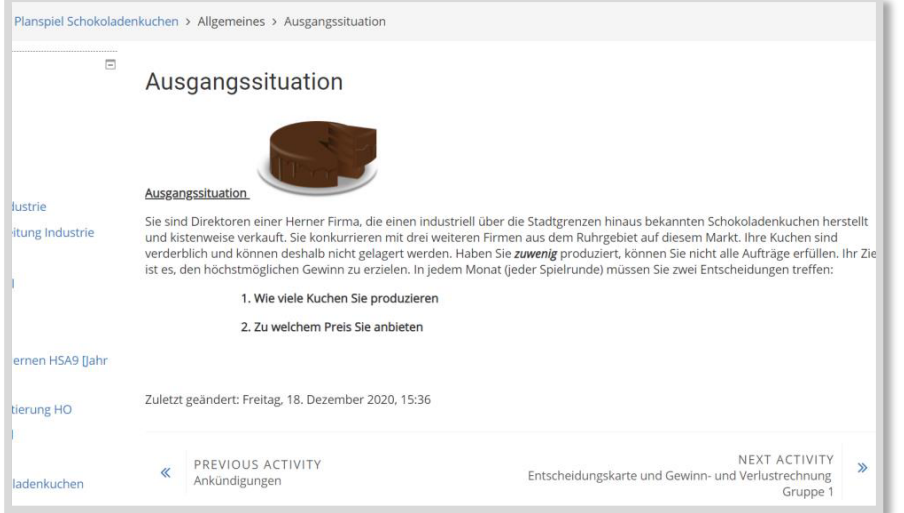

Abb. 50: Textseite

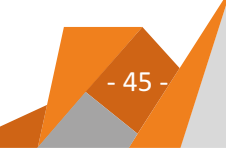

7 Beispiele für den Unterricht

### **LINKS ZU WEBSITES**

Zum Recherchieren können *Links* zu Websites oder Erklärfilmen eingebunden werden. Die Links können so eingestellt werden, dass sich ein neues Browserfenster öffnet oder die Filme in Moodle™ eingebettet werden.

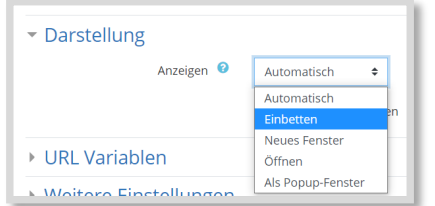

### Abb. 51: Link einbetten

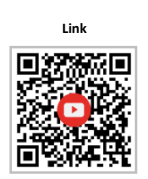

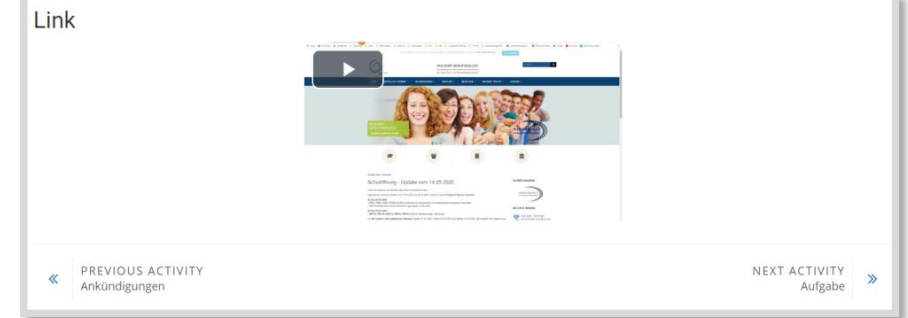

Abb. 52: Video mit Link eingebettet

### 7.1.2 MATERIAL NEU AUFBEREITEN

Nach einiger Routine mit Moodle™, kann man in einem zweiten Schritt das eigene Material neu aufbereiten. Dazu bieten sich folgende Möglichkeiten an:

### **BUCH ERSTELLEN**

Mit der Aktivität *Buch* kann ein Buch erstellt werden, bei dem z. B. längere Inhalte auf mehrere Seiten aufgeteilt, und mit Bildern, Grafiken, Ton oder Videos gestaltet werden können.

### **LEKTIONEN ERSTELLEN**

Mit der Aktivität *Lektion* kann der Lernende durch einen erstellten Lernpfad geleitet werden. Neben Inhalten können hier auch Fragen integriert werden. Ein gelungenes Beispiel dafür ist der von Dag Klimas veröffentlichte "Moodle™-Medien-Guide"<sup>17</sup>.

### **PRÄSENTATIONEN IN MOODLE™ MIT H5P ERSTELLEN**

Mit h5p können direkt in Moodle™ direkt kleine Präsentationen zur Unterstützung des Lernprozesses erstellt werden, in die Text, Bild, Video und Audio eingebaut werden können.

<sup>17</sup> https://moodle-guide.de

### **LEARNINGSNACK ERSTELLEN**

Zu einem bestimmten Themenbereich können die Inhalte mit Learningsnacks<sup>18</sup> (externes Tool) wie in einem Messenger aufbereitet werden. Zusätzlich können Fragen, Abstimmungen etc. dort eingefügt werden. Wie externe Tools in Moodle™ eingebunden werden können, wird in einem Video erklärt.

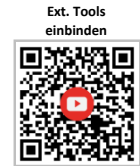

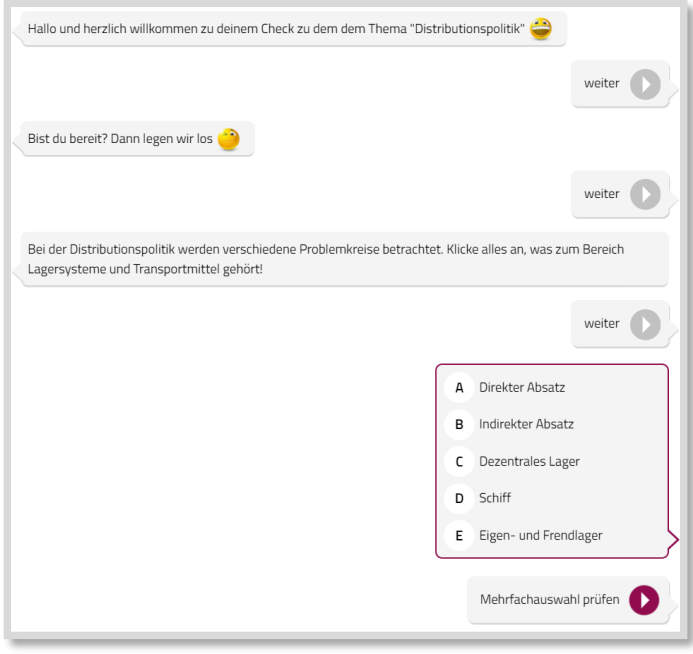

Abb. 53: Beispiel Learningsnack

### **ERKLÄRFILME**

Bei Youtube lassen sich mittlerweile sehr viele Erklärfilme zu fast allen Themen finden. Bevor man sie seinen SuS anbietet, sollte man sie auf gute Qualität prüfen. Über die Aktivität *Link* können Videos in Moodle™ eingebettet werden. Dieses Vorgehen bietet den Vorteil, dass die Werbung dann bei den meisten Videos nicht erscheint.

Videos können aber noch aus ganz anderen Quellen integriert werden. So bieten z. B. die ARD- und ZDF-Mediatheken frei verfügbare Videos an. Ebenso kann in NRW über die Medienzentren EDMOND in Moodle™ integriert werden.

Es gibt die unterschiedlichsten Arten von Erklärfilmen. Natürlich kann man diese Filme auch selbst produzieren. Zu empfehlen ist in diesem Zusammenhang das Buch "Kleine Didaktik des Erklärvideos" von Sebastian Arnold und Jonas Zech.19

Bei Screencasts wird der Bildschirm abgefilmt, parallel dazu wird erklärt. Ein Beispiel dafür sind die Moodle™ Videos, die ich gedreht habe.<sup>20</sup> Bei Legetechniken werden Bilder, Grafiken oder Text nacheinander und synchron zum Sprachtext eingeblendet oder ins Bild geschoben. Solche Videos können z. B. sehr einfach mit "mysimpleshow"

<sup>19</sup> Erschienen beim Westermann Verlag, ISBN 978-3-14-122826-7.

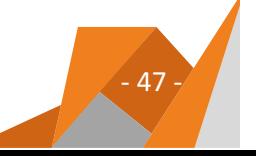

<sup>18</sup> https://www.learningsnacks.de

<sup>&</sup>lt;sup>20</sup> Ich habe dazu die open source Software "Captura" verwendet: https://www.chip.de/downloads/Captura\_120939142.html

### 7 Beispiele für den Unterricht

angefertigt werden. Natürlich können auch Videos im Whiteboard-Stil erstellt werden, bei dem die Lehrkraft sichtbar vor einem Whiteboard erklärt.

Ein Nachteil von Erklärfilmen ist, dass die Aufmerksamkeit sehr schnell nachlässt. Daher sollten die Videos nach Möglichkeit nicht sehr lang sein.

Um die SuS zu einem aktiven Videoschauen zu bewegen, bietet sich die Ergänzung der Filme mit h5p an. H5p ist eine OER<sup>21</sup> Software, die es u. a. ermöglicht, Videos z. B. mit Multiple-Choice-Fragen, Lückentexten, Zusatztexten oder -bildern zu erweitern. Die Videos können so ergänzt werden, dass an den gewünschten Stellen Multiple-Choice-Fragen zunächst beantwortet werden müssen, bevor der Film fortgesetzt wird. In Moodle™ kann man direkt Videos aus externen Quellen oder eigener Produktion einbinden und die Fragen etc. einfügen. Dies geschieht über die Aktivität *h5p interaktiver Inhalt*. Wie die folgende Abbildung zeigt, muss per Drag-and-drop die Lösung in das richtige Feld gezogen werden.<sup>22</sup> **Interaktive Videos**

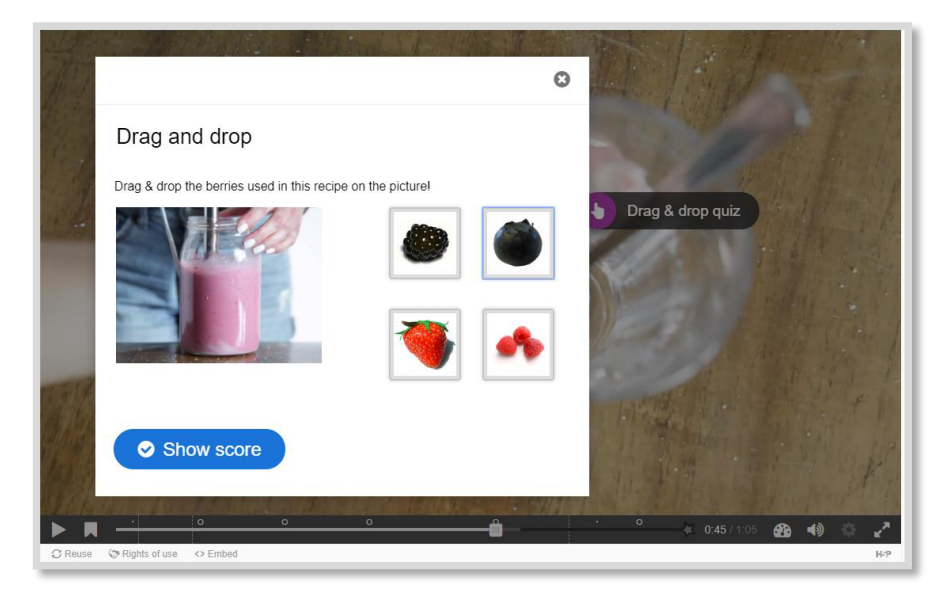

Abb. 54: Beispiel h5p interaktives Video

<sup>21</sup> Open Educational Ressource

<sup>22</sup> https://h5p.org/interactive-video

### **VIDEOKONFERENZEN**

Auch in Videokonferenzen können den SuS die Lerninhalte erklärt werden. Das erfordert jedoch die nötige technische Infrastruktur bei den SuS und den LuL. Bei der Gestaltung und Durchführung von Videokonferenzen gibt es viel zu beachten. So sollten zunächst frühzeitig die Verhaltensregeln klar definiert werden, und das Arbeiten in Videokonferenzen sollte eingeübt werden.

Folgende Tipps können helfen:

- Während der Präsenzphase schon einen Termin zur Videokonferenz am Nachmittag mit den SuS durchführen.
- (System-) Voraussetzungen den SuS vorab mitteilen:
	- o Mit welchem Tool wird gearbeitet?
	- o Wie gelangen die SuS in die Videokonferenz?
	- o Welche Technik (Laptop, PC, Tablet, Handy, Mikrofon, Kamera, Headset…) benötigen die SuS?
	- o Muss eine Datenschutzerklärung vorab ausgefüllt werden (evtl. auch von Erziehungsberechtigten)?
- Schutz der Privatsphäre sicherstellen:
	- o SuS sollen entscheiden, ob sie die Kamera einschalten möchten oder nicht.
	- o Bei aktiver Kamera sollten die SuS vorab überlegen, was sie von ihrem Zimmer zeigen wollen.
	- o Ton- und Bildaufnahmen sind nicht gestattet!
- Benimmregeln vorab vereinbaren:
	- o Wir sprechen freundlich miteinander.
	- o Wir sind höflich und lassen andere ausreden.
	- o Wir zeigen auf, wenn wir etwas sagen möchten, und warten, bis wir aufgerufen werden.
	- o oder wir schreiben eine Frage in den Chat.
	- o Während ein anderer spricht, lasse ich mein Mikrofon ausgeschaltet.
	- o Wenn ich spreche, dann schaue ich in die Kamera (sofern sie eingeschaltet ist).

### 7.2 Kollaboratives Arbeiten und kritisches Denken

Um kollaborativ zu arbeiten, bieten sich u. a. folgende Aktivitäten und Tools an:

### **WIKI**

In Moodle™ selbst kann auch ein *Wiki*zum kollaborativem Arbeiten erstellt werden. In einem *Wiki* können die SuS gemeinsam an einem Text arbeiten, der auch mit Unterseiten strukturiert werden kann.

Es können die Inhalte für getrennte oder sichtbare Gruppen erstellt werden. Bei getrennten Gruppen können die SuS die Ergebnisse der anderen Gruppen nicht sehen.

In der Abbildung ist ein *Wiki* abgebildet, das im Rahmen eines Stationenlernens von einer Klasse erstellt wurde. Hinter den einzelnen Gliederungspunkten verbergen sich die Ergebnisse der SuS.

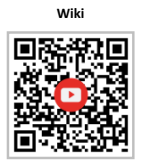

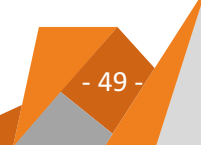

### Beispiele für den Unterricht

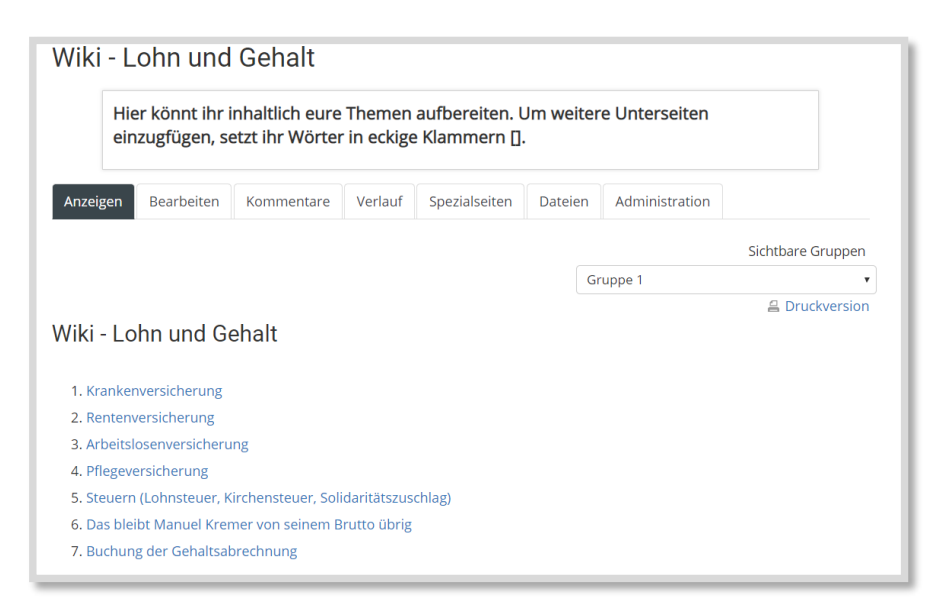

Abb. 55: Wiki-Beispiel

# **Forum** 电流磁理

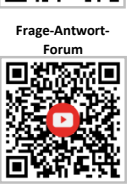

П - ME

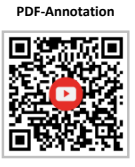

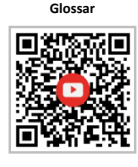

### **FORUM**

Im *Forum* können die SuS über Themen diskutieren, um Pro- und Kontra-Argumente zu sammeln. Ein Bezug zu einzelnen Beiträgen kann hergestellt werden. Ein weiterer Vorteil besteht darin, dass sich auch stillere SuS einbringen können.

Sollen die SuS etwas einstellen, ohne die Lösungen der anderen sehen zu können, dann kann das *Frage-Antwort-Forum* genutzt werden. Die SuS müssen erst einen eigenen Beitrag ins Forum einstellen, bevor sie die Inhalte der anderen SuS sehen können.

### **PDF-ANNOTATION**

Über die PDF-Annotation kann eine PDF-Datei eingestellt werden, die alle kommentieren können. SuS können z. B. Fragen zu einem Informationstext hinterlassen, die dann von anderen SuS oder der Lehrkraft beantwortet werden können.

### **GLOSSAR ERSTELLEN**

Ein *Glossar* kann in Moodle™ von allen SuS gemeinsam erstellt werden. Es ist möglich, auch Kommentare zu den Einträgen zuzulassen. So können die SuS sich gegenseitig eine Rückmeldung geben, ob die angegebene Definition verständlich ist.

Glossare können auch dazu genutzt werden, um die Aktivität *Spiele <sup>23</sup>* einzufügen. Dabei wird das Glossar mit der Aktivität *Spiele* verknüpft. Anschließend erstellt Moodle™ aus den Einträgen im *Glossar* z. B. ein Kreuzworträtsel.

### **DATENBANK**

Mit der Aktivität *Datenbank* können die SuS Informationen zusammentragen, aufbereiten und strukturiert zur Verfügung stellen.

<sup>23</sup> Die Aktivität *Spiele* ist in Logineo NRW nicht enthalten (Stand 02/2021).

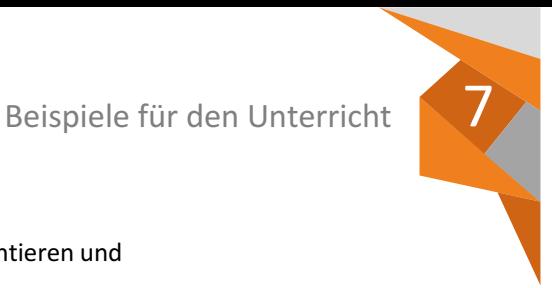

### **GEGENSEITIGE BEURTEILUNG**

Bei dieser Aktivität können die SuS die Ergebnisse der anderen SuS kommentieren und sich gegenseitig beurteilen.

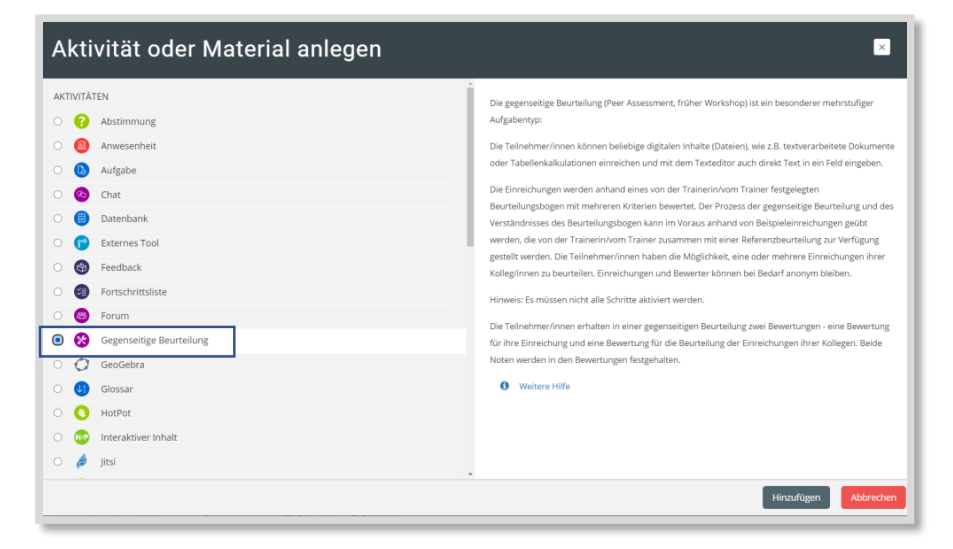

Abb. 56: Beschreibung Gegenseitige Beurteilung

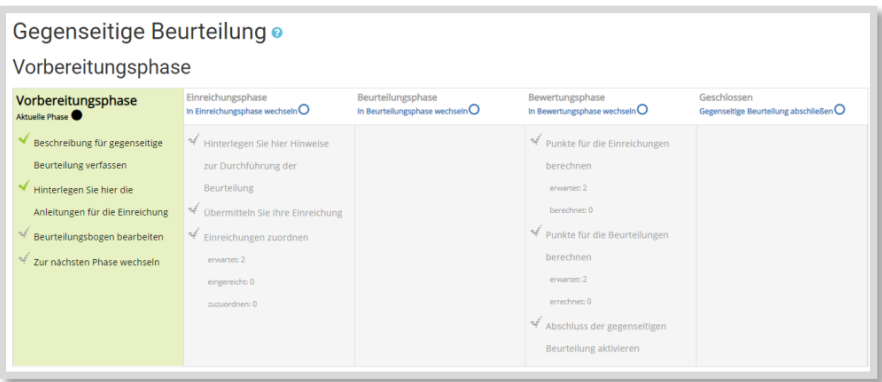

Abb. 57: Beispiel Gegenseitige Beurteilung

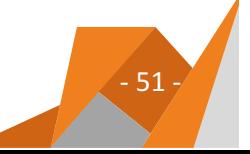

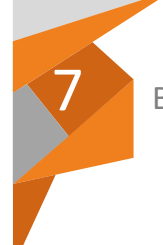

### **SUS MIT DER TRAINER-ROLLE IN EINEM MOODLE™ KURS**

Kreativ und kollaborativ können SuS in einem eigenen Moodle™-Kurs Inhalte erstellen, indem sie die Trainer-Rolle erhalten. Für jede Gruppe kann ein eigener Moodle™-Kurs zur Verfügung gestellt werden. Die Erfahrungen zeigen, dass SuS schneller mit der Technik arbeiten können als so manche Lehrkraft.

### **EINBINDUNG EXTERNER TOOLS**

### **PADLET**

Das Padlet<sup>24</sup> ist eine kollaborative Pinnwand, auf der Inhalte, Links, Bilder, Videos und Kommentare gepostet werden können. Die Abbildung 58 zeigt verschiedene Darstellungsformen. Der Wochenplan in Kapitel 3 ist mit "Timeline" erstellt.

Hier ein paar Ideen zum Einsatz von Padlets im Unterricht:

- Eine gemeinsame Materialsammlung erstellen
- Ergebnisse sichern
- Vorstellungsrunde: Jeder postet etwas über sich im Padlet. Eine reizvolle Variante: Ohne Namensnennung postet jeder ein Merkmal von sich. Die anderen müssen dann raten, wer sich hinter dem Merkmal verbirgt.
- Stationenlernen: Die Informationen für die einzelnen Stationen werden ins Padlet gestellt. Evtl. wird für jede Station ein eigenes Padlet erstellt.
- "Karte" kann gut für geografische Inhalte genutzt werden. Dort können zu einzelnen Orten Informationen eingefügt werden. Das eignet sich z. B. für das Thema Außenhandel und den Europakaufleute.

Der Fantasie sind hier keine Grenzen gesetzt.

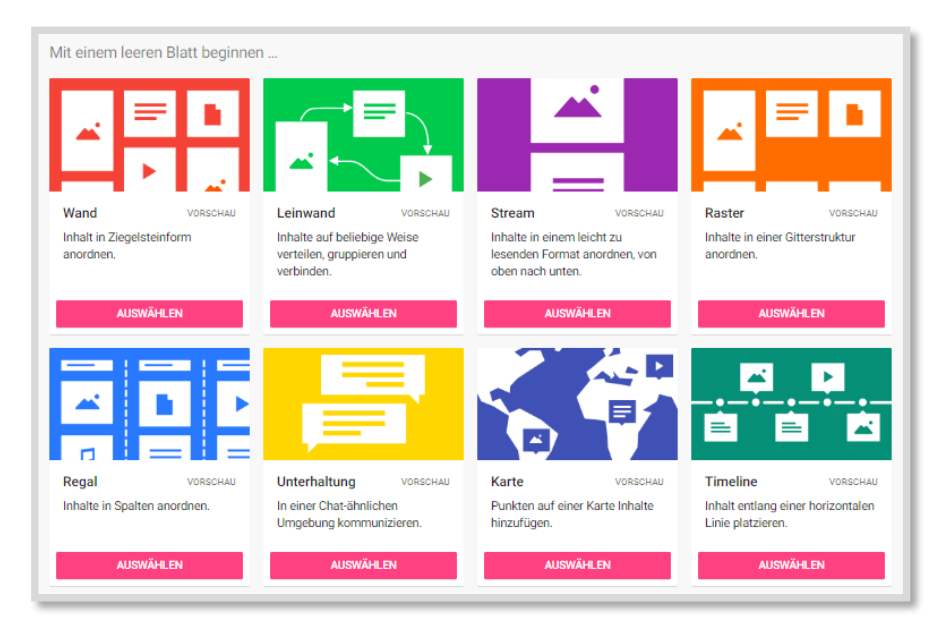

Abb. 58: Padlet

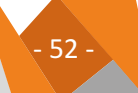

<sup>24</sup> https://padlet.com

### **ZUMPAD**

Mit Etherpads können SuS kollaborativ schreiben. Das Etherpad ZUMpad liegt auf einem deutschen Server und ist datenschutzrechtlich unproblematisch. Im ZUMpad können bis zu 16 SuS gleichzeitig arbeiten. Bei Namenseingabe (nur Vorname oder Kürzel) und Farbwahl können die Eintragungen den SuS zugeordnet werden.

Hier ein paar Ideen:

- Das ZUMpad kann nach Aufgaben vorstrukturiert werden, indem die Aufgabenstellungen vorab eingetragen werden und die SuS ihre Ergebnisse zu den Aufgaben einfügen können.
- Zum Einstieg in das Thema Marketing soll ein Video über die "absatzpolitischen Instrumente" gezeigt werden. Die Klasse wird in Gruppen aufgeteilt, jede Gruppe erhält einen Beobachtungsschwerpunkt (Produktpolitik, Sortimentspolitik, etc.). Während des Films tragen die SuS zu ihrem Beobachtungsschwerpunkt Stichpunkte in das vorstrukturierte ZUMpad ein. Nach dem Film besprechen die einzelnen Gruppen ihre Beobachtungen und präsentieren anschließend ihre Ergebnisse.
- Pro- und Kontraargumente können diskutiert werden.
- Prozesse können dokumentiert werden (Protokollfunktion).
- Stundenprotokolle können gemeinsam erstellt werden.
- Bei Gruppenarbeiten können die SuS ein ZUMpad zur Erarbeitung der Ergebnisse nutzen. Dafür kann in Moodle™ für jede Gruppe ein ZUMpad eingestellt werden. Dazu braucht nur der Link des ZUMpads im Browser kopiert und mit der Aktivität *Link* eingestellt zu werden.

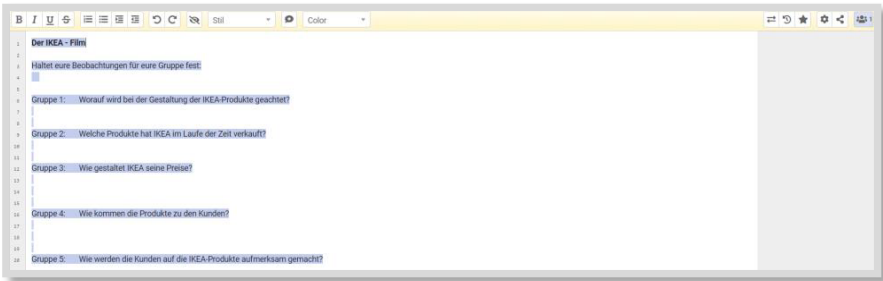

Abb. 59: Zumpad-Beispiel

Das ZUMpad kann auch in Moodle™ direkt eingebettet werden.

Manche Moodle™-Instanzen bieten auch ein Plugin als Aktivität *Etherpad*. Dann können Etherpads direkt als Aktivität in Moodle™ eingebunden werden.

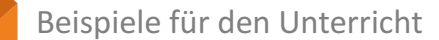

### **ONCOO**

Mit Oncoo können ganz leicht Kartenabfragen durchgeführt werden. Die SuS können per Smartphone farbig zugeordnete Karten auf der Leinwand ablegen. Gemeinsam können diese Karten dann geclustert werden.

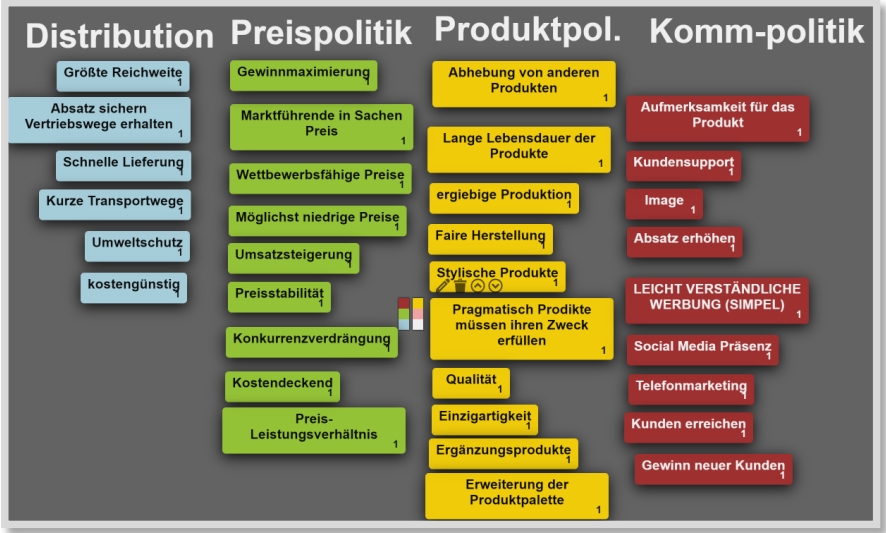

Abb. 60: Oncoo-Beispiel

Auch eine Vorstellungsrunde (siehe Padlet) kann mit Oncoo durchgeführt werden.

Neben der Kartenabfrage bietet Oncoo weitere hilfreiche Werkzeuge für den Unterricht. <sup>25</sup>

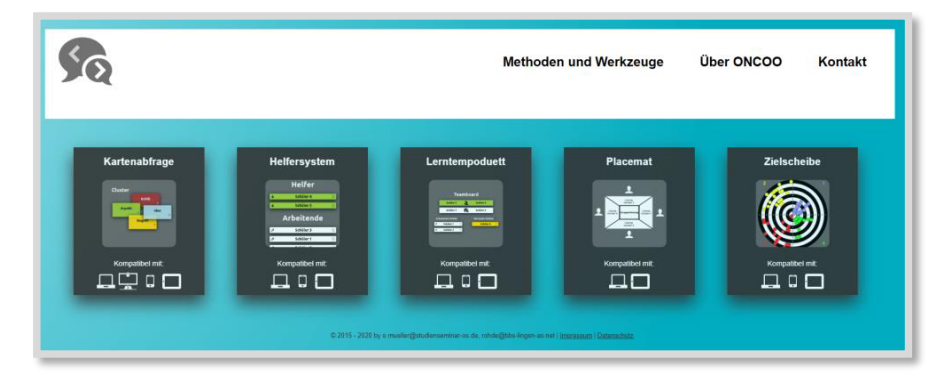

Abb. 61: Oncoo Tools

Beim Werkzeug "Helfersystem" werden SuS, die einen Arbeitsauftrag fertig bearbeitet haben, an einer Projektionsfläche als Helfer sichtbar gemacht. Sie können somit andere SuS bei den Aufgaben unterstützen und um Rat gefragt werden.

Das Werkzeug "Lerntempoduett" bietet einen Organisationsrahmen, in dem die SuS schrittweise durch die verschiedenen Phasen des Lernprozesses geleitet werden und

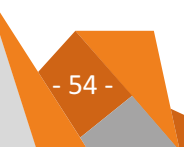

<sup>25</sup> https://oncoo.de/oncoo.php

dazu entsprechende Hinweise erhalten. Der jeweils aktuelle Bearbeitungsstand wird an einer Projektionsfläche sichtbar gemacht.

Das Werkzeug "Placemat" erlaubt die Erfassung von individuellen Texten (Think-Phase), deren Zusammenführung zu einer Gruppenlösung (Pair- bzw. Square-Phase) sowie die Präsentation derselben im Plenum (Share-Phase) mit Hilfe des Standardbrowsers. Der Bearbeitungsstand jedes Teilnehmers und die verbleibenden Bearbeitungszeiten werden dabei dauerhaft in der Projektion sichtbar gemacht.

### **CRYPTPAD**

Auf Cryptpad können Texte, Tabellen, Präsentationen in einem Browser erstellt werden, sodass keine Software dazu nötig ist. Zusätzlich ist es möglich, KANBAN-Boards zu erstellen. Die Gruppen können so ihren Arbeitsprozess visuell darstellen und bearbeiten. Auch das Cryptpad kann in Moodle™ eingebettet werden.

### **VIDEOKONFERENZ (BREAKOUTROOMS)**

Bei Videokonferenzen können Breakout-Räume erstellt werden, damit die SuS auch in kleinen Gruppen in ihrem eigenen Konferenzraum arbeiten können.

Sollte das vorhandene Tool nicht die Möglichkeit bieten, Breakout-Räume direkt einzurichten, dann können einfach mehrere Räume in dem Kurs eingestellt werden.

# 7.3 Aufgaben bearbeiten/Ergebnisse aufbereiten und präsentieren

### **AUFGABEN IN MOODLE™**

Mit der Aktivität *Aufgaben* können Aufgaben per Dateiupload oder per Texteingabe erstellt werden. Der Vorteil: Die SuS können die eingereichten Aufgaben der anderen SuS nicht einsehen. Es können Abgabetermine gesetzt und Erinnerungen zur Abgabe eingestellt werden.

Um den SuS einen Freiraum und Vielfalt zur Art der Aufbereitung von Ergebnissen zu geben, bieten sich neben den schon genannten und damit bekannten Möglichkeiten Padlet, PowerPoint Präsentation, Glossar und Wiki weitere Tools und Methoden an:

### **ERKLÄRFILME**

Die Einbindung von Erklärfilmen an dieser Stelle bezieht sich darauf, dass die SuS auch selbst Erklärfilme erstellen können. Am einfachsten ist dies mit dem Smartphone z. B. mit der Legetechnik oder mit der Software mysimpleshow zu realisieren. Wie oben beschrieben, können die Videos auch mit h5p zusätzlich bearbeitet werden.

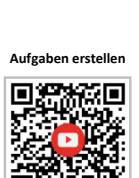

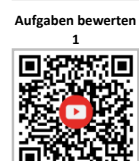

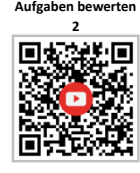

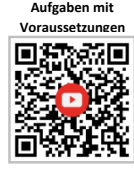

- 55  $_7$ 

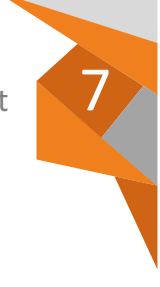

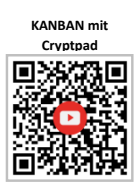

### 7 Beispiele für den Unterricht

Folgende Aspekte sprechen dafür, mit SuS Erklärfilme zu drehen:

- Die SuS müssen das Thema verstanden, sich also intensiv damit auseinandergesetzt haben.
- Der Inhalt sollte kurz und prägnant erklärt werden. Lange Videos sind nicht zu empfehlen. Die SuS lernen, sich auf das Wesentliche zu fokussieren.
- Der Inhalt muss sachlogisch erklärt werden, dafür muss ein Drehbuch geschrieben werden.
- Es müssen Symbole, Bilder etc. gefunden oder gezeichnet werden, um den Inhalt visuell zu unterstützen.
- Der Text muss langsam gesprochen werden. Meistens sind mehrere Wiederholungen nötig, bis der Text für ein Video geeignet ist. Somit prägen sich Text und Inhalt gut ein.
- Die SuS arbeiten mit höherer Motivation, denn am Ende steht ein Produkt, dass sich tatsächlich "sehen" lassen kann.

### **AUDIODATEIEN ERSTELLEN**

Die SuS erstellen z. B. mit dem Smartphone eine Audiodatei und laden sie bei Moodle™ hoch. Dies bietet sich insbesondere im Sprachenunterricht an. Bei ehrlicher Betrachtung erweist sich der Sprachanteil der Lernenden im Unterricht als sehr gering. Mit dem Erstellen von Audiodateien steigt der Grad des "Sprechens" enorm an. Ggf. müssen die SuS mehrere Aufnahmen anfertigen, bis das Ergebnis gelungen ist. Zudem sind schwächere SuS ebenfalls weniger gehemmt, die sich sonst ungern vor der Klasse exponieren.

Mit der Aktivität *h5p-interaktiver Inhalt* (Audio Recorder) können die SuS direkt in Moodle™ eine Audiodatei erstellen.

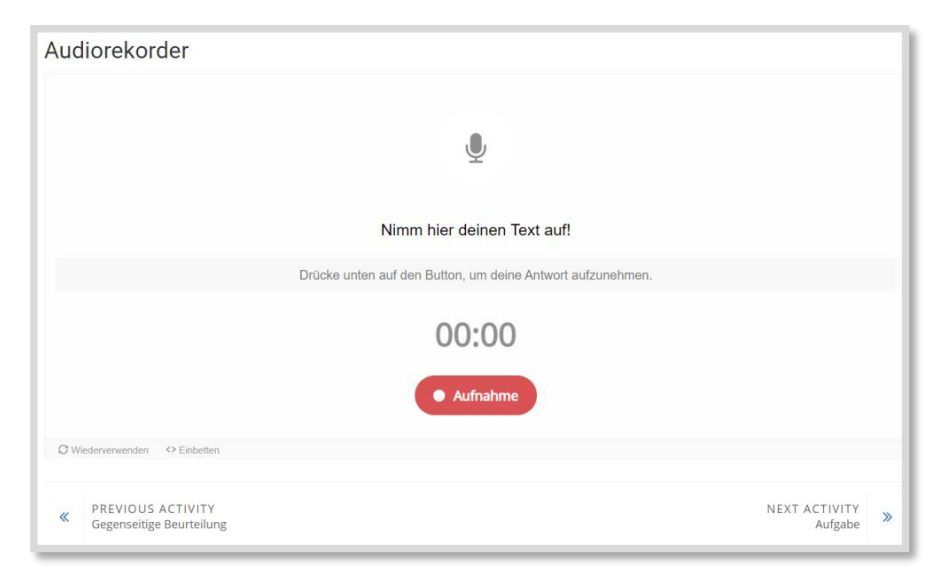

Abb. 62: Aktivität h5p mit Audiorekorder

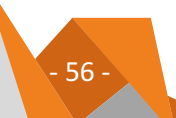

### **ADOBE SPARK**

Mit Adobe Spark steht ein weiteres Werkzeug zur Erstellung von Präsentationen zur Verfügung. Im QR-Code<sup>26</sup> wird eine Präsentation zum Thema Erklärfilme gezeigt.

### **VISUAL SUMMARY**

An dieser Stelle weise ich gerne auf Bettina Hirsch mit ihrer Webseite<sup>27</sup> sowie auf ihr Buch zu "Visual Summary", einer sehr interessanten Methode zur Förderung des visuellen Denkens, hin. Die SuS erstellen ein Wissensbild und strukturieren bzw. visualisieren das Gelernte auf einer Seite. Bei dieser Methode wurde ursprünglich ohne digitale Medien gearbeitet. Das Ergebnis kann aber auch eingescannt oder fotografiert werden. Theoretisch kann man die visuelle Karte auch auf dem Tablet gestalten.

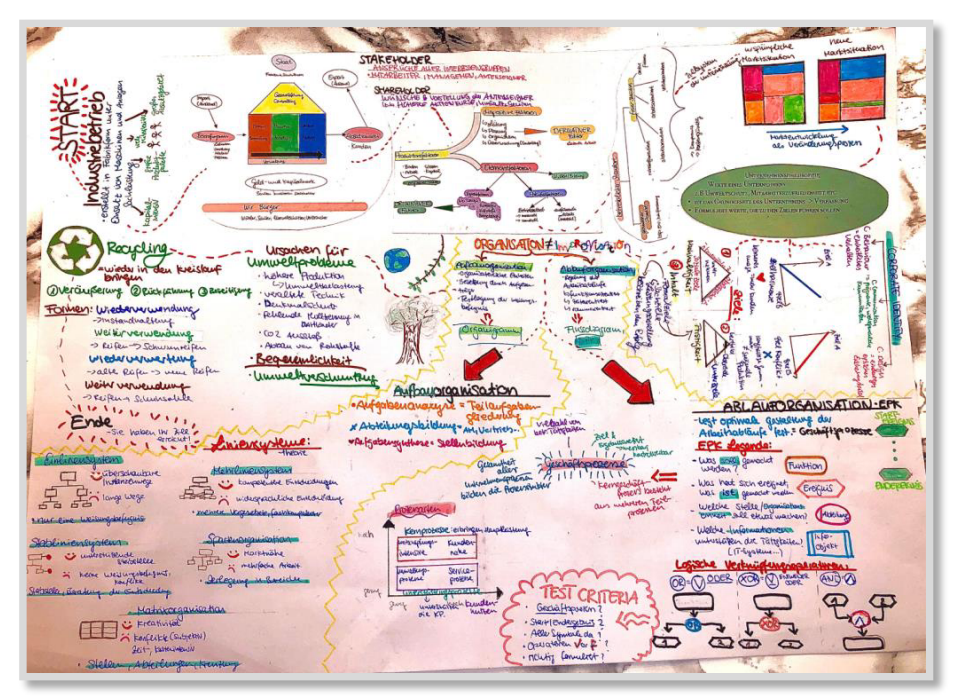

Abb. 63: Bsp. aus meinem Unterricht: Visual Summary von Fatma Erdem

### **WEITERE TOOLS, IDEEN UND KONTAKTE**

Es gibt viele für den Unterricht geeignete Tools und Ideen, die hier jedoch nicht alle genannt werden können. Besonders empfehlen möchte ich an dieser Stelle Nele Hirsch und ihr eBildungslabor<sup>28</sup> sowie ihr Buch "Unterricht digital", das sehr viele gute Ideen liefert. Zusätzlich sei auf alle Akteure rund um Jöran Muuß-Merholz beim OER Camp<sup>29</sup> verwiesen.

26https://spark.adobe.com/page/ti6ASDrFN7PnF/

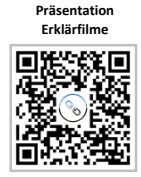

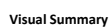

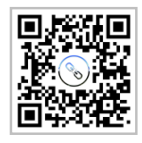

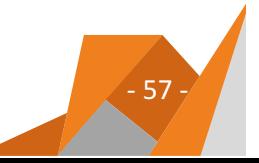

<sup>27</sup> https://www.visual-summary.eu

<sup>28</sup> https://www.ebildungslabor.de

<sup>29</sup> https://www.oercamp.de

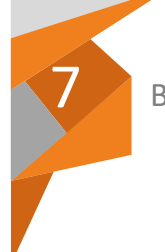

# 7.4 Festigen/Vertiefen/Üben/Wiederholen/Prüfen

Auf vielfältige Weise können SuS zum Üben, Festigen, Vertiefen, Wiederholen, Prüfen ihrer Kompetenzen angeleitet werden.

Hier ein paar Beispiele:

- SuS drehen Erklärfilme (evtl. mit h5p).
- SuS erstellen eigene LearningApps.
- SuS leiten eigenständig Diskussionen (Forum, Chat).
- LuL stellenTests und Spiele zur Verfügung.
- LuL stellen LearningApps und Learningsnacks zur Verfügung.
- LuL stellen vielfältige h5p Übungen<sup>30</sup> zur Verfügung.
- LuL geben den SuS TrainerIn-Rechte in Moodle™, so dass diese eigene h5p-Übungen erstellen
- LuL bauen kleine Lernspiele in die Stunde ein. Dazu eignen sich z. B. Mentimeter oder Kahoot!.

Mit Lernspielen kann man gut zum Stundenbeginn einsteigen und das Vorwissen abfragen. Der spielerische Charakter motiviert sehr gut. Mit Wortwolken können Stimmungsbilder oder erste Themenvorstellungen abgebildet werden.

Die folgende Abbildung zeigt ein Beispiel für eine Wortwolke:

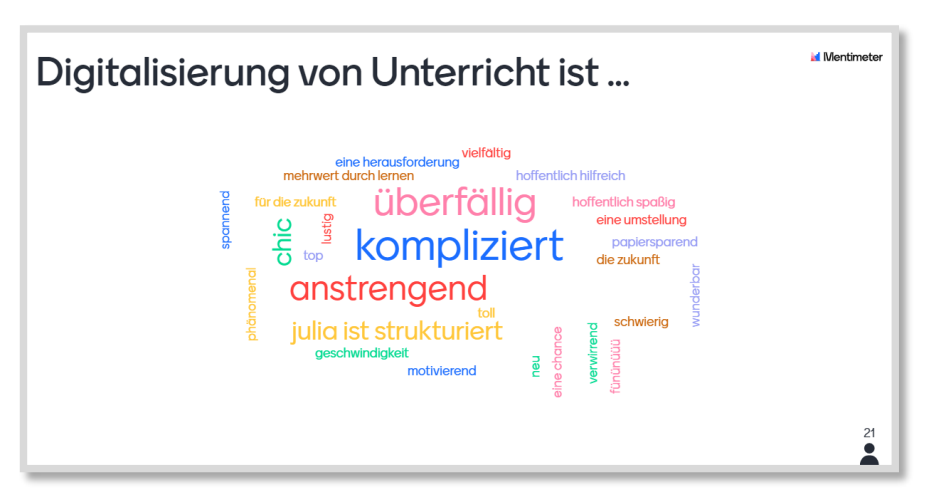

Abb. 64: Beispiel Wortwolke

<sup>30</sup> https://h5p.glitch.me/praesentieren.html

# Beispiele für den Unterricht

# 7.5 Einstiege/Reflexion

Zum Einstieg oder zur Reflexion können kleine Wissens- oder Reflexionsfragen erstellt werden. Dazu können in Moodle™ z. B. eine *Abstimmung,* ein *Feedback* oder ein *Forum* genutzt werden.

Mentimeter oder Kahoot! bieten spielerisch schöne Einstiegs- oder Reflexionsmöglichkeiten.

Meine SuS mögen sehr gerne die Quiz Competition bei Mentimeter, die ich hin und wieder zum Einstieg einsetze. Die SuS treten dabei gegeneinander an und erhalten Punkte für Richtigkeit und Schnelligkeit.

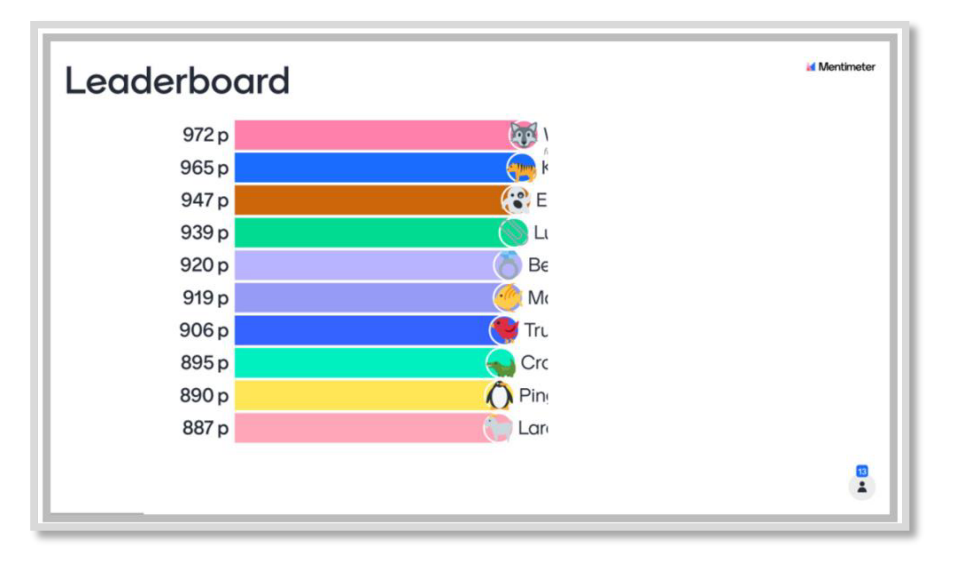

Abb. 65: Mentimeter Quiz Competition

Mit Edkimo können Fragebögen oder Wortwolken erstellt werden.

Zum Einstieg kann man sehr gut auf Ergebnisse aus der Distanzphase wie z. B. ein Padlet zurückgegreifen.

Oncoo bietet zur Reflexion die Möglichkeit, erreichte Ziele oder Kompetenzen in einer Zielscheibe abzubilden.

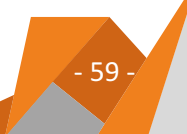

7 Beispiele für den Unterricht

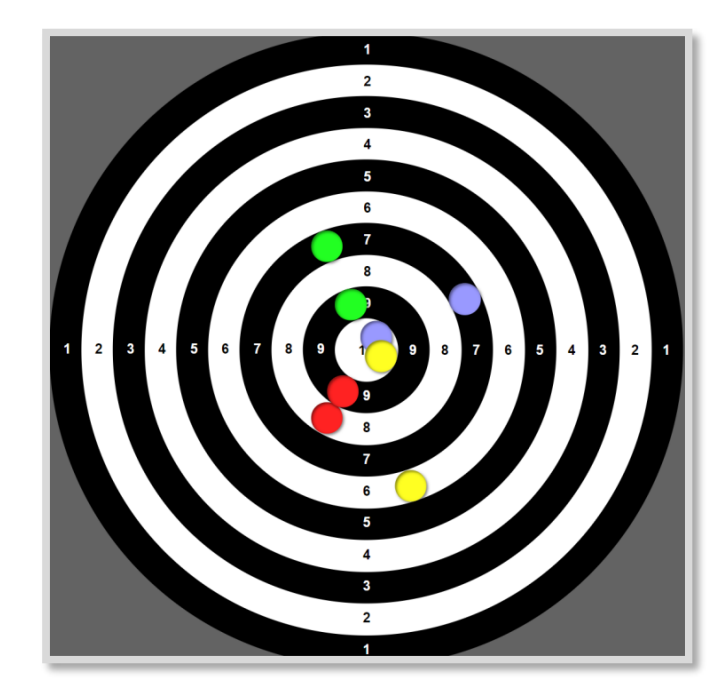

Abb. 66: Oncoo Zielscheibe

61

# 8 Motivation der SuS sowie LuL

Die Motivation der SuS zu gewinnen und aufrecht zu erhalten, ist eine der größten Schwierigkeiten beim Distanzlernen. Aus mittlerweile 15 Jahren Unterricht bei unserem Schulversuch BeKoSch (**Be**rufliche **Ko**mpetenz für **Sch**austeller), bei dem die SuS nur für einen vier Wochen-Block im Jahr in Präsenz zur Schule kommen und danach auf der Reise im Distanzlernen betreut werden, gewann ich folgende Erkenntnisse:

### **SELBSTGESTEUERTES LERNEN IST GERADE FÜR LEISTUNGSSCHWÄCHERE SUS SCHWIERIG**

Je größer die Lernschwierigkeiten (Potential der SuS und Lernbedingungen) sind, desto wichtiger ist der strukturelle Rahmen, der wichtige Orientierungshilfen gibt. Zusätzlich helfen feste Abgabetermine als Anker. Bei BeKoSch müssen die SuS beim Distanzlernen z. B. jeweils nach zwei Wochen ihre Aufgaben bearbeitet haben. Es gibt für das ganze Jahr feste Abgabetermine bzw. Bearbeitungszeiträume: immer der "01.-14. des Monats" und der "15.- Ende des Monats". Diese Bearbeitungszeiträume sind so gewählt, dass die SuS den Freiraum während der Reise von Festplatz zu Festplatz nutzen können, ihre Aufgaben gemäß ihrer Zeitressourcen zu bearbeiten. Wenn die SuS die Struktur verstehen und genau wissen, was von ihnen bis wann verlangt wird, erhöht das ihre Motivation und es verhindert ein "Abtauchen" der SuS.

### **SELBSTGESTEUERTES LERNEN BEDEUTET NICHT "ALLEIN GELASSEN WERDEN"**

Das Lernen in Blended Learning-Szenarien bedeutet, dass die SuS eine intensivere Betreuung benötigen. Die Kommunikation zwischen SchülerIn und Lehrkraft ist ein ganz wichtiger Bestandteil der Motivation. Bei BeKoSch nutzen wir eine 1:1-Betreuung. Jede(r) SchülerIn wird von einer Lehrkraft betreut. Je intensiver die Kommunikation und die S-L-Beziehung ist, desto intensiver arbeiten die SuS.

Die SuS benötigen das Gefühl, dass sie als Lernende ernst genommen und nicht allein gelassen werden. Dazu muss regelmäßig Kontakt zu allen SuS aufgenommen werden, z. B. über Mitteilungen, Ankündigungen, Foren, Feedback zu den Aufgaben, Chat, Videokonferenzen etc.

### **AKTIVIERENDE ELEMENTE**

Eine weitere Möglichkeit zur Steigerung der Motivation besteht darin, kleine Spiele und Übungen, wie z. B. LearningApps, Learningsnacks oder auch die Aktivitäten *Test* und *Spiele*, in Moodle™ einzubinden. Der Vorteil ist, dass die SuS direkt Feedback erhalten. *H5p* bietet ebenfalls vielfältige Übungen dazu an. Je abwechslungsreicher die Übungen gestaltet sind, umso mehr Spaß machen sie.

Neben diesen Übungen motivieren insbesondere aktivierende und kollaborative Aufgaben, z. B. indem die SuS selbst eine LearningApp erstellen und die Mitschüler diese Übung dann anschließend durchführen. Weitere Beispiele finden sich in Kapitel 7.

### Motivation der SuS sowie LuL

**Badges**

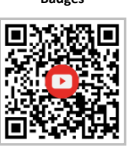

### **BELOHNUNGEN (BADGES)**

Badges sind Abzeichen, die die SuS nach erbrachten Leistungen erhalten können. Die LuL können diese Abzeichen am Ende eines Kurses, eines Themenabschnittes oder auch einzelner Aktivitäten vergeben.

### **(HYBRIDE) TEAMS**

Wenn SuS in (hybriden) Teams arbeiten, dann kann sie das motivieren, für ihr Team zu arbeiten. Teamfähigkeit steigert die Motivation, weil man dann nicht für sich alleine kämpft, sondern als Teil eines Teams einen wichtigen unverzichtbaren Beitrag zum Ganzen leistet. Auch gute SuS werden motiviert, mit ihrem Team das Ziel zu erreichen, und sie helfen den anderen bei eventuellen Schwierigkeiten.

### **BEWERTUNGEN**

Das Thema Bewertungen des selbstorganisierten Lernens wird derzeit noch diskutiert. Einen Denkanstoß möchte ich hier aber geben. Wenn man das Konzept des selbstgesteuerten Lernens in Kombination mit den 4Ks vertritt, dann muss sich in Zukunft auch etwas an unserem Prüfungssystem ändern. Wenn Kollaboration, Kommunikation, Kreativität und kritisches Denken als wesentliche Kompetenzen gesehen werden und diese im Unterricht auch gefördert werden, müssen Prüfungen und Klassenarbeiten auch darauf abgestimmt werden. Vielleicht muss auch über andere Möglichkeiten der Lernerfolgskontrolle nachgedacht werden. In Kapitel 9.5 zeige ich ein Beispiel, und im Anhang finden sich zu diesem Thema einige Links.

Ganz im Sinne von "Der Weg ist das Ziel" sollte der Lernprozess mehr in den Fokus gerückt werden. Das meint, dass der Lernprozess begleitet wird und somit bewertet werden kann. Erkennen die SuS, dass auch ihr Weg zum Ergebnis bewertet wird, dann steigert das die Motivation, auch alle Zwischenschritte auf dem Weg zum Ziel gut zu absolvieren.

### **MOTIVATION DER LUL**

Einen ganz starken Einfluss auf die Motivation der SuS übt die Motivation der LuL aus. SuS merken sehr wohl, ob die LuL selber hinter der Digitalisierung und den damit verbundenen Herausforderungen stehen oder nicht. Doch das ist leichter gesagt als getan. Unser Alltag war schon vor Corona von unterschiedlichen und vielfältigen Herausforderungen geprägt. Jetzt allerdings fühlen sich viele Lehrkräfte so, als wachse ihnen alles über den Kopf. Neben der Befolgung rapide verändernder Vorgaben, wie z. B. Lüftungskonzepte, müssen sich die KuK in neue digitale Möglichkeiten und damit auch in neue Konzepte einarbeiten – und das mal eben nebenbei. Hier liegt eine große Verantwortung bei den Schulleitungen und erweiterten Schulleitungen, die KuK positiv zu stärken und ihnen ihre Wertschätzung zu zeigen. Lobende Worte tun auch uns Lehrkräften gut.

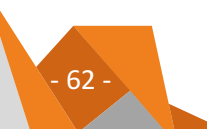

63

# 9 Best practice und weitere Kursideen

In diesem Kapitel möchte ich einige Ideen aus meinen Kursen und meiner Arbeit mit Moodle™ vorstellen. Mir ist es immer ganz besonders wichtig, dass ich nicht nur für mich selbst Kurse erstelle, sondern dass ich sie auch mit meinen KuK teile. Der große Vorteil dabei ist, dass die Kurse dann gemeinsam weiterentwickelt werden. Das möchte ich auch gerne allen Lesern ans Herz legen. Helfen Sie sich gegenseitig und unterstützen Sie einander!

### 9.1 Digitales Lehrerzimmer

Der Kurs "Digitales Lehrerzimmer" unterstützt das Kollegium bei der Einarbeitung in digitale Themen und Tools. Die Themenabschnitte sind hier mit dem *Ein-Themen-Format* in Reiter gegliedert.

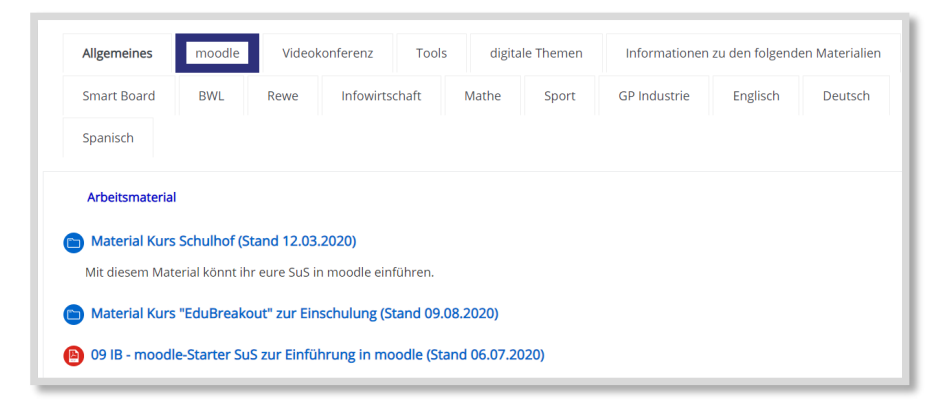

Abb. 67: digitales Lehrerzimmer

Ein großer Themenbereich ist dabei auf Moodle™ ausgerichtet. Dort sind alle Unterstützungsmaterialien eingestellt. So sind beispielsweise auch alle Videotutorials dort zu finden. Die Videotutorials dürfen auch gerne in anderen digitalen Lehrerzimmern genutzt werden.

## 9.2 Schulhof-Kurs zur Einführung der SuS in Moodle™

Um unsere SuS auf Moodle™ in die wichtigsten Funktionen einzuführen, gibt es seit vielen Jahren den Kurs "Schulhof".

Dieser Kurs steht allen KuK zur Verfügung, um zu Beginn eines Schuljahres alle SuS in Moodle™ einzuführen.

Dabei geht es zunächst um die Orientierung auf Moodle™ sowie die Symbole der *Aktivitäten* und *Arbeitsmaterialien*.

**9** Best practice und weitere Kursideen

- 64 -

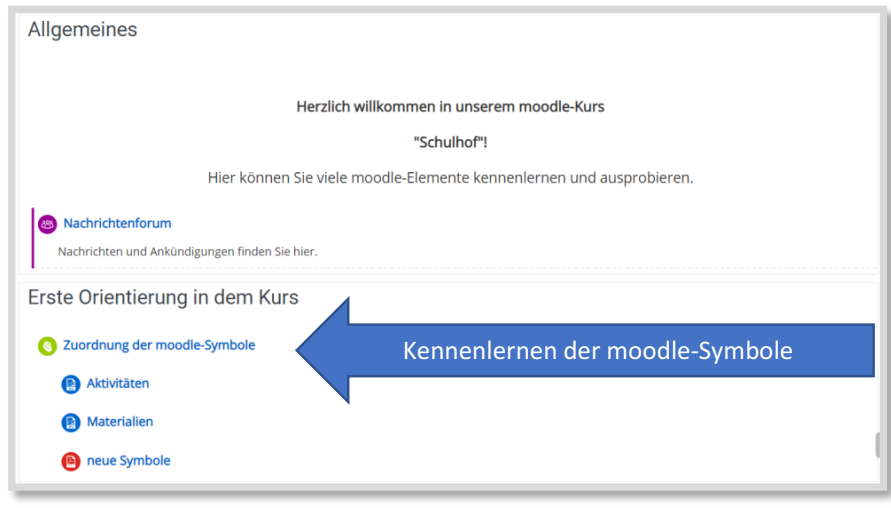

Abb. 68: Symbole in Moodle™ kennenlernen

Anschließend lernen die SuS, ihr eigenes *Profil* zu bearbeiten und *Feedback* zu geben sowie sich an einer *Abstimmung* zu beteiligen.

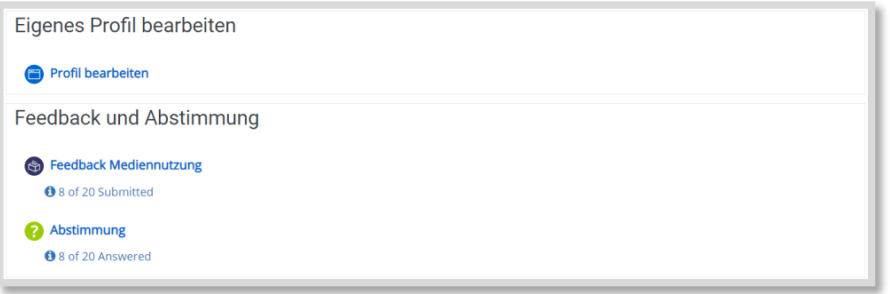

Abb. 69: Profil bearbeiten, Feedback und Abstimmung

Bei der Bearbeitung von *Aufgaben* wird die zweite Aufgabe erst dann freigeschaltet, wenn die erste erledigt ist. Dies wurde mit der Funktion *Aktivitätsabschluss* und *Voraussetzung* eingestellt.

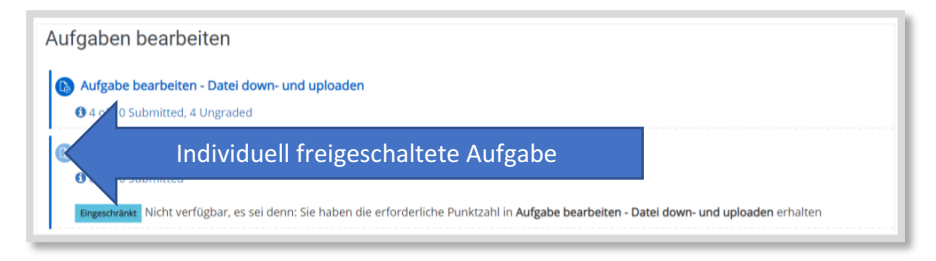

Abb. 70: individuell freigeschaltete Inhalte

Mit den Eintragungen im *Glossar*sind die *Spiele* verbunden, so dass die SuS nach ihrem Eintrag auch ein Kreuzworträtsel ausfüllen oder Galgenmännchen spielen können.

Zum Abschluss werden Forumsbeiträge erstellt, gefolgt von einem Eintrag ins Lerntagebuch (über die Aktivität *Journal*).

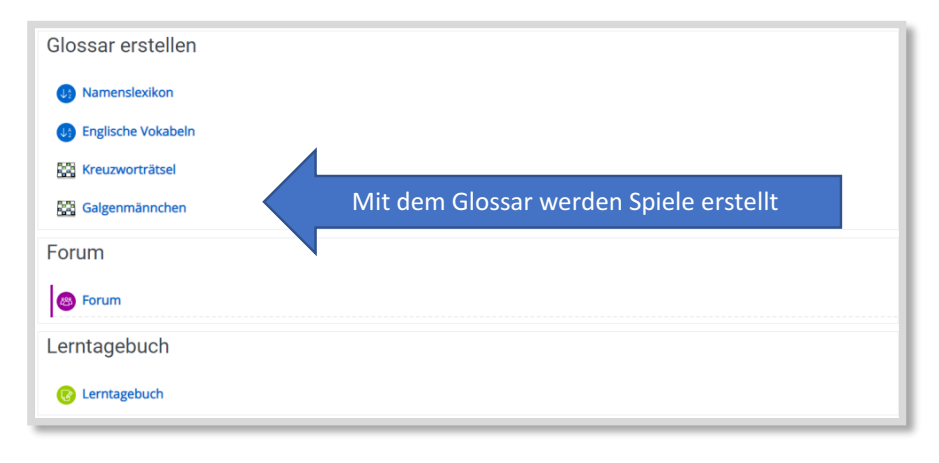

Abb. 71: Glossar, Forum, Lerntagebuch

### 9.3 EduBreakout-Kurs zur Einführung der SuS in Moodle™

Inzwischen kennen viele Lehrende und Lernende das Konzept eines Escape-Rooms. Die Teilnehmenden müssen Codes knacken, um sich aus einem Raum zu befreien. Das Konzept eines EduBreakouts ist ähnlich. Die SuS müssen Rätsel lösen, erhalten dafür Codes und können damit am Ende eine Schatzkiste öffnen. Ich habe nun dieses Konzept mit der Einführung der SuS in Moodle™ verbunden.<sup>31</sup> Die SuS lernen unsere Schule und unsere Regeln (Schulordnung etc.) kennen, sie lösen in Teams die Rätsel und ganz nebenbei arbeiten sie sich in Moodle™ ein. Die SuS erhalten das Arbeitsblatt "Moodle™-Starter" als erste Aufgabe, den Kurs zu finden. Zusätzlich sind im ganzen Raum QR-Codes verteilt, die zu Hilfen führen. Wird der Kurs in Distanz oder unter Hygienebedingungen durchgeführt, kann jeder Lernende die QR-Codes bekommen.

Hier ist ein Ausschnitt aus dem Kurs abgebildet. Um in Distanz arbeiten zu können, wurde für jedes Team ein *Chat*-Raum eingerichtet.

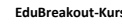

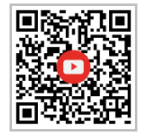

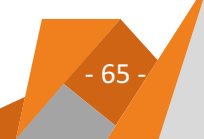

<sup>31</sup> Erklärung des Beispiels: https://www.youtube.com/watch?v=1hbwjJS6nks

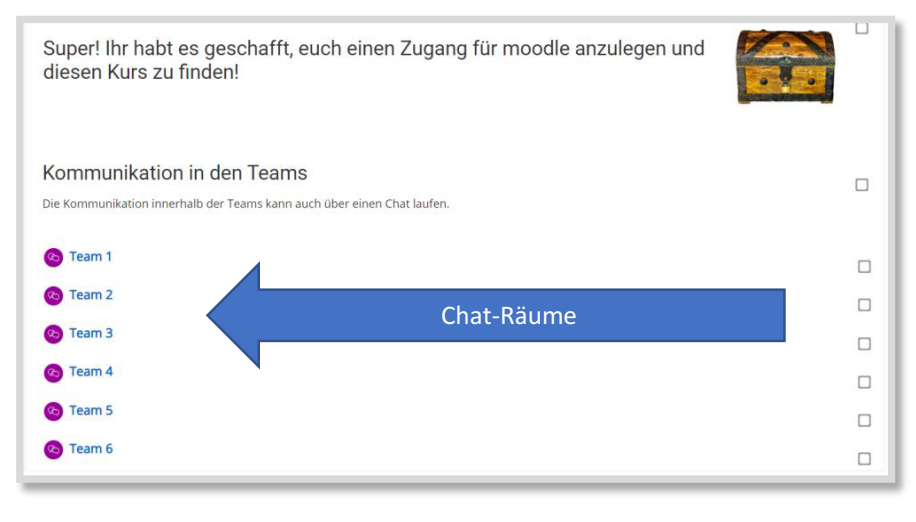

Abb. 72: Chat-Räume der Teams

Nach und nach müssen die SuS dann Aufgaben oder Rätsel lösen, um an die Codes zu gelangen. Die erste Aufgabe besteht darin, in der Moodle™-App ein Gruppenfoto hochzuladen. Falls das in Distanz geschehen muss, kann auch jedes Teammitglied ein eigenes Foto hochladen.

Der Code für diese *Aufgabe* ist ebenfalls mit den Funktionen *Aktivitätsabschluss* und *Voraussetzung* so lange gesperrt, bis die Aufgabe erfüllt ist.

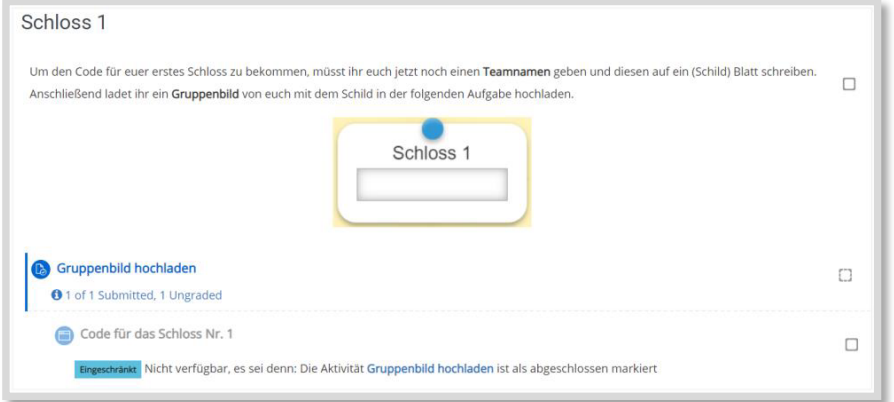

Abb. 73: Schloss 1: Bild per Moodle™-App hochladen

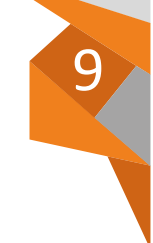

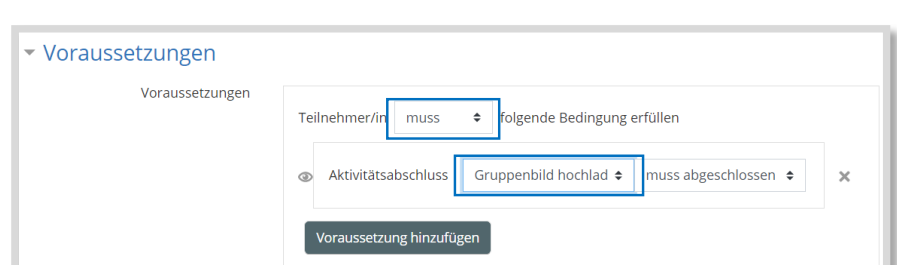

Der Code ist eingestellt als *Textseite* und so sieht die Einstellung dafür aus.

Abb. 74: Einstellungen für den Code

Für Schloss zwei müssen die SuS auf der Homepage nach Informationen zum Namensgeber unserer Schule recherchieren. Dieses Rätsel ist als *Test* eingestellt worden. Auch hier erhalten die Teams erst dann einen Code, wenn das Rätsel gelöst wurde.

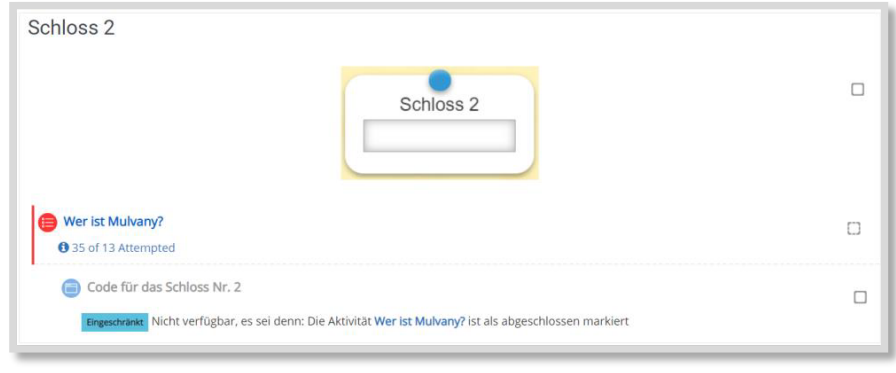

Abb. 75: Aktivität Test

Insgesamt müssen sieben digitale Codes gefunden werden. Jede Gruppe hat ein eigenes reales Schloss an der Schatzkiste. Um diesen letzten Code zu bekommen, müssen die gesammelten digitalen Codes hier eingeben werden.

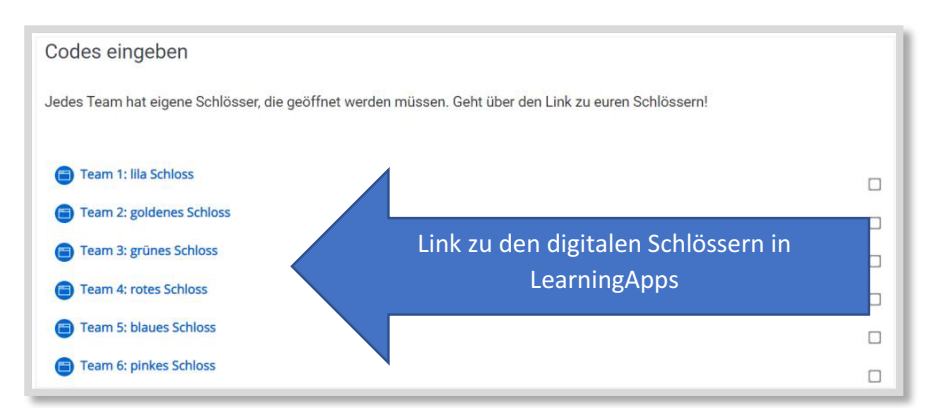

Abb. 76: Digitale Schlösser - für jedes Team ein Schloss

Das ist eine eingebettete LearningApp. Bei richtiger Eingabe gibt es einen letzten Code, mit dem dann das Schloss an der Schatzkiste geöffnet werden kann.

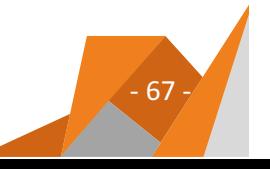

# **9** Best practice und weitere Kursideen

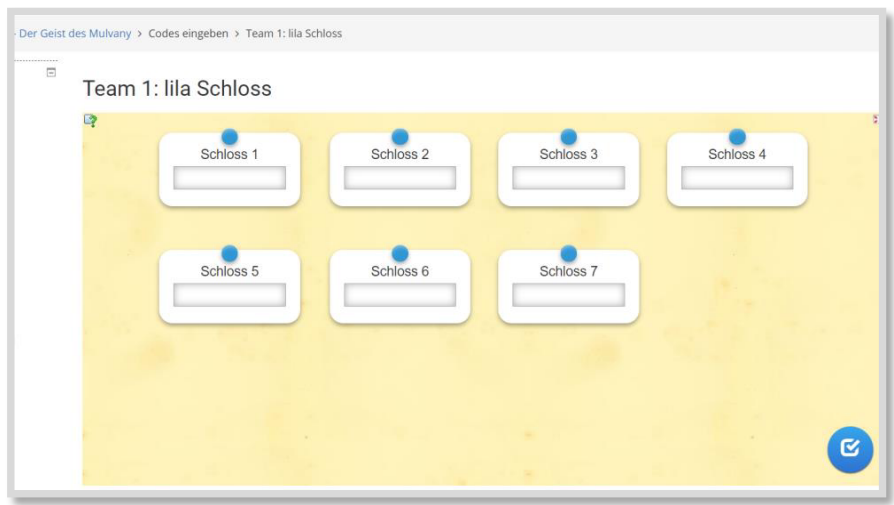

Abb. 77: Digitale Schlösser (LearningApp)

### In der Schatzkiste befinden sich dann kleine Leckereien.

Zur abschließenden Reflexion erhalten die SuS eine Kann-Liste.

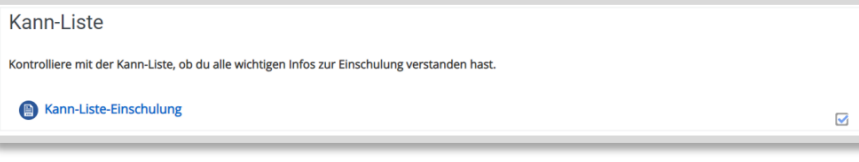

Abb. 78: Kann-Liste

# 9.4 Unterrichtsbeispiel Industriekaufleute

In meinem neuen Kurs für Industriekaufleute habe ich mich entschieden, die Themen kleiner einzugrenzen. Kurse mit sehr viel Inhalt über ein oder mehrere Jahre führen schnell dazu, dass sie unübersichtlich werden. Daher gestalte ich die Kurse jetzt für ein Lernfeld.

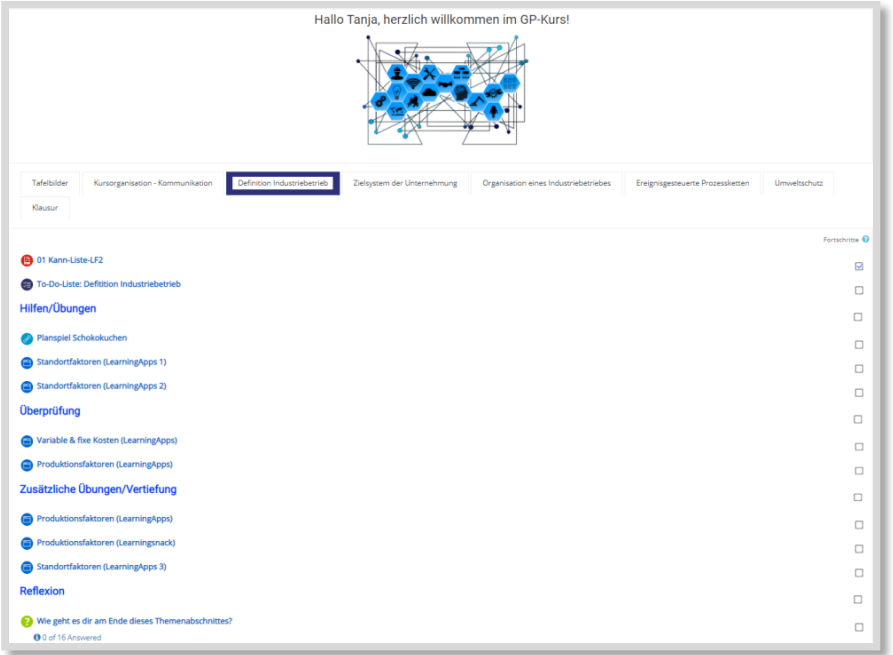

Abb. 79: Ein Kurs pro Lernfeld

Um eine Verbindung mehrerer Kurse herzustellen, kann ein Hauptkurs mit mehreren Kursen mit Unterthemen (z. B. Lernfelder) erstellt werden. Dies kann z. B. über das universelle Textfeld realisiert werden. Dabei ist zu beachten, dass das universelle Textfeld nur teilweise in der Moodle™-App angezeigt werden kann. Alternativ kann ein Textfeld mit Bildern, die zu den einzelnen Kursen führen, eingestellt werden.

### 9.5 Digitale Klausuralternative

Hier stelle ich eine Alternative zu einer Präsenzklausur vor. <sup>32</sup> Durch den zweiten Lockdown ist die Präsenzmöglichkeit weggefallen, sodass ich mir diese Form der Lernerfolgskontrolle überlegt habe:

Die Prüfungsleistung ist in zwei Teile geteilt. Der erste Teil bezieht sich auf die Visual Summary, die die SuS zu dem Lernfeld 2, auch für die Präsenzklausur, erstellen sollten. Die ursprüngliche Idee war, dass die SuS die Visual Summary auch mit in die Präsenzklausur nehmen dürfen. In der Visual Summary sollten die SuS die Struktur des Lerninhalts für sich individuell visualisieren.

Für die Distanzprüfung habe ich dann zunächst die Bewertungskriterien in einem *Textfeld* aufgeschrieben. In einer ersten *Aufgabe* sollten die SuS dann ein Foto ihrer

<sup>32</sup> Das Beispiel kann auch unter https://pruefungskultur.de eingesehen werden.

Visual Summary hochladen. Die zweite Aufgabe bestand darin, in einem Video die Visual Summary zu erklären.

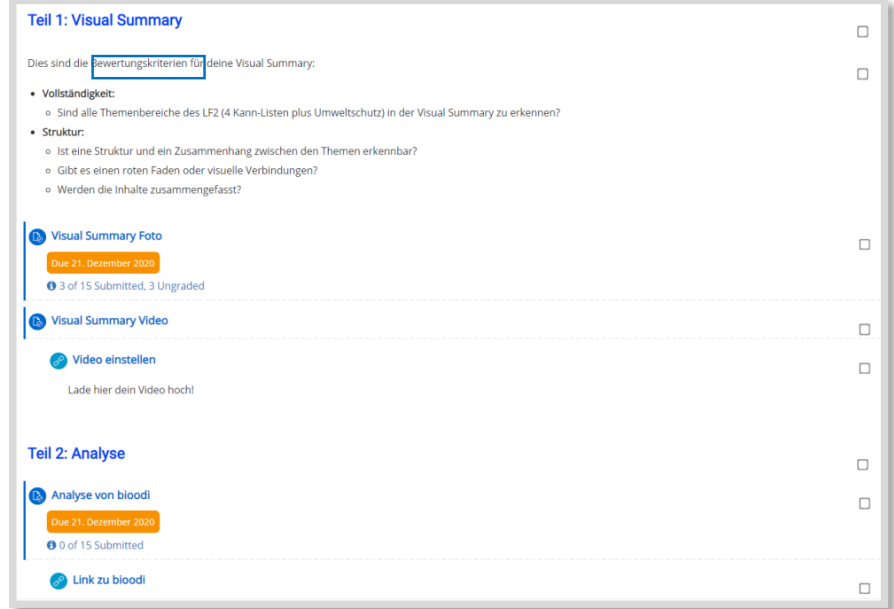

Abb. 80: Gesamtüberblick

### Aufgabe "Visual Summary Video"

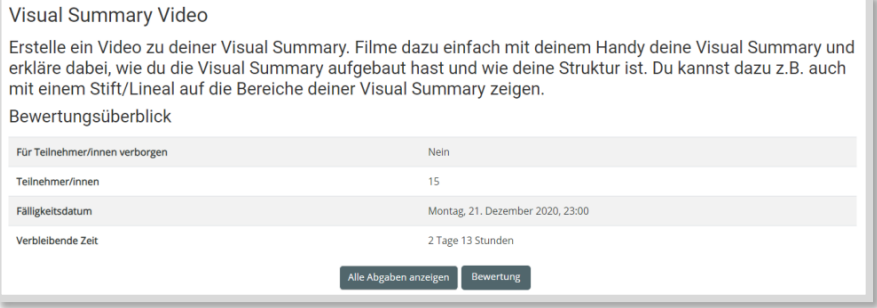

Abb. 81: Aufgabe Visual Summary Video

### Teil 2: Analyse

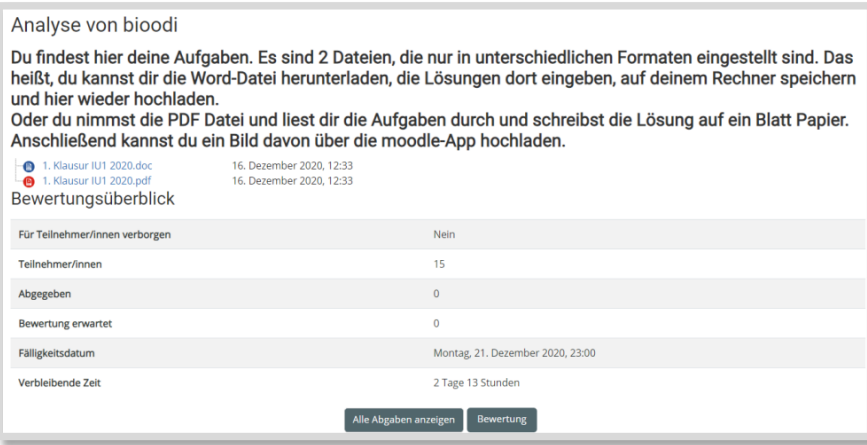

Abb. 82: Analyse-Aufgabe

In dem zweiten Teil geht es darum, das Gelernte anzuwenden, indem ein Unternehmen analysiert wird. Mit der Aufgabe "Analyse von bioodi" stellte ich den SuS ein Word- und ein PDF-Dokument zur Verfügung, um alle technischen Restriktionen mit einzubeziehen. Zu bioodi selbst gab es einen *Link*.

Für die Bearbeitung der Aufgaben hatten die SuS mehrere Tage Zeit.

### 9.6 Planspiel Schokokuchen

Mit Moodle™ können auch Planspielkurse erstellt werden. In dem folgenden Beispiel geht es um die Produktion von Schokoladenkuchen. Dazu habe ich in *Textfeldern* die Planspielvorgaben eingefügt. In dem Planspiel müssen die Entscheidungen in Entscheidungskarten eingetragen und dem Spielleiter oder der Spielleiterin nach jeder Runde gegeben werden. Digital habe ich das so umgesetzt, dass die Entscheidungen in einem Cryptpad (*Link*) eingetragen werden können. Zusätzlich gibt es am Ende noch eine Reflexion in Form einer Kartenabfrage in Oncoo (*Link* und QR-Code als Bild mit *Textfeld* eingefügt).

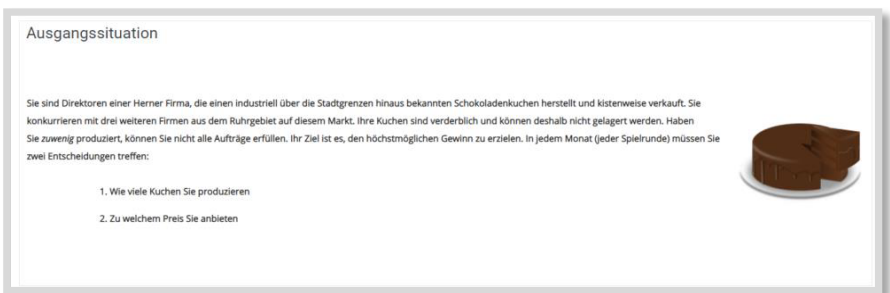

Abb. 83: Ausgangssituation

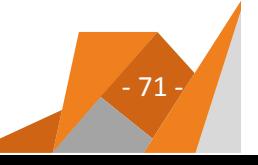

**9** Best practice und weitere Kursideen

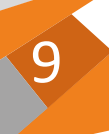

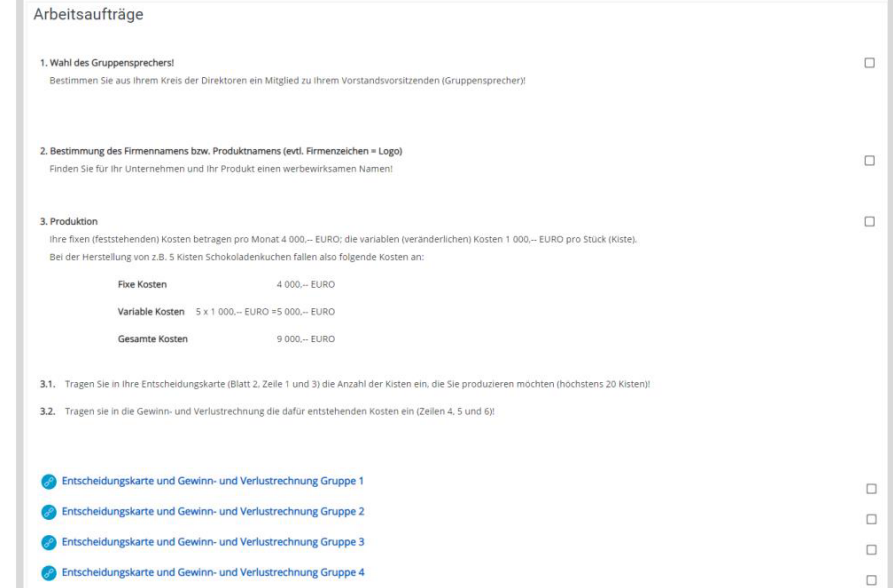

Abb. 84: Arbeitsaufträge

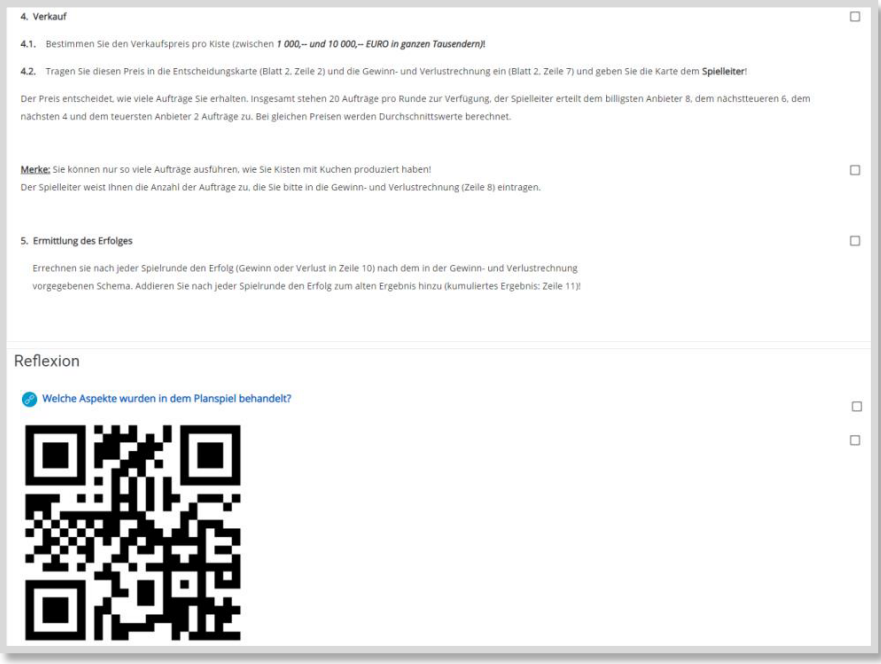

Abb. 85: Arbeitsaufträge und Reflexion
Dieser Kurs ist für alle KuK nutzbar. Daher gibt es am Ende des Kurses eine Lehrerinfo, die für die SuS verborgen ist.

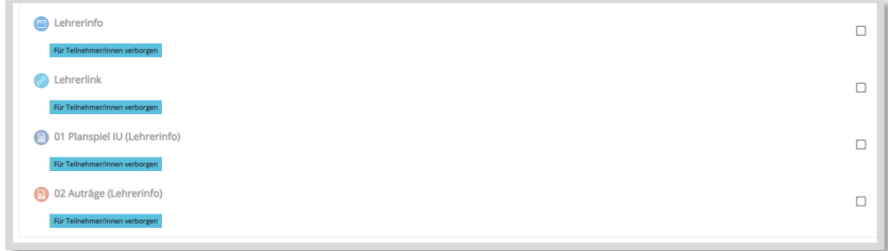

Abb. 86: Lehrerinformationen

#### 9.7 Projektkurse

Projekte lassen sich sehr gut in Moodle™ abbilden. In diesem Beispiel geht es um ein Marktforschungsprojekt. Die SuS erhalten in einer Kick-Off-Veranstaltung ihren Projektauftrag, eine Marktforschung mit ihrem Team für ein Produkt durchzuführen. Das ganze Projekt wird in diesem Moodle™-Kurs abgebildet.

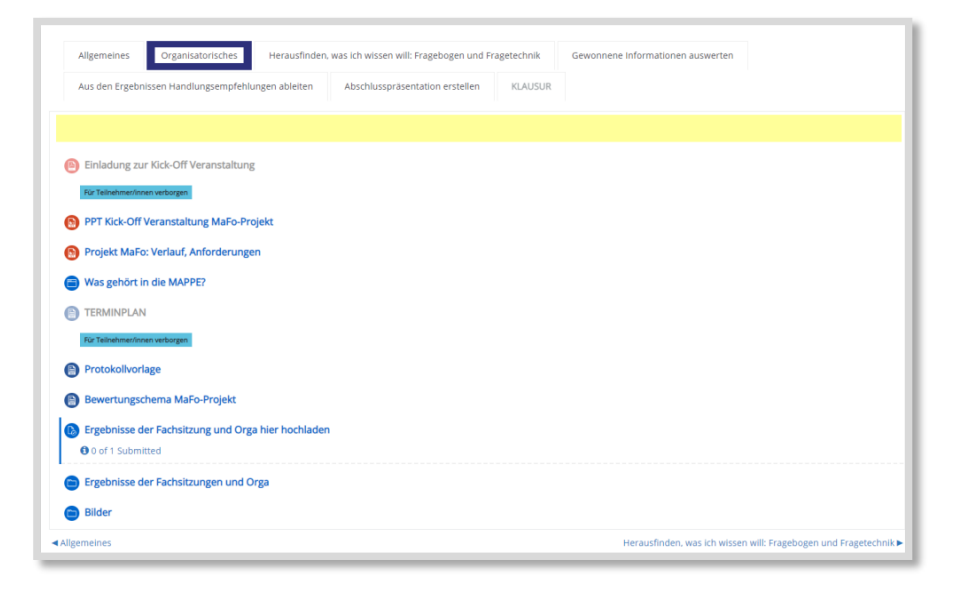

Abb. 87: Marktforschungsprojekt

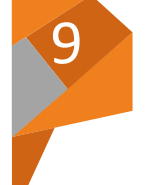

#### 9.8 Bildungsgang- oder Fachbereichskurse

Es können viele Kurse erstellt werden, die gemeinschaftlich genutzt werden. So können beispielsweise für Bildungsgänge Kurse mit Informationen erstellt werden. Fachschaften können gemeinsam Kurse, die von allen anderen KuK mit genutzt werden können, entwickeln.

Hier ein paar Beispiele:

#### **PRÜFUNGSVORBEREITUNGSKURSE**

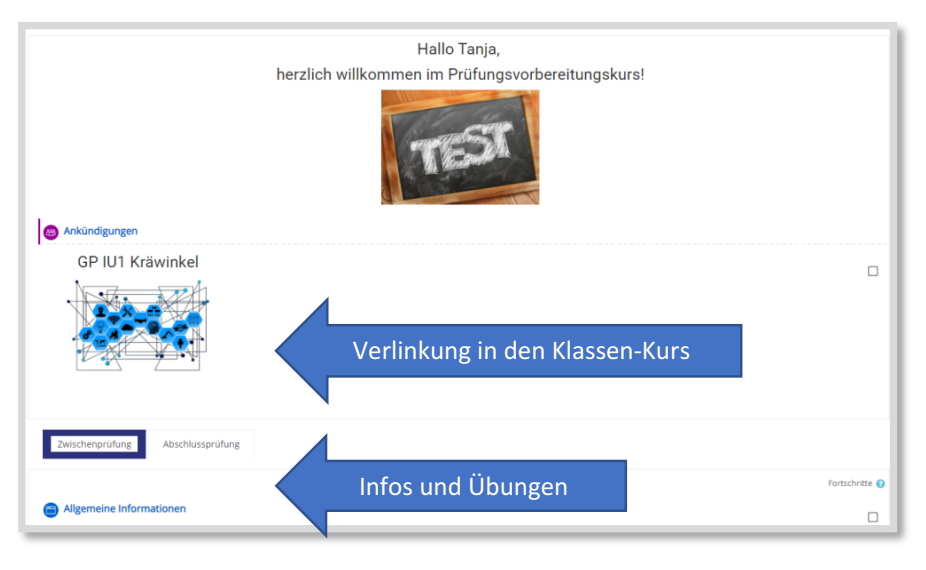

Abb. 88: Prüfungsvorbereitungskurs

Dieser Kurs bietet in den Themenabschnitten Informationen und Übungen für die Prüfungen. Im *Allgemeinen Bereich* oben wird auf die einzelnen Kurse der Klasse verlinkt.

#### **FÖRDERKURSE**

Wahrscheinlich gibt es an jeder Schule Themen, die für alle SuS Übungspotenzial bieten. Dafür können Förderkurse eingerichtet werden. Wir haben z. B. für die Fächer Mathematik, Deutsch, Englisch und Rechnungswesen solche Kurse erstellt. Die KuK können die SuS bei Bedarf in die Kurse einschreiben.

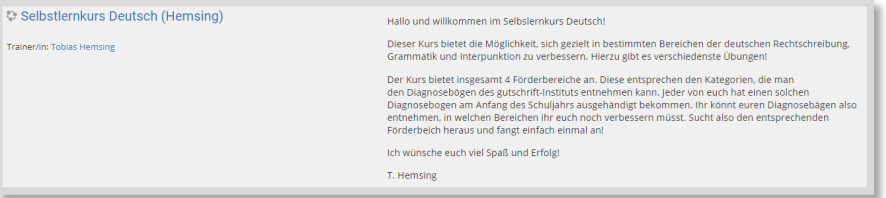

Abb. 89: Selbstlernkurs Deutsch

Weitere Kurse werden demnächst bei uns zu den Themen Medienkompetenz, Datenschutz und Umweltschutz entwickelt.

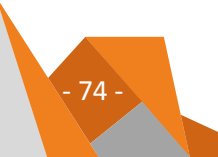

#### 9.9 Ein Kurs für alle Fächer (Digitaler Klassen- und Unterrichtsplaner)

Die KuK des Moodletreff<sup>33</sup> (Bezirksregierung Düsseldorf) haben einen Kurs für eine Klasse mit allen Fächern erstellt.

| Herzlich Willkommen im Klassenraum der 7a                                                                                           |                                                                                                    |                                                                                                    |                                                                                                    |                                                                                                    |
|----------------------------------------------------------------------------------------------------|----------------------------------------------------------------------------------------------------|----------------------------------------------------------------------------------------------------|----------------------------------------------------------------------------------------------------|----------------------------------------------------------------------------------------------------|
| Autodomakeeniste                                                                                                    | Line Payment                                                                                                    | Toyota and Lawrence                                                                                                    | IT Diele                                                                                                    |                                                                                                    |
|                                                                                                    |                                                                                                    | $\mathbf{S}_{\mathcal{A}}\mathbf{1}_{\mathbf{H}}\mathbf{1}_{\mathcal{A}}\mathbf{S}^{\mathcal{A}}\mathbf{1}_{\mathcal{A}}\mathbf{1}_{\mathcal{A}}\mathbf{1}_{\mathcal{A}}$ | / main<br>comm.<br><b>MARKET</b>                                                                                                    | Neue Aktivitäten<br>Aktivität seit Donnentag, 17. Dezember 2020<br>Alle Altritation der letzten Zeit.<br><b>Serve atmosfer Abinings</b>                 |
| Har styles als Autgaban are juveninger Factor, alle die Lemendon zu wildlan faben.<br>Ankindgungen<br><b>Fis Schule as Assessed</b> | Das Lerregsteint ist regimmlig nach der Beinberung der Aufgabe für die Weste einer.<br>Factors or markers spidentors am Entir the Works | Das Silversungskanismenen sufte am Enste einer Muche (Das Rich ausgefallt werden, um der<br>Wells as brackles D. ham minister augsfall sonder.                            | Mit zum IT Chick unter die keitelunten Gegebenheiten der Lertenster erfasst werden.<br>are dange Kalkerhiuse as doher, was been Dimentereer as beachtes of | Widtige Termine<br>- 12.08.07.10 Uhr Unterrichtsbeginn<br>$+ 01.09.20,000$ UNK<br>Klassenpflegschaftsätzung H207<br>+ 03.09 L. Klassenschaft Mathematik |
| Organisatorisches                                                                                                    |                                                                                                    |                                                                                                    |                                                                                                    | - 02.10. Wanderbag<br>- Federatti                                                                                                    |
| <b>CASSIVANIANO</b>                                                                                                    | ++ NEWS: Nächster Klassen-Audie-Chat Freitag, den 27.11. 14:30 Uhr +++                                                                  |                                                                                                    |                                                                                                    |                                                                                                    |
| <b>E STUNDENPLAN (Belgiet)</b>                                                                                                    |                                                                                                    |                                                                                                    |                                                                                                    |                                                                                                    |
| <b>EDITASTEROOM</b>                                                                                                    |                                                                                                    |                                                                                                    |                                                                                                    |                                                                                                    |
| <b>SECTION</b>                                                                                                    |                                                                                                    |                                                                                                    |                                                                                                    |                                                                                                    |
| Deutsch                                                                                                    |                                                                                                    |                                                                                                    |                                                                                                    |                                                                                                    |
| <b>Parametric Kennunkaton Deutsch</b>                                                                                               |                                                                                                    |                                                                                                    |                                                                                                    |                                                                                                    |
| AUSTAUSDICTORER Deutsch                                                                                                    |                                                                                                    |                                                                                                    |                                                                                                    |                                                                                                    |
| ADGASE Projekte/Haussufgaben Deutsch                                                                                                |                                                                                                    |                                                                                                    |                                                                                                    |                                                                                                    |
| Artiste 2                                                                                                    |                                                                                                    |                                                                                                    |                                                                                                    |                                                                                                    |

Abb. 90: Digitaler Klassen- und Unterrichtsplaner

Mit diesem Kurs kann schnell und einfach in der Distanzphase mit den Klassen gearbeitet werden. Oben links finden die SuS ihre Aufgaben in einer *Datenbank*. Unten in den Themenbereichen sind die Fächer zu finden. Rechts neben den Aufgaben gibt es ein Lerntagebuch, ein Stimmungsbarometer und einen IT-Check. Dieser kann nach der Durchführung z. B. durch einen Link zum Videokonferenzraum ausgetauscht werden.

Dieser Kurs ist frei verfügbar und kann bei dem Moodletreff heruntergeladen werden.

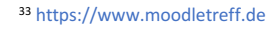

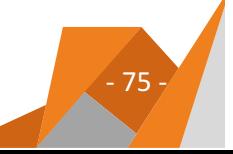

#### 9.10 Adventskalender

Der Kreativität sind in Moodle™ kaum Grenzen gesetzt. Für Dezember 2020 haben wir mit dem Kollegium einen Moodle™-Kurs als Adventskalender gestaltet. Der Kurs wurde im Grid-Format erstellt, und die KuK haben die Türchen mit vielen schönen Inhalten gefüllt. Dieser Kalender war nur für das Kollegium gedacht. Aber nächstes Jahr gibt es vielleicht auch einen Kalender für die SuS.

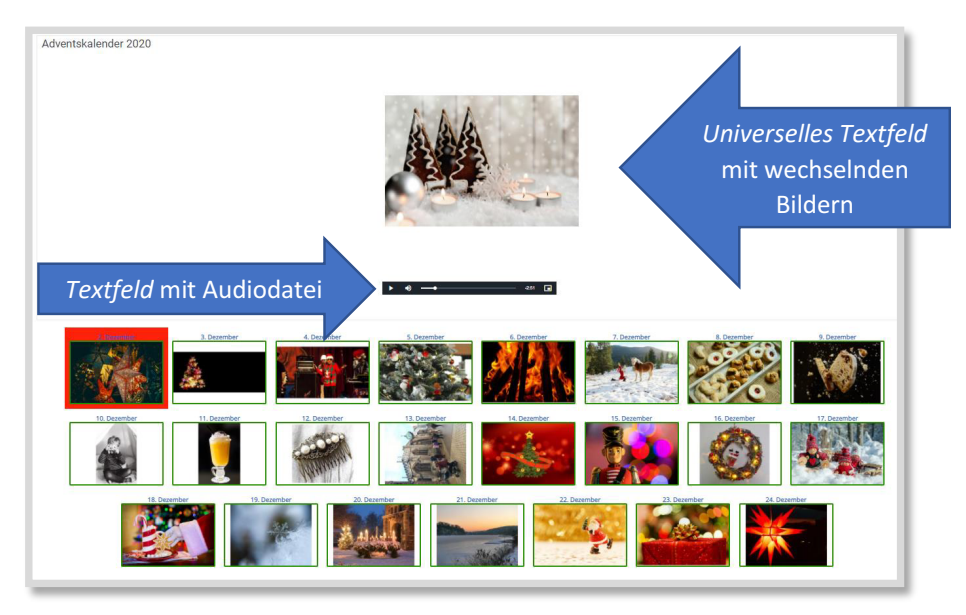

Abb. 91: Digitaler Adventskalender

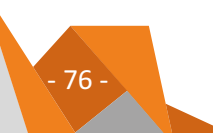

## 10.1 Videolinks (Übersicht)

#### 10.1.1 ERKLÄRFILME FÜR SUS

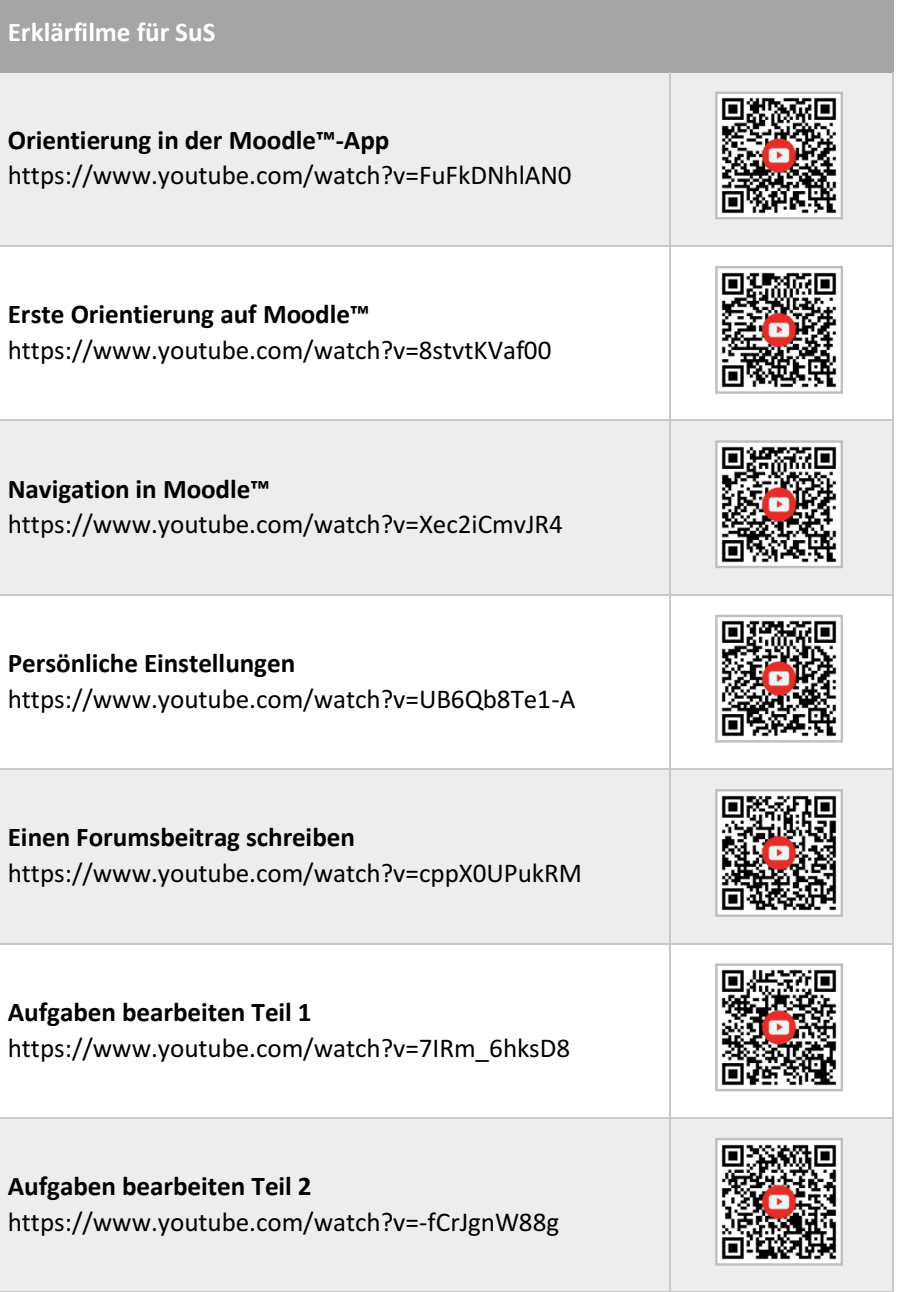

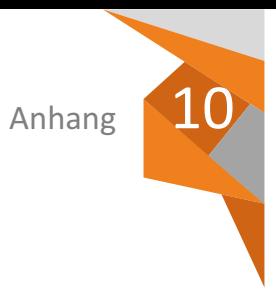

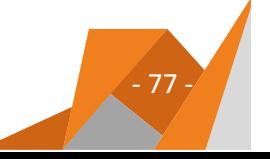

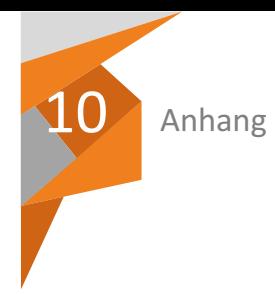

#### 10.1.2 ERKLÄRFILME FÜR LUL

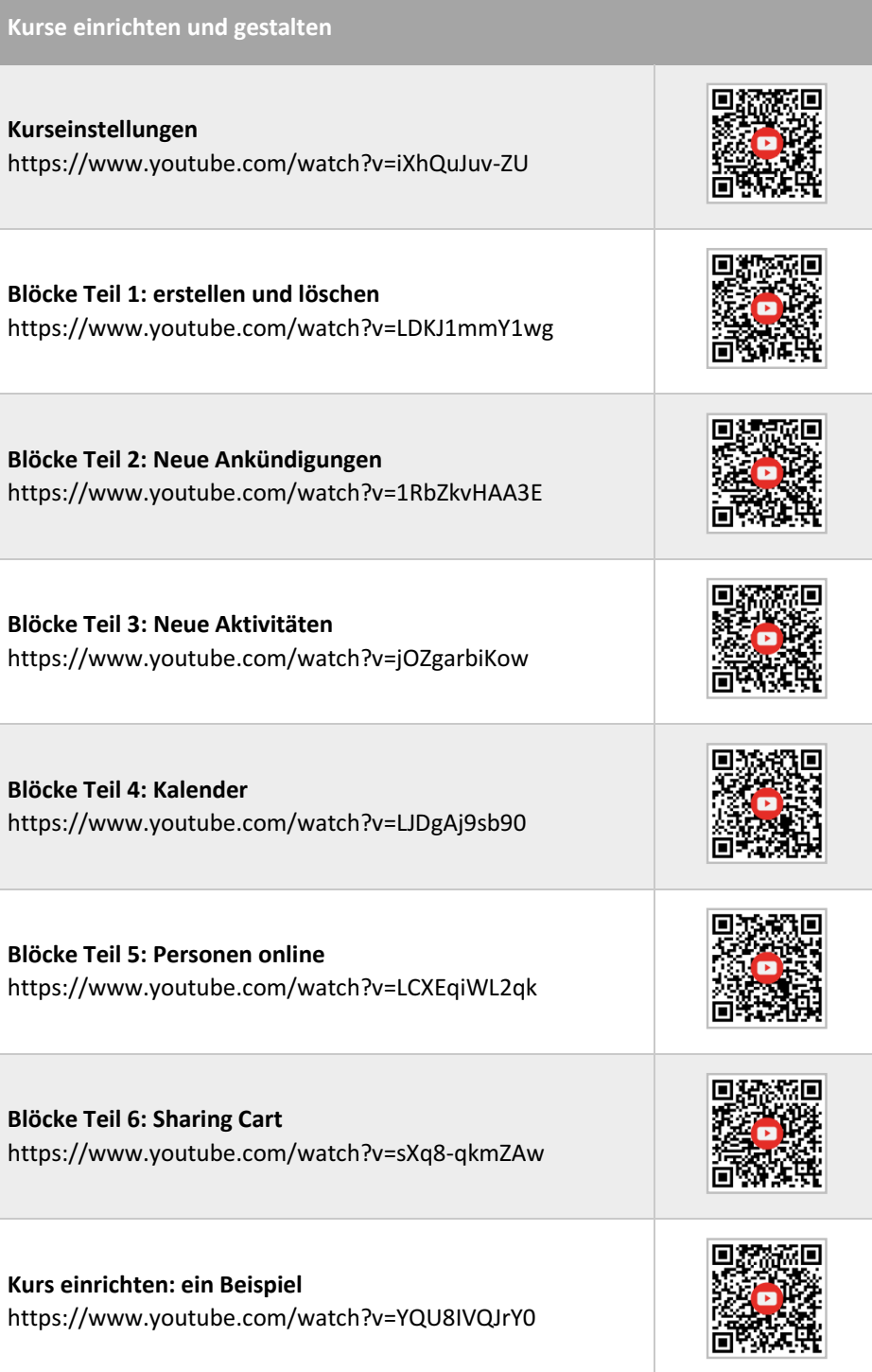

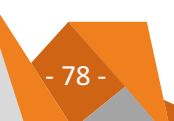

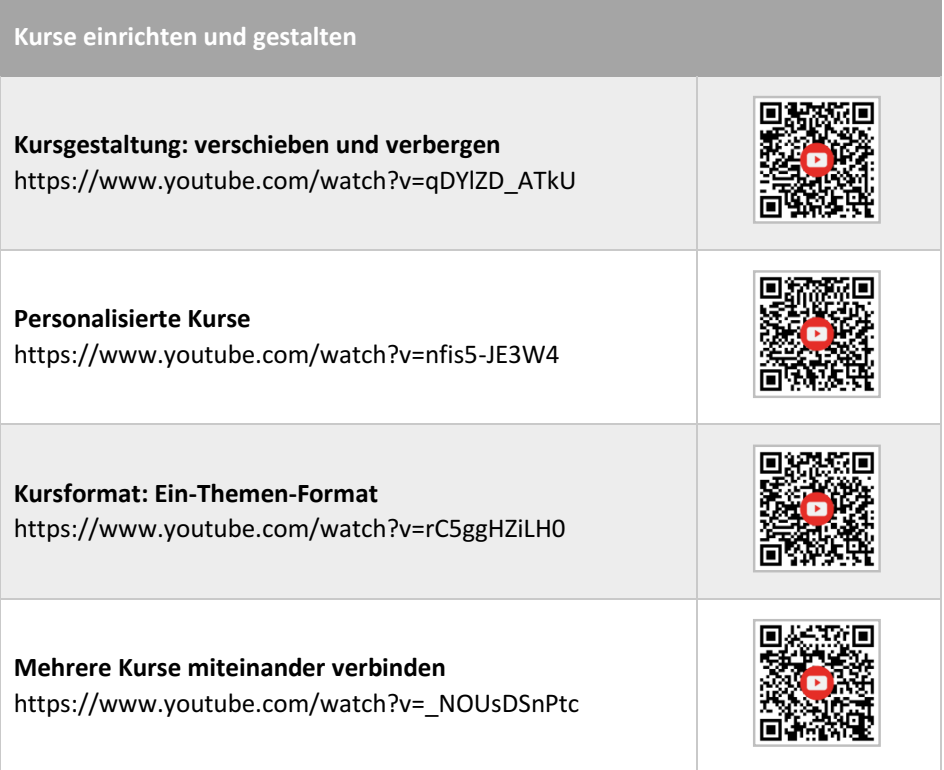

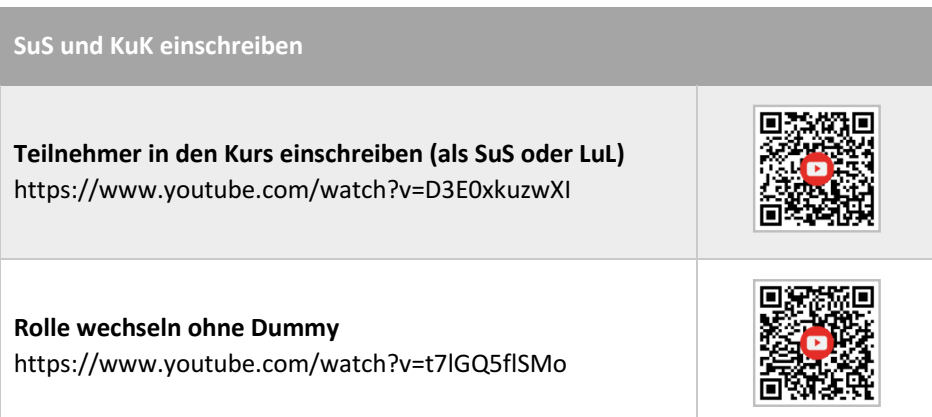

 $-79<sub>1</sub>$ 

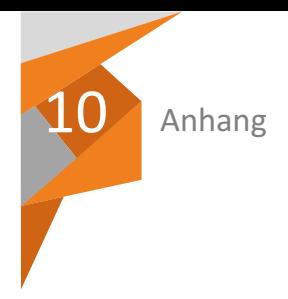

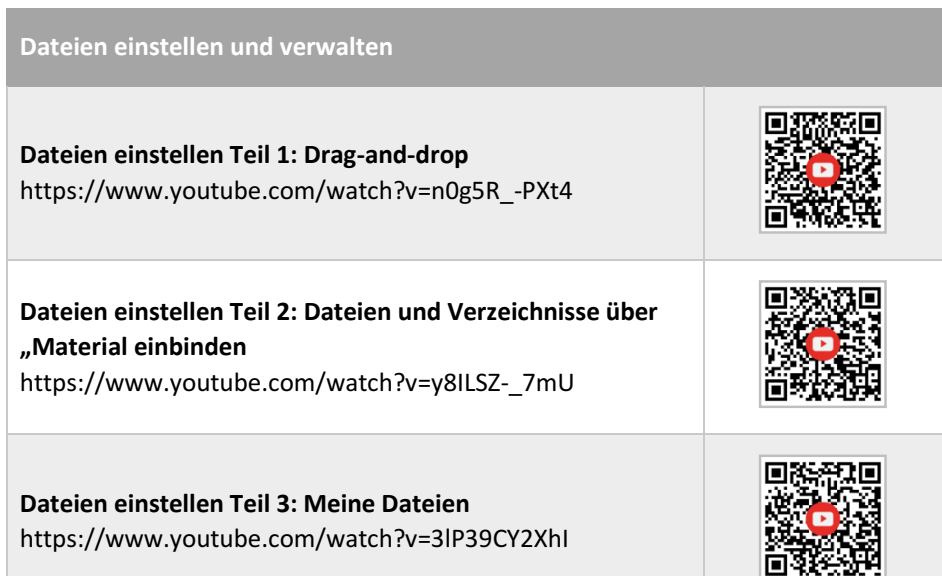

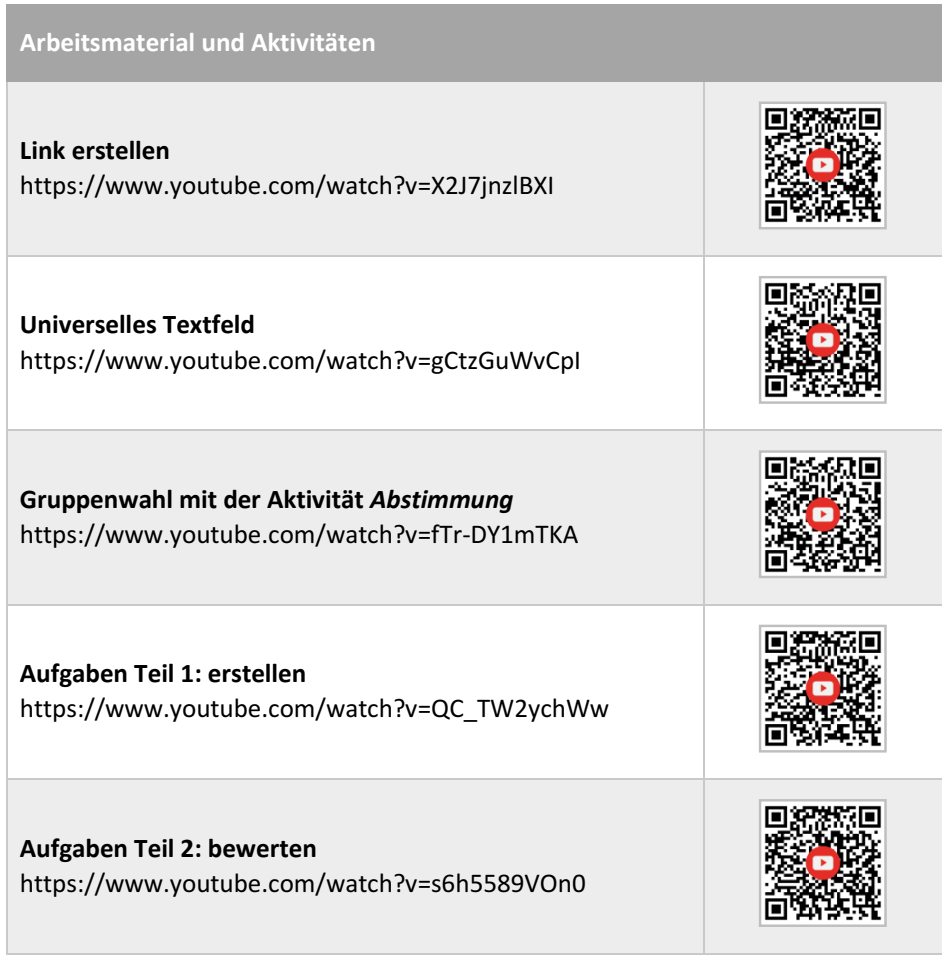

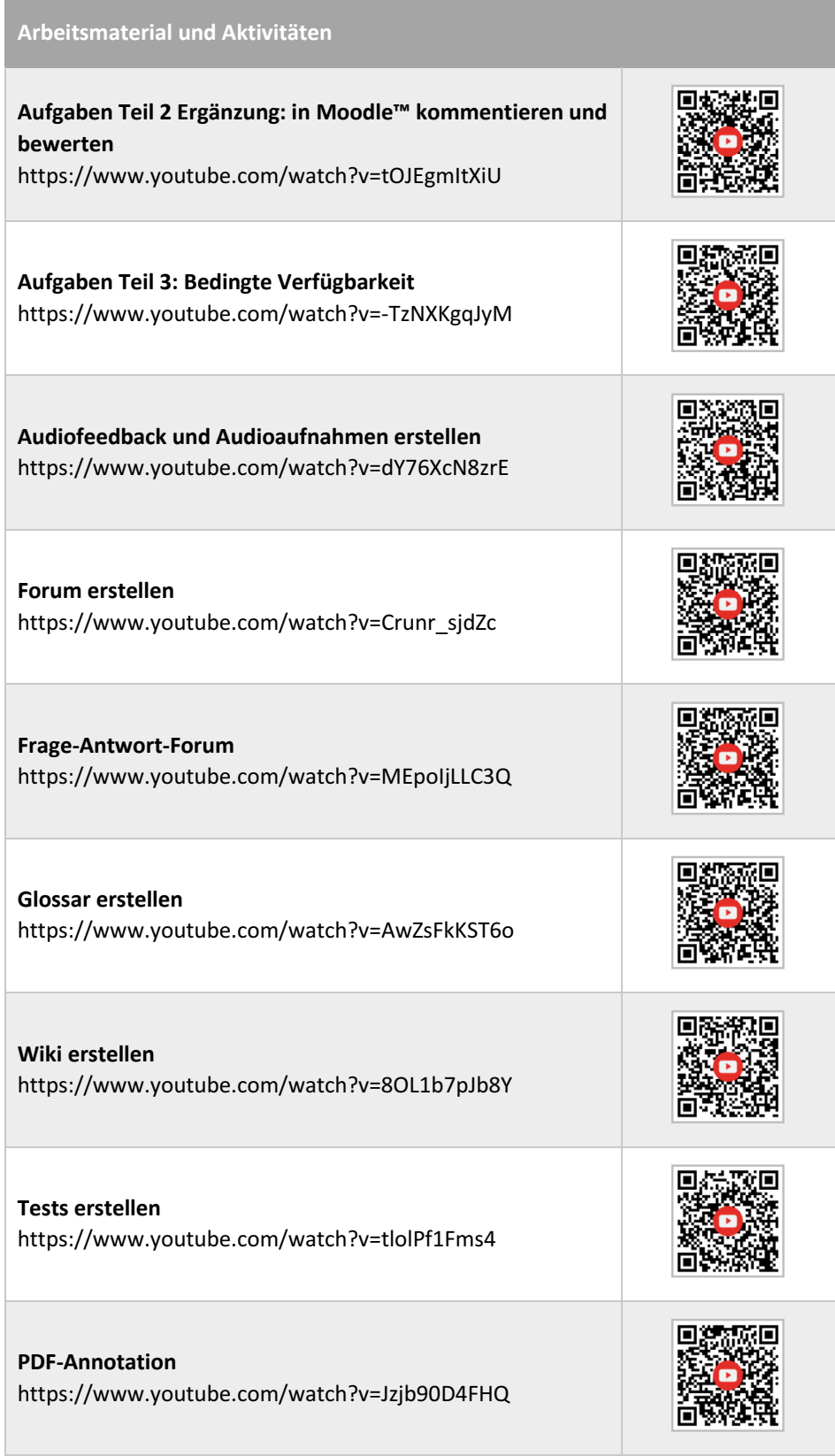

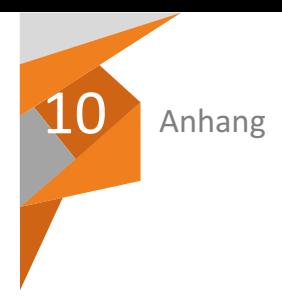

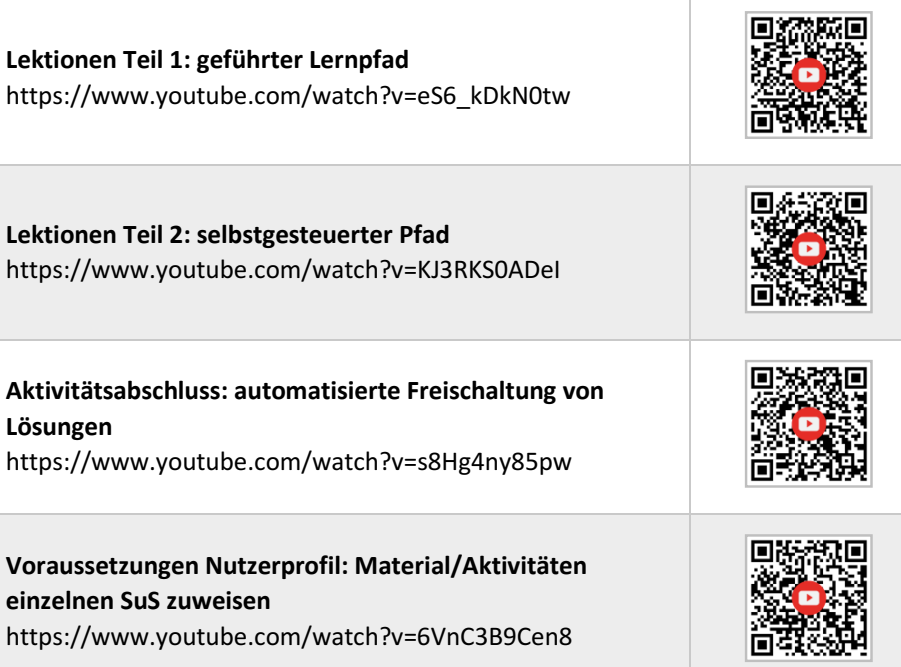

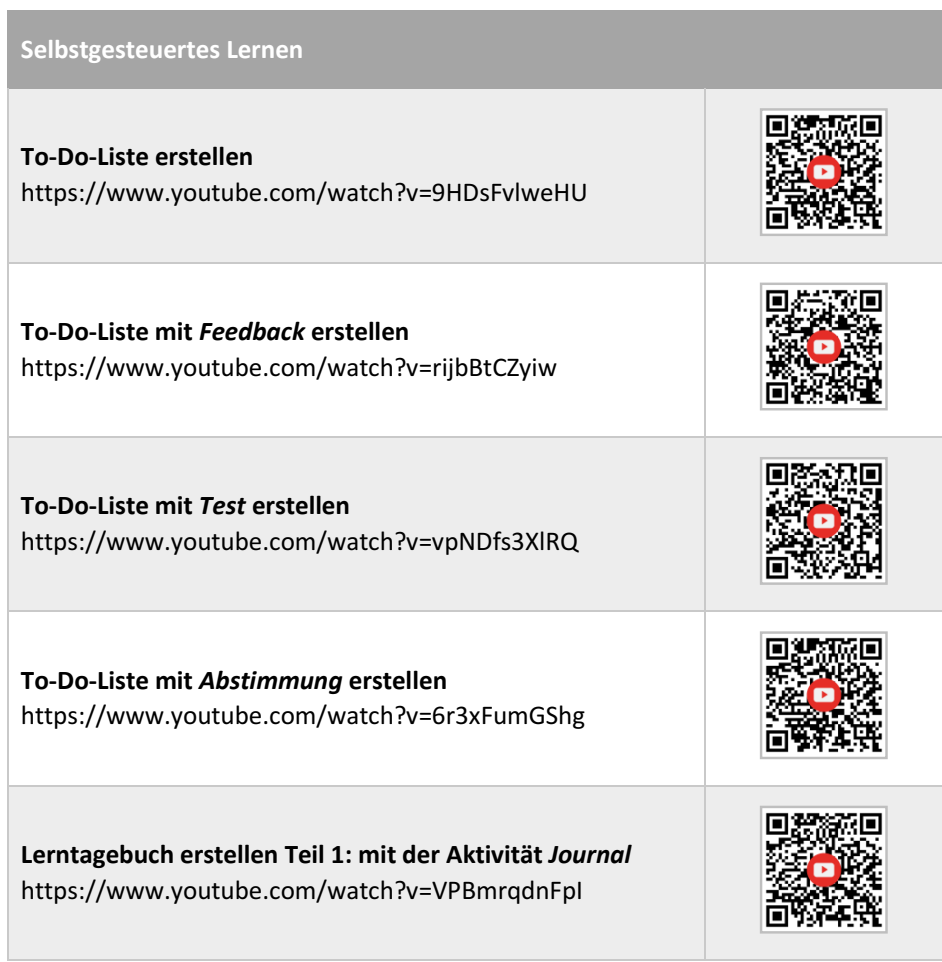

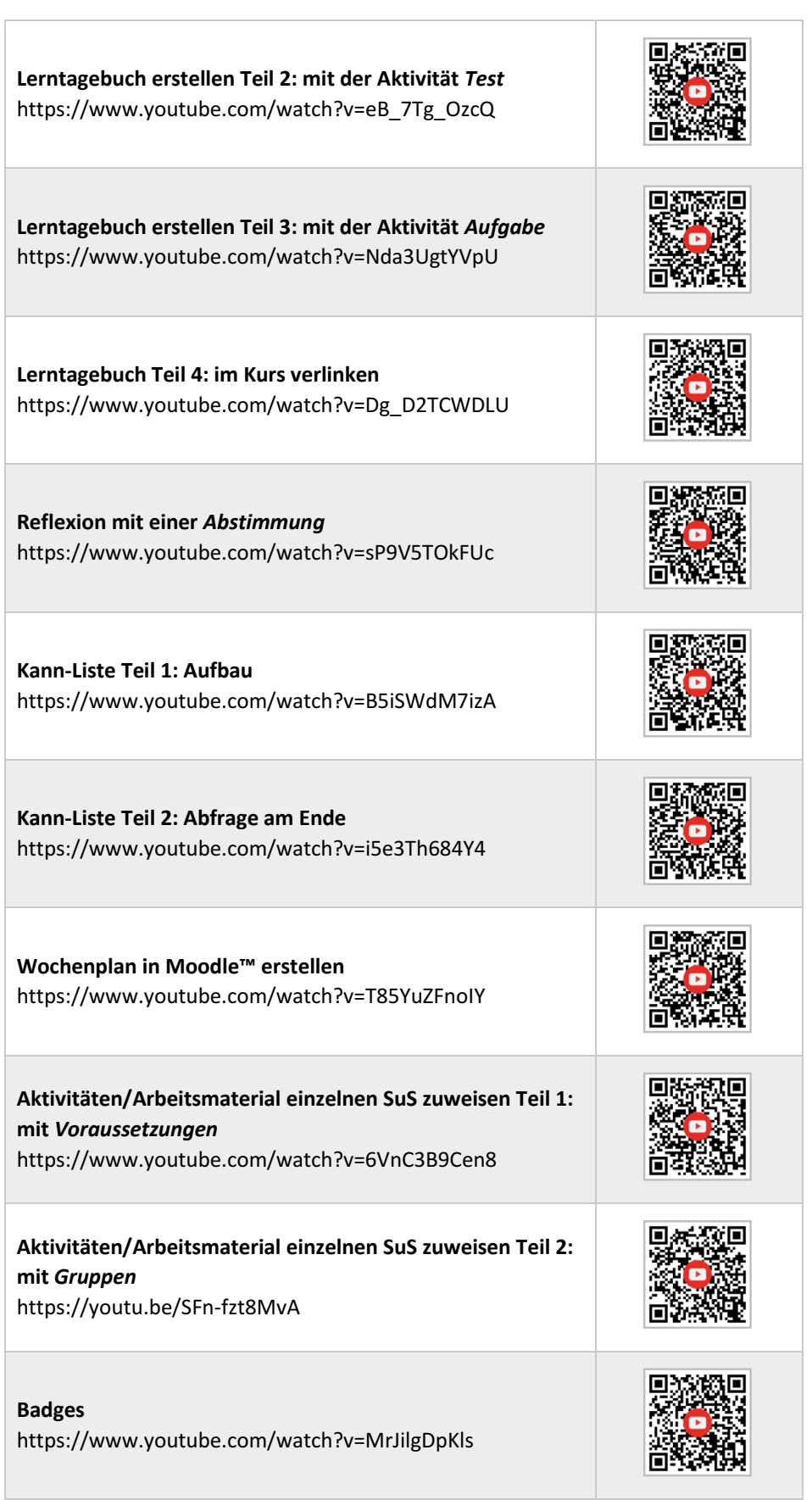

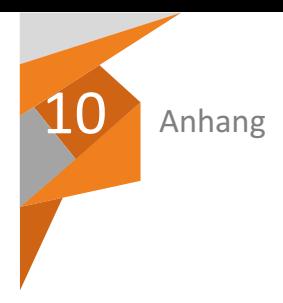

#### **Externe Tools einbinden**

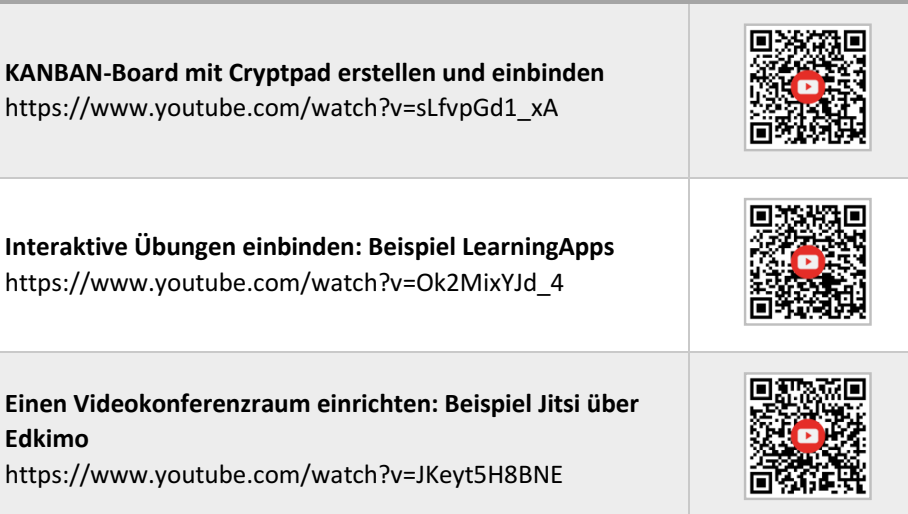

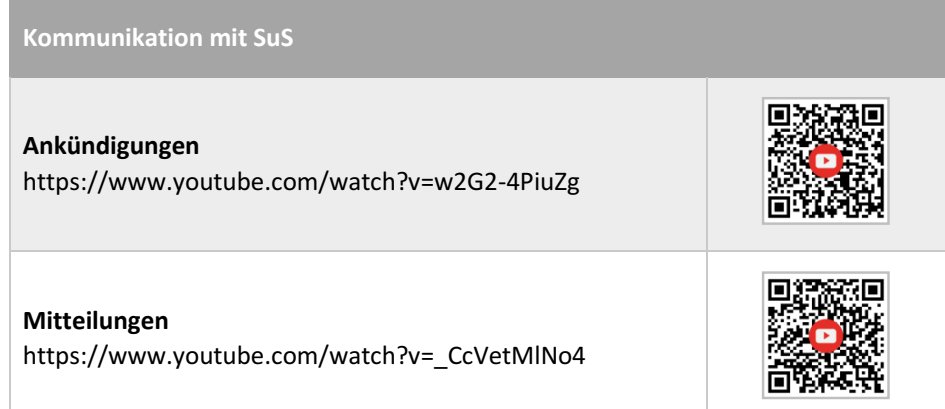

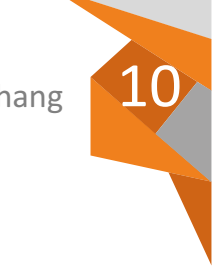

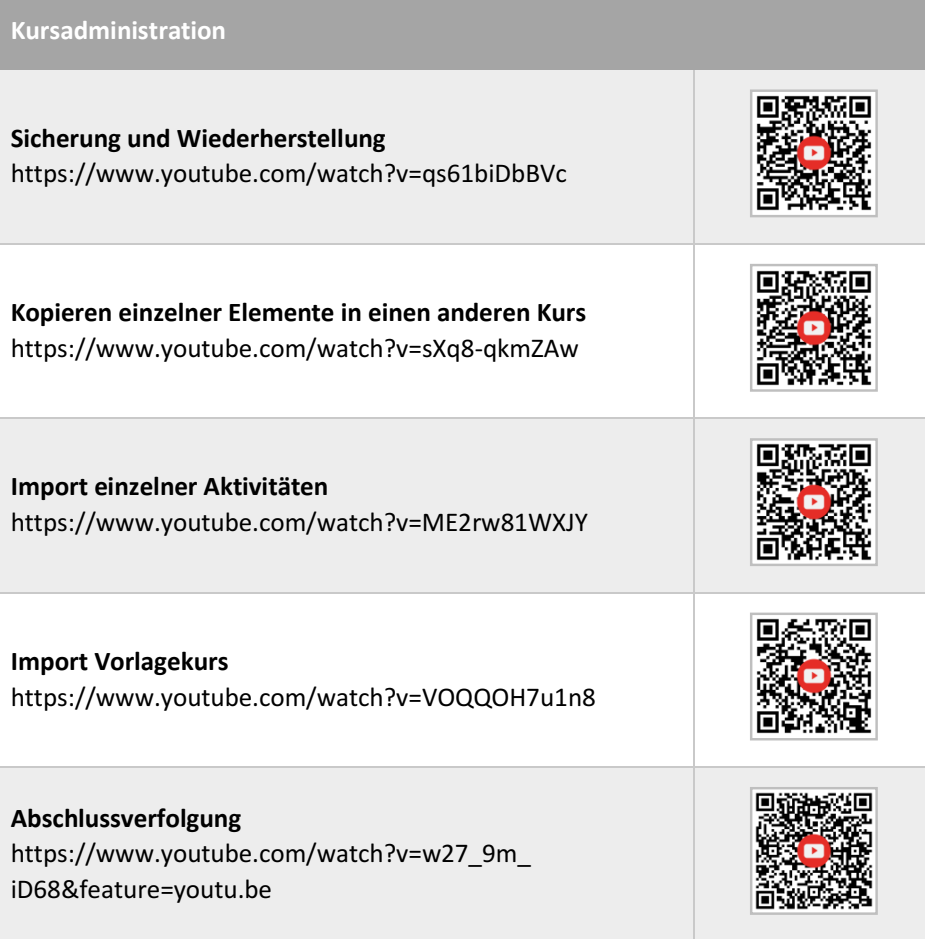

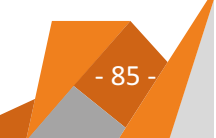

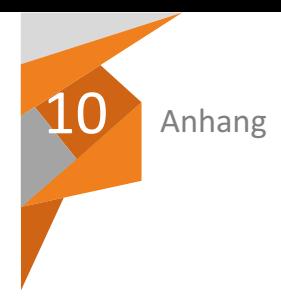

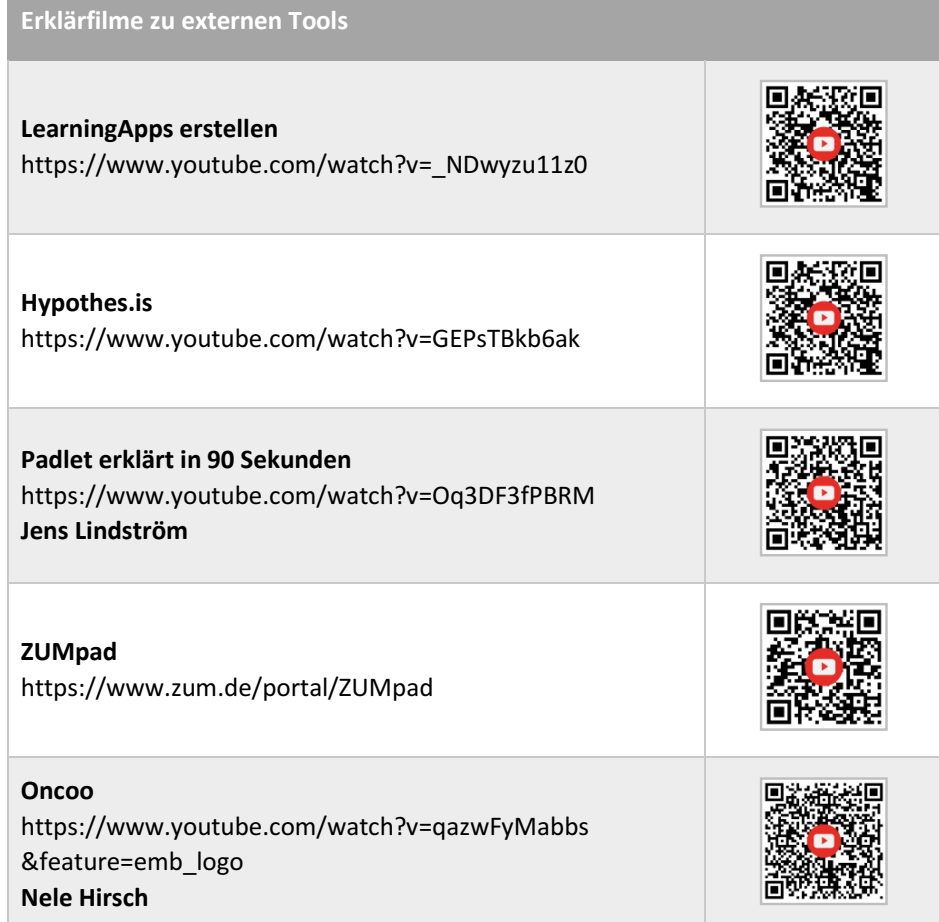

#### 10.1.3 TOOLS

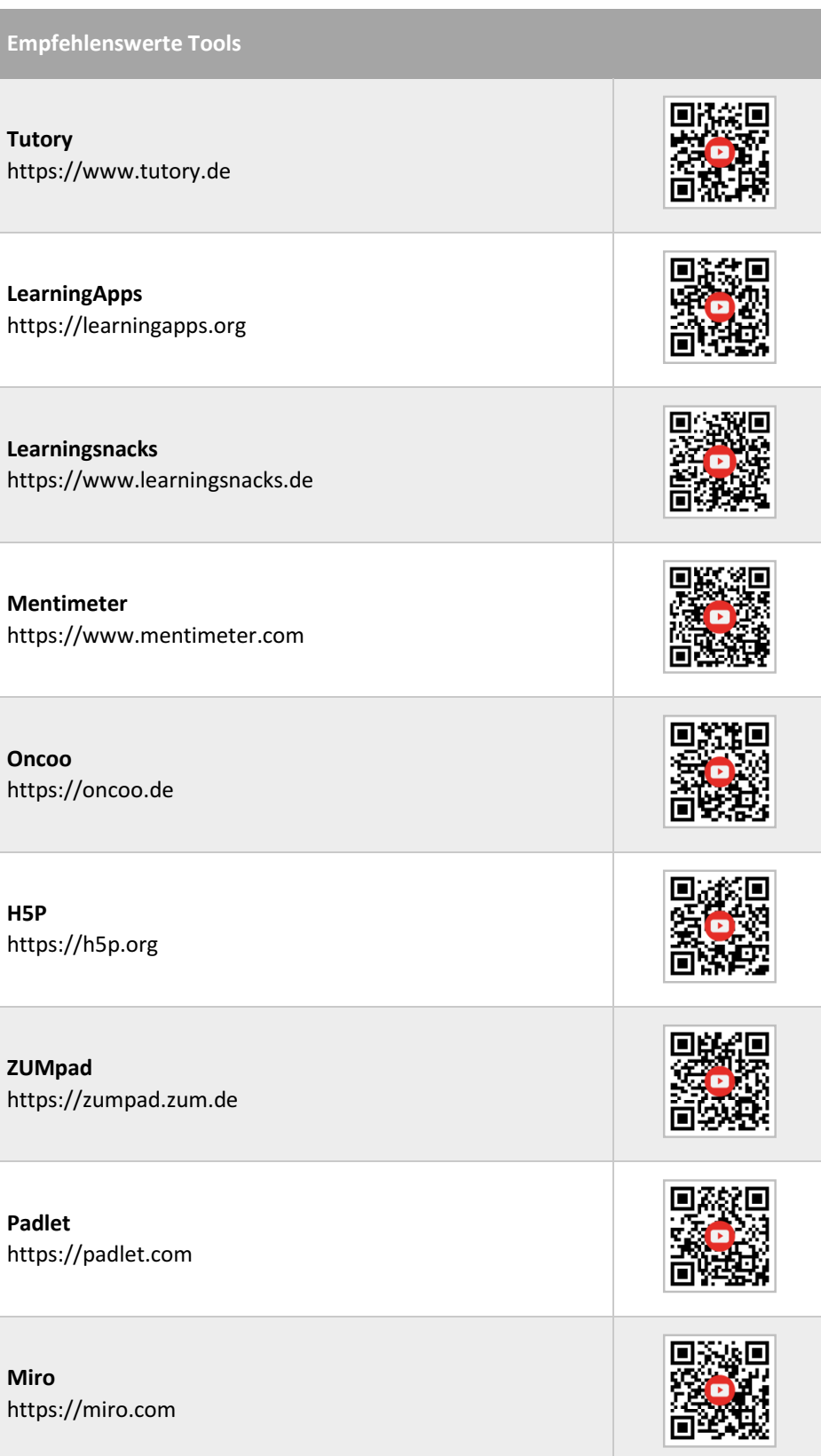

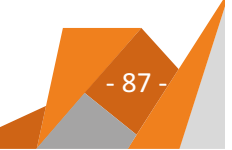

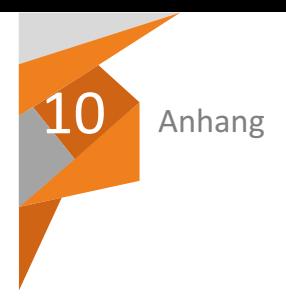

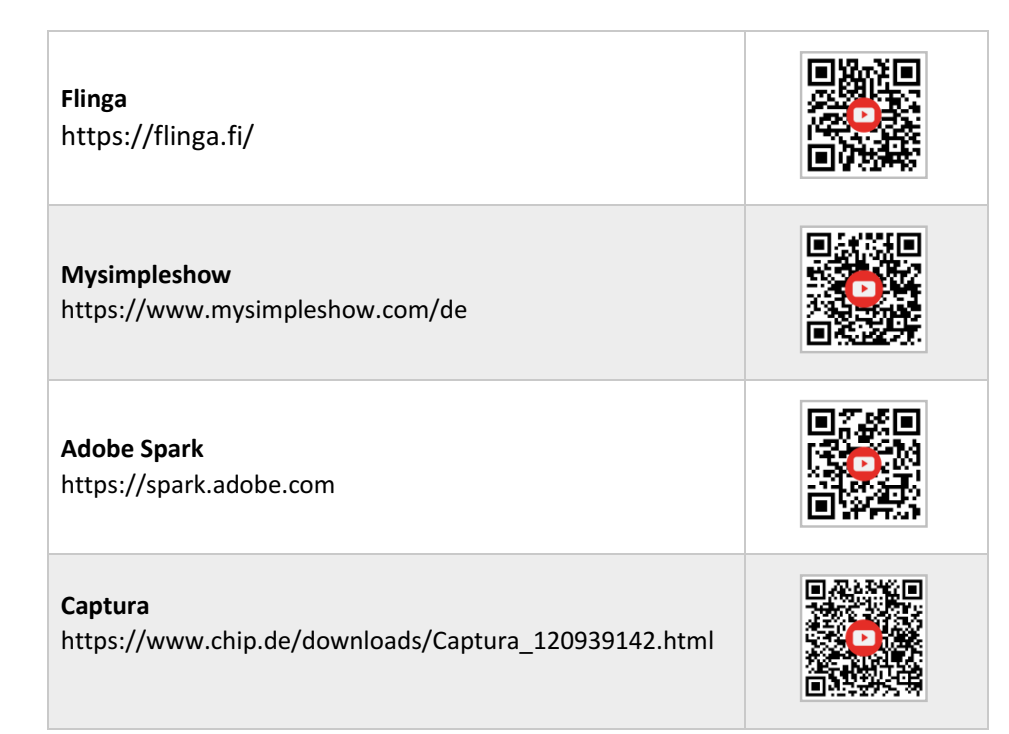

### 10.2 Videolinks mit Kurzanleitungen

# **Kurseinstellungen**

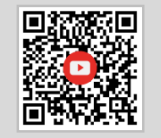

10

https://www.youtube.com/watch?v=iXhQuJuv-ZU

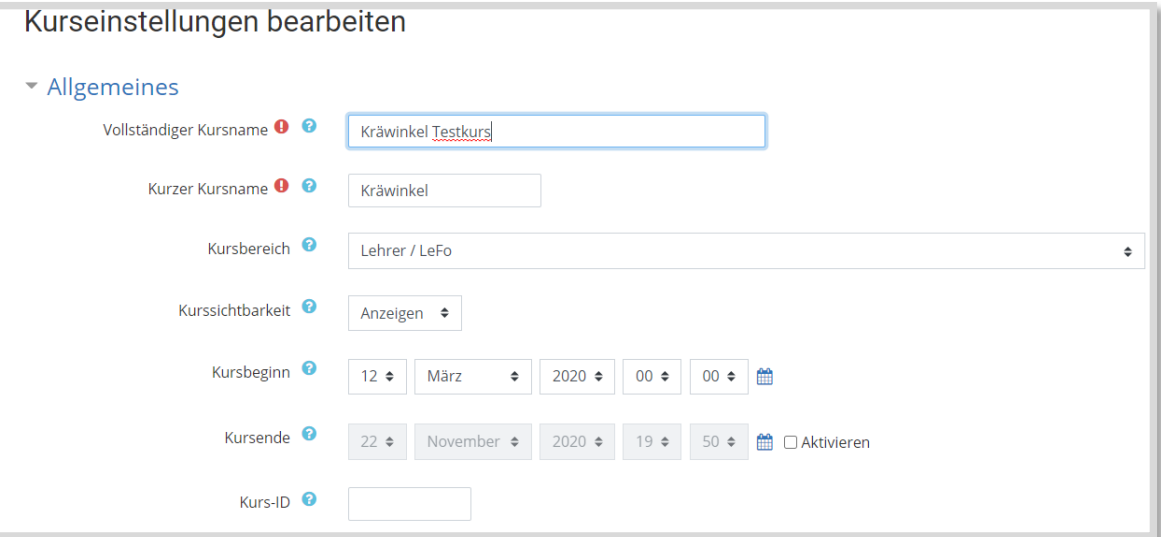

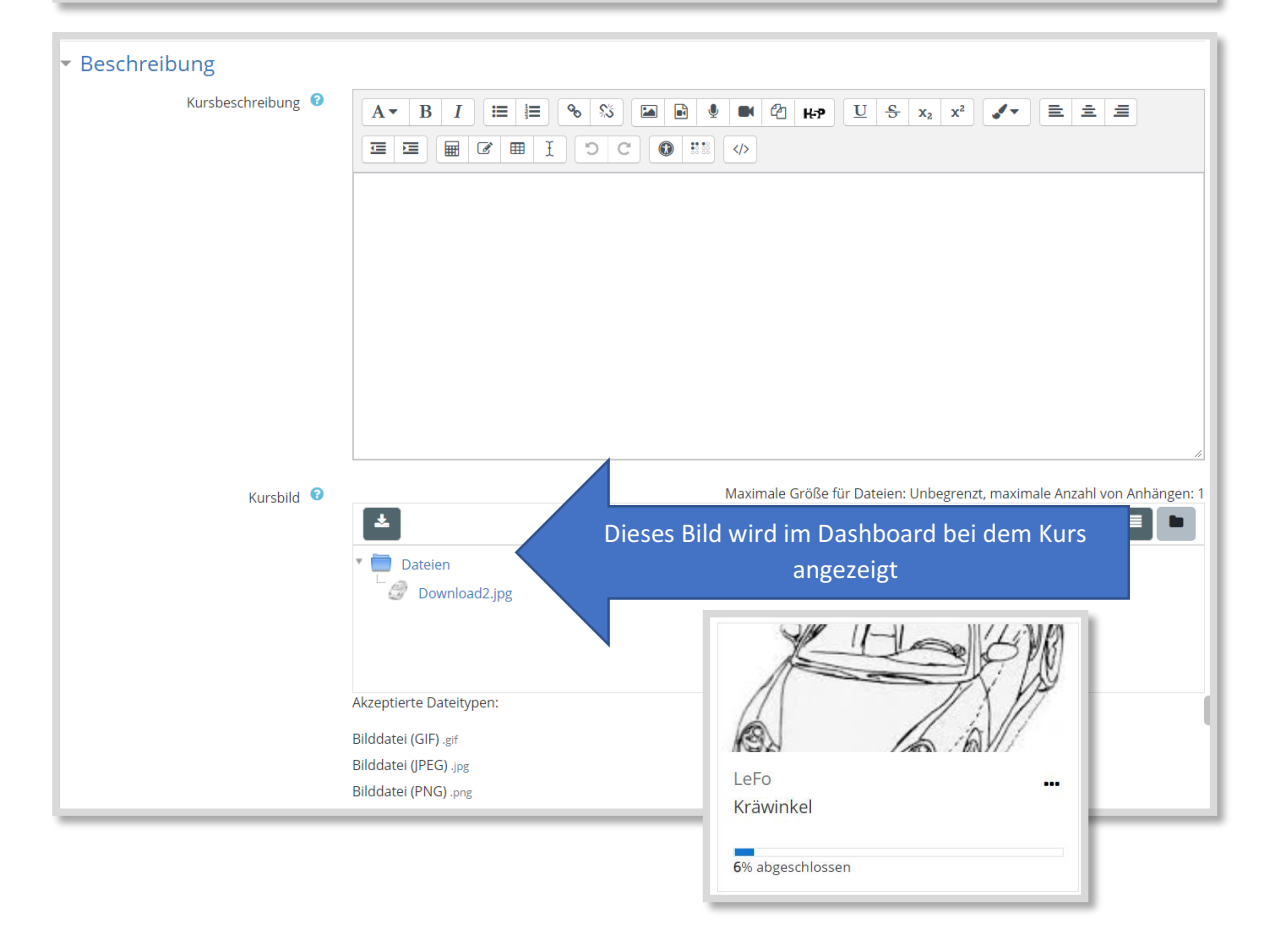

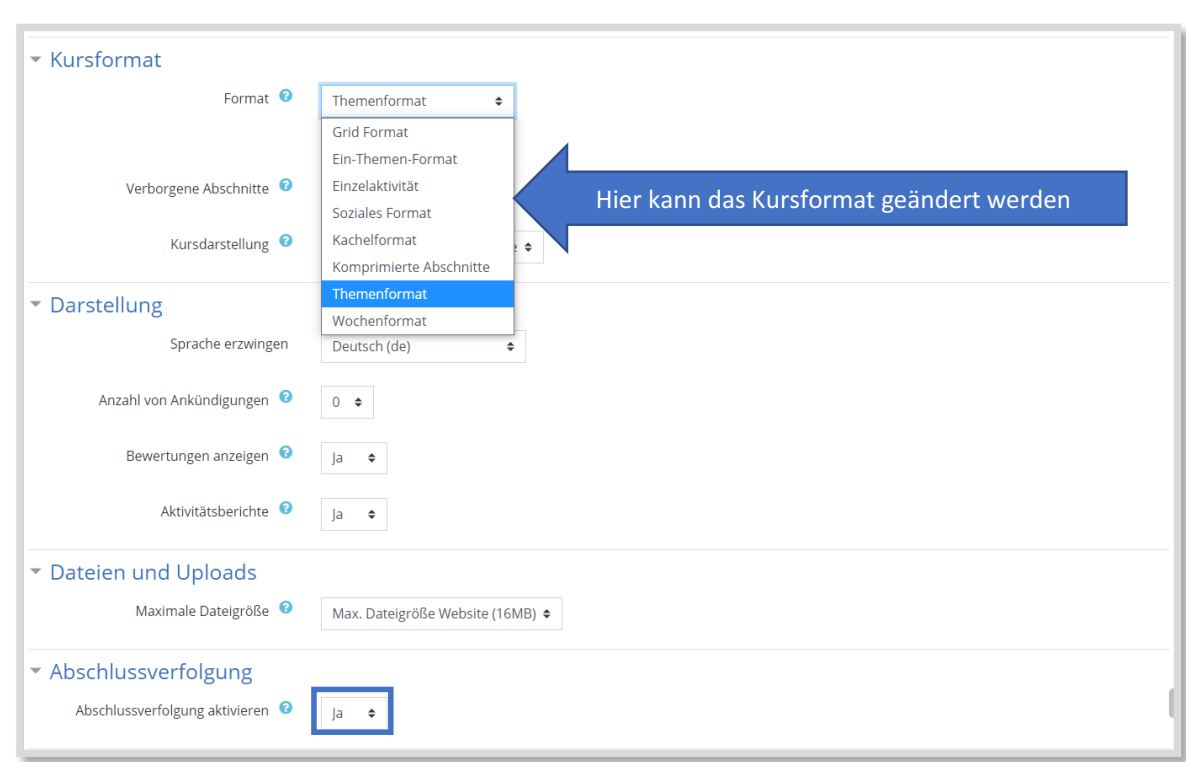

10

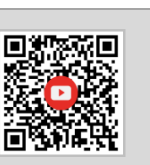

10

# **Blöcke einfügen**

https://www.youtube.com/watch?v=LDKJ1mmY1wg

#### *Bearbeiten einschalten* und unten links einen *Block* hinzufügen

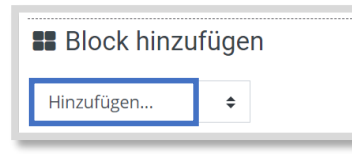

#### Block auswählen

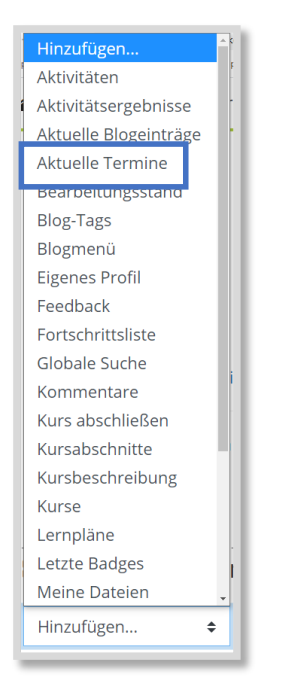

Die Blöcke können unter dem Zahnrad konfiguriert oder gelöscht werden.

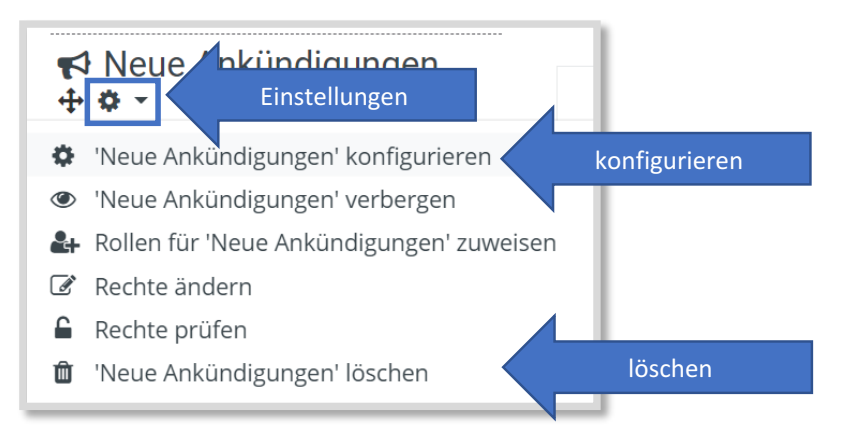

 $-91$ 

# **Kursgestaltung: verschieben und verbergen**

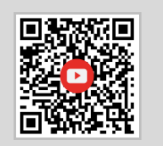

https://www.youtube.com/watch?v=qDYlZD\_ATkU

#### *Bearbeiten einschalten*.

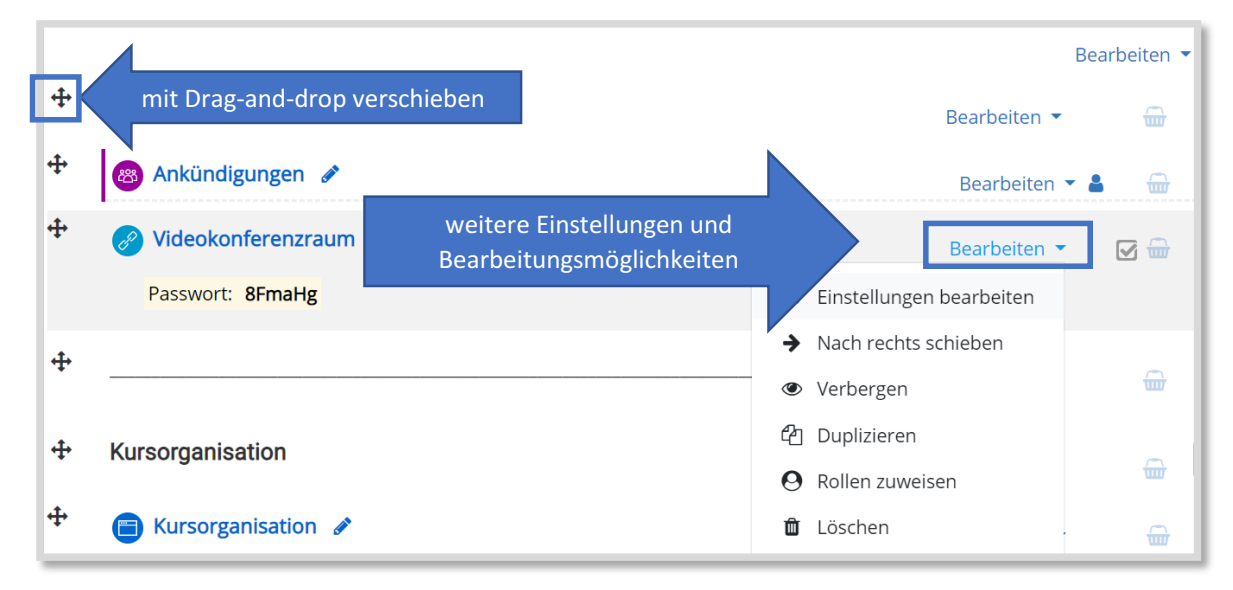

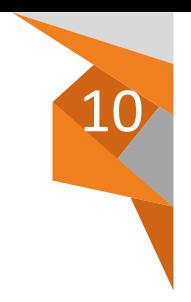

回源

# **Personalisierte Kurse**

https://www.youtube.com/watch?v=nfis5-JE3W4

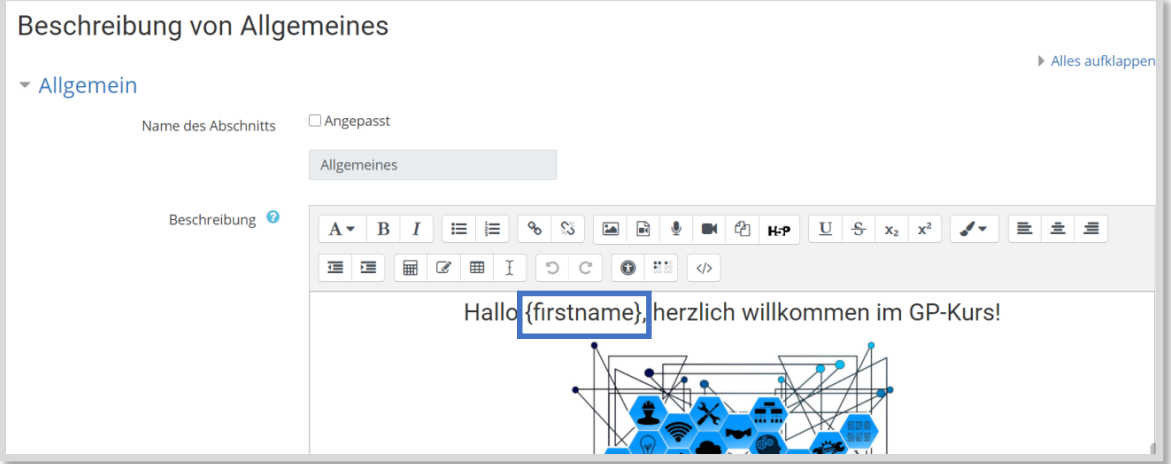

Personalisierungen können in allen Aktivitäten und Arbeitsmaterialien eingefügt werden.

für den Vornamen {firstname}

für den Nachnamen {lastname}

für beides zusammen {fullname}

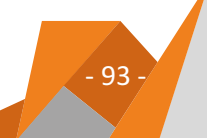

# **Kursformat: Ein-Themen-Format**

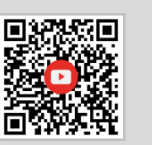

https://www.youtube.com/watch?v=rC5ggHZiLH0

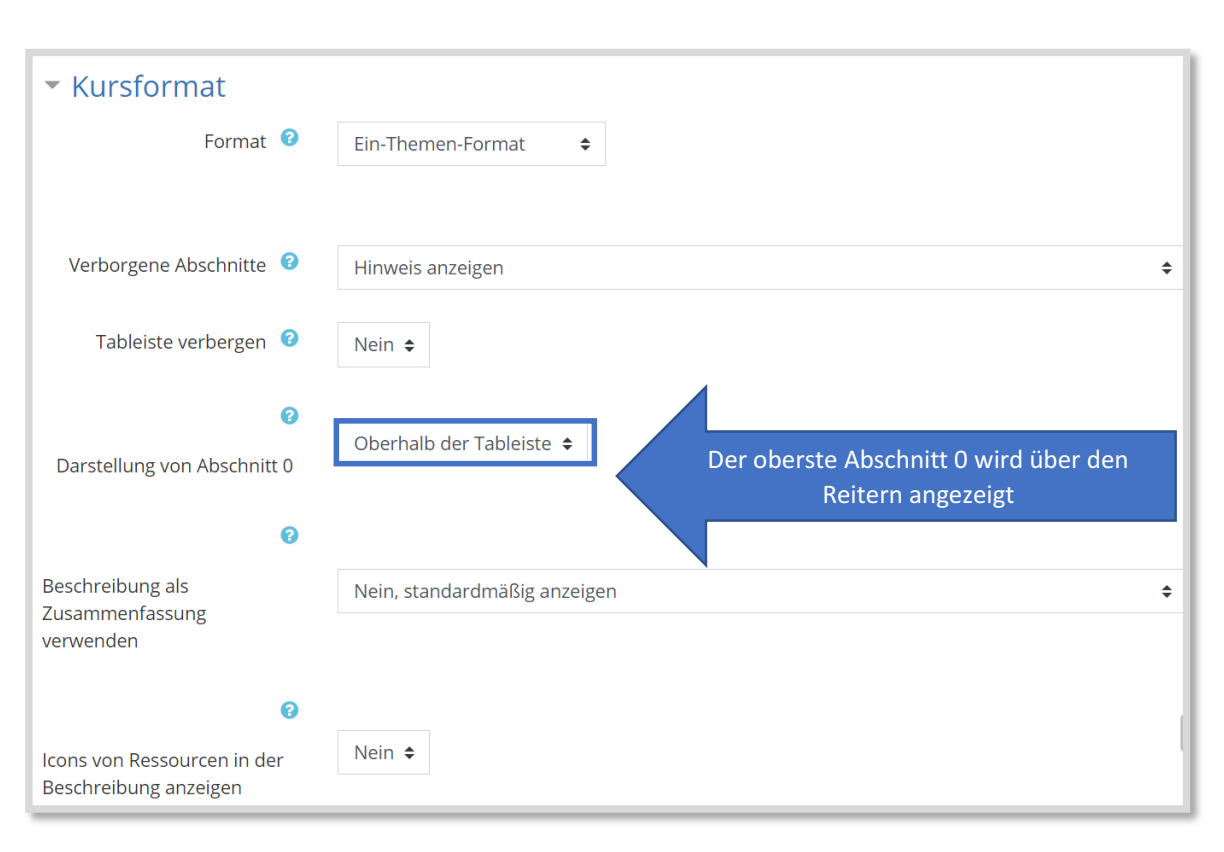

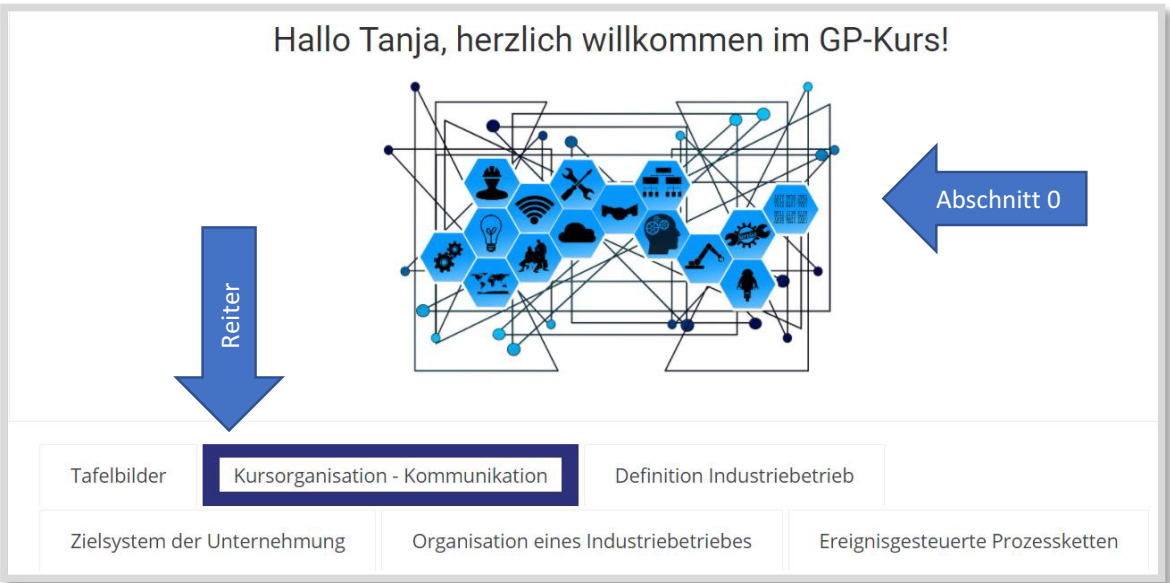

# 10 回答仪距

# **TN in den Kurs einschreiben**

https://www.youtube.com/watch?v=D3E0xkuzwXI

#### Im Kurs links auf TeilnehmerInnen gehen.

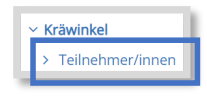

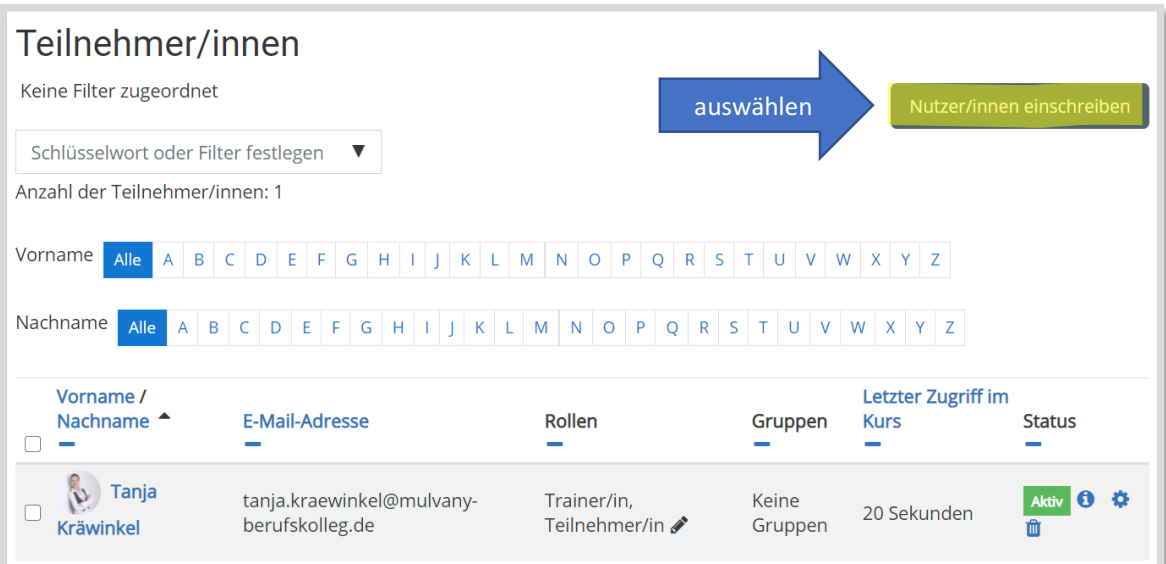

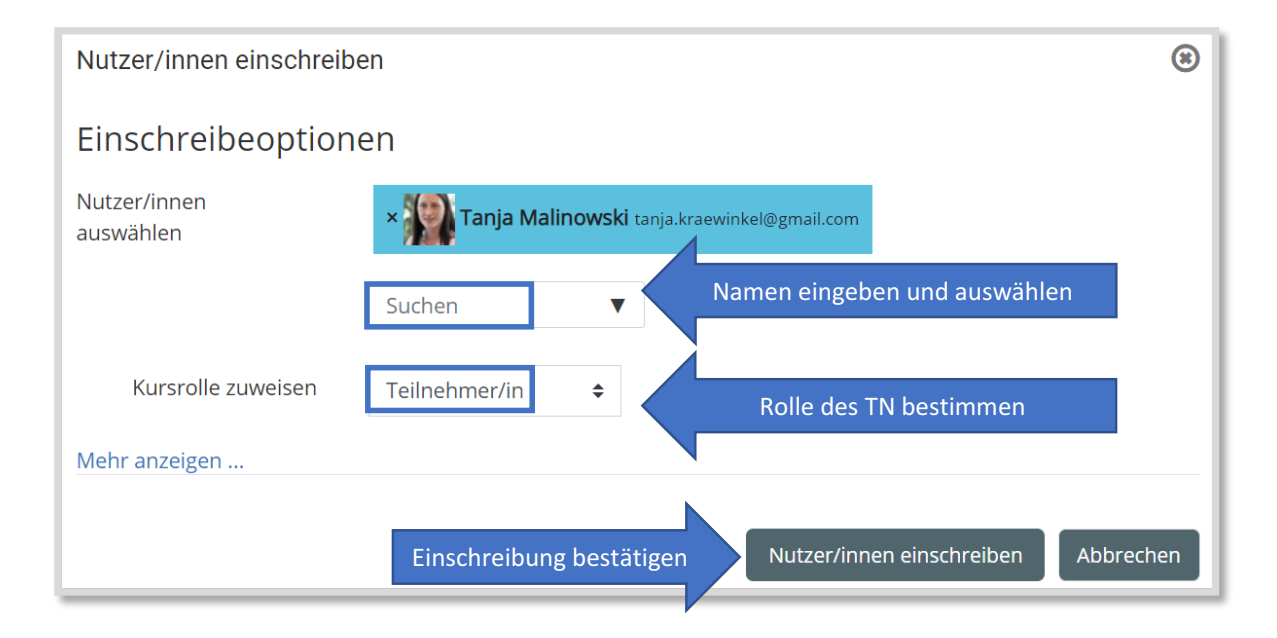

- 95 -

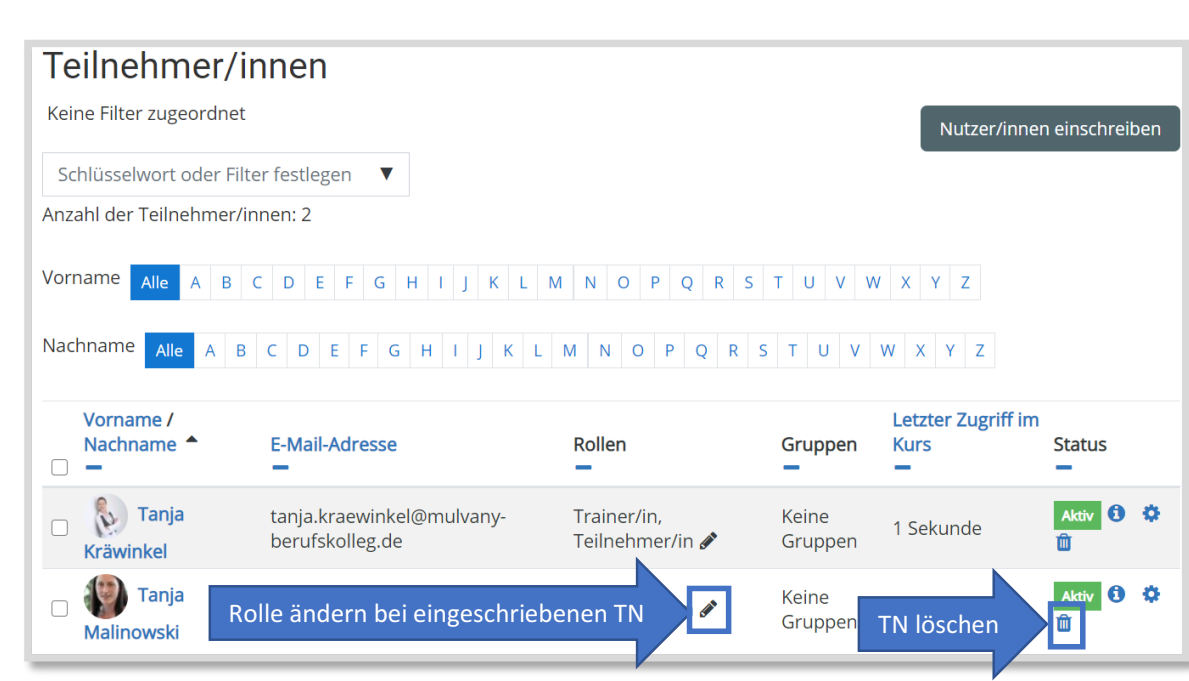

10

# **Rolle wechseln ohne Dummy**

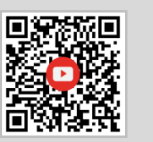

10

https://www.youtube.com/watch?v=t7lGQ5flSMo

#### Im Kurs links auf TeilnehmerInnen gehen.

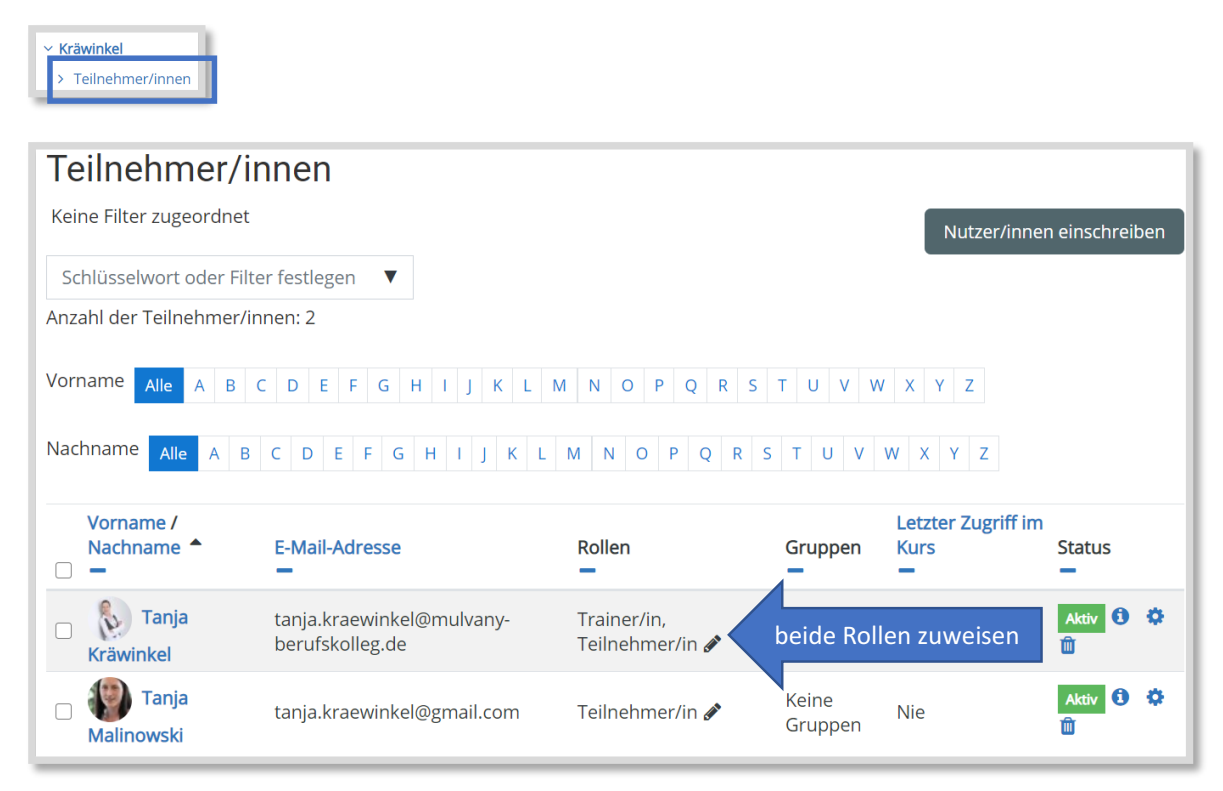

#### Im Kurs oben rechts auf Rolle wechseln gehen

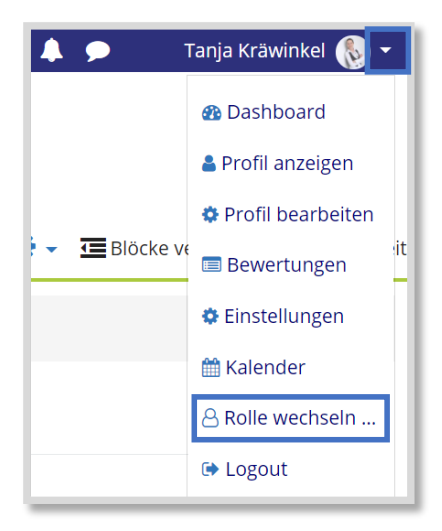

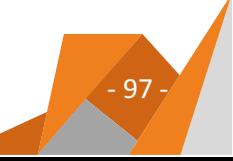

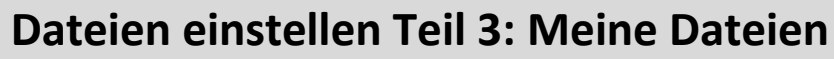

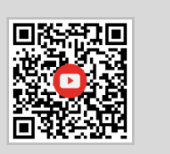

https://www.youtube.com/watch?v=3lP39CY2XhI

10

Zuerst unter *Meine Dateien* die gewünschten Dateien einstellen. Wichtig: immer auf *Änderungen speichern* klicken!

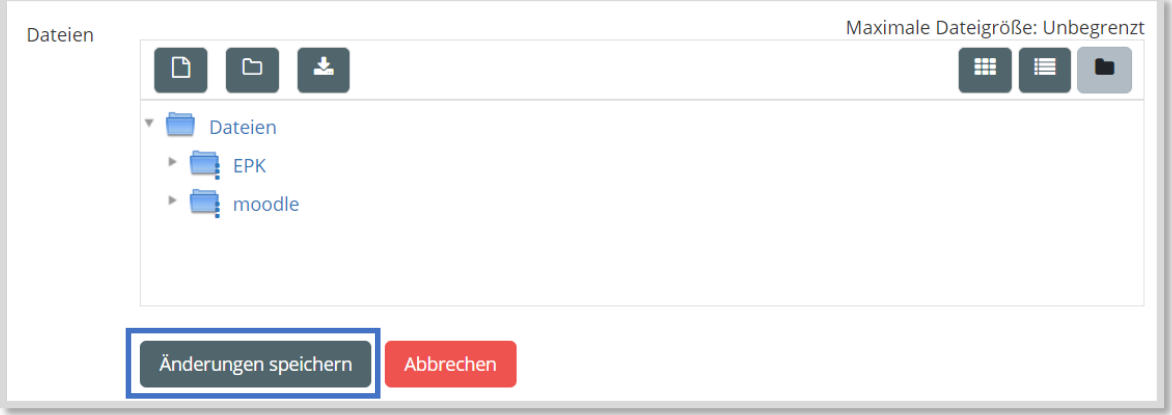

Anschließend im Kurs das Arbeitsmaterial *Datei* oder *Verzeichnis* auswählen.

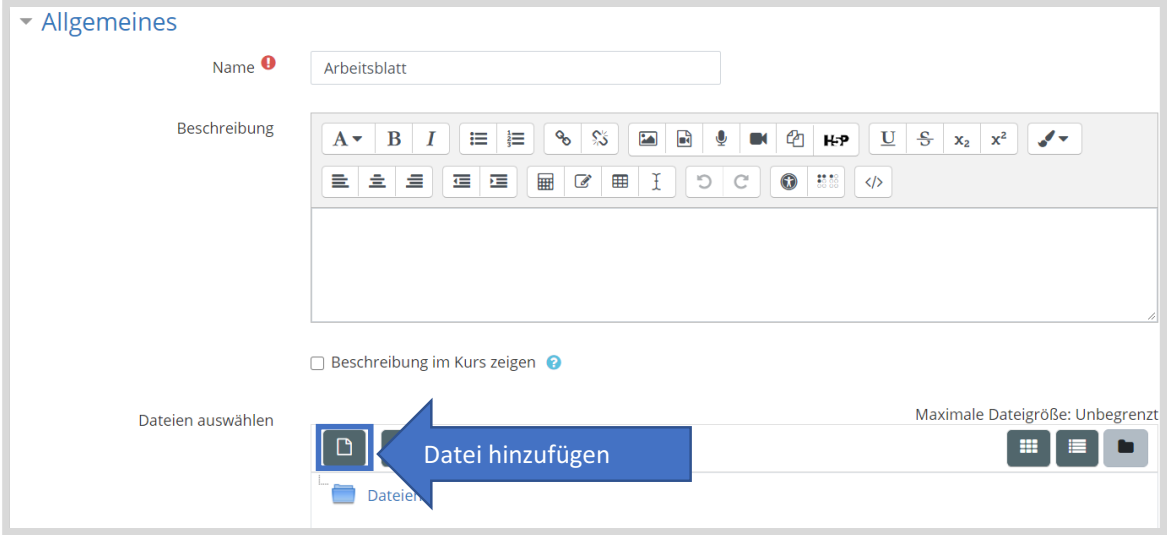

Bei Datei hinzufügen "Meine Dateien" auswählen.

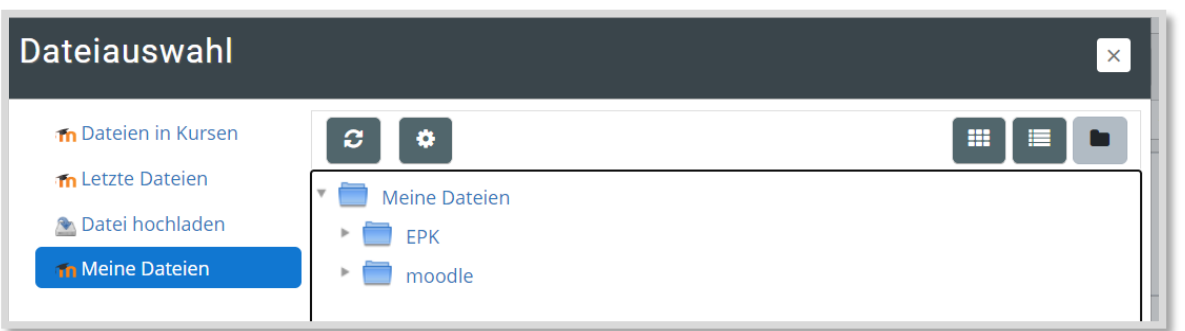

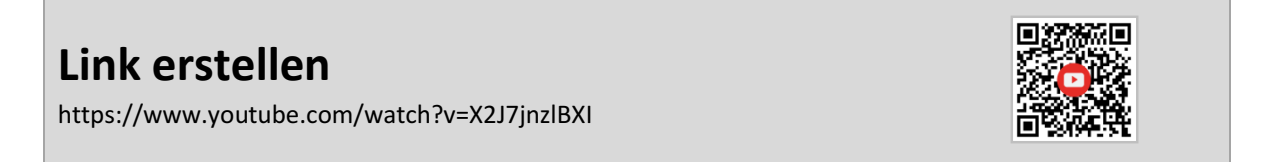

Die Aktivität *Link* auswählen und unter *Darstellung* einstellen, wie der Link eingefügt werden soll.

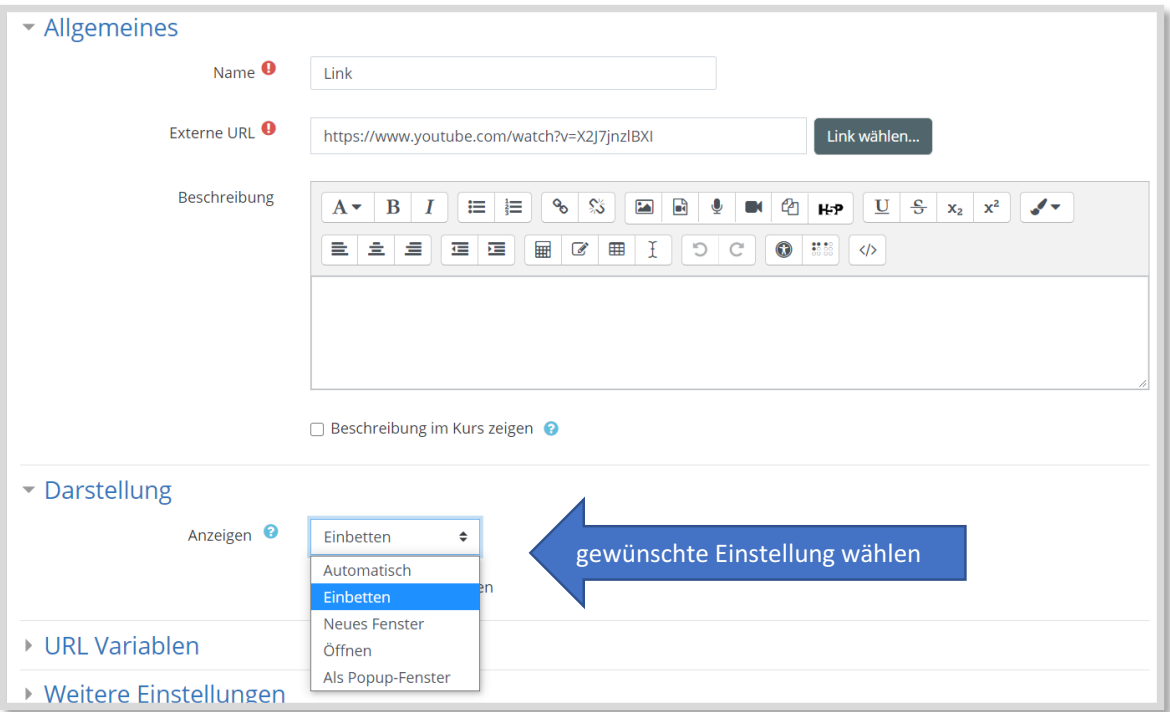

10

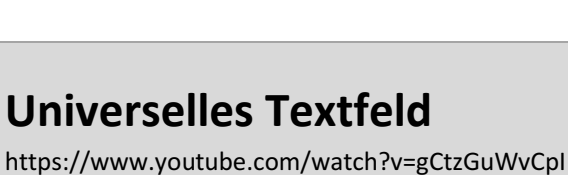

10

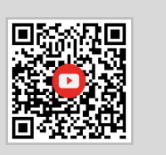

Das Arbeitsmaterial *Universelles Textfeld* auswählen und unter Textfeldtyp die gewünschte Einstellung vornehmen.

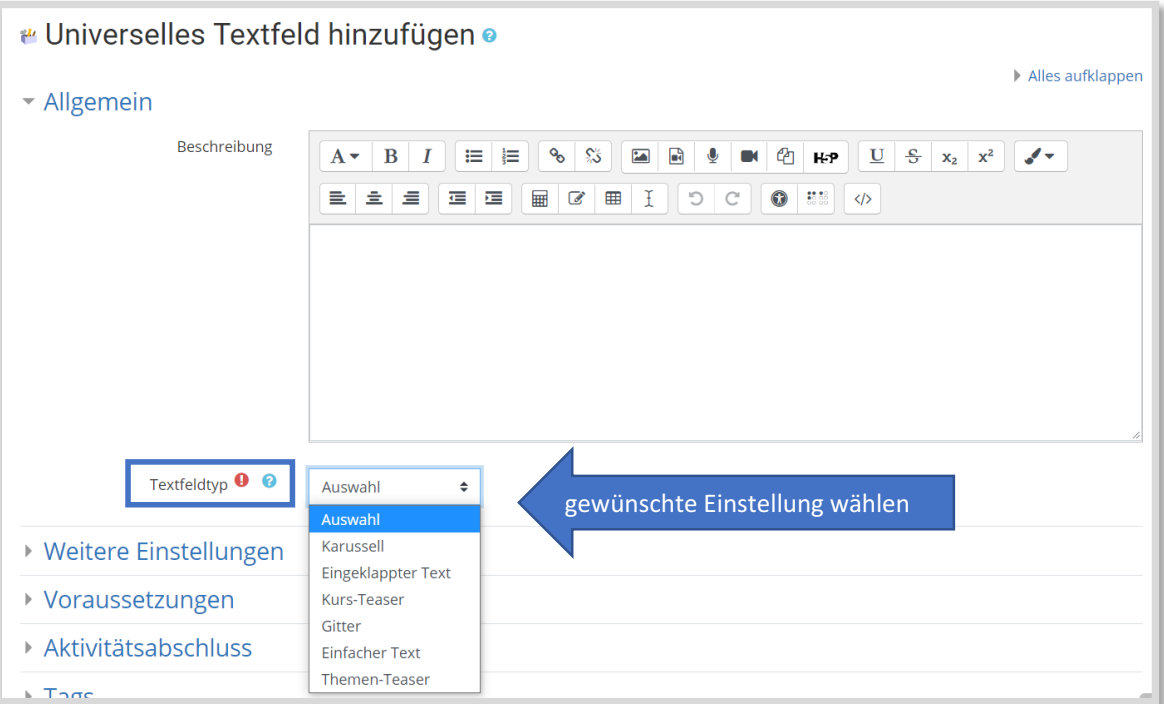

Zunächst muss einmal unten gespeichert werden, um dann in die weiteren Einstellungen gelangen zu können.

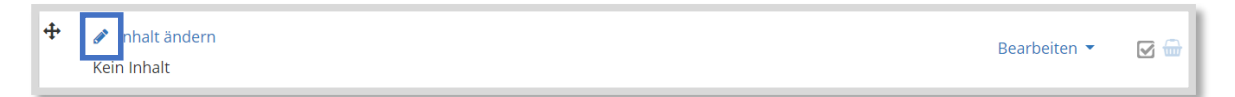

Unter *Inhalt ändern* weitere Einstellungen vornehmen. Nachfolgend ein Beispiel zu *Karussel*, bei dem im Textfeld mehrere Bilder hintereinander wechseln können. Unter *Intervall* kann angegeben werden, wie lange es dauert, bis das nächste Bild erscheint. Bei Hintergrund, kann eine Hintergrundfarbe ausgewählt werden.

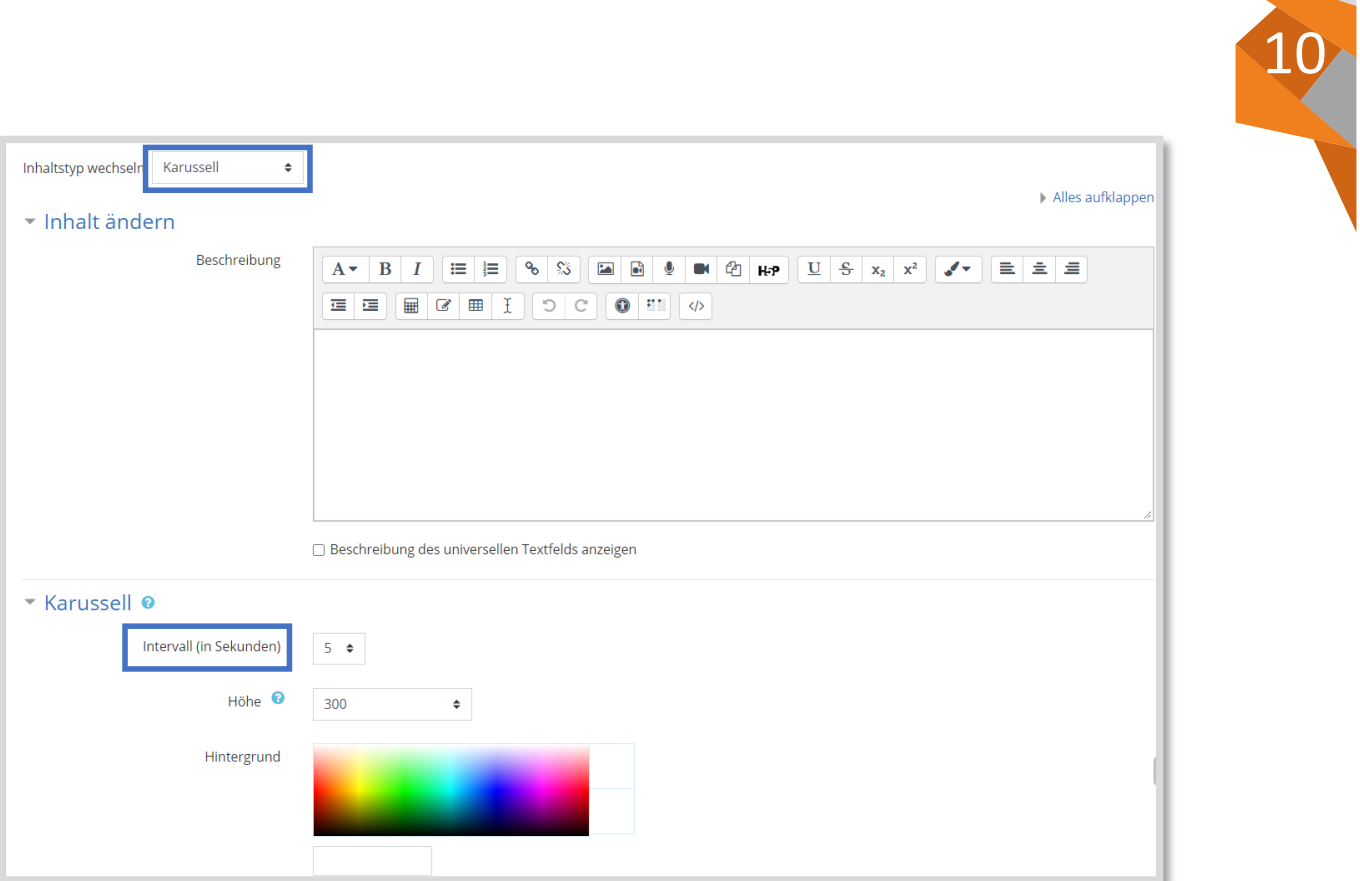

In den einzelnen *Kacheln* können die Bilder beschriftet sowie Verlinkungen zu Webseiten eingegeben werden. Für die Darstellung auf kleineren Bildschirmen, wie z. B. Smartphones, können Bilder für kleinere Geräte eingestellt werden.

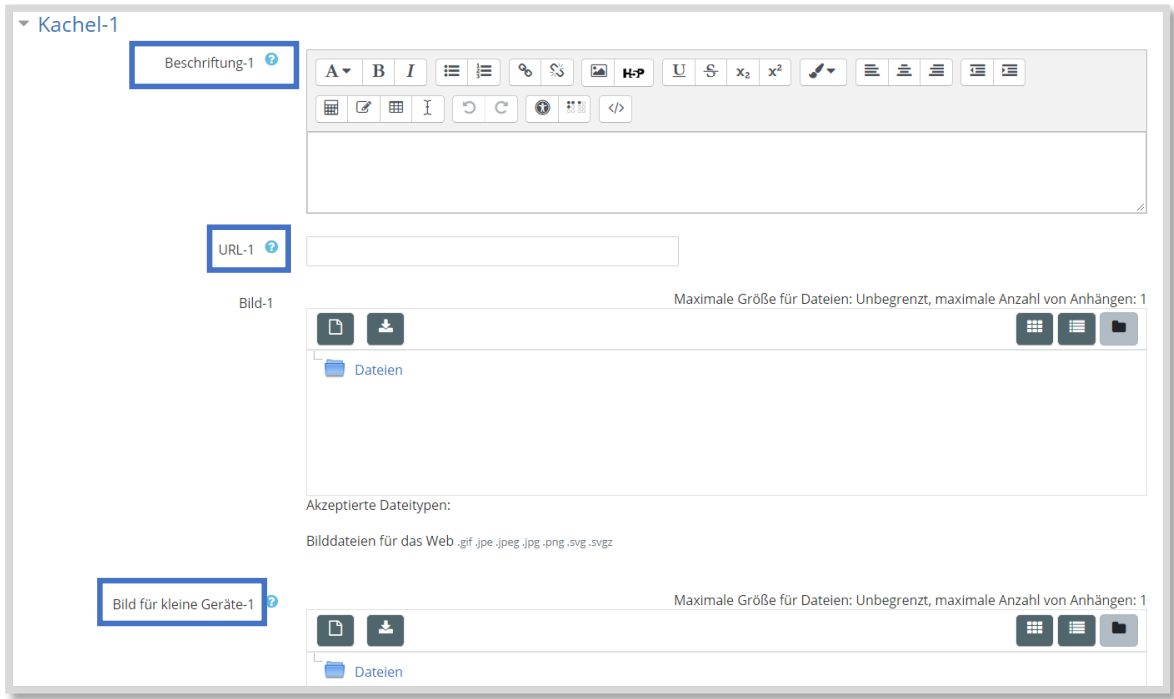

# **Gruppenwahl mit der Aktivität Abstimmung**

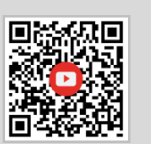

https://www.youtube.com/watch?v=fTr-DY1mTKA

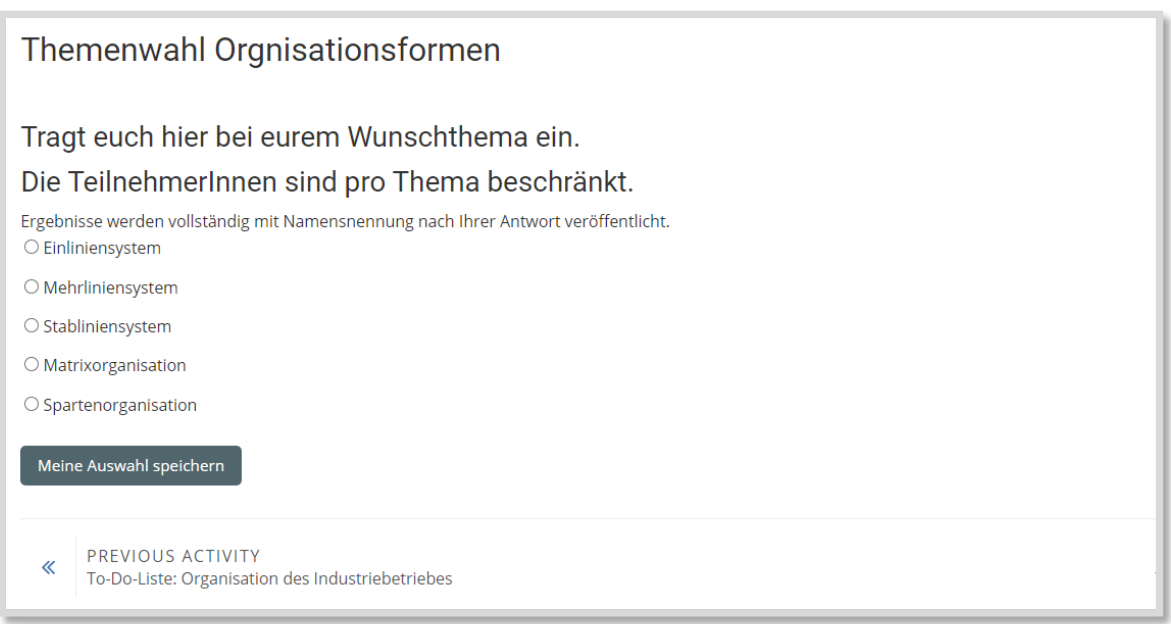

Die Aktivität *Abstimmung* auswählen.

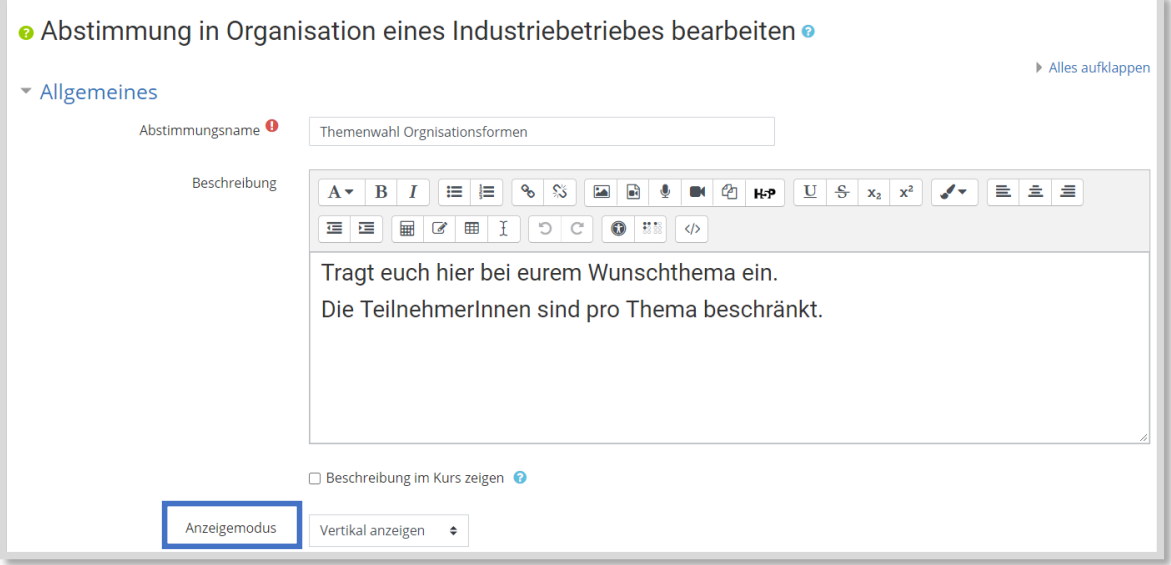

Unter *Optionen* eine *Änderung der Auswahl* verneinen und auch nur eine Antwort zulassen. Danach die *Anzahl der Antworten* beschränken und eine *Obergrenze* für die Anzahl der Teammitglieder eingeben.

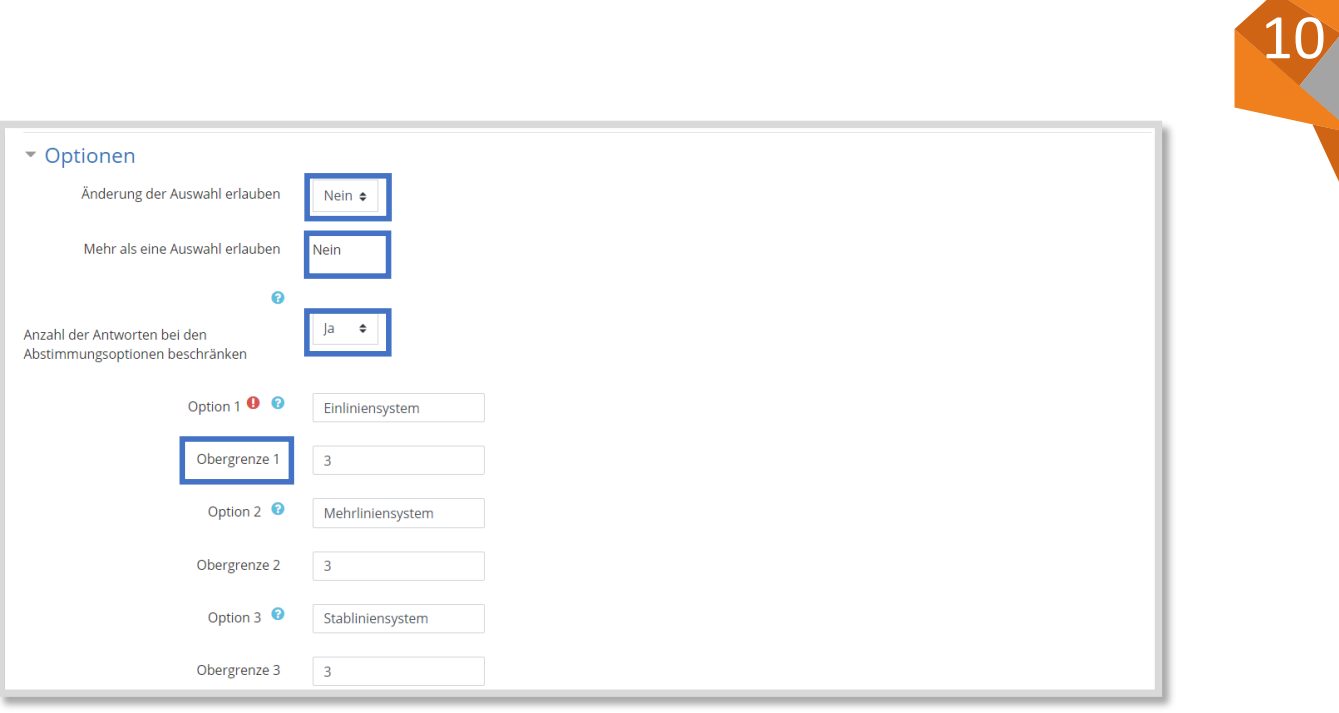

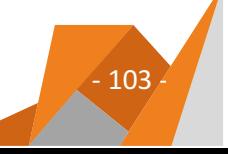

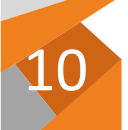

# **Aufgaben Teil 1: erstellen**

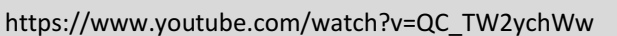

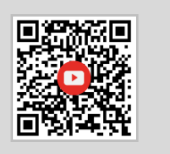

Die Aktivität *Aufgabe* auswählen. Wenn den SuS eine Datei zur Verfügung gestellt werden soll, kann dies unter *Zusätzliche Dateien* erfolgen.

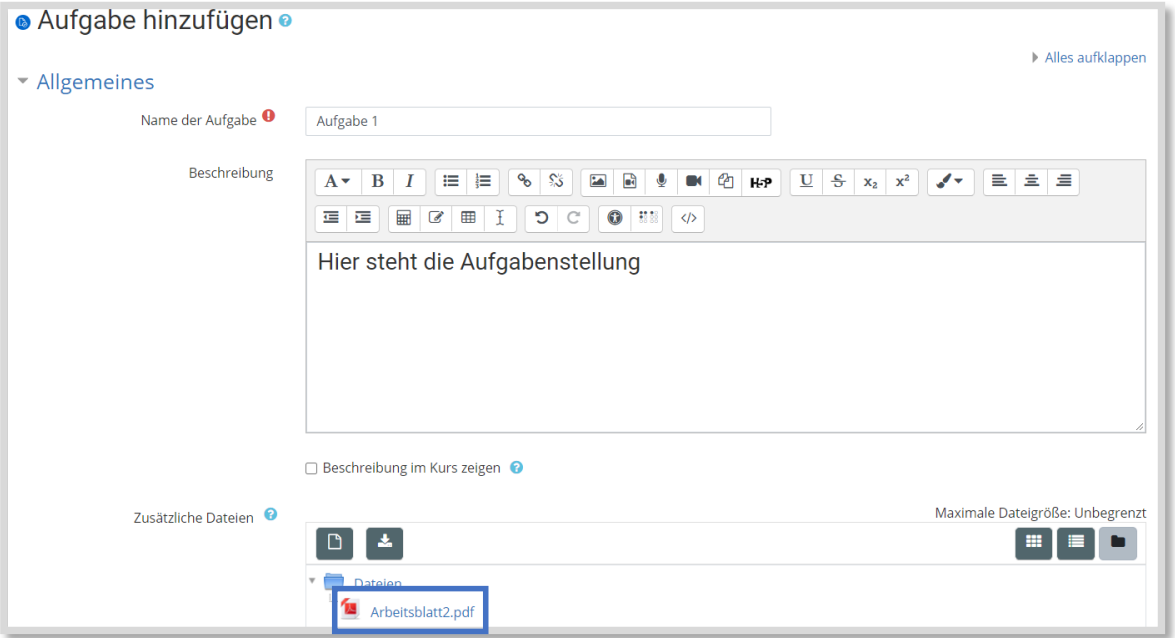

Unter *Verfügbarkeit* kann eingestellt werden, wann und wie lange die Aufgabe für SuS zugänglich ist.

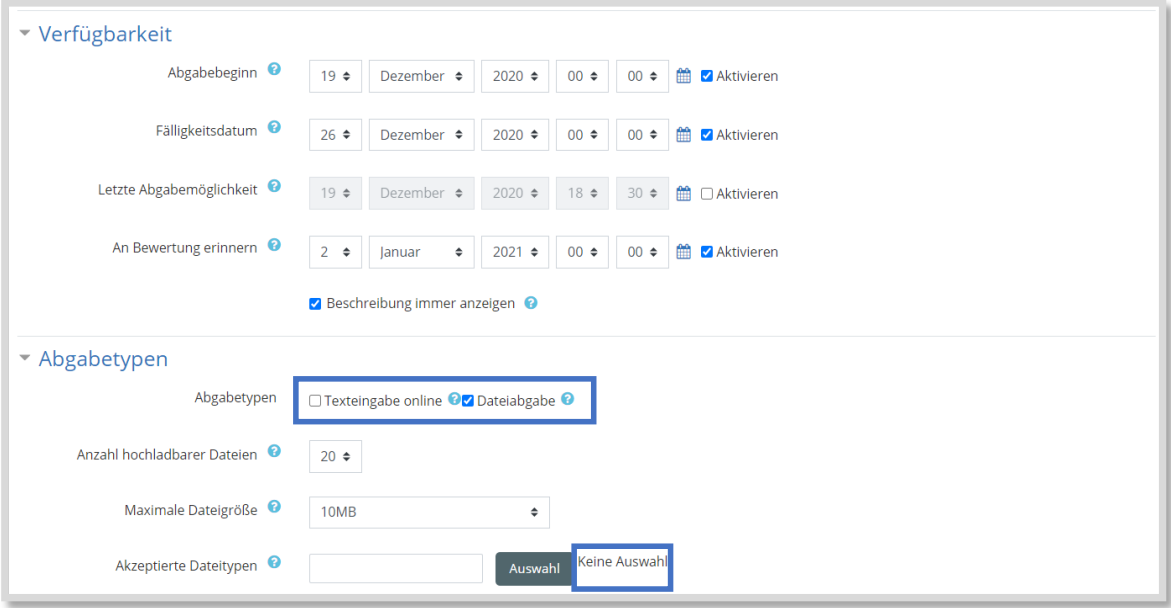

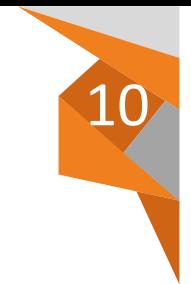

Bei den Abgabetypen kann ausgewählt werden, ob eine *Texteingabe online* oder eine *Dateiabgabe* erfolgen soll. Wird keine der beiden Möglichkeiten ausgewählt, ist diese Aufgabe eine Offline-Aufgabe. Es können Bewertungen für eine Offline-Aufgabe, wie z. B. eine Aufgabe im Präsenzunterricht, eingegeben werden.

Wird unter *Akzeptierte Dateitypen keine Auswahl* vorgenommen, sind automatisch alle Dateitypen erlaubt.

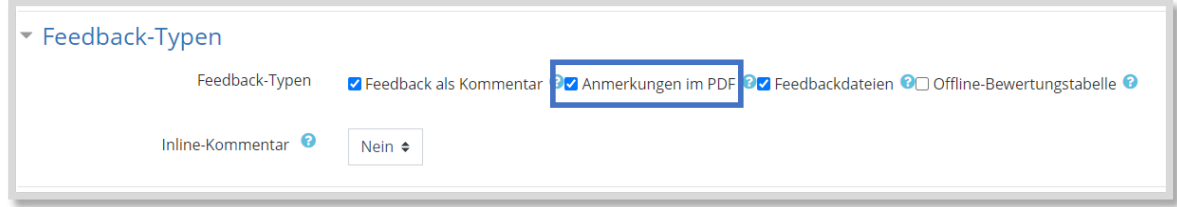

Bei den *Feedback-Typen* sollte *Anmerkungen im PDF* ausgewählt werden, um direkt in Moodle™ die Dateien kommentieren zu können. Es wird zwar nur PDF angegeben, aber Bilddateien funktionieren ebenfalls.

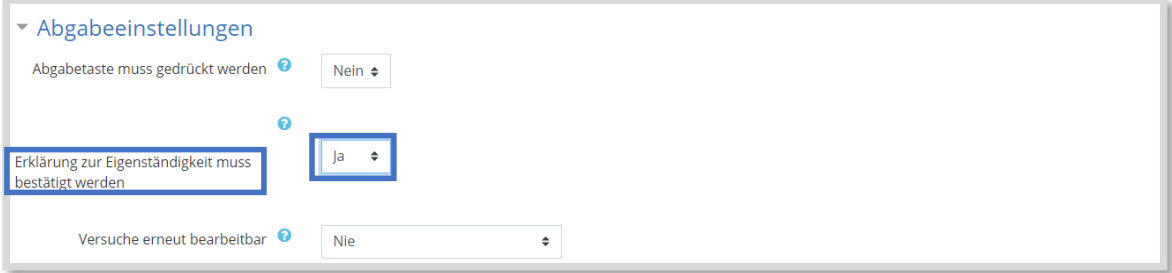

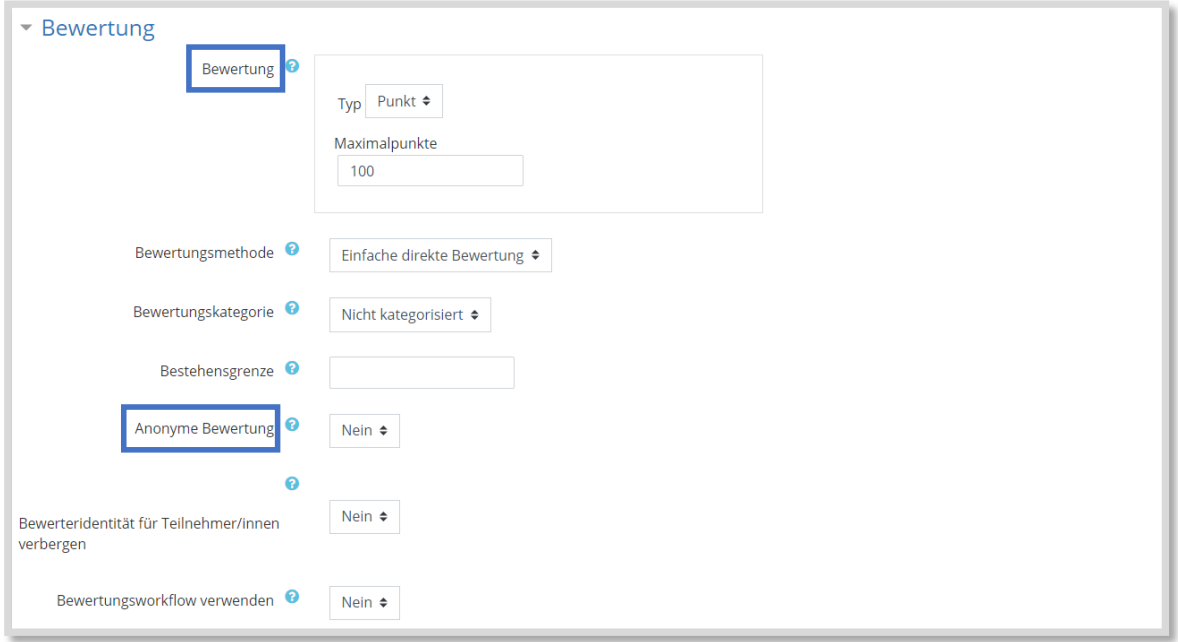

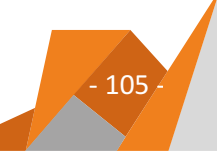

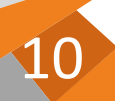

# **Aufgaben Teil 2: bewerten**

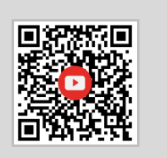

https://www.youtube.com/watch?v=s6h5589VOn0

In die Aufgabe gehen zum Bewertungsüberblick und dann auf *Alle Abgaben anzeigen* klicken.

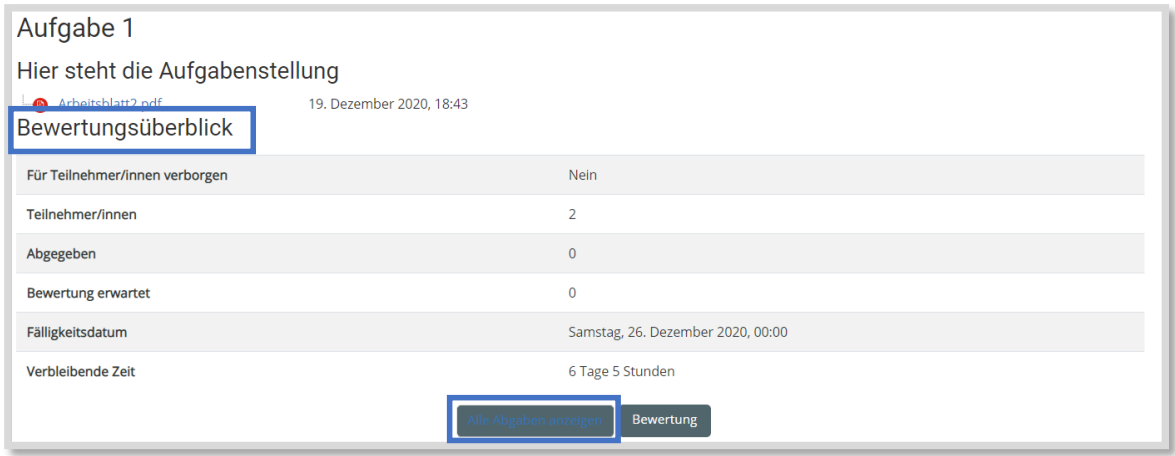

#### *Bewertung* auswählen.

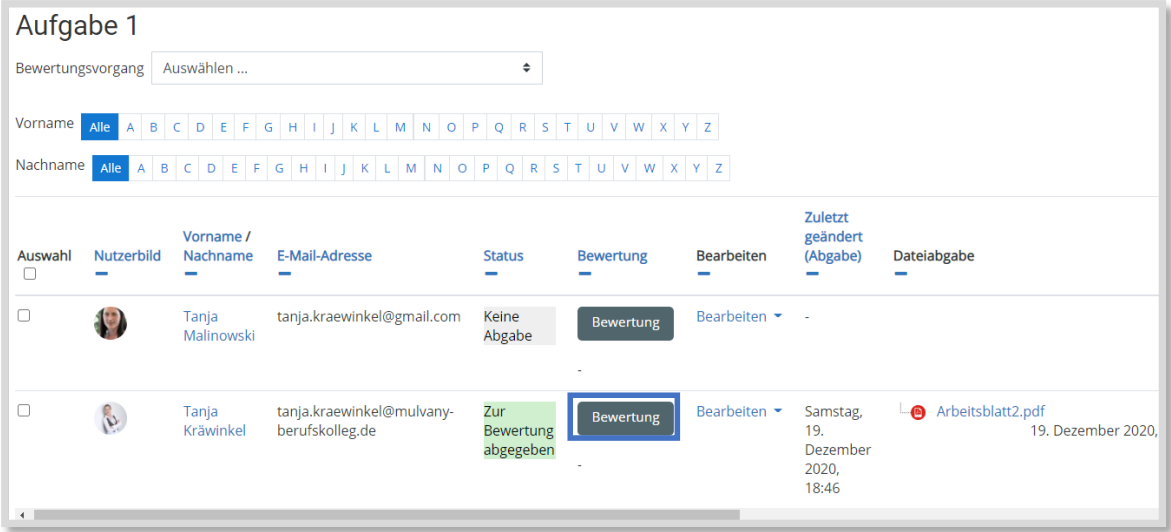

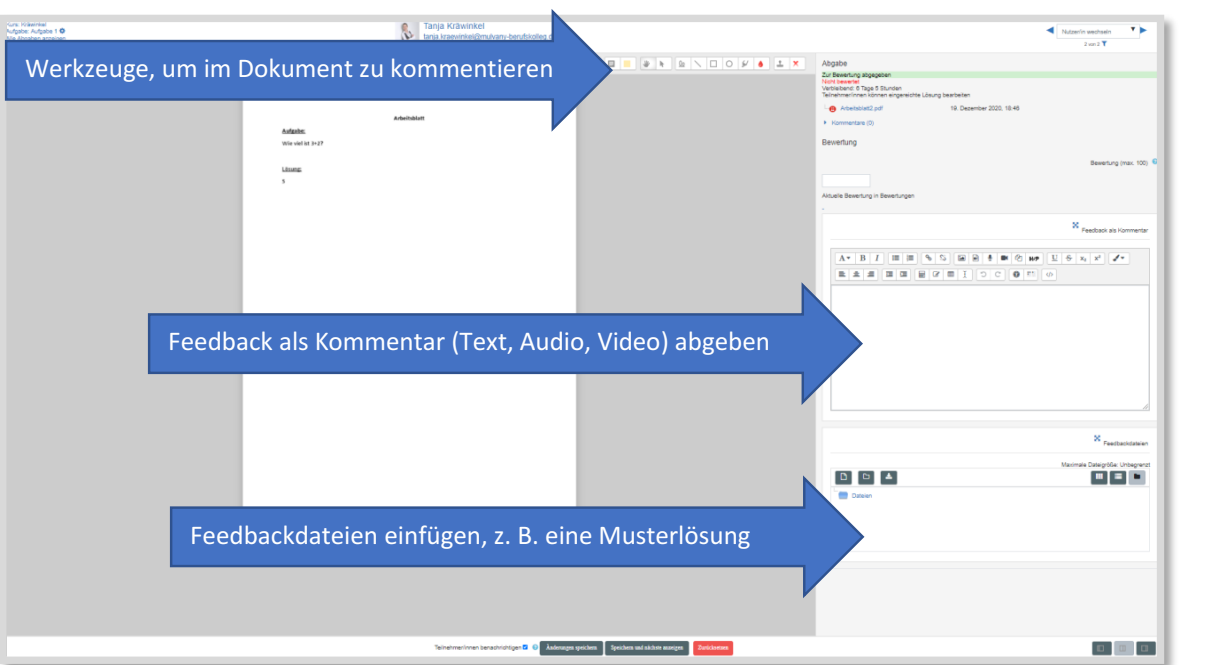

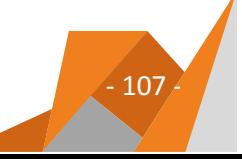

10

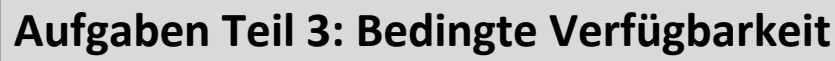

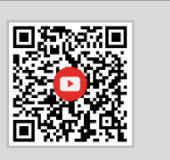

https://www.youtube.com/watch?v=-TzNXKgqJyM

10

Zuerst in der *Aufgabe*, die als Bedingung für eine Freischaltung gelten soll, einen *Aktivitätsabschluss* definieren:

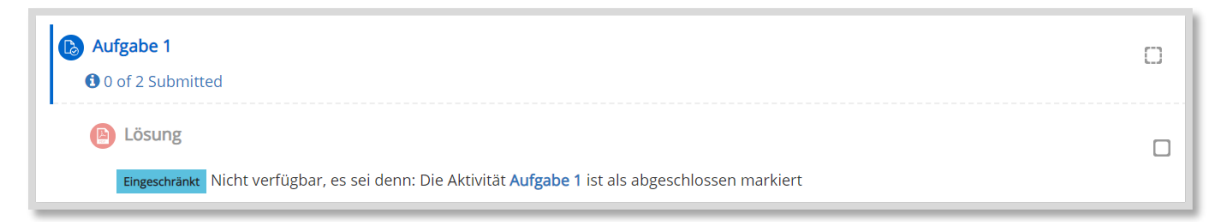

In den Einstellungen in Aufgabe 1 unter *Aktivitätsabschluss* können die Bedingungen eingestellt werden:

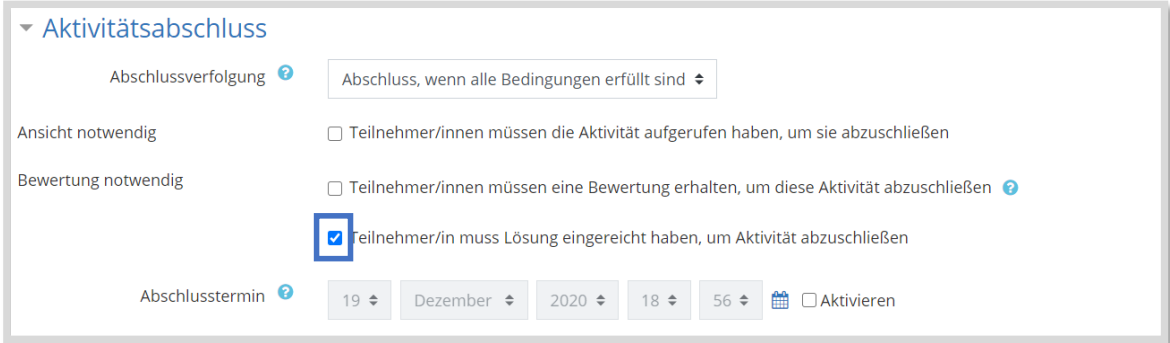

Anschließend wird in den Einstellungen der *Datei* Lösung die *Voraussetzung* angegeben. Hier muss der *Aktivitätsabschluss* eingestellt werden, und die Aufgabe 1 muss ausgewählt werden:

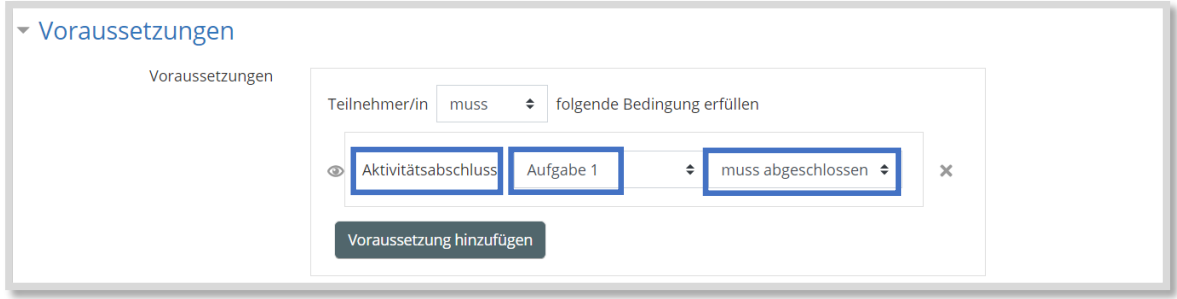
# **Audiofeedback und Audioaufnahmen erstellen**

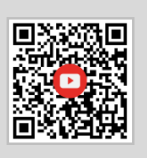

10

https://www.youtube.com/watch?v=dY76XcN8zrE

Die Aktivität *Textfeld* und das Icon mit dem Mikrofon auswählen. Mit der Aufnahme beginnen.

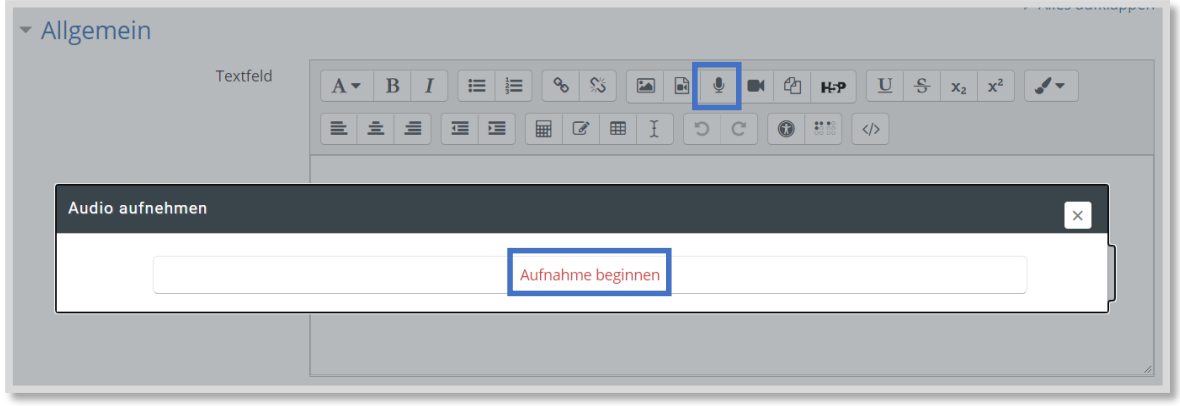

Mit anderen Tools aufgenommene Audio-Dateien oder auch Musik können wie folgt eingestellt werden:

Die Aktivität *Textfeld* und das Icon mit der Kamera auswählen. Bei den erweiterten Einstellungen kann die Steuerung eingestellt werden. In dem Adventskalender in Kapitel 9.10 ist z. B. eingestellt, dass die Musik automatisch abgespielt wird.

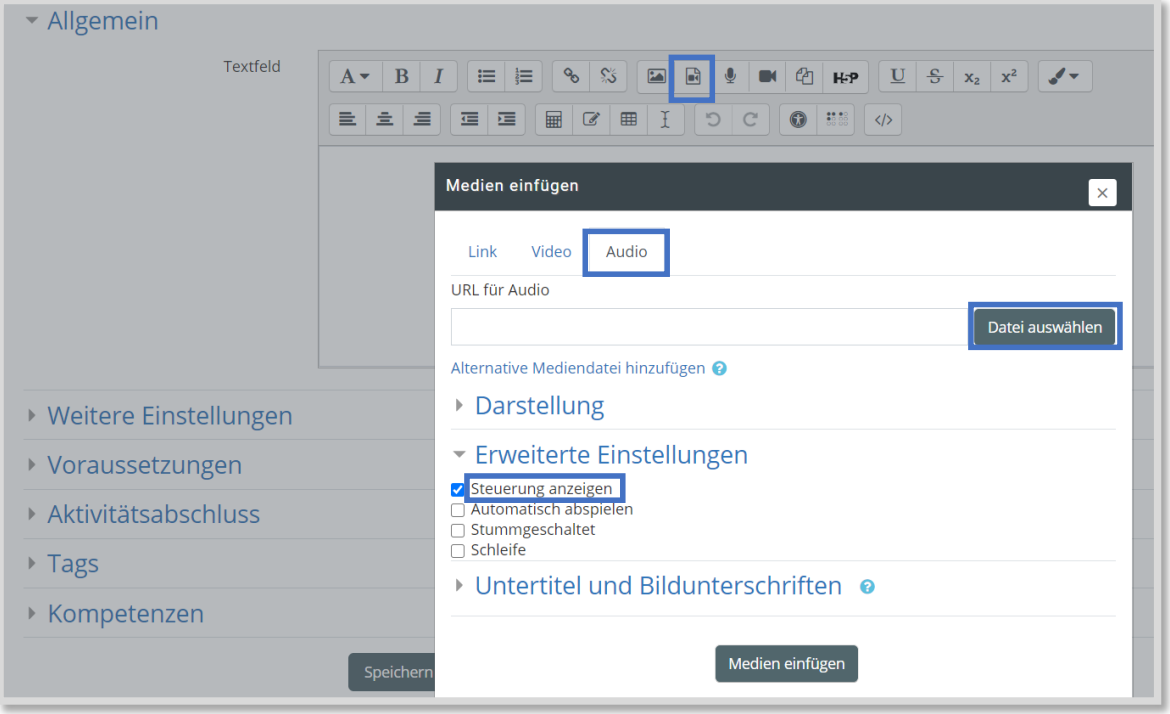

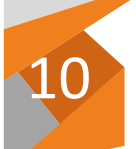

## **Frage-Antwort-Forum**

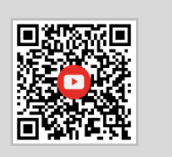

https://www.youtube.com/watch?v=MEpoIjLLC3Q

Die Aktivität *Forum* auswählen und bei dem *Forumstyp Frage-Antwort-Forum* auswählen.

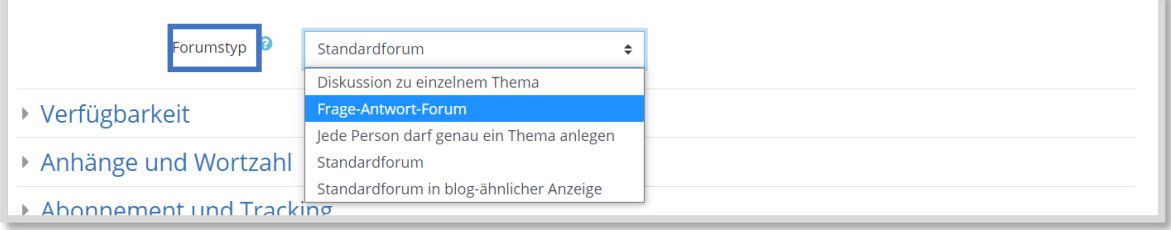

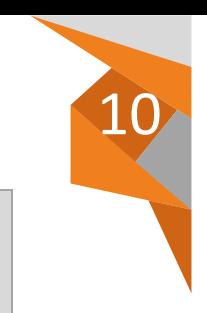

回路線

## **Wiki erstellen**

https://www.youtube.com/watch?v=8OL1b7pJb8Y

Möchte man das *Wiki* für *getrennte* oder *sichtbare Gruppen* erstellen, empfiehlt es sich, vorab *Gruppen* im Kurs einzurichten.

Die Aktivität Wiki auswählen.

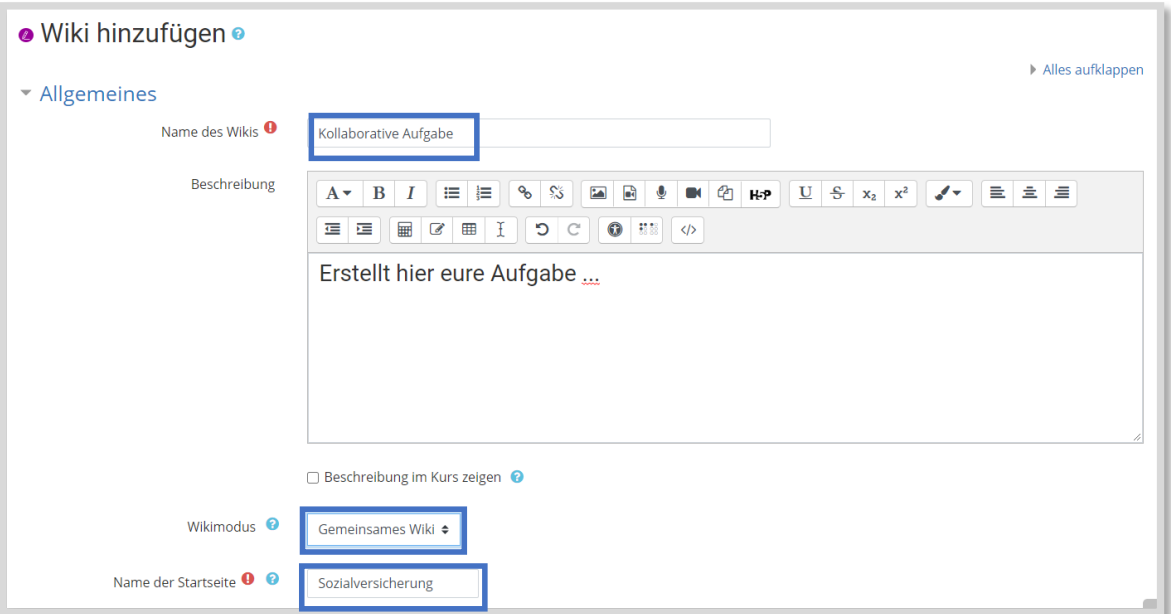

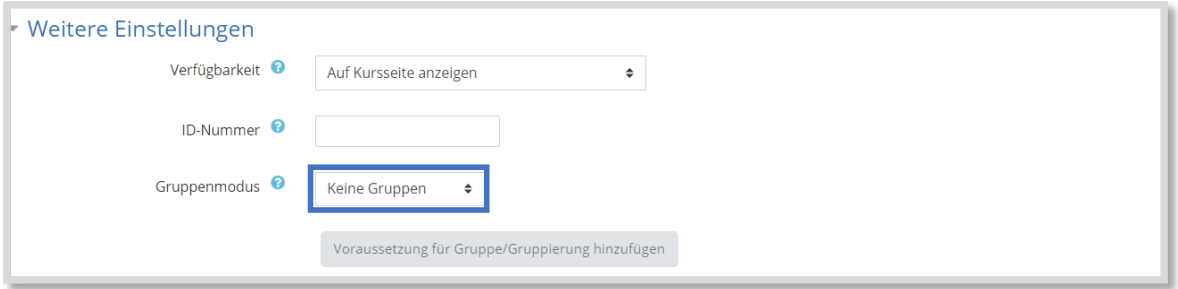

Unten dann auf *Speichern und anzeigen* gehen und eine neue *Seite erstellen*.

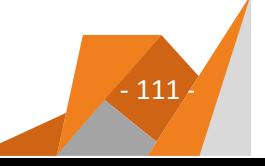

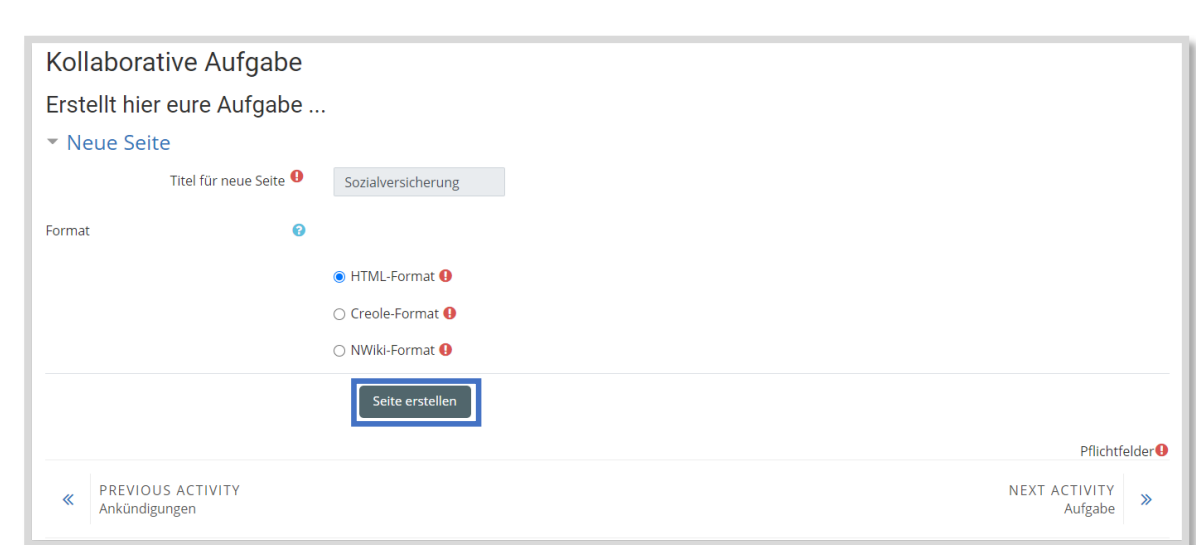

10

Eventuell bietet es sich an, den SuS eine Startseite mit Unterseiten zur Verfügung zu stellen. Um Unterseiten zu generieren, muss der Text in doppelte eckige Klammern gesetzt werden:

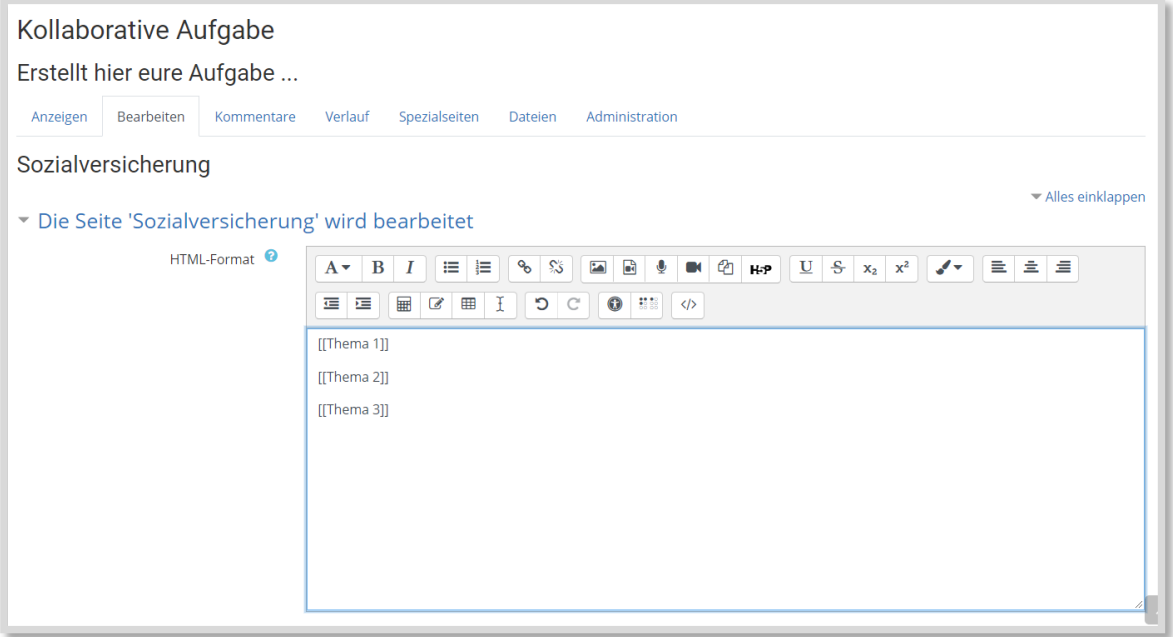

Wurde auf einer Unterseite etwas eingestellt, erscheint der Text blau. Unten bei Thema 2 und 3 wurde bis jetzt noch nichts eingegeben. Es können beliebig viele Unterseiten erstellt werden.

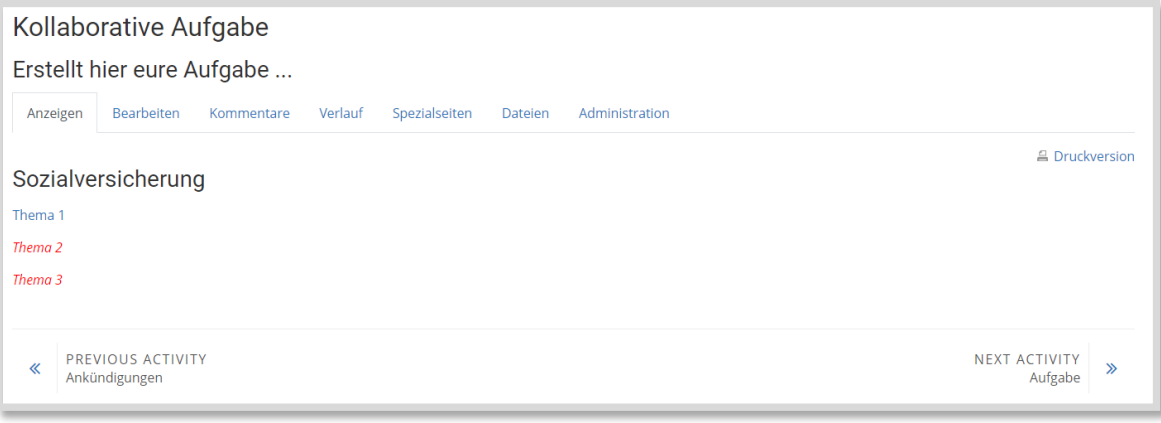

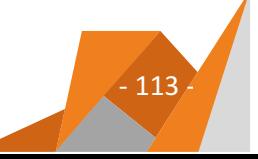

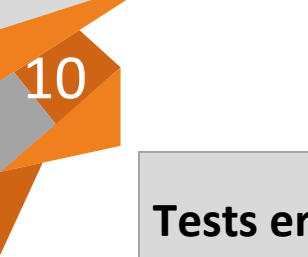

### **Tests erstellen**

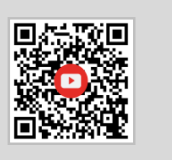

https://www.youtube.com/watch?v=tlolPf1Fms4

Die Aktivität *Test* auswählen. Für den *Test* können zeitliche Fenster festgelegt werden, in denen die SuS den *Test* bearbeiten können.

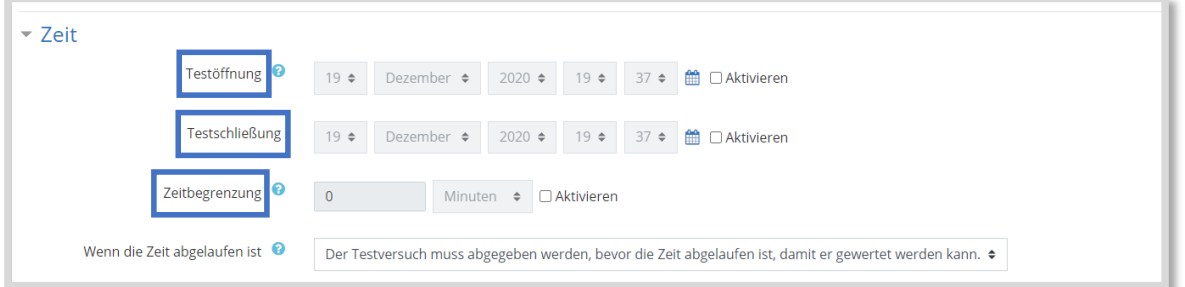

Unter *Bewertung* kann beispielsweise eine *Bestehensgrenze* oder die *Erlaubten Versuche* eingestellt werden.

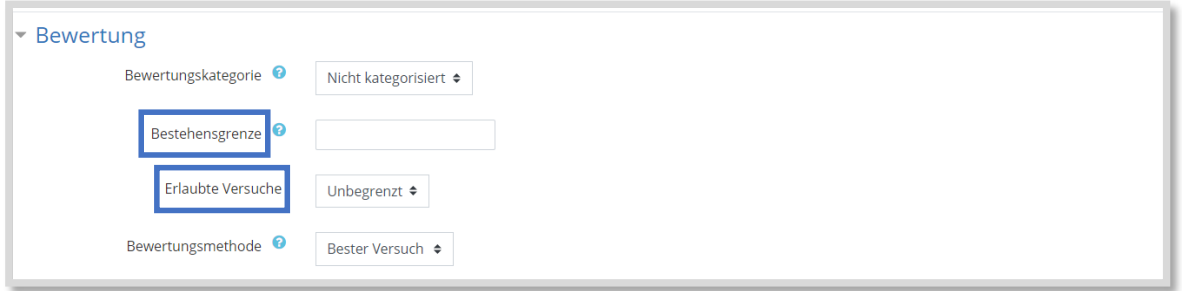

Eine sehr schöne Funktion ist das Mischen der Antworten unter dem *Frageverhalten*.

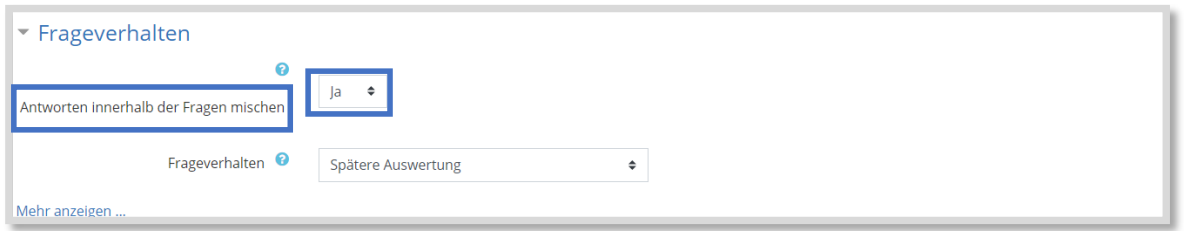

Das *Gesamtfeedback* wird den SuS am Ende des Kurses angezeigt. Es können Notenstufen eingegeben werden.

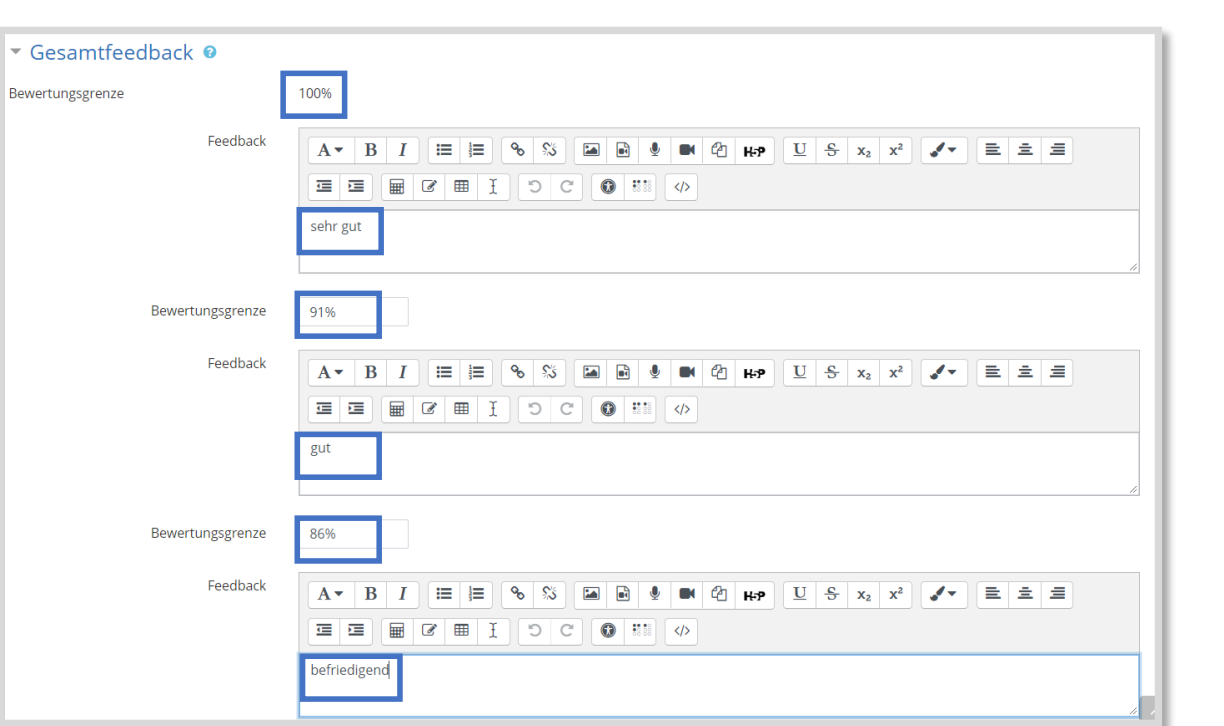

10

 $-115$ 

Unten auf S*peichern und anzeigen* klicken und *Testinhalt* bearbeiten.

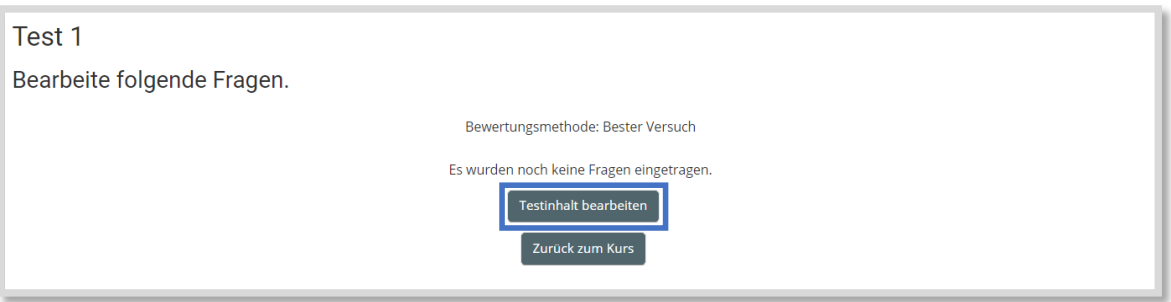

Eine Frage hinzufügen, eine Frage aus einer schon bestehenden Fragensammlung einfügen oder eine Zufallsfrage aus einer bestehenden Fragensammlung hinzufügen.

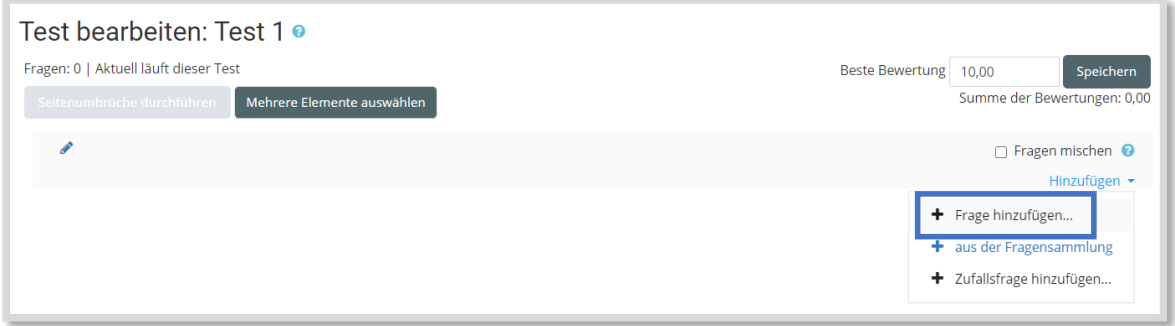

Um eine neue Frage zu erstellen, den gewünschten Fragetypen einfügen.

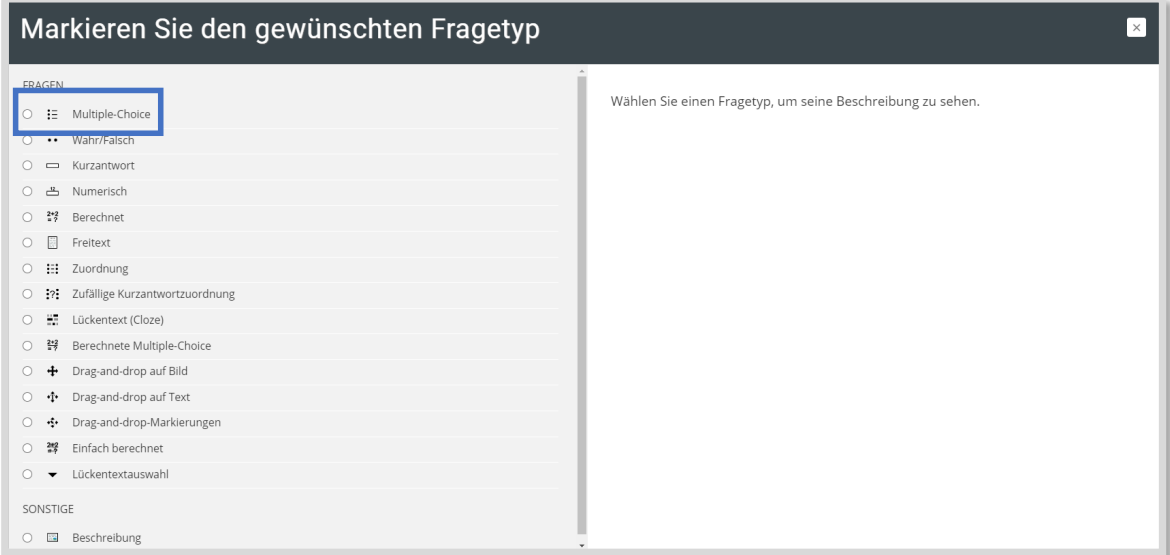

### Beispiel Multiple Choice:

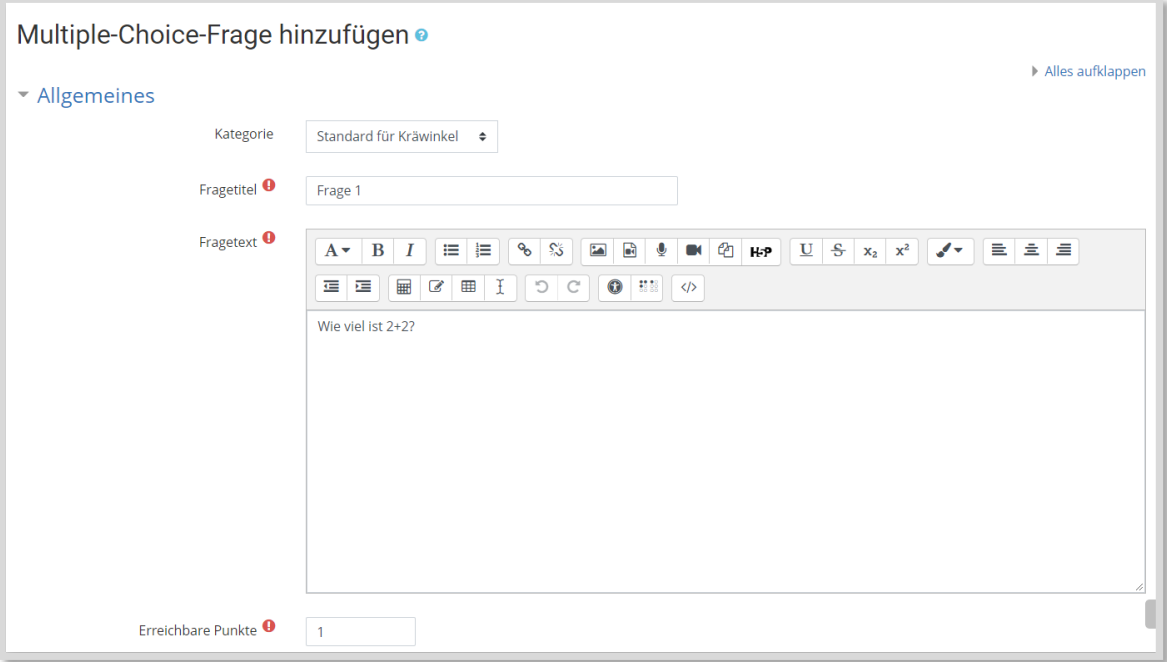

In diesem Fall ist nur eine Möglichkeit richtig. Daher erhält die richtige Lösung *100%* zugewiesen und die falsche Lösung *keine Bewertung*.

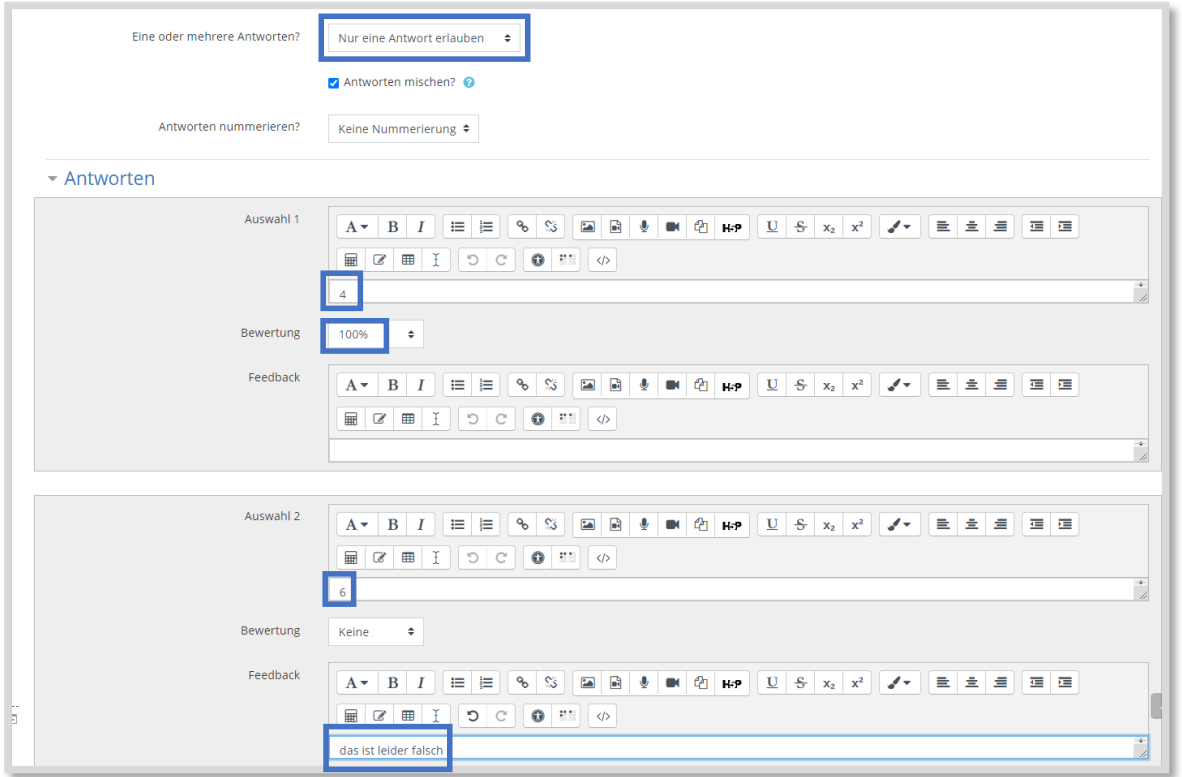

Nach dem Speichern enthält der Test eine Frage. Rechts kann noch eingestellt werden, ob die Fragen ebenfalls gemischt werden sollen:

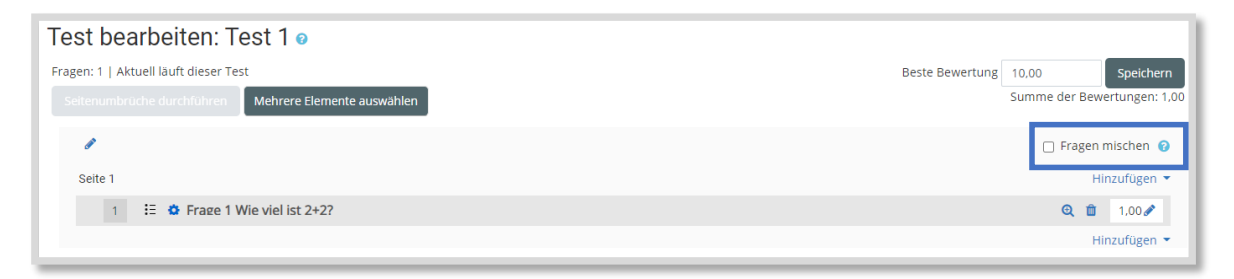

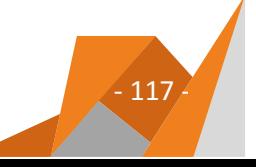

**Lektionen Teil 1: geführter Lernpfad**

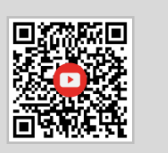

https://www.youtube.com/watch?v=eS6\_kDkN0tw

10

Die Aktivität *Lektion* auswählen. Unter Darstellung entscheiden, ob es einen *Fortschrittsbalken* und/oder ein *Inhaltsverzeichnis* geben soll.

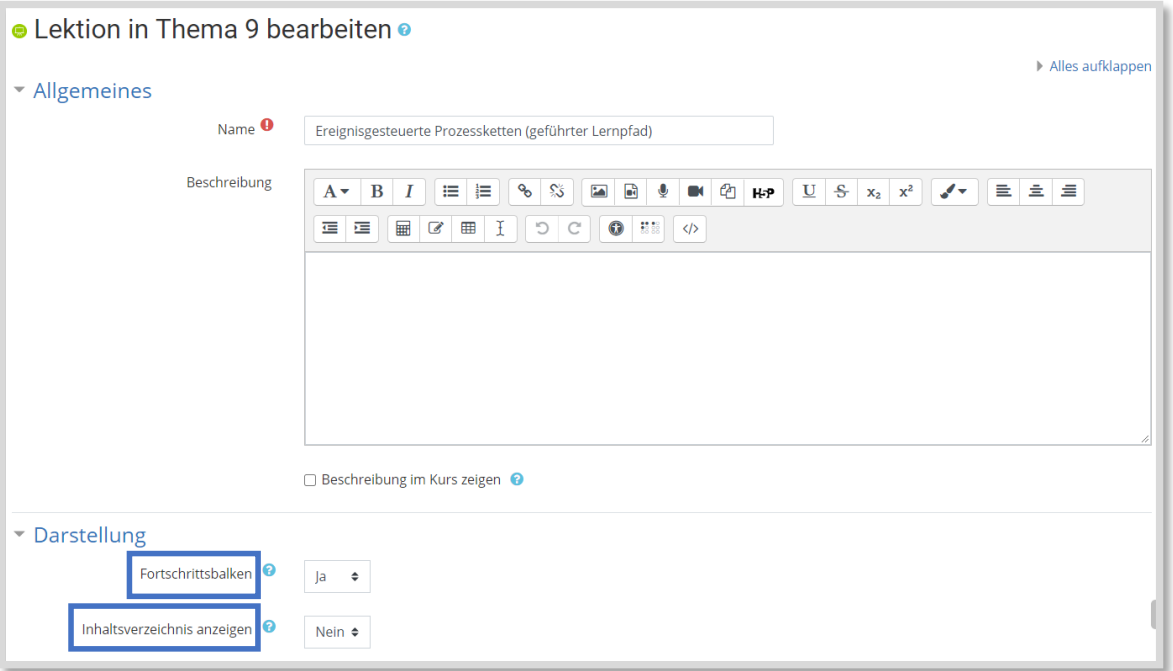

Unter der *Ablaufkontrolle* die Wiederholungsmöglichkeiten definieren:

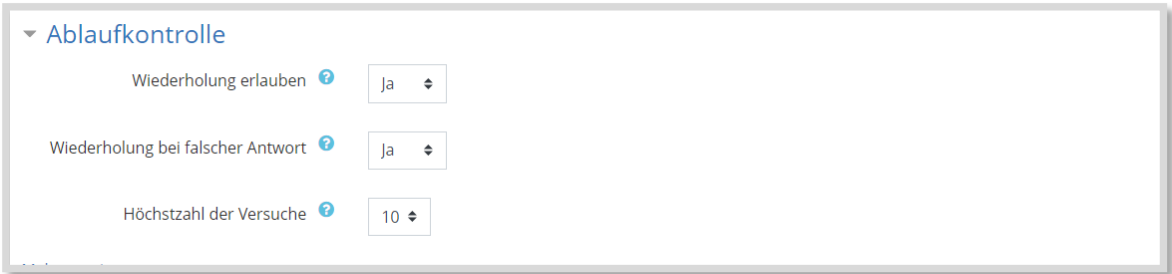

Unten auf *Speichern und anzeigen* klicken.

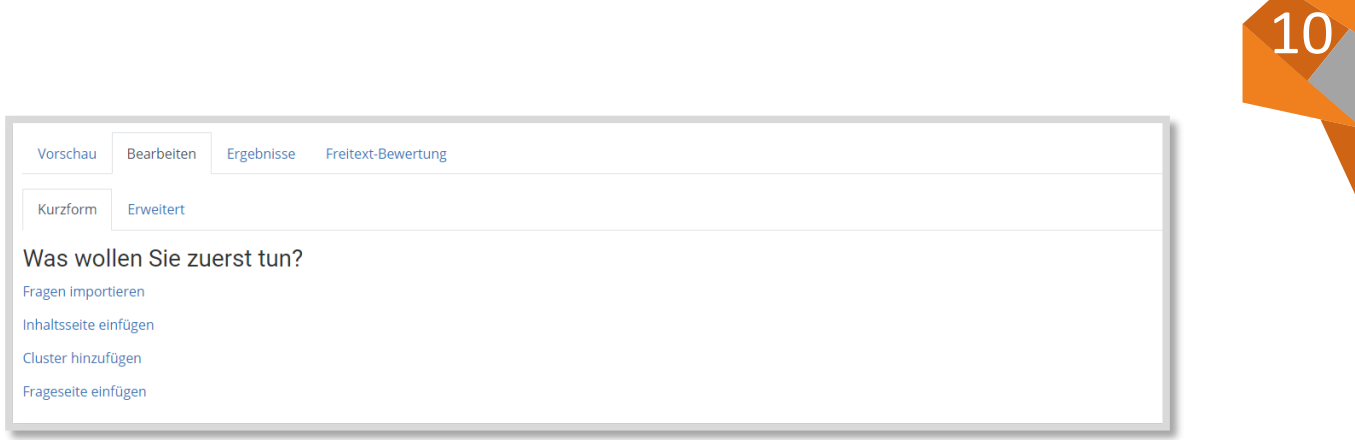

Zuerst eine *Inhaltsseite einfügen*. Unten bei *Inhalt 1* den Navigationsbutton definieren. Die *Beschreibung* ist der Text, der im Button erscheint. Mit dem *Sprung* wird festgelegt, wohin der Button navigiert. Auf der ersten Seite reicht ein Button für *weiter*. Auf der zweiten Seite muss dann ein weiterer Button mit *zurück* eingefügt werden.

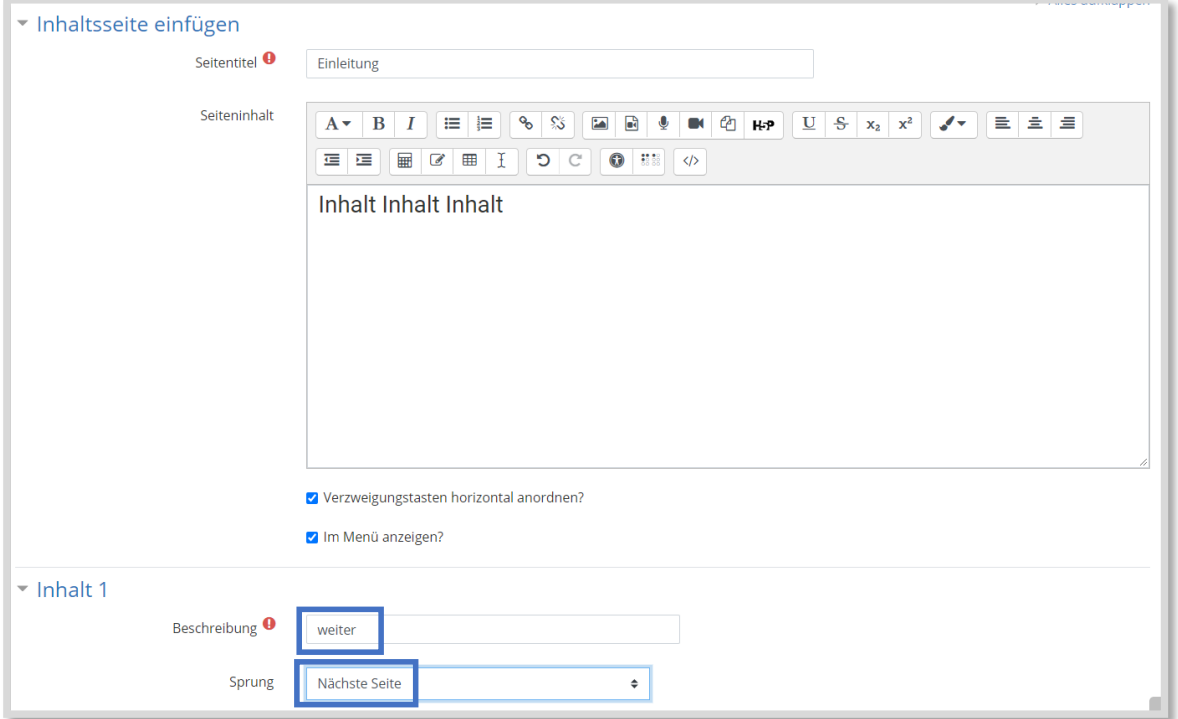

Unter *weitere Seite einfügen*, können weitere Inhalte oder Fragen in die Lektion eingebaut werden.

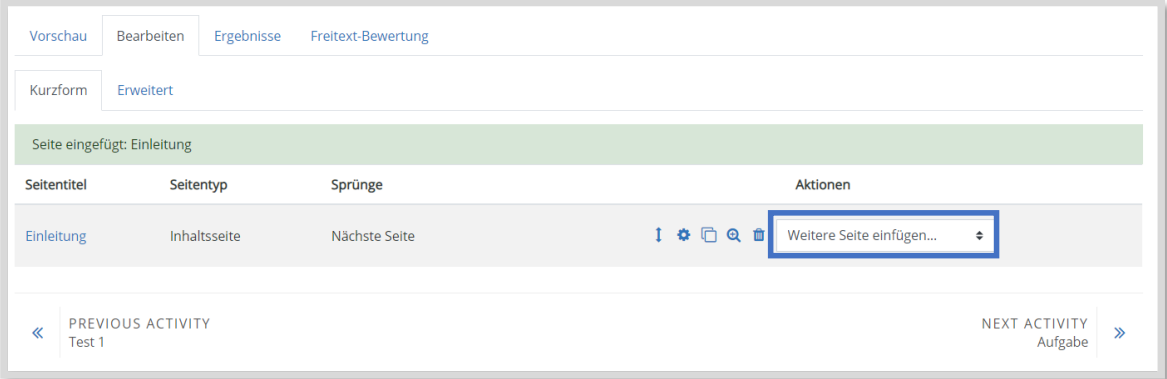

 $-119$ 

#### Beispiel-Lektion

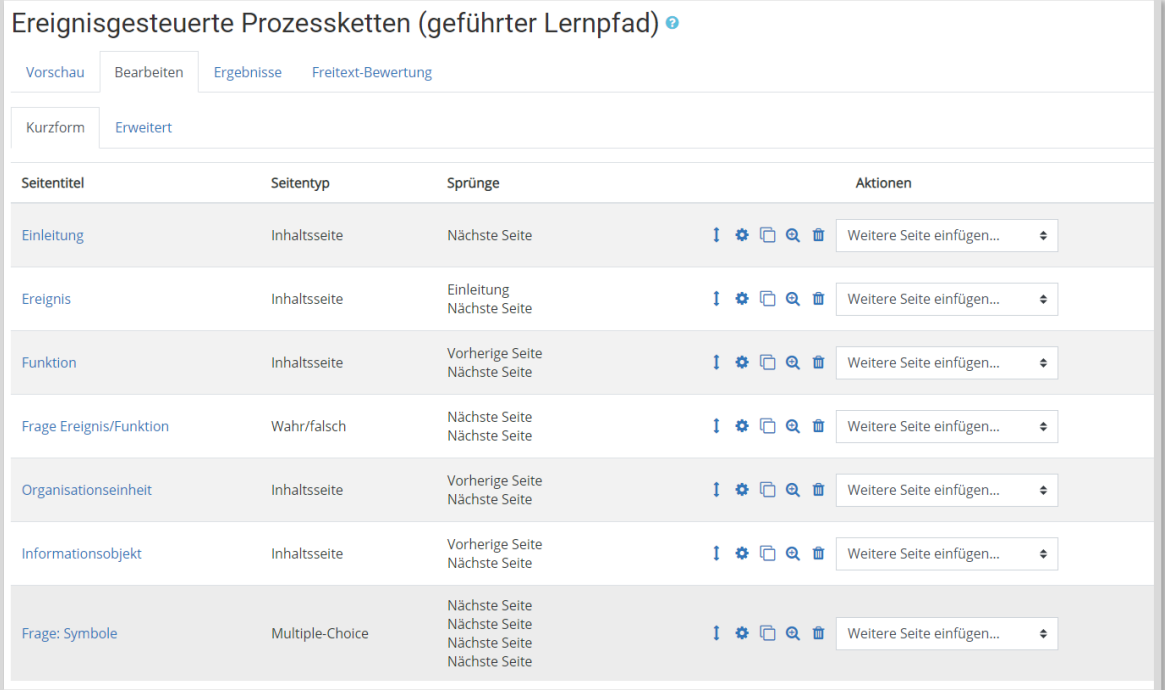

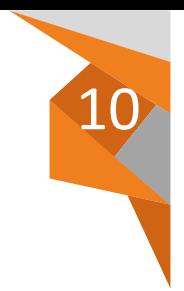

回游戏

## **To-Do-Liste erstellen**

https://www.youtube.com/watch?v=9HDsFvlweHU

Die Aktivität *Fortschrittsliste* auswählen. Unter *Kursmodule in Fortschrittsliste anzeigen* muss angegeben werden, ob die Elemente aus dem aktuellen Abschnitt, des gesamten Kurses oder keine angezeigt werden sollen.

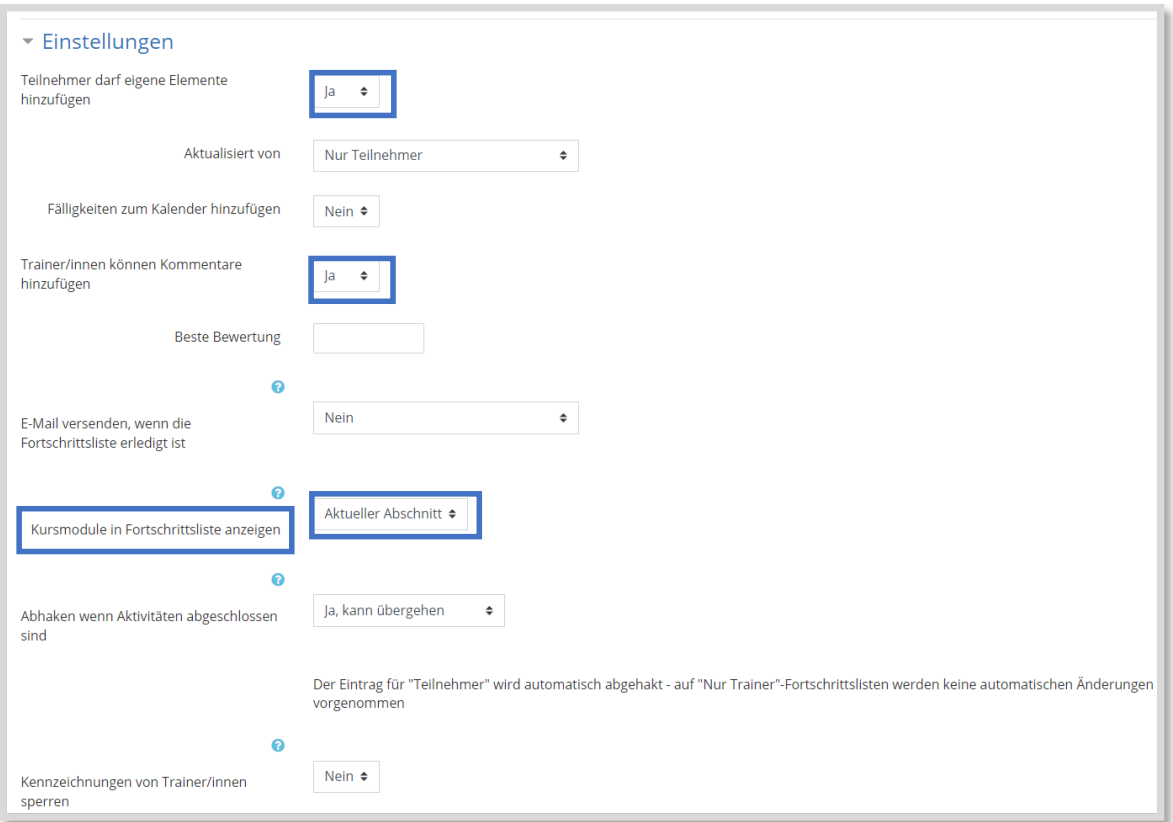

Unten auf *Speichern und anzeigen* klicken. Unter *Fortschrittsliste bearbeiten* kann die Liste angepasst werden.

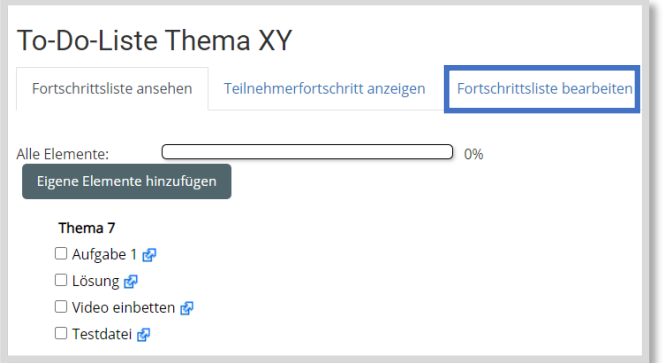

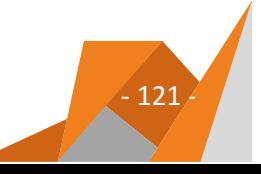

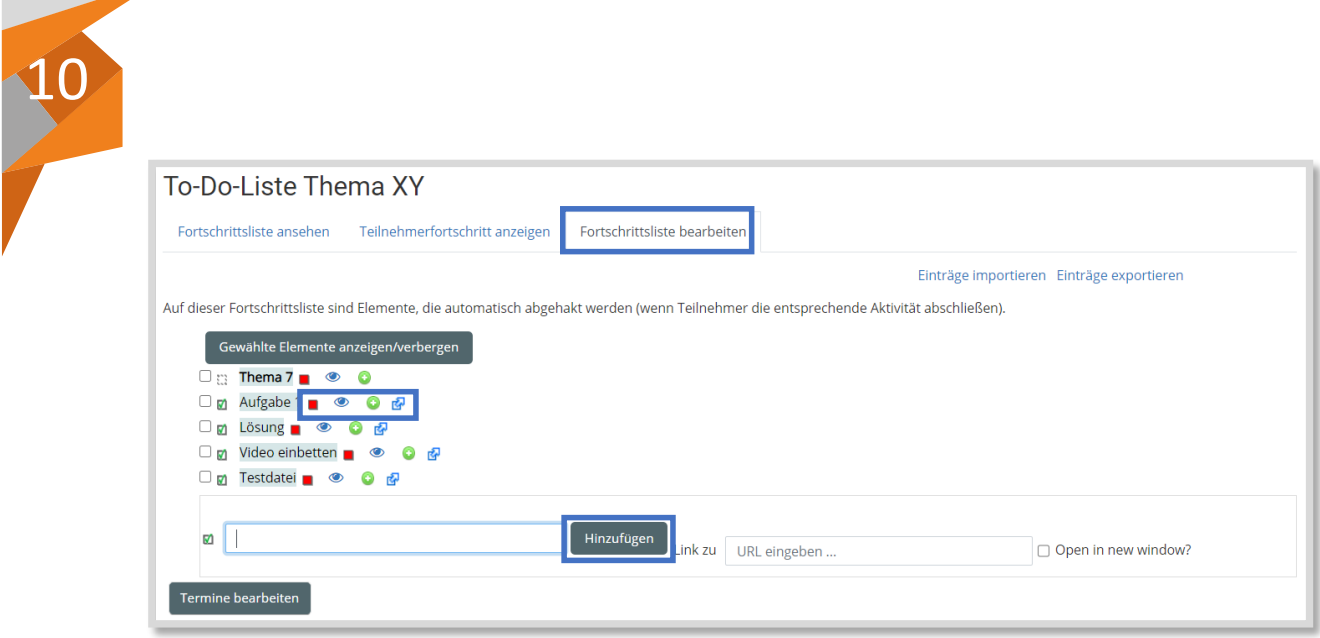

# **Voraussetzungen Nutzerprofil: Material/Aktivitäten SuS zuweisen**

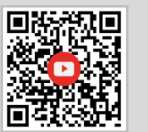

10

https://www.youtube.com/watch?v=6VnC3B9Cen8

#### Beispiel: eine *Datei* einer Person zuordnen

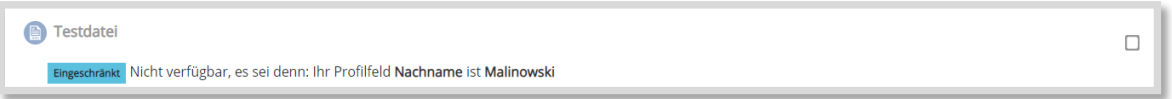

Die Aktivität *Datei* auswählen und unter *Voraussetzungen* können die Bedingungen definiert werden. Den Button *Nutzerprofil* auswählen.

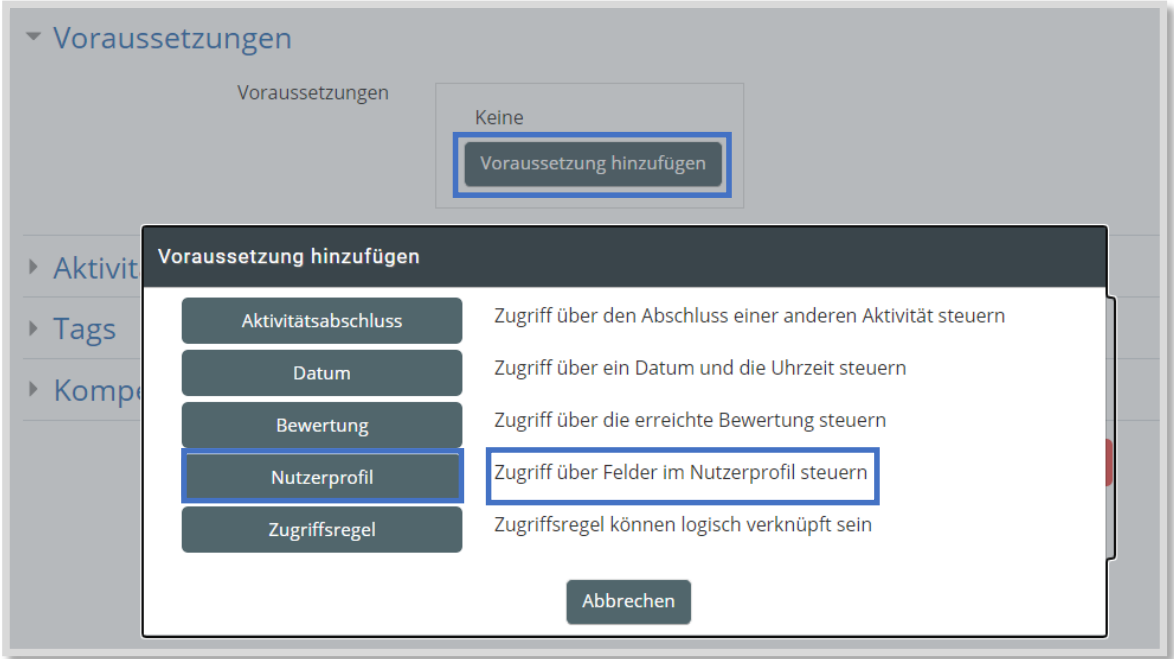

Bei *Feld im Nutzerprofil* können unterschiedliche Kriterien gewählt werden.

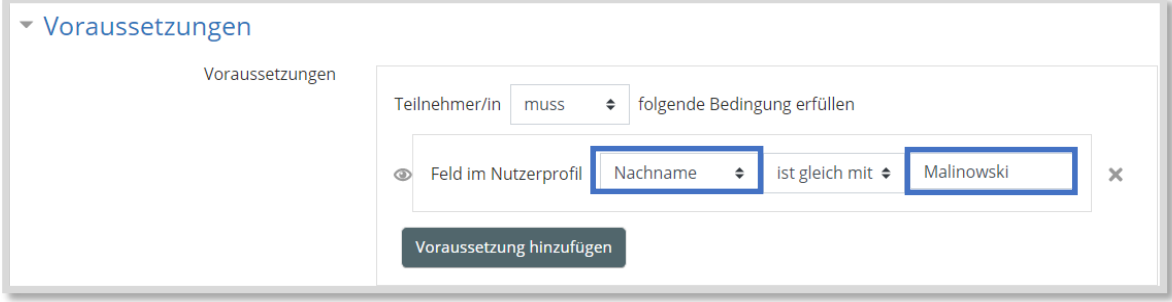

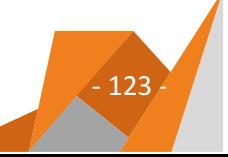

# **Aktivitäten/Arbeitsmaterial einzelnen SuS zuweisen Teil 2 (Gruppen)**

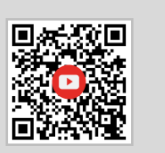

https://www.youtube.com/watch?v=6VnC3B9Cen8

10

Zuerst müssen im Kurs *Gruppen angelegt* werden, und die gewünschten SuS müssen dort eingefügt werden.

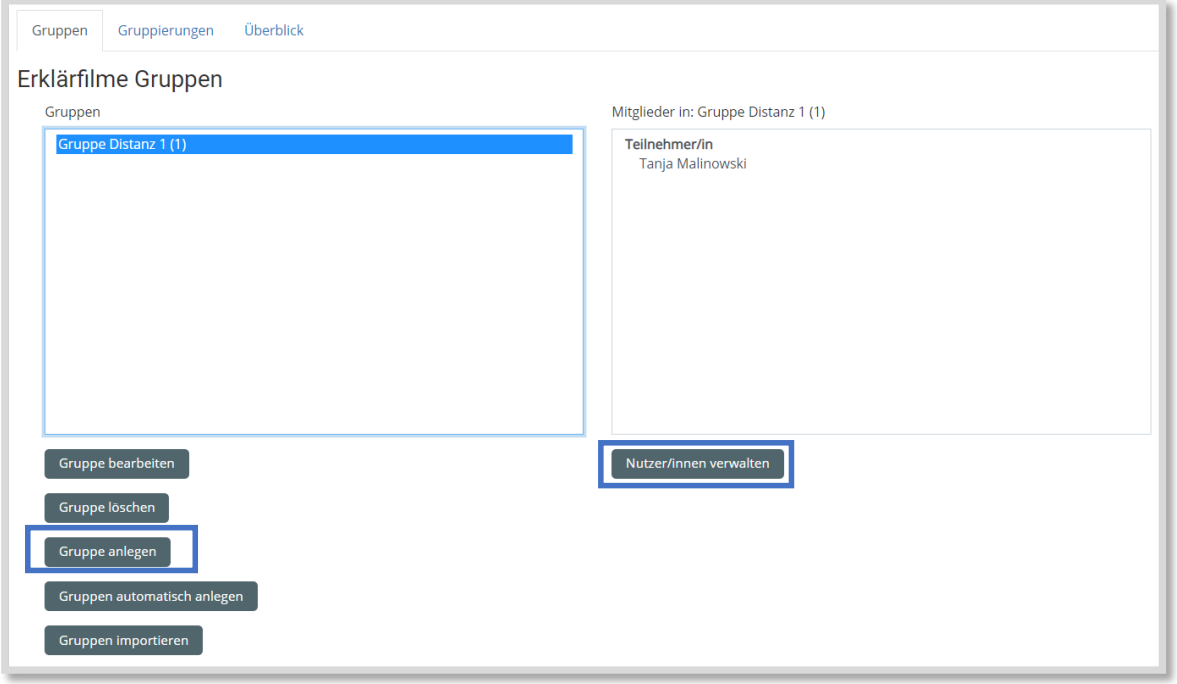

Anschließend kann eine *Voraussetzung* gesetzt werden, wie z. B. bei einem *Verzeichnis*:

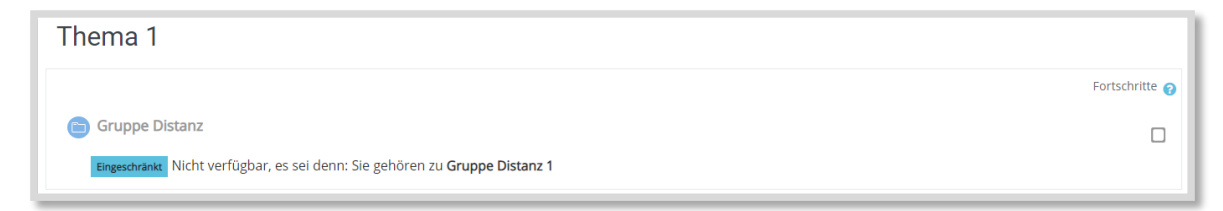

Einstellung der *Voraussetzung* in den Einstellungen des Verzeichnisses:

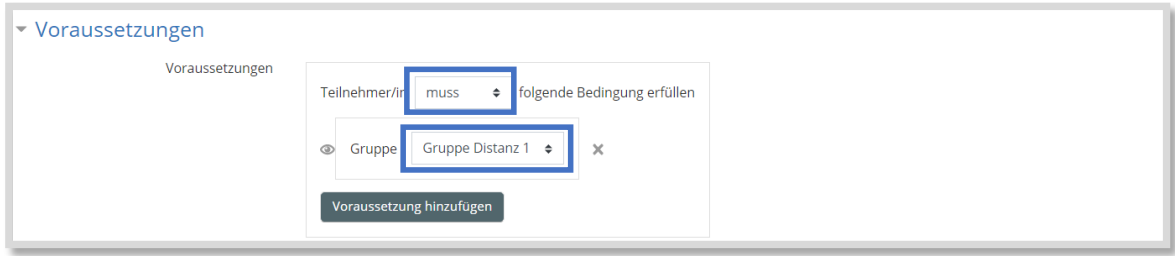

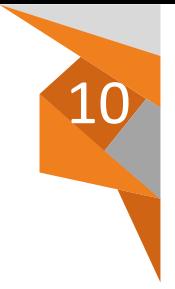

### 10.3 Interessante Links und Literatur

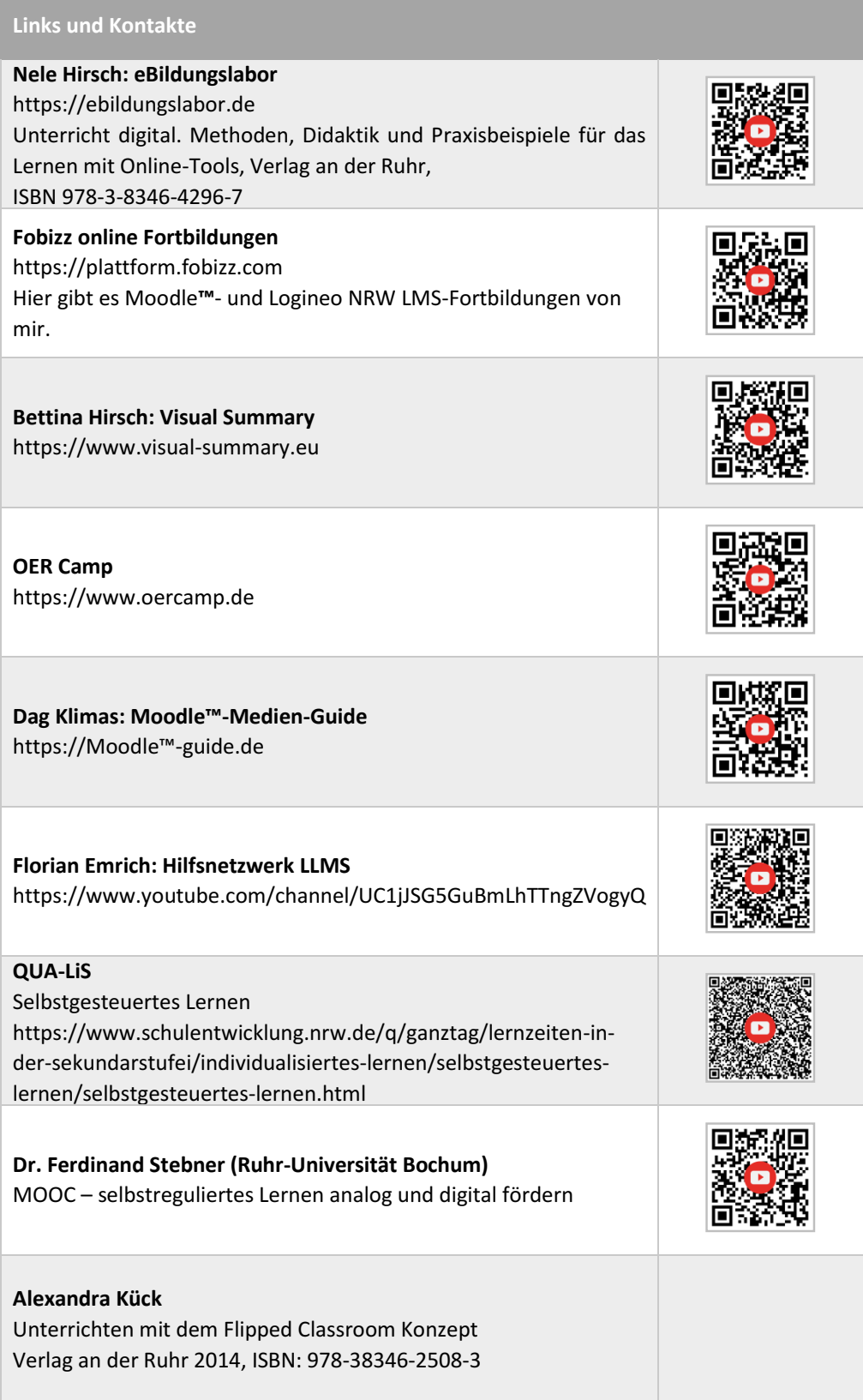

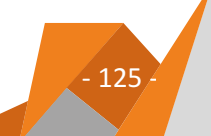

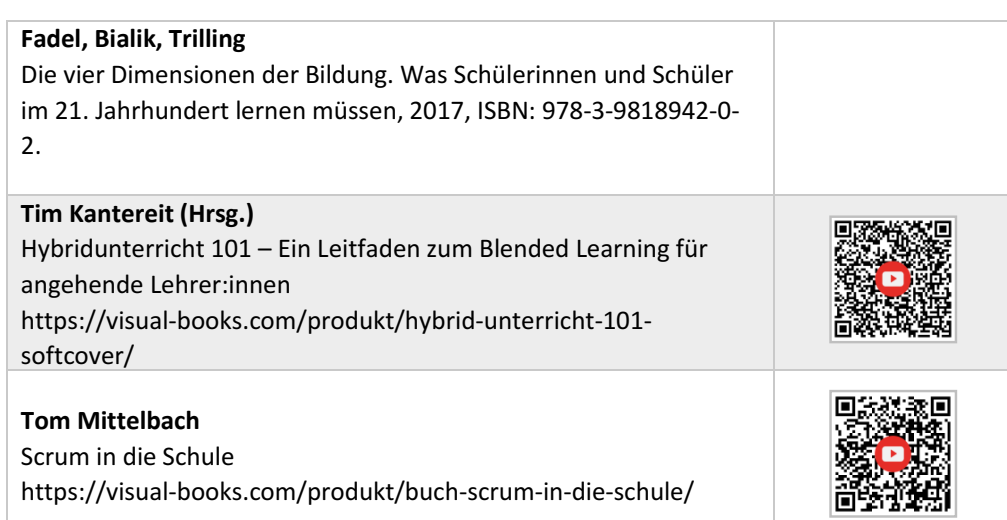

### 10.4 Zeitgemäße Prüfungsformate

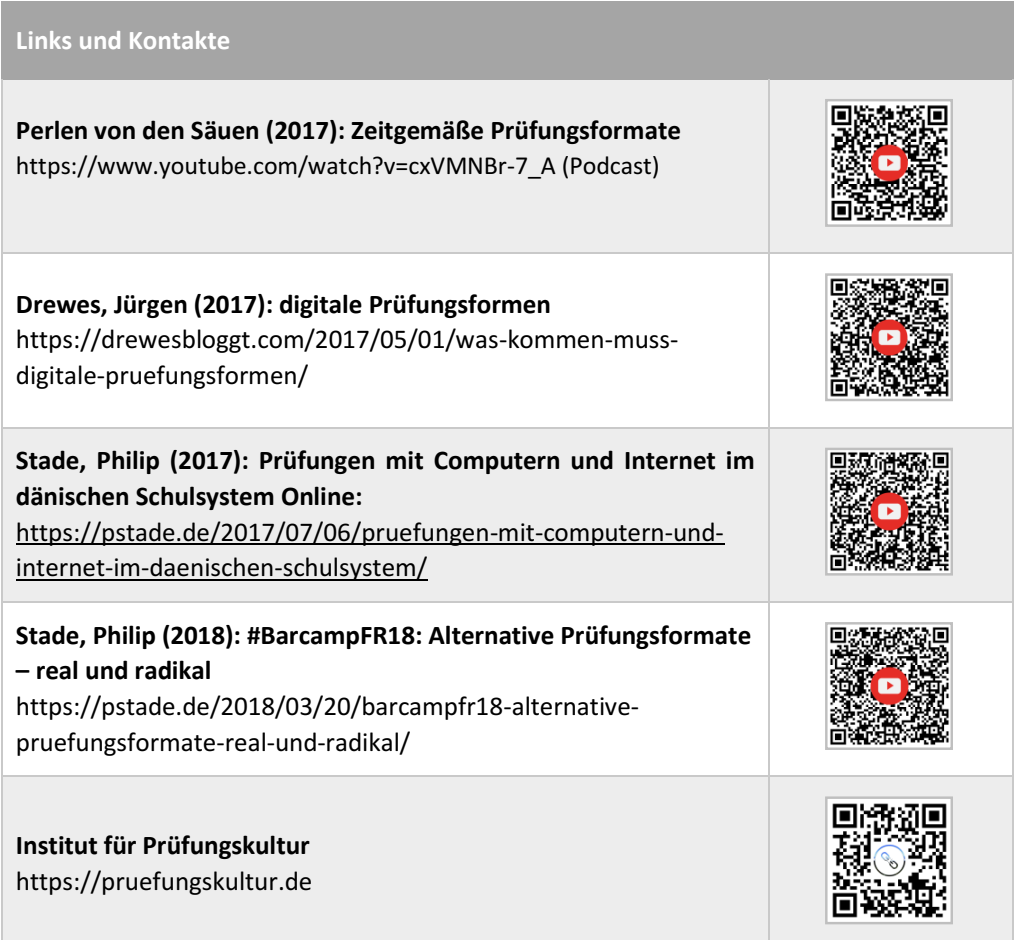

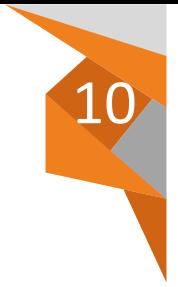

### 10.5 Glossar

#### **AKTIVITÄTEN**

In Moodle™ können Aktivitäten angelegt werden, bei denen die SuS aktiv werden müssen. Beispielsweise *Aufgaben* oder *Abstimmungen*. Jede Aktivität wird mit einem anderen Symbol dargestellt. Je nachdem, welche Plugins installiert sind, kann die Moodle™-Instanz unterschiedlich viele Aktivitäten haben. Logineo NRW LMS hat z. B. keinen Chat.<sup>34</sup>

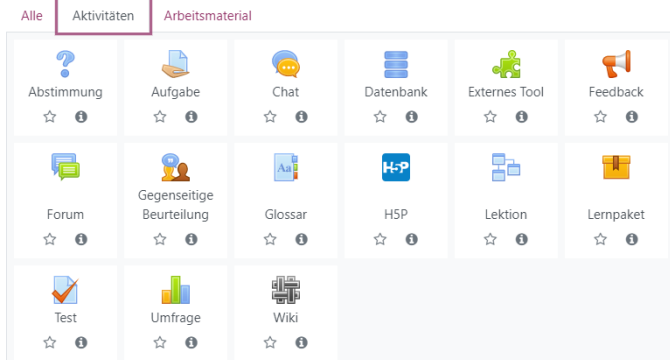

#### **ARBEITSMATERIAL**

In Moodle™ kann den SuS Arbeitsmaterial als Lernhilfen zur Verfügung gestellt werden. Das sind z. B. Textseiten oder Links. Je nachdem, welche Plugins installiert sind, kann die Moodle™-Instanz unterschiedlich viele Arbeitsmaterialien haben.

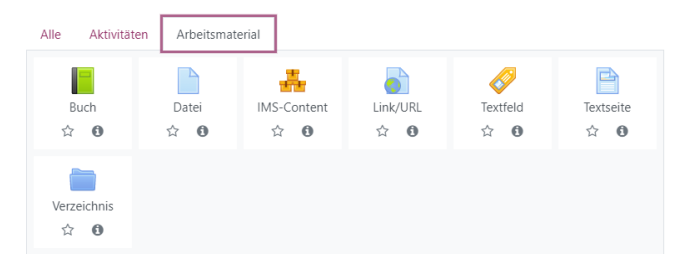

#### **BLENDED LEARNING**

Blended Learning ist die sinnvolle Verzahnung aus Präsenz- und Distanzphasen. Alternative Begriffe sind hybrides Lernen oder Hybridlernen.

#### **BLÖCKE**

Blöcke können rechts und links in einem Kurs eingefügt werden. Sie dienen zur weiteren Orientierung bzw. geben unterschiedliche Informationen. Nach *Bearbeiten einschalten* können unten rechts in einem Kurs weitere Blöcke eingefügt werden.

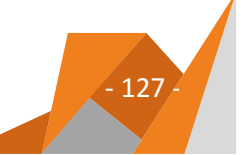

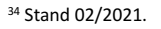

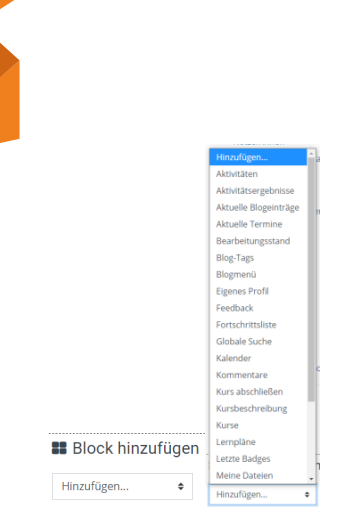

10

#### **EDUBREAKOUT**

Ein EduBreakout ist ein Escape-Room für das Klassenzimmer. Die SuS müssen Rätsel lösen, um Codes zu erhalten. Ziel ist es, am Ende eine Schatzkiste zu öffnen.

#### **HYBRIDLERNEN**

Hybridlernen ist die sinnvolle Verzahnung aus Präsenz- und Distanzphasen. Alternative Begriffe sind Blended Learning oder hybrides Lernen.

#### **KANN-LISTE**

Eine Kann-Liste ist eine Übersicht über die zu erreichenden Kompetenzen mit zusätzlichen Hilfe-, Übungs- und Vertiefungsangaben. Die SuS bearbeiten eigenständig die Kann-Liste.

#### **MIKROFORTBILDUNGEN**

Mikrofortbildungen sind kurze Fortbildungen von 30-40 Minuten, die in Präsenz oder Distanz durchgeführt werden können. Jede Mikrofortbildung ist auf ein abgegrenztes Thema beschränkt.

#### **MOODLE™-STARTER**

Ein Moodle™-Starter hilft den LuL oder SuS den ersten Zugang zu Moodle™ zu erlangen. Die Datei kann online oder per Ausdruck zur Verfügung gestellt werden. Mit QR-Codes wird die Verbindung zu den Inhalten vereinfacht.

#### **PLUGINS**

Plugins sind Funktionalitäten von Moodle™, wie z. B. einzelne Aktivitäten oder Materialien. Neben der Standardinstallation, die bestimmte Plugins beinhaltet, können viele weitere Plugins in Moodle™ integriert werden. Ein Beispiel dafür wäre die Fortschrittsliste. In Logineo NRW LMS sind leider Stand 02/2021 keine weiteren Plugins seitens der einzelnen Schulen möglich. Welche Plugins enthalten sind und ggf. irgendwann erweitert werden, entscheidet das Schulministerium.

#### **SELBSTGESTEUERTES LERNEN**

Beim selbstgesteuerten Lernen lenken die Lernenden ihren Lernprozess im Wesentlichen selbst- und eigenständig. Die SuS sind in der Lage, ihren eigenen Lernprozess auf der Metaebene zu betrachten und zu reflektieren. Die Lehrkraft nimmt dabei die Rolle des Lernbegleiters ein, die SuS übernehmen eine aktive Steuerung ihres Lernprozesses.<sup>35</sup>

<sup>&</sup>lt;sup>35</sup> Weiterführende Erläuterungen zum selbstgesteuerten Lernen finden sich bei der QUA-LiS (Link) oder bei dem "MOOC – selbstreguliertes Lernen analog und digital fördern" (Dr. Ferdinand Stebner) Ruhr-Universität Bochum. Man kann sich für das MOOC (Massiv Open Online Course) kostenlos einen Zugang anlegen.